# Benutzerhandbuch

# PP 4050 XP PP 4060

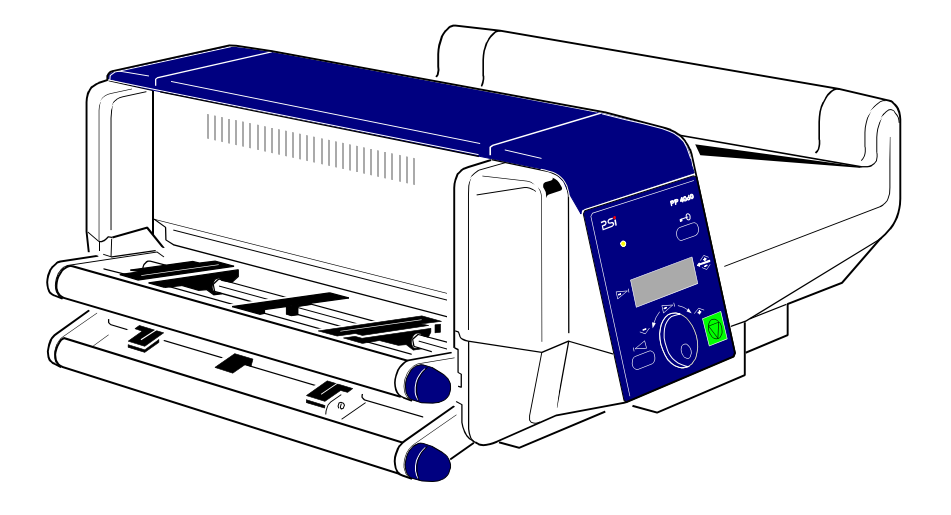

Acknowledgements

PCL is a Trademark of Hewlett Packard Company.

A Publication of PSi Laser GmbH Hommeswiese 116 a 57258 Freudenberg / Germany

**http://www.psi-laser.de**

Version:5112 991 18262 Januar 2017

Great care has been taken to ensure that the information in this handbook is accurate and complete. However, should any errors or omissions be discovered or should any user wish to make suggestions for improving this handbook, please feel encouraged to send us the relevant details.

The contents of this manual are subject to change without notice.

Copyright © by **PSi Laser GmbH**

All rights strictly reserved. Reproduction or issue to third parties in any form is not permitted without written authorization from the publisher.

# **Sicherheitsbestimmungen für den Laserdrucker PP 4050, PP 4060 und das Papierablagesystem iPS 4050E**

Der Laserdrucker **PP 4050, PP4060** und das Papierablagesystem **iPS 4050E** entspricht den einschlägigen Sicherheitsbestimmungen nach IEC, VDE/GS und UL / C-UL für Datenverarbeitungseinrichtungen (EN 60950, UL 1950 3. Auflage CAN/CSA C22.2 Nr. 950-95).

Der Drucker ist mit einer sicherheitsgeprüften Netzleitung ausgerüstet und darf nur an eine geerdete Schutzkontaktsteckdose angeschlossen werden. Der eingestellte Netzspannungsbereich muß mit der örtlichen Netzspannung übereinstimmen.

Zur vollständigen Trennung vom Spannungsnetz (z. B. bei Instandhaltungsarbeiten oder bei Gefahr als Not-Aus-Einrichtung) muß die Steckverbindung des Netzkabels leicht zugänglich sein. Zur Trennung von der Netzspannung muß das Gerät durch Ziehen des Netzsteckers spannungslos geschaltet werden.

Beim Aufstellen müssen die Umgebungsbedingungen (siehe nächste Seite "Betriebsumgebung") beachtet werden. Auch sollten während Gewitter die Datenübertragungsleitungen weder angeschlossen, noch gelöst werden.

Reparaturen, die über die in [Kapitel 5](#page-99-0) beschriebenen Wartungsarbeiten hinausgehen, dürfen nur von Fachpersonal durchgeführt werden. Durch unsachgemäße Reparaturen können erhebliche Gefahren für den Benutzer entstehen.

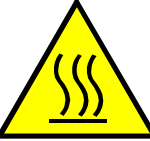

Mit diesem Symbol wird auf heiße Oberflächen hingewiesen.

*Vorsicht:* Es besteht Verbrennungsgefahr!

*Hinweis:* Durch den Betrieb des Druckers entsteht Ozon. Es ist dafür zu sorgen, dass der Drucker in einem gut belüfteten Raum steht. Die Grenzwerte von **0,1 ppm** (**0,2 mg/m** ) sollten nicht überschritten **<sup>3</sup>** werden. Zu beachten ist, daß Ozon schwerer als Luft ist.

Sicherheitsbestimmungen

#### **Elektromagnetische Verträglichkeit**

Hiermit wird bestätigt, daß vorliegendes Gerät,

## Typ: **Laserdrucker PP4050, PP 4060 und das Papierablagesystem iPS 4050E**

den Richtlinien des Gesetzes über die elektromagnetische Verträglichkeit von Geräten (89/336/EWG) entspricht und damit die Voraussetzungen für die Konformitätskennzeichnung mit dem CE-Zeichen erfüllt sind.

Um die Einhaltung der Grenzwerte gemäß dem Prüfnormen für Störaussendung (EN 55022, Klasse B) und Störfestigkeit (EN 55024) zu gewährleisten, sind grundsätzlich abgeschirmte Schnittstellenkabel zu verwenden.

Modifikationen und Änderungen, die nicht ausdrücklich vom Hersteller genehmigt sind, können zum Erlöschen der Betriebserlaubnis führen.

#### **Betriebsumgebung**

Stellen Sie den Drucker nicht dort auf, wo er Feuchtigkeit oder Hitze (z.B. direkter Sonneneinwirkung) ausgesetzt ist.

Der Drucker und das Ablagesystem arbeitet in einem großen Bereich der Umgebungsbedingungen.

- Betriebstemperatur:  $+15^{\circ}$ C bis  $+35^{\circ}$ C (+59°F bis  $+95^{\circ}$ F).
- $-$  Feuchte:  $25\%$  bis  $55\%$ .

Die besten Druckergebnisse werden jedoch bei einer Temperatur von 19<sup>°</sup> bis  $23^{\circ}$  C (66 $^{\circ}$  bis 73 $^{\circ}$  F), mit einer relativen Luftfeuchtigkeit von 33 bis 47 Prozent erreicht.

*Hinweis:* Falls die tatsächlichen Umgebungsbedingungen diese Werte überschreiten, kann dies eine Beeinträchtigung der Druckqualität bewirken.

# **Netzspannungsversorgung**

- 100 110 V (-10/+6%) Wechselspannung, 12 A (Mittelwert)
- 100 110 V (-10/+0%) Wechselspannung, 12 A (Mittelwert)<br>- 110 120 V (-10/+6%) Wechselspannung, 12 A (Mittelwert)
- 220 240 V (-10/+6%) Wechselspannung, 6 A (Mittelwert)
- 50 60 Hz
- *Hinweis:* Zur Vermeidung einer Überlastung des Versorgungsstromkreises (insbesondere bei 100 - 110 V bzw. 110 - 120V) muss der Drucker an eine separat abgesicherte Netzsteckdose angeschlossen werden.

# **Leistungsaufnahme**

- < 1.200 Watt Mittelwert; (<1.650 Watt Maximalwert beim Aufwärmen) - Druckbetrieb
- Bereitschaft < 100 Watt
- Ruhezustand < 45 Watt
- *Hinweise:* Das Druckergehäuse ist mit Schlitzen und Öffnungen versehen, damit die entstehende Wärme abgeführt werden kann. Diese Öffnungen dürfen nicht verdeckt werden.

Achten Sie darauf, daß die Verkabelung an der Rückseite des Druckers das Endlospapier nicht behindert.

*Achtung:* Explosionsgefahr bei unsachgemäßem Austausch der Batterie! Ersatz **nur** durch denselben oder einen vom Hersteller empfohlenen gleichwertigen Typ. Entsorgung gebrauchter Batterien nach Angaben des Herstellers der Batterien.

Das automatische Papierablagesystem iPS 4050E darf nur in Verbindung mit dem Drucker PP 4050 oder PP 4060 betrieben werden.

*Hinweis:* Der für das Ablagesystem (iPS 4050E) vorgesehende Anschluss darf **nur** von dem iPS 4050E, wie i[m Kapitel 1](#page-25-0) beschrieben, benutzt werden.

Sicherheitsbestimmungen

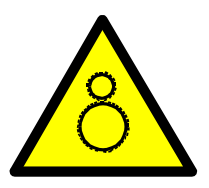

Vorsicht der Kettenantrieb für das Hoch- oder Runterfahren des Ablagegitters setzt sich automatisch und durch Betätigung des Schalters vorne an der Tischplatte in Bewegung.

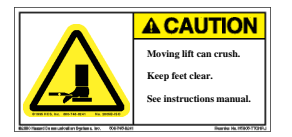

Vorsicht der Papierablagekorb fährt automatisch und durch Betätigung des Schalters vorne an der Tischplatte. Beim Absenken des Papierablagekorbs sind die Füße aus dem Gefahrenbereich zu bringen.

Der Laserdrucker PP4050 oder PP 4060 muß mit seinen Füßen in den Vertiefungen der Tischplatte des automatischen Papierablagesystems iPS 4050E stehen.

*Hinweis:* Offene Fenster und Zugluft stören den Papierfluß vom Drucker in das Ablagesystem!

# **Inhaltsverzeichnis**

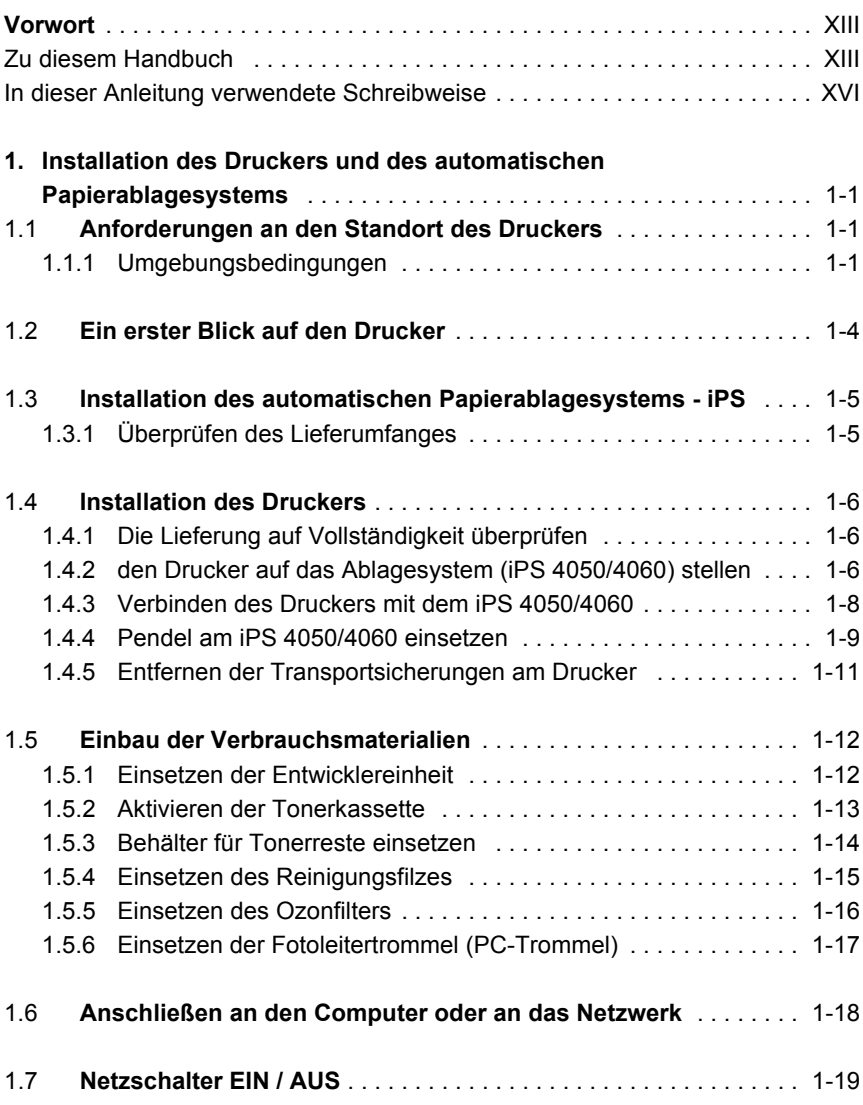

#### Inhaltsverzeichnis

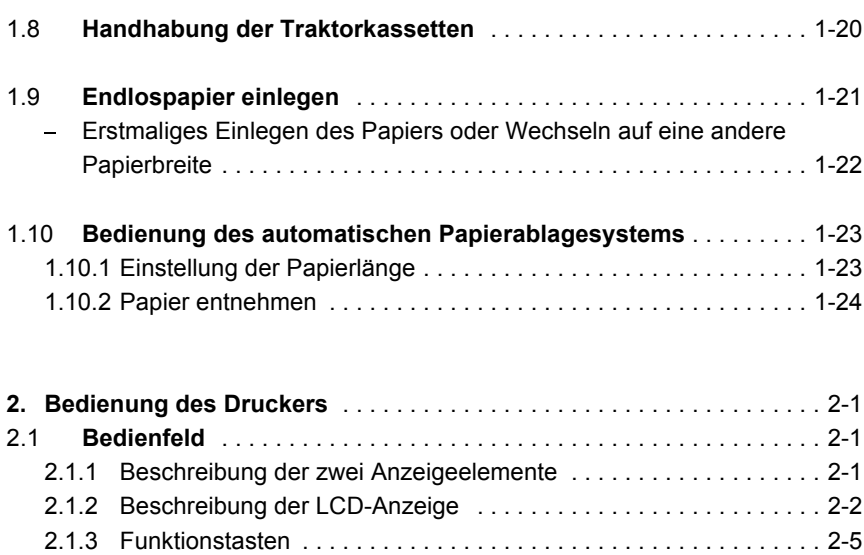

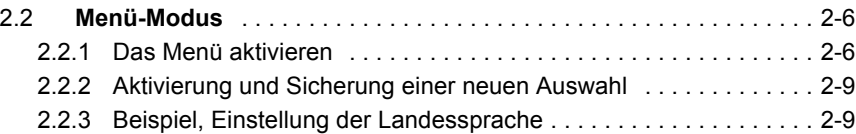

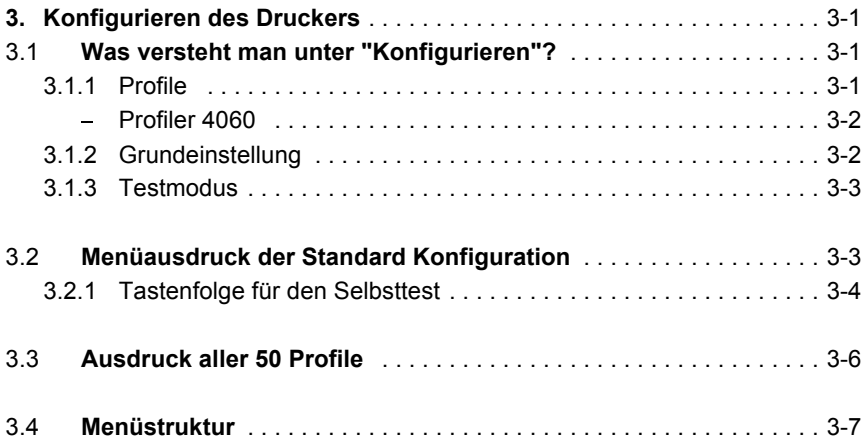

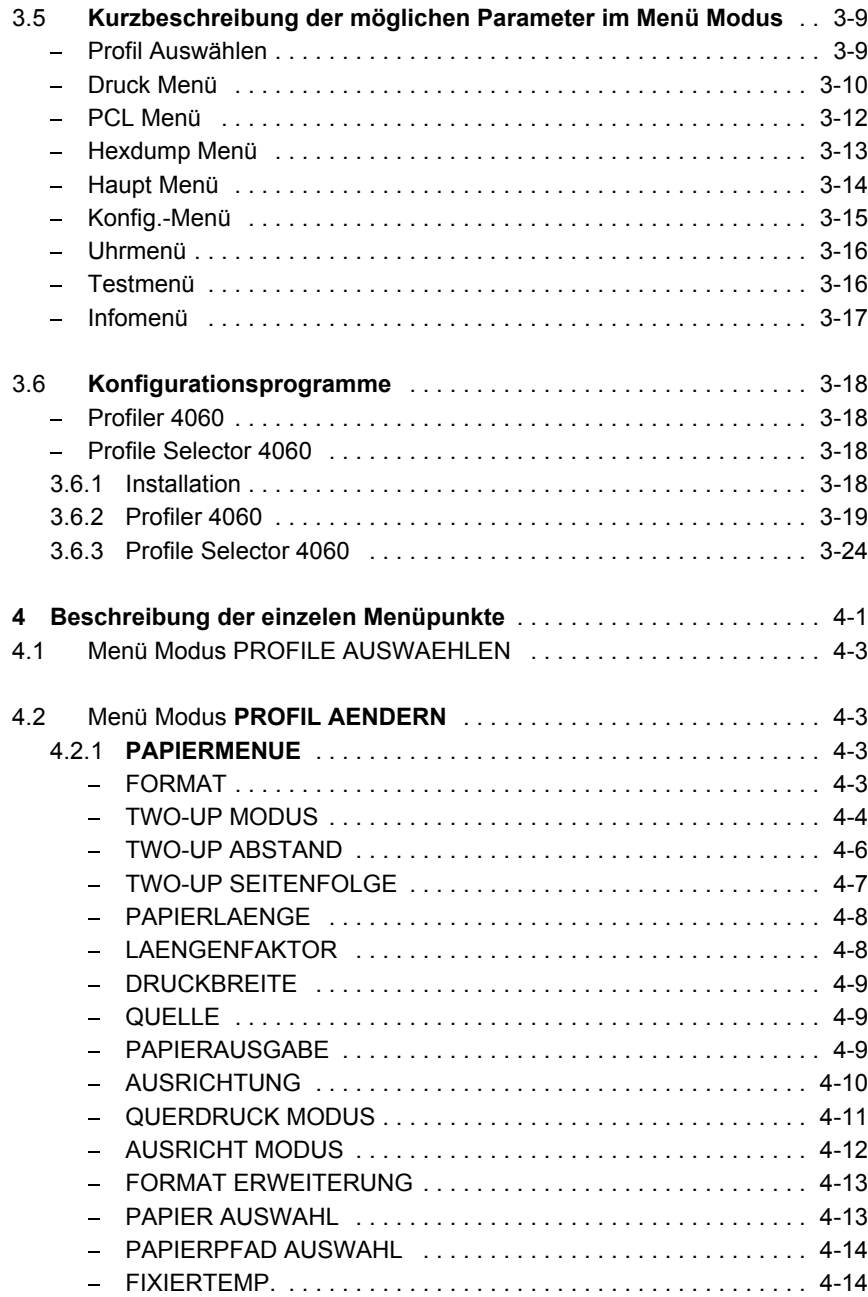

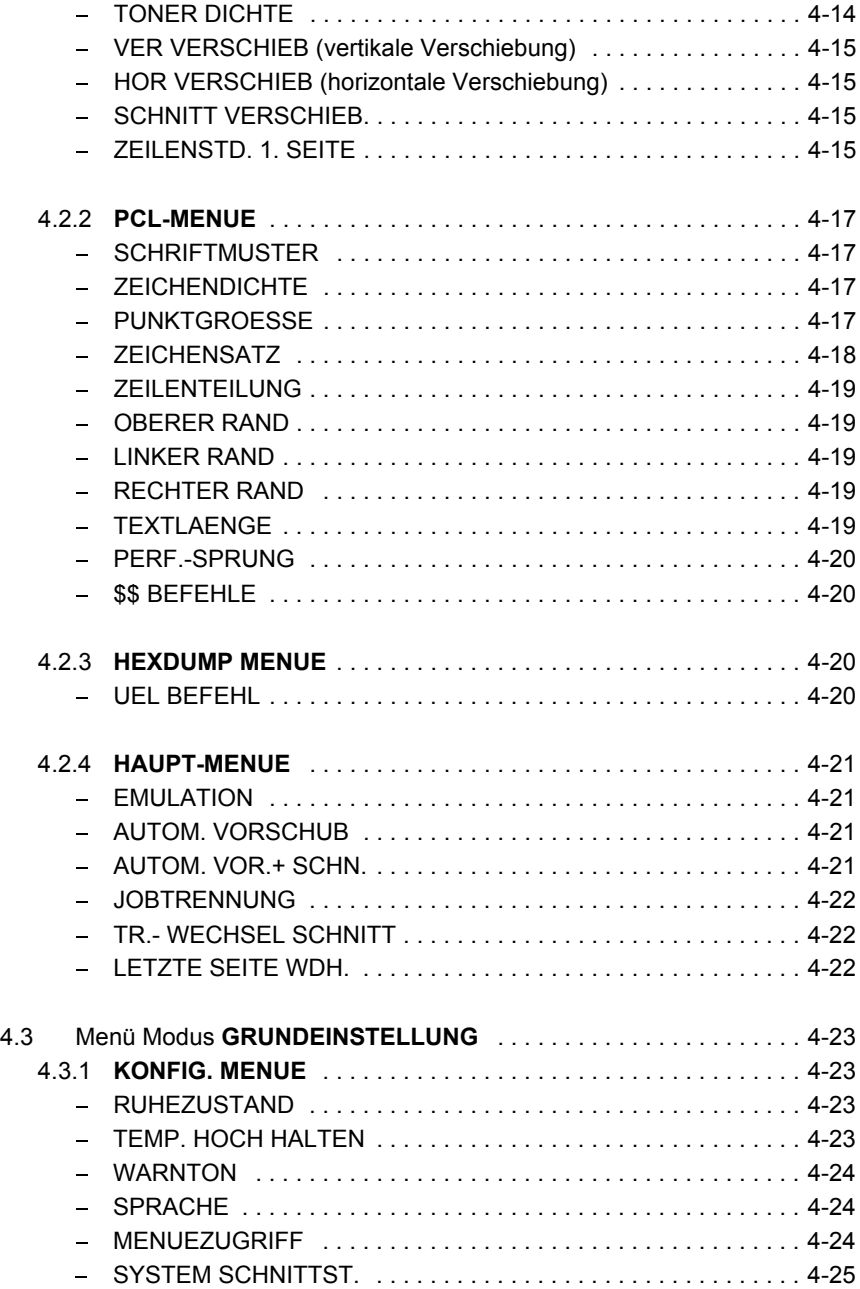

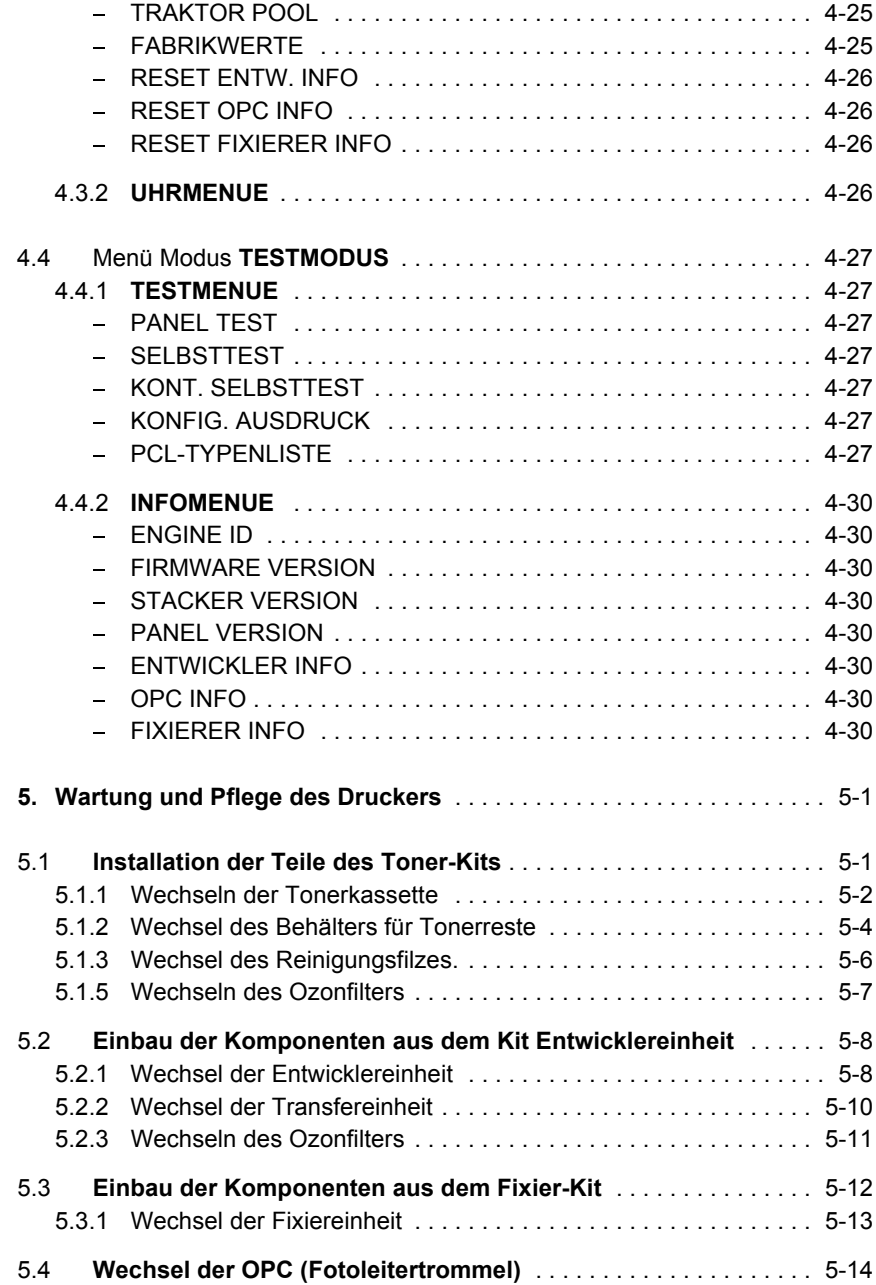

Inhaltsverzeichnis

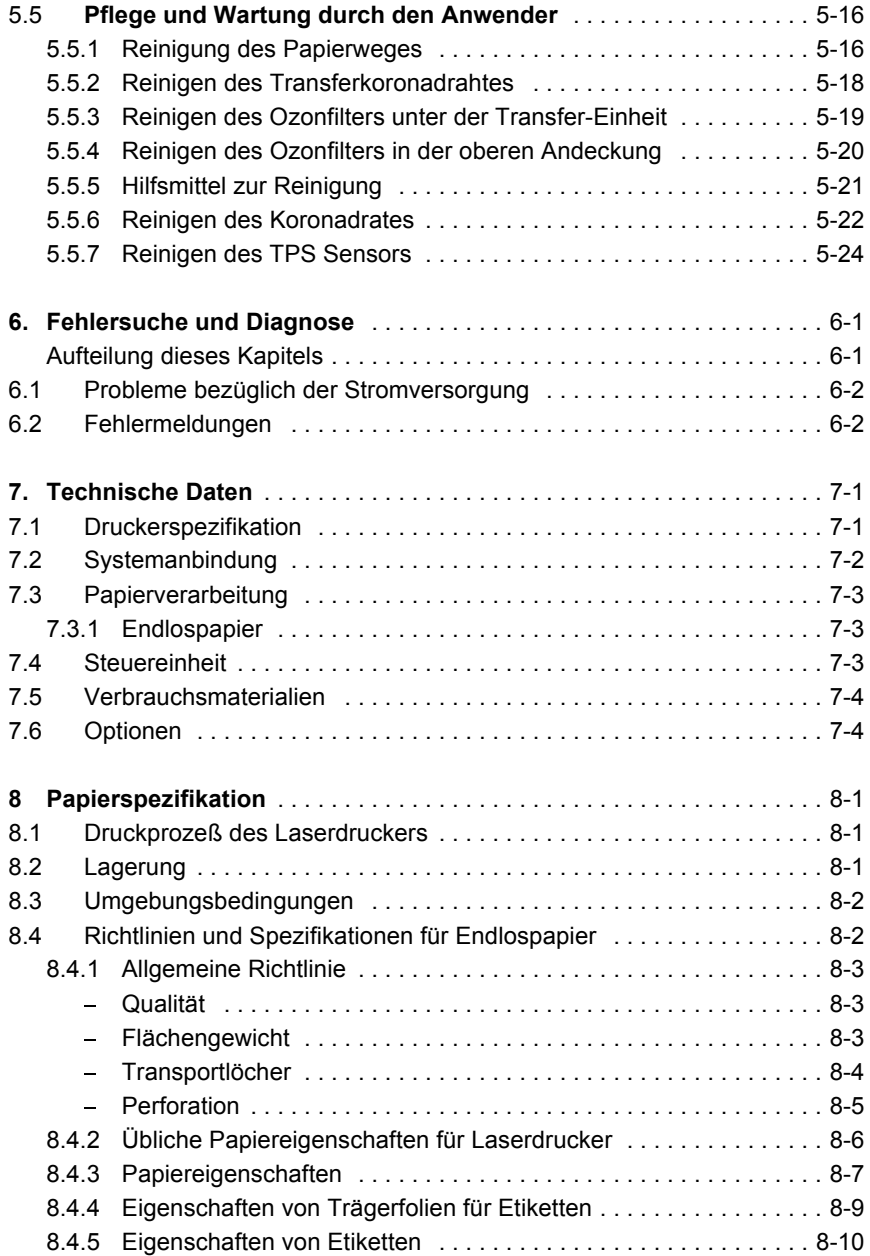

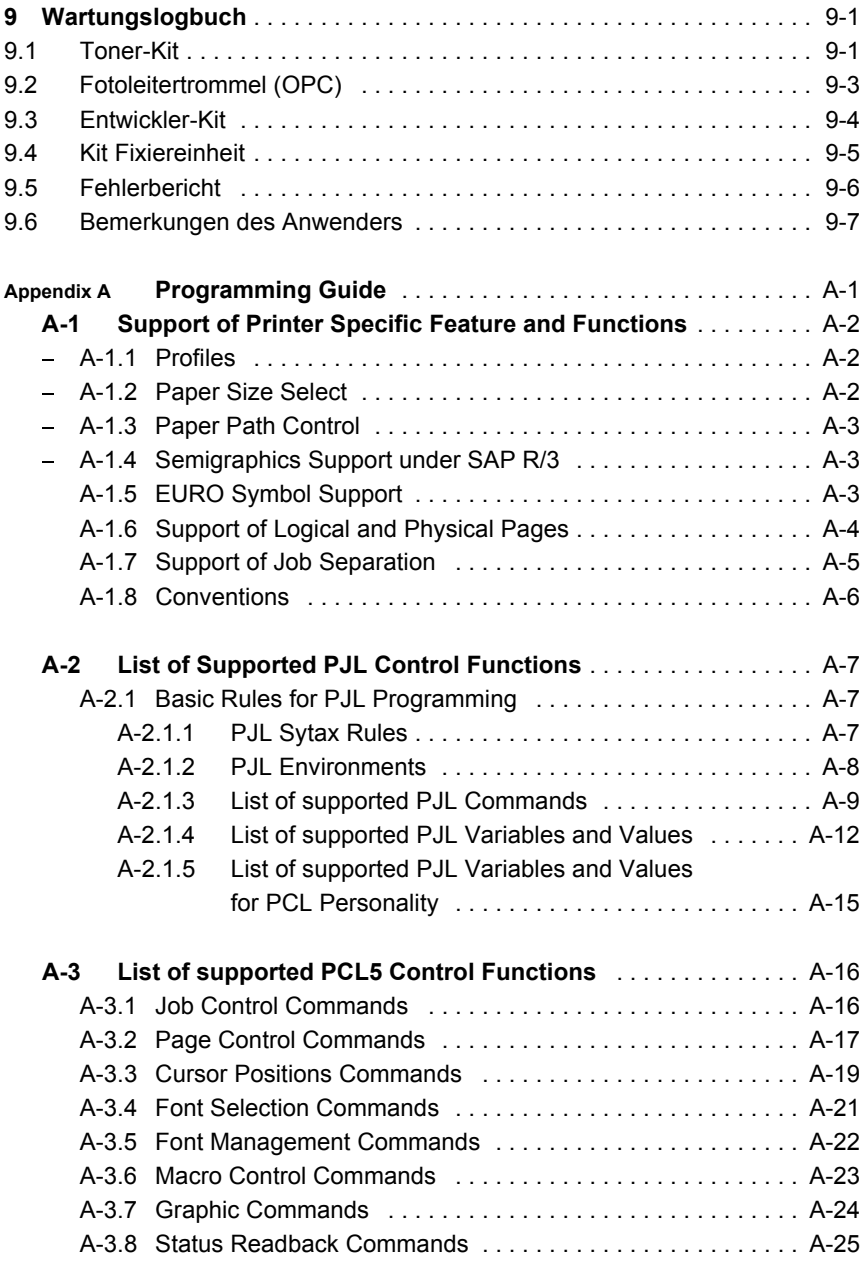

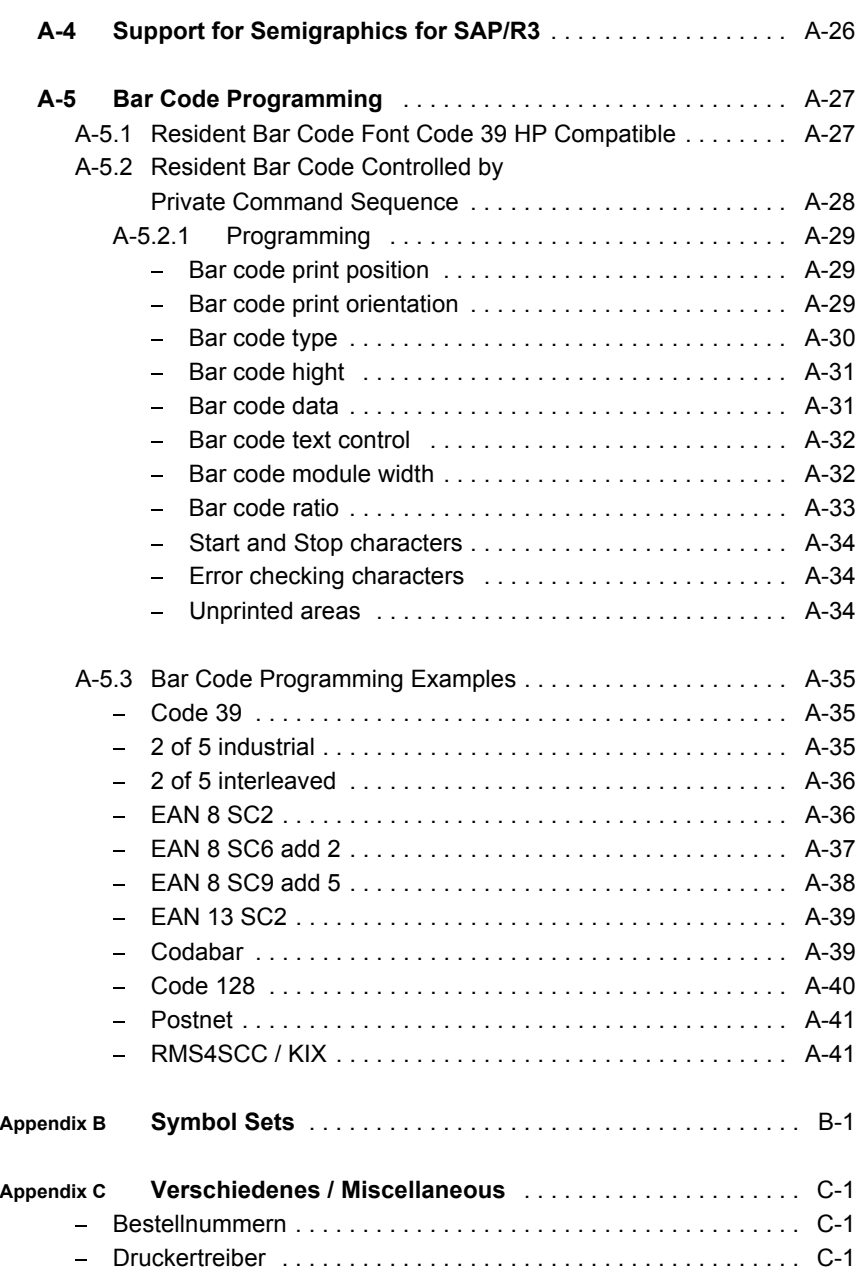

# **Vorwort**

#### **Zu diesem Handbuch**

Diese Beschreibung behandelt den Drucker inklusive des automatischen Papierablagesystems.

Durch die besondere Gliederung des Handbuchs wird der Bediener schrittweise durch alle Vorgänge geführt: vom Auspacken über den Einbau der Verbrauchsmaterialien bis zur Inbetriebnahme.

Das Handbuch gliedert sich in folgende Kapitel:

#### **1. Die ersten Schritte**

In diesem Kapitel wird das Auspacken und Aufstellen des Druckers sowie der Einbau der Verbrauchsmaterialien erläutert. Nach Abschluß dieses Kapitels sollte der Drucker in seiner Grundeinstellung voll funktionsbereit und getestet, jedoch noch nicht besonders konfiguriert sein, d.h. der Anschluß an den Computer sowie die Einstellung der verschiedenen Optionen ist noch nicht erfolgt.

#### **2. Bedienung des Druckers**

Dieses Kapitel enthält eine ausführliche Beschreibung des Bedienfeldes, der Funktionstasten und der allgemeinen Handhabung des Menüs.

#### **3. Konfigurieren des Druckers**

Hier wird der Umgang mit den Profilen erläutert, es wird beschrieben wie der Drucker zu konfigurieren ist, damit er mit der entsprechenden Systemumgebung kommunizieren kann. In diesem Kapitel befindet sich der Menübaum. Anschließend werden die einzelnen Menüeinträge erläutert.

Vorwort

#### **4. Beschreibung der einzelnen Menüpunkte**

In diesem Kapitel werden die einzelnen Menüpunkte detailiert vorgestellt.

#### **5. Wartung und Pflege des Druckers**

Dieses Kapitel beschreibt, wie die Verbrauchsmaterialien ausgetauscht und welche Wartungsarbeiten vom Anwender durchgeführt werden müssen.

#### **6. Fehlersuche und Diagnose**

Dieses Kapitel behandelt Hinweise zur Fehlersuche und zur Behebung einfacher Probleme.

#### **7. Technische Daten**

Kapitel 7 führt die technischen Details und Daten des Druckers auf.

#### **8. Papierspezifikation**

Richtlinien, Papier und Etiketteneigenschaften sowie Lagerung und Umgebungsbedingungen werden in diesem Kapitel festgelegt.

#### **9. Wartungslogbuch**

Hier hat der Anwender alle Wartungs- und Pflegearbeiten einzutragen.

#### **Anhang A Programmierung**

Im ersten und zweiten Teil werden einige spezielle PCL5 und PJL Kommandos beschrieben. Der Teil drei beschreibt die Programmierung der Barcodes. Diese Befehlsstrukturen gelten für den PP4050 oder PP 4060 Laserdrucker mit PCL5-Emulation.

# **Anhang B Symbol Sets**

Alle vom Drucker unterstützten Zeichensätze werden in diesem Kapitel aufgelistet.

# **Anhang C Verschiedenes**

- Bestellnummern
- Druckertreiber

Vorwort

### **Energieeinsparung**

Der PP 4050 oder PP 4060 Drucker ist speziell für stromsparenden Betrieb ausgelegt. Der Energiebedarf wird maßgeblich verringert, wenn der Drucker für eine bestimmte Dauer stillsteht. Diese Funktion ist im Konfigurations-Menü unter dem Punkt **RUHEZUSTAND** einstellbar. Der Standardwert ist 15 Minuten.

## **In dieser Anleitung verwendete Schreibweise**

Es werden die folgenden Schreibweisen verwendet:

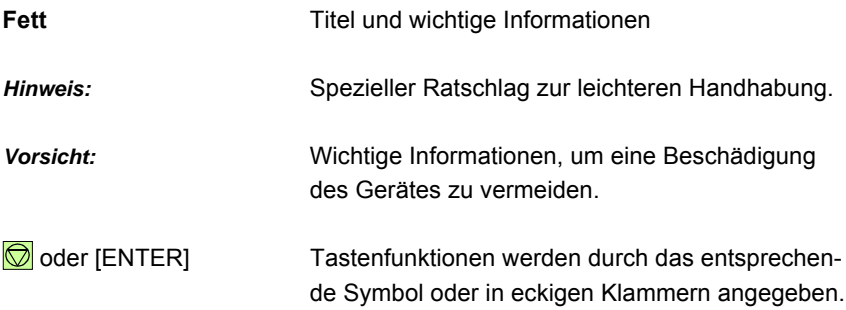

Die Vorderseite des Druckers ist die Seite mit dem Bedienfeld. Aus dieser Sicht werden auch die Begriffe **links** oder **rechts** benutzt. Der Papiereingang befindet sich z.B.: an der linken Seite des Druckers.

# **1. Installation des Druckers und des automatischen Papierablagesystems**

# **1.1 Anforderungen an den Standort des Druckers**

In diesem Kapitel werden die Voraussetzungen bezüglich der Umgebung, die physischen Voraussetzungen und der Platzbedarf beschrieben, die für die Installation des Druckers erforderlich sind.

# **1.1.1 Umgebungsbedingungen**

- Temperatur und Luftfeuchtigkeit In der folgenden Tabelle werden die für den Drucker und für die Verbrauchsmaterialien zulässigen Werte bezüglich Temperatur und relativer Luftfeuchtigkeit aufgeführt.

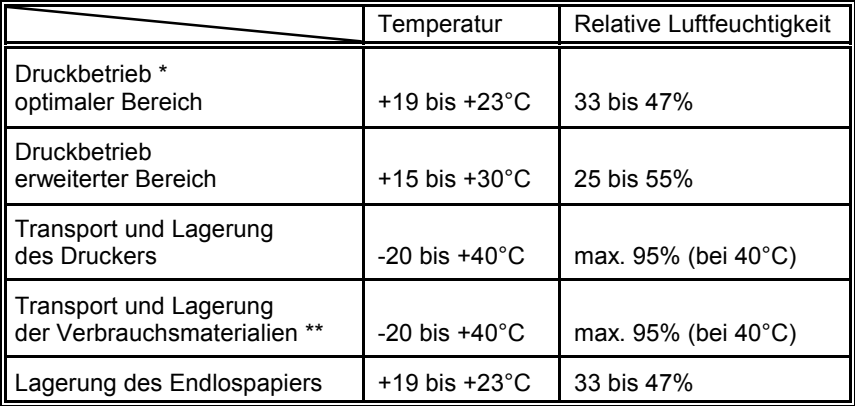

- \* Der fotoelektrische Prozeß in einem Laserdrucker wird beeinflußt durch die klimatischen Umgebungsbedingungen. Die hier genannten Werte definieren ein Klima, in dem eine optimale Druckqualität gewährleistet ist. Werden diese Werte unter- oder überschritten, kann dies zu einer Beeinträchtigung der Druckqualität führen.
- \*\* Es wird empfohlen, die Verbrauchsmaterialien an einem kühlen und dunklen Ort zu lagern.

# **Höhenbereich**

Der Drucker kann in Höhen bis zu 2.135 m ü. NN betrieben werden.

# **Luftzirkulation**

Grundsätzlich gelten keine Einschränkungen hinsichtlich der Luftzirkulation. Es ist jedoch zu beachten, dass durch den Luftstrom nicht das Endlospapier beim Papiereintritt und am Papierausgang so bewegt wird, dass es zu Papierstaus kommt.

In Verbindung mit dem Papierablagesystem ist darauf zu achten, dass der Luftstrom nicht den ordnungsgemäßen Betrieb des Staplers stört.

# **Licht- und Sonneneinwirkung**

Da der Drucker mit einer lichtempfindlichen Fotoleitertrommel und optischen Sensoren ausgestattet, sollte er grundsätzlich nicht in einem Raum aufgestellt werden, der dem Sonnenlicht ausgesetzt ist. Ggf. müssen Jalousien für den nötigen Schutz sorgen.

# *Hinweis:* **Der Drucker darf niemals so aufgestellt werden, dass die rechte Seite (Papierausgang) zu einem Fenster zeigt.**

Wenn zur Behebung eines Papierstaus oder im Falle von Wartungsarbeiten die obere Haube geöffnet wird, würden die direkt einfallenden Sonnenstrahlen auf die Fotoleitertrommel treffen und deren Oberfläche schon nach ca. 1 Minute Einwirkung bleibend schädigen.

# **Geräuschpegel**

Die oberen Grenzwerte für den Geräuschpegel sind:

- $-$  Druckbetrieb: < 55 dB(A)
- Ruhezustand:  $\leq$  48 dB(A)

# **Energieeinsparung**

Bei einer Unterbrechung des Druckbetriebes kann der Drucker nach einem am Bedienfeld eingestellten Zeitraum, in dem vom Drucker keine Operationen ausgeführt wurden, in den Stromsparmodus wechseln. In diesem Modus wird die Stromzufuhr zu den meisten Druckersubsystemen unterbrochen. Der normale Betrieb wird wiederaufgenommen, wenn der Drucker wieder Daten vom Host-System empfängt.

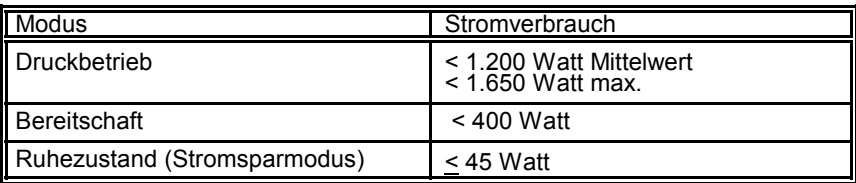

#### **Gewicht und Abmessungen**

Der Drucker hat ein Gewicht von 112 kg inkl. aller Verbrauchsmaterialien. Der Drucker und das optionale Papierablagesystem zusammen wiegen 146 Kg.

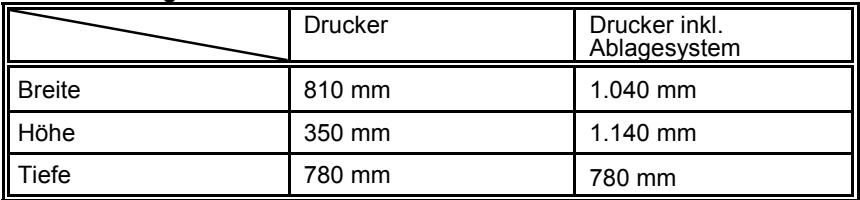

#### **Abmessungen**

#### **Zugänglichkeit**

Zur leichten Bedienung des Druckers (und des Ablagesystems) durch den Benutzer sollten um den Drucker herum die unten genannten Abstände mindestens eingehalten werden:

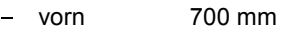

- $-$  hinten  $140 \text{ mm}$
- $-$  links 480 mm
- $-$  rechts  $400 \text{ mm}$

#### **Installationsvoraussetzungen**

Gänge und Türen müssen ausreichend breit sein, damit der Drucker sie passieren kann; Ecken und Winkel müssen groß genug sein, damit der Drucker gegebenenfalls gedreht werden kann. Beispielsweise muss die Mindestbreite der Tür 80 cm betragen.

Aufzüge müssen den Drucker und die Personen, die den Drucker transportieren, tragen können. Die Türen der Aufzüge müssen so breit sein, dass der Drucker sie passieren kann.

Es muss sichergestellt sein, dass die Fläche, auf der der Drucker steht, die  $\frac{1}{2}$  mass such system som, also als visitor, als als als als signal<br>folgenden horizontalen Abweichungen nicht überschreitet:<br>von vorne nach hinten  $\pm 1^{\circ}$ 

- von vorne nach hinten  $\pm 1^{\circ}$ <br>- von links nach rechts  $+ 2^{\circ}$
- 

Es muss sichergestellt sein, dass für den Drucker eine zugelassene Netzsteckdose mit korrekter Stromzufuhr zur Verfügung steht und das Netzkabel bis zur Netzsteckdose reicht.

*Hinweis:* Das Papierablagesystem ist mit Rollen ausgestattet, so dass die gesamte Konfiguration für Wartungsarbeiten auf eine freie Fläche geschoben werden kann.

Installation des Druckers und des automatischen Papierablagesystems

#### **1.2 Ein erster Blick auf den Drucker**

- 
- 
- 
- 
- 
- 11 Papierfach für unteren Traktor 12 Papierfach für oberen Traktor
- 13 Transportrollen
- 1 Laser Drucker 2 hintere Abdeckung
- 3 Papierausgang 1990 and 4 vordere Abdeckung
- 5 Bedienfeld 6 unterer Traktor
- 7 oberer Traktor 8 Papierablagesystem (iPS)
- 9 Pendel 10 Papierablage
	-
- *Hinweis:* Das Papierablagesystem (10) auch iPS 4050e genannt ist eine spezielle Option.

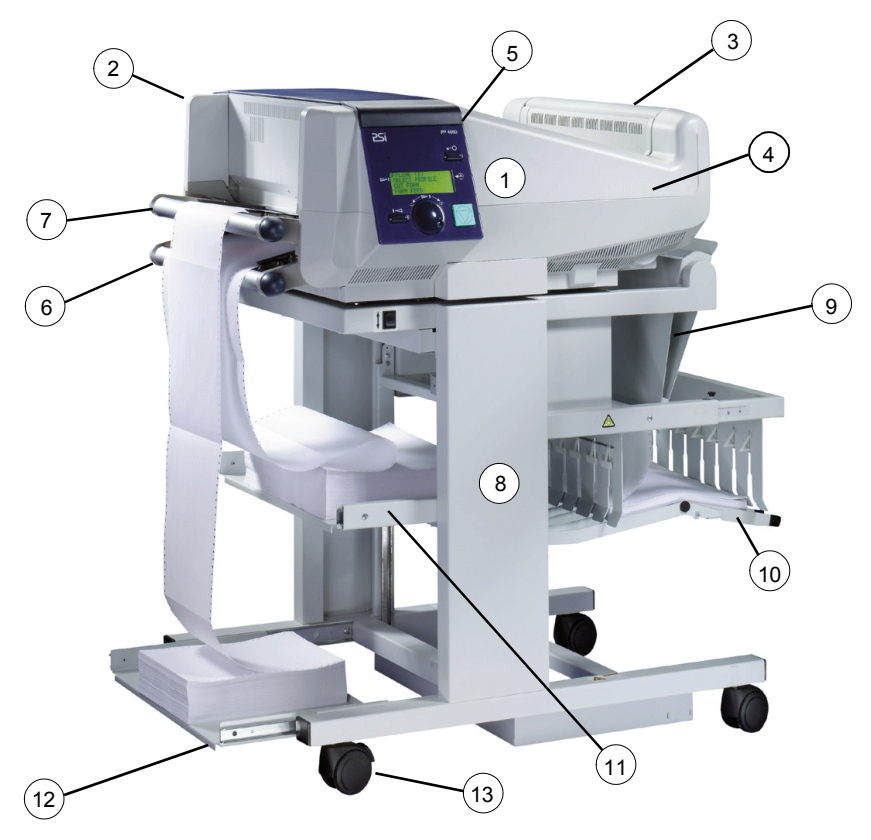

*Hinweis:* Druckertreiber für Windows ® sind erhältlich - siehe **[Anhang C](#page-233-0)**.

# **1.3 Auspacken des automatischen Papierablagesystems iPS4050e**

# **1.3.1 Überprüfen des Lieferumfanges**

Bitte überprüfen Sie den Lieferumfang anhand der folgenden Liste auf Vollständigkeit. Falls ein Teil fehlt oder beschädigt ist, ist der Lieferant umgehend zu benachrichtigen.

#### **Lieferumfang** Ξ

automatisches Papierablagesystem - iPS 4050e (1)

- Pendel (2)
- Papprolle mit rechter und linker Papierführung (3)
- vier Rollen

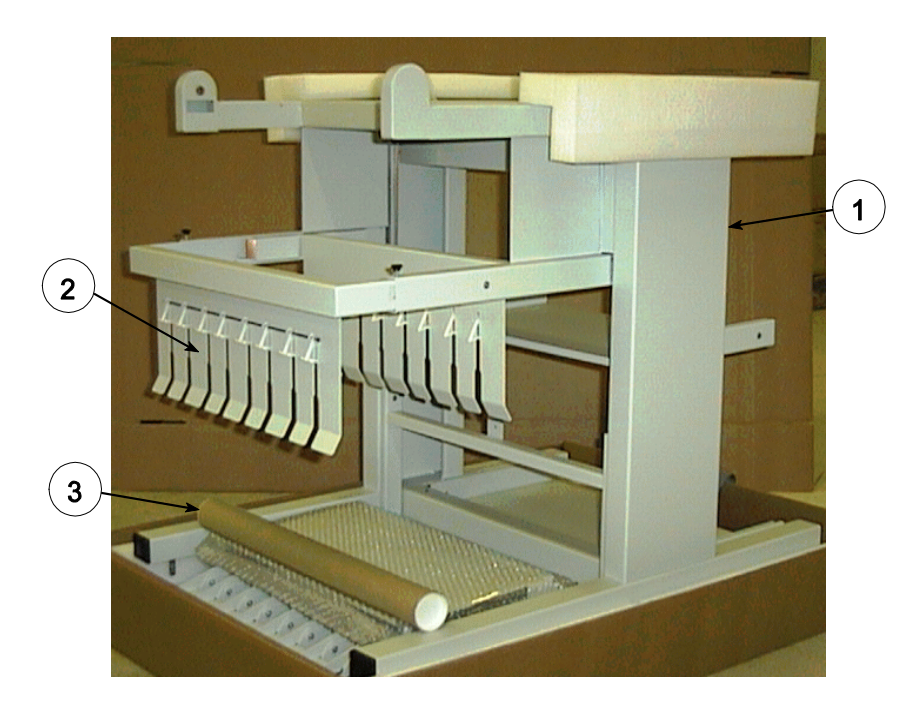

*Hinweis:* Klebe- und Befestigungsbänder entfernen und die vier Rollen montieren. **Die beiden Rollen mit Feststeller müssen auf der Papiereingangsseite montiert werden.**

In der Plastikverpackung (1) befindet sich der Anschlußstecker und das Masseband zum Drucker.

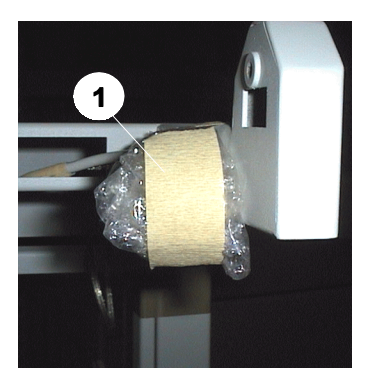

# **1.4 Installation des Druckers**

# **1.4.1 Die Lieferung auf Vollständigkeit überprüfen**

Bitte überprüfen Sie den Lieferumfang anhand der folgenden Liste auf Vollständigkeit. Falls ein Teil fehlt oder beschädigt ist, ist der Lieferant umgehend zu benachrichtigen.

# Das *Starter Kit* Packet enthält folgendes:

- 1 x [Entwicklereinheit](#page-30-0) inkl. Tonerkassette
- 2 x [Traktorkassetten](#page-38-0)
- 1 x Fotoleitertrommel [\(PC-Trommel\)](#page-35-0)
- 1 x [Reinigungsfilz](#page-33-0)
- $-1 \times$  Ozonfilter
- 1 x [Tonerkassette](#page-31-0)
- 1 x Benutzerhandbuch
- 1 x Netzkabel
- 1 x [Behälter für Tonerreste](#page-32-0)

# **1.4.2 Den Drucker auf das Ablagessyste[m \(iPS 4050](#page-24-0)e) stellen**

 Mit zwei Personen den Drucker in [den linken \(1\) u](#page-24-0)n[d rechten Griffmulden \(2\)](#page-24-0) erfassen und von der Palette auf das Ablagesystem (iPS) stellen.

# *Hinweis:* **Bitte den Drucker nicht an anderen Positionen zum Transportieren fassen!**

 [Den Drucker wie unter \(3](#page-24-0)) gezeigt mit dem iPS 4050e ausrichten. Die vordere und hintere Abdeckung darf beim Öffnen das Ablagesystem nicht berühren.

<span id="page-24-0"></span>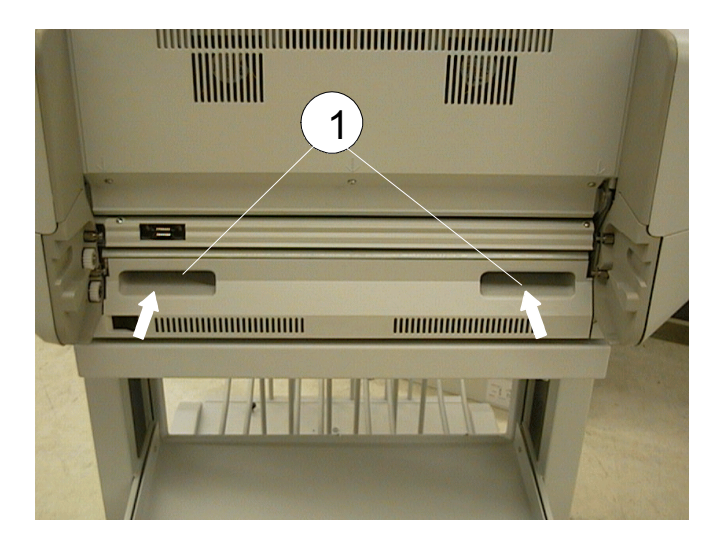

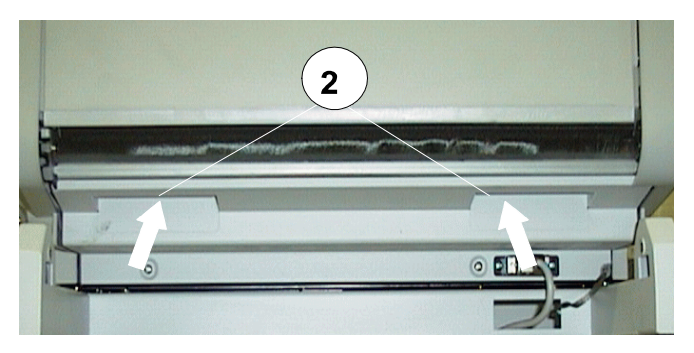

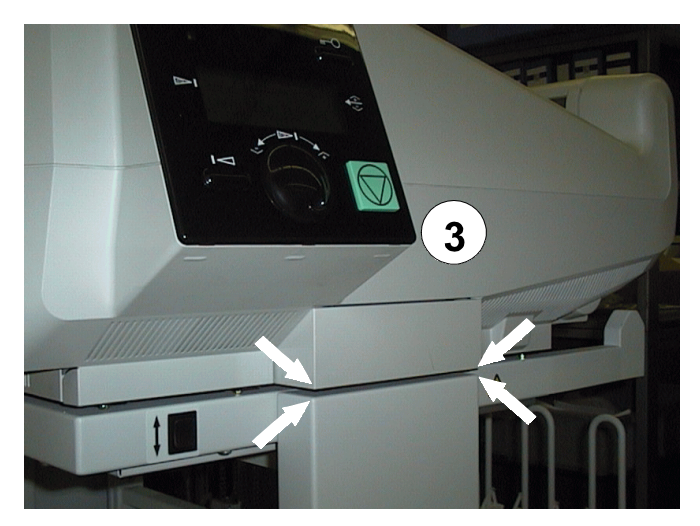

<span id="page-25-0"></span>Installation des Druckers und des automatischen Papierablagesystems

# **1.4.3 Verbindung des Druckers mit dem iPS 4050e**

- Den Drucker ausschalten.
- Den Stecker des Schnittstellenkabels (1) in die Buchse stecken und – Den Drucker a<br>Festschrauben.<br>festschrauben.
- Das Massekabel vom iPS 4050/4060 mit der Schraube (2) am Drucker fixieren.

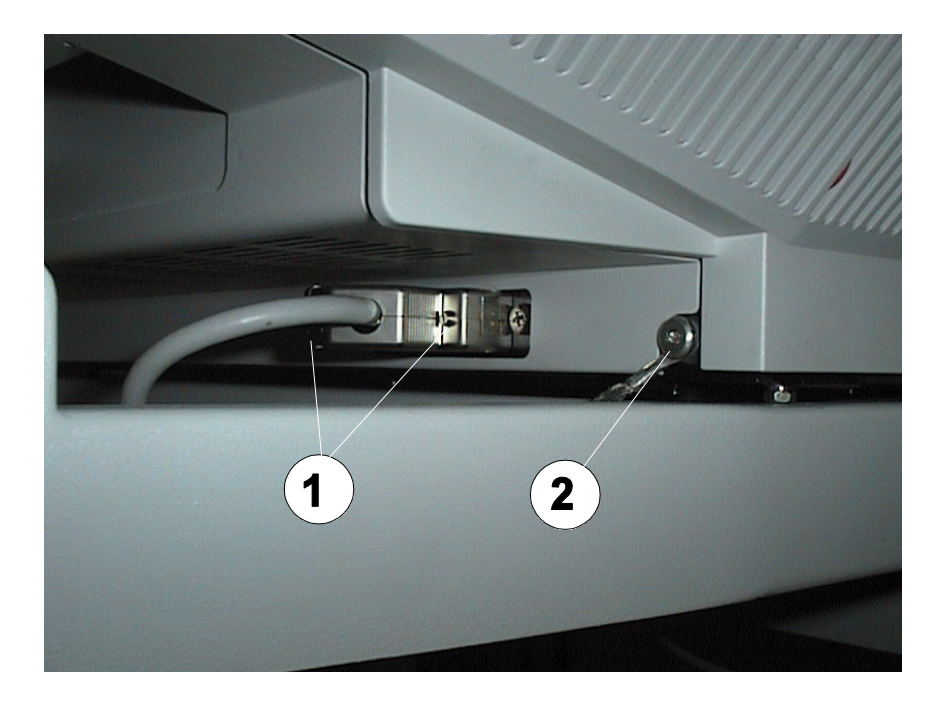

# **1.4.4 Pendel am iPS 4050e einsetzen**

Der Drucker muss vor der Montage des Pendels auf dem iPS 4050e stehen und ausgerichtet sein. Zwischen den vertikalen Stützen (1) wird das Pendel positioniert.

 Zuerst den Stift mit der Feder (2) von dem Pendel auf der linken Seite in das Lager drücken. Durch den Druck der Feder wird jetzt der gegenüberliegende Stift (3) in das Lager (4) auf der rechten Seite gedrückt. Dabei ist darauf zu achten, dass der Stift (5) in die Öffnung (6) einrastet.

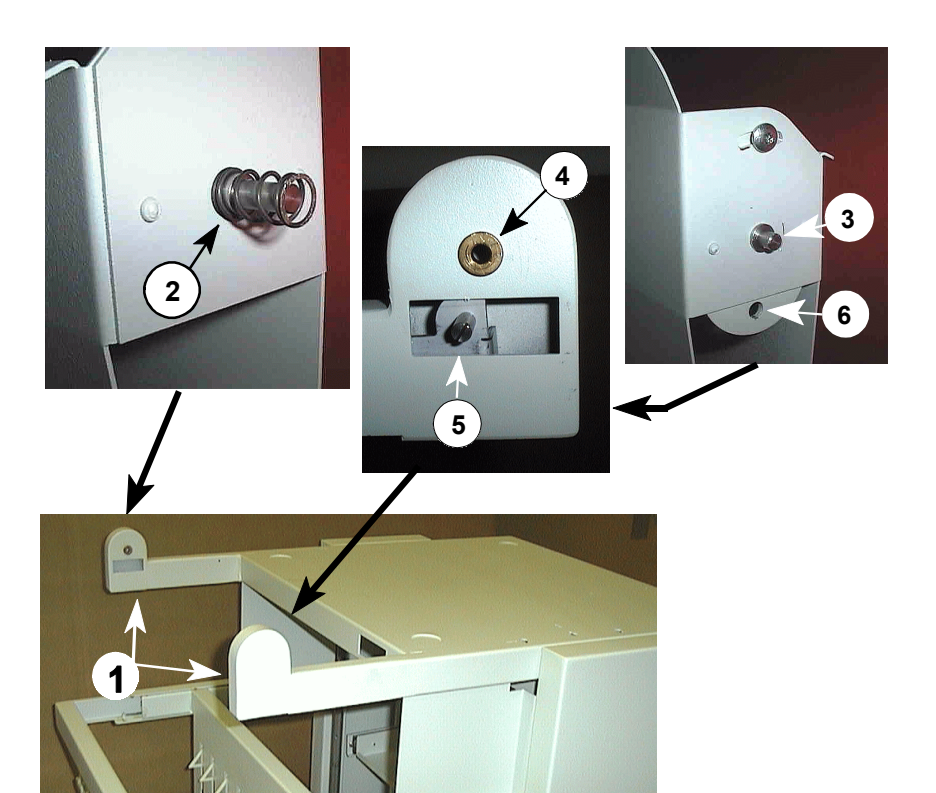

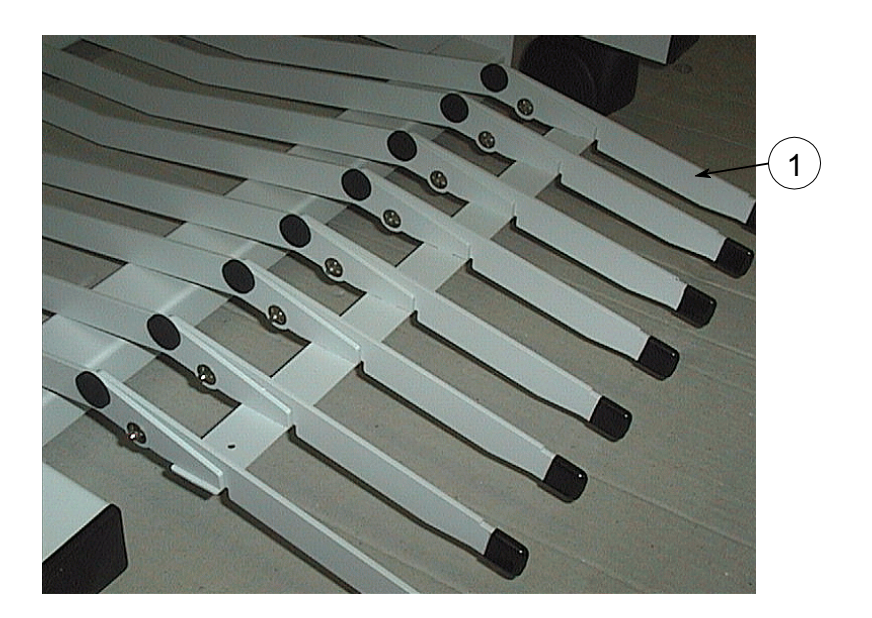

Ablageverlängerungen (1) nach außen klappen.

# **1.4.5 Entfernen der Transportsicherungen am Drucker**

- Vordere Abdeckung inklusive dem Bedienfeld öffnen.
- Die Folie (1), welche die Sensoren für beide Papierwege schützt, entfernen.
- Alle Transportsicherungen (2), (3), (4) und (5), welche zur Sicherung der Hebel angebracht wurden, entfernen.
- Auch den orangen Streifen (6) inklusive der Luftpolsterfolie, zum Schutz des Papiereinganges am Fixierer, entfernen.
- Den Schaumstoffblock (7), der zur Befestigung des Hebels am Fixierer dient, ebenfalls entfernen.

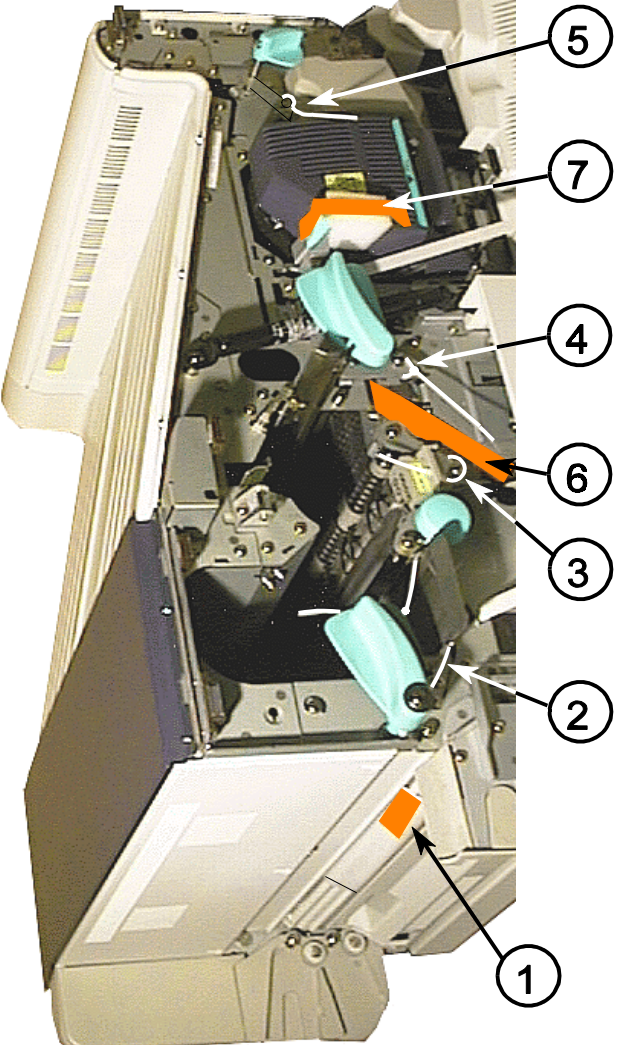

#### **1.5 Lebensdauer von Verbrauchsmaterialien**

Alle Verbrauchsmaterialien können vom Kunden ohne Werkzeug oder Einstellungen gewechselt werden. Verbrauchsmaterialien müssen in regelmäßigen Abständen gewechselt werden. Eine Nutzung über die erwartete Lebensdauer hinaus kann die Druckqualität mindern und andere Komponenten beschädigen, beispielsweise kann eine verschlissene Entwicklereinheit die Oberfläche der Fotoleitertrommel beschädigen. Die Austauschangaben sind typische Wechselintervalle, welche über eine durchschnittliche Anzahl von Einheiten gemittelt werden. Die tatsächliche Lebensdauer einer Verbrauchseinheit kann daher kürzer oder länger sein. Die Lebensdauer einer Verbrauchseinheit ist abhängig von vielen Faktoren, diese kann unter anderem durch folgende Einflüsse reduziert werden:

- Medieneigenschaften wie vertikale Perforationen, hohe Rauhigkeit des Papiers, Papierdicke und Etikettenmaterialien
- Applikationsabhängige Faktoren wie z.B. hohe Tonerdeckung oder Druck vertikaler Linien
- Häufiger Start/Stop Betrieb des Druckers

Die Lebensdauer einer Fotoleitertrommel und der Entwicklereinheit hängt in erster Linie von der Anzahl der Umdrehungen und erst in zweiter Linie von der Anzahl der gedruckten Seiten ab. Die Anzahl der Umdrehungen korrespondiert hierbei nicht direkt mit der Anzahl der gedruckten Seiten weil die Fotoleitertrommel und die Entwicklereinheit vor und nach dem eigentlichen Druckprozess und ebenfalls während jedem Start/Stop Vorgang rotieren. Die Lebensdauerangaben beziehen sich daher auf den Betrieb mit Standardpapier (Laser-geeignet) innerhalb des kontinuierlichen Druckbetriebs.

Die typische Lebensdauer von Verbrauchsmaterialien ist berechnet für eine Referenzseite von 11 x 15" (L x B), 70 g/m<sup>2</sup> und einer Perforation je Seite.

- Toner Kit: Typisch 130.000 Seiten bei 5% Tonerdeckung
- Entwicklereinheit: Typisch 230.000 Seiten
- Fotoleitertrommel: Typisch 150.000 Seiten
- Fixiereinheit: Typisch 500.000 Seiten

<span id="page-30-0"></span>Installation des Druckers und des automatischen Papierablagesystems

#### **Einbau der Verbrauchsmaterialien**

#### **1.5.1 Einsetzen der Entwicklereinheit**

- Den Hebel (26) nach oben drücken; dadurch wird die Entwicklereinheit (6) entriegelt.
- Entwicklereinheit (6) ca. % herausziehen, am oberen Griff (7) fassen und ganz herausnehmen.
- Den Plastikschutz von der Kupplung auf der Rückseite des Entwicklers entfernen.
- Die Sicherungstreifen aus Plastik und Papier (8) am Tonerausgang von der Entwicklereinheit (6) entfernen
- *Hinweis:* Bitte die schmale Plastiklippe oberhalb des Tonerausganges von der Entwicklereinheit (6) nicht beschädigen.
- Die Entwicklereinheit (6) bis zum Anschlag einführen. Danach den Hebel (26) nach unten drücken um die Entwicklereinheit zu verriegeln.

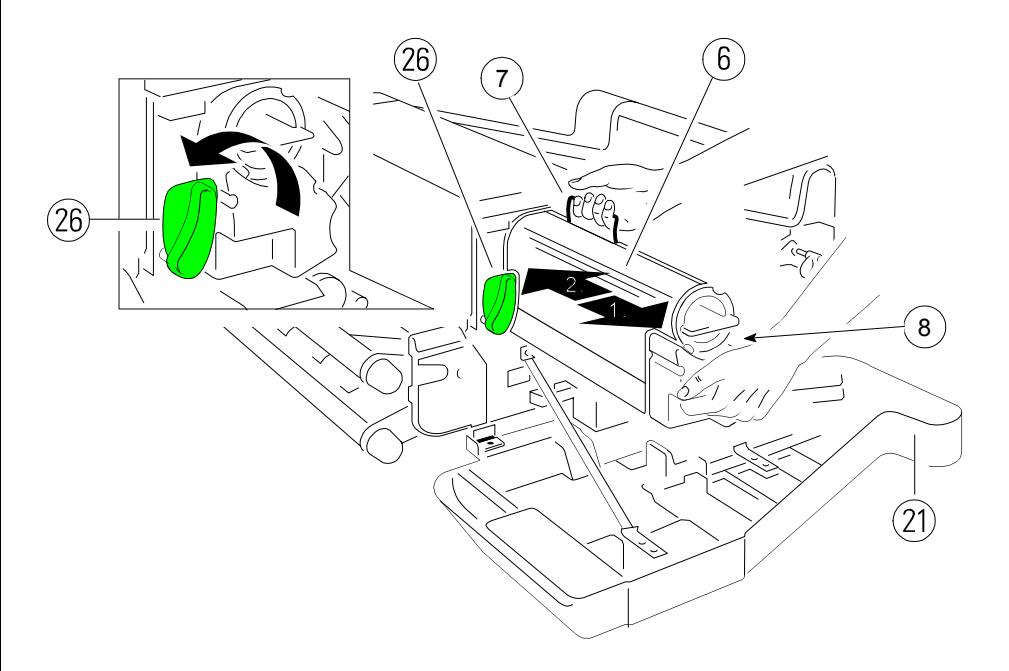

# <span id="page-31-0"></span>**1.5.2 Aktivieren der Tonerkassette**

In der Entwicklereinheit befindet sich bereits eine noch verschlossene Tonerkassette (1).

Die Tonerkassette (1) ganz aus der Entwicklereinheit herausziehen.

- *Hinweis:* Ein oranger Plastikstreifen (2) wird sichtbar. Dieser fixiert einen Schaumstoffblock, der den Tonereingang von der Entwicklereinheit verschließt.
- Den Schaumstoffblock (2) aus der Entwicklereinheit entfernen.
- Die Tonerkassette (1) einige Male schütteln.
- Die Tonerkassette (1), wie in der Abbildung gezeigt, ca. 10 cm einführen. Der Schutzfolie (3) zeigt nach oben.
- Den Streifen (4) von der Papprolle (5) abziehen und die Rolle auf den Anfang der Schutzfolie (3) kleben.
- Durch drehen der Rolle (5) die Schutzfolie (3) aufwickeln, gleichzeitig abziehen und dann die Tonerkassette (1) ganz einschieben.
- Jetzt die ganz eingeführte Tonerkassette (1) um 180 Grad gegen den Uhrzeigersinn drehen.
- *Hinweis* Der grüne Deckel von der Tonerkassette (1) muss jetzt hinter der Fixierung (6) liegen.

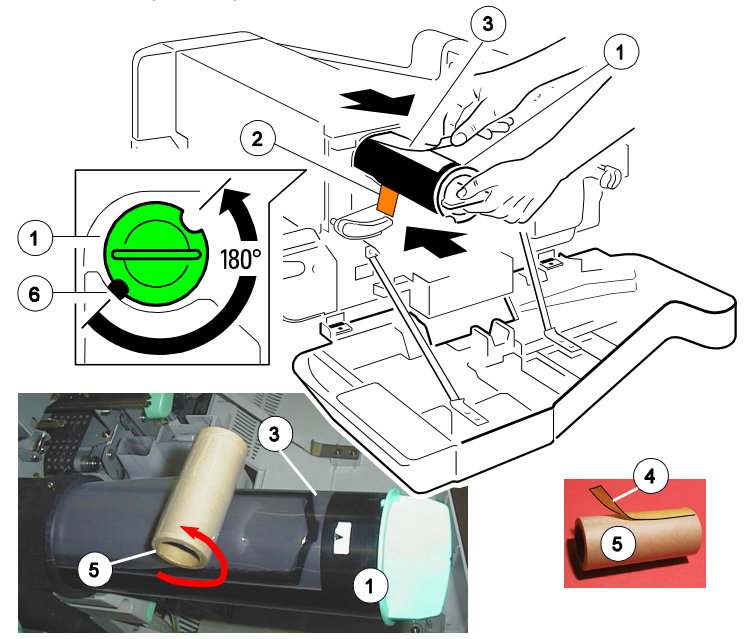

<span id="page-32-0"></span>Installation des Druckers und des automatischen Papierablagesystems

### **1.5.3 Behälter für Tonerreste einsetzen**

Der Behälter für die Tonerreste befindet sich im Paket 1 des Starterkits.

Die hintere Abdeckung (22) öffnen.

- Den Hebel (23), wie in der Abbildung gezeigt, nach unten drücken, um die obere Abdeckung (24) zu öffnen.
- Neuen Behälter öffnen, den Deckel (2A) auf die Halterung (2B) stecken und den Behälter (2) wie in der Abbildung gezeigt, von oben einsetzen.

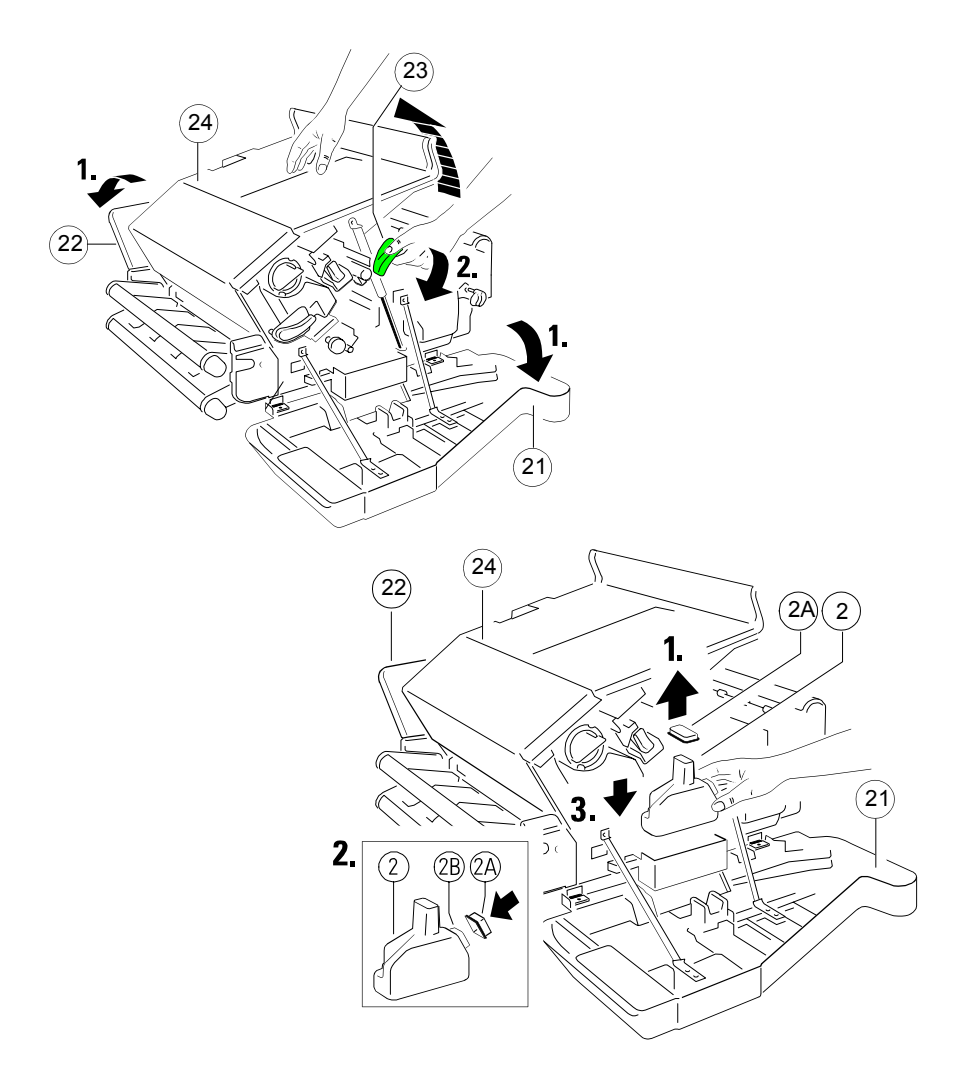

# <span id="page-33-0"></span>**1.5.4 Einsetzen des Reinigungsfilzes**

Der Reinigungsfilz (3) befindet sich im Paket 2 des Starterkits.

- Den Reinigungsfilz (3) wie in der Abbildung gezeigt von oben einsetzen.
- Die obere Abdeckung (24) schließen.
- *Hinweis* Je nach der verwendeten Papierqualität ist ein Austauschen des Reinigungsfilzes öfter als mit jeder zweiten Tonerkassette erforderlich.

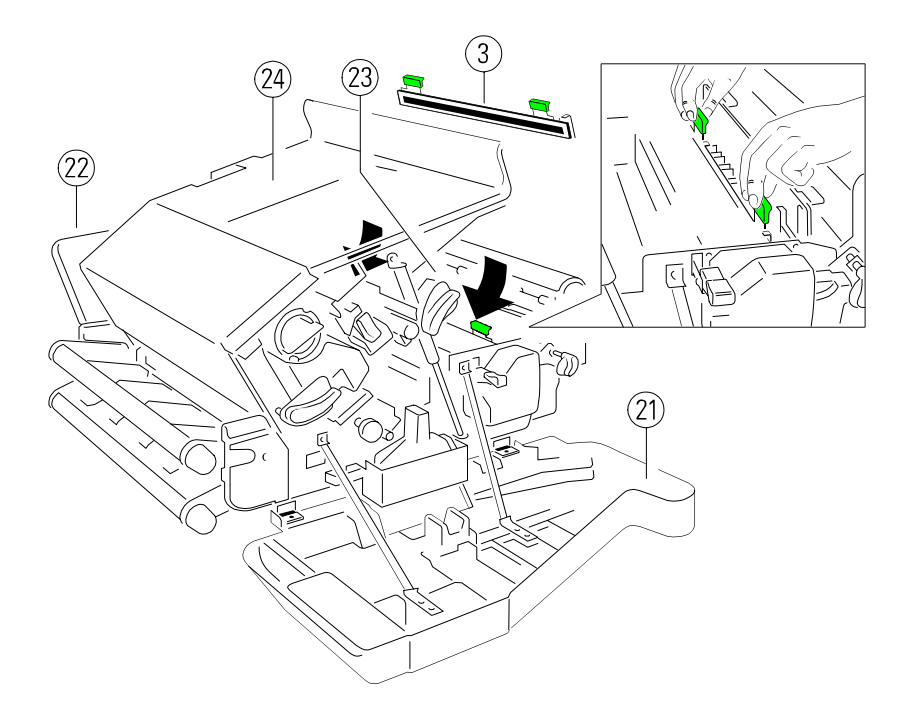

<span id="page-34-0"></span>Installation des Druckers und des automatischen Papierablagesystems

### **1.5.5 Einsetzen des Ozonfilters**

Das Ozonfilter (4) ist im Paket 1 des Starterkits.

- Den Ozonfilter (4) wie in der Abbildung gezeigt, von oben einsetzen.
- Die hintere Abdeckung (22) schließen.
- *Hinweis:* Nach einer Druckleistung von 20.000 Seiten sollte der Ozonfilter ersetzt werden. Der Ozonfilter ist Bestandteil des Tonerkits.

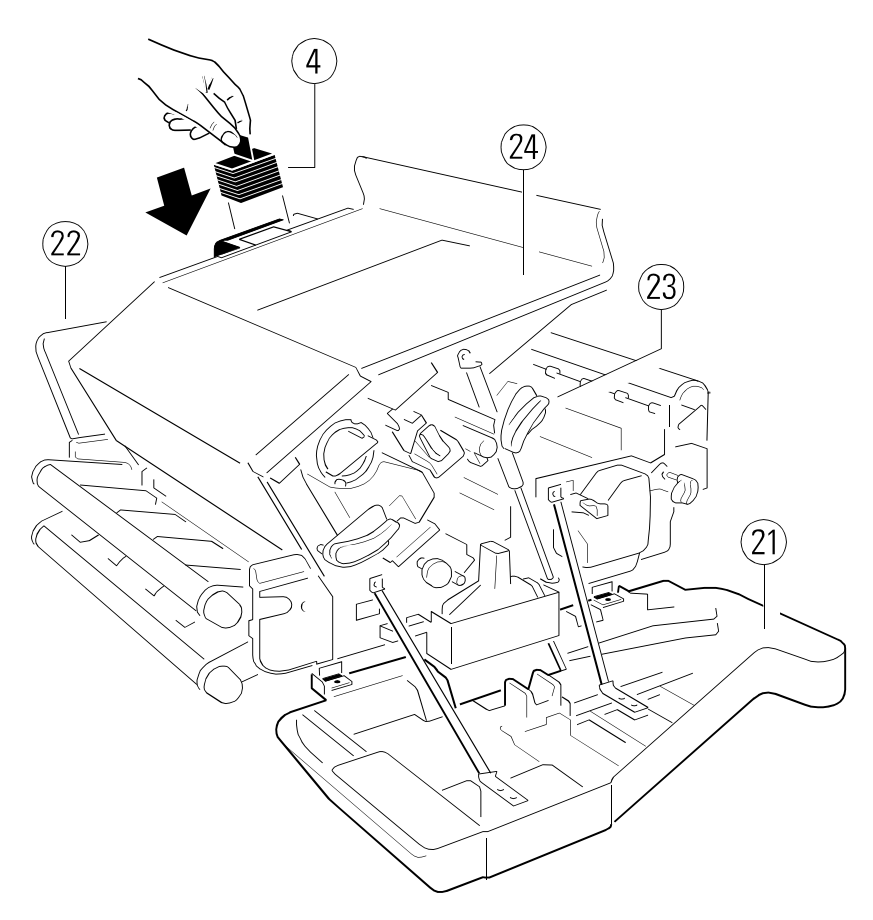

# <span id="page-35-0"></span>**1.5.6 Einsetzen der Fotoleitertrommel**

Die Fotoleitertrommel (1) [auch PC-Trommel genannt] ist im Paket 2 des Starterkits.

- *Hinweis* Wegen ihrer Lichtempfindlichkeit ist die Fotoleitertrommel in einer lichtundurchlässigen, verschweißten Folie verpackt.
	- Der grüne Teil der Fotoleitertrommel sollte nicht berührt werden, da Schmutz und Fett die Druckqualität mindert.
	- Die Fotoleitertrommel ist lichtempfindlich. Setzen Sie diese daher nicht länger als notwendig der Raumbeleuchtung oder dem Sonnenlicht aus.
- Den Hebel (2) nach oben drücken, um die Entwicklereinheit zu entriegeln.
- Entfernen Sie vorsichtig die antistatische Folie.
- Die Fotoleitertrommel (1) in die Führungsschiene einsetzen und einschieben, bis diese hörbar einrastet.
- Den Stecker (3) auf die Buchse (4) stecken.
- Die orangefarbene Transportsicherung (Klebestreifen) (5) entfernen.
- Hebel (2) nach unten drücken, um die Trommel zu fixieren.

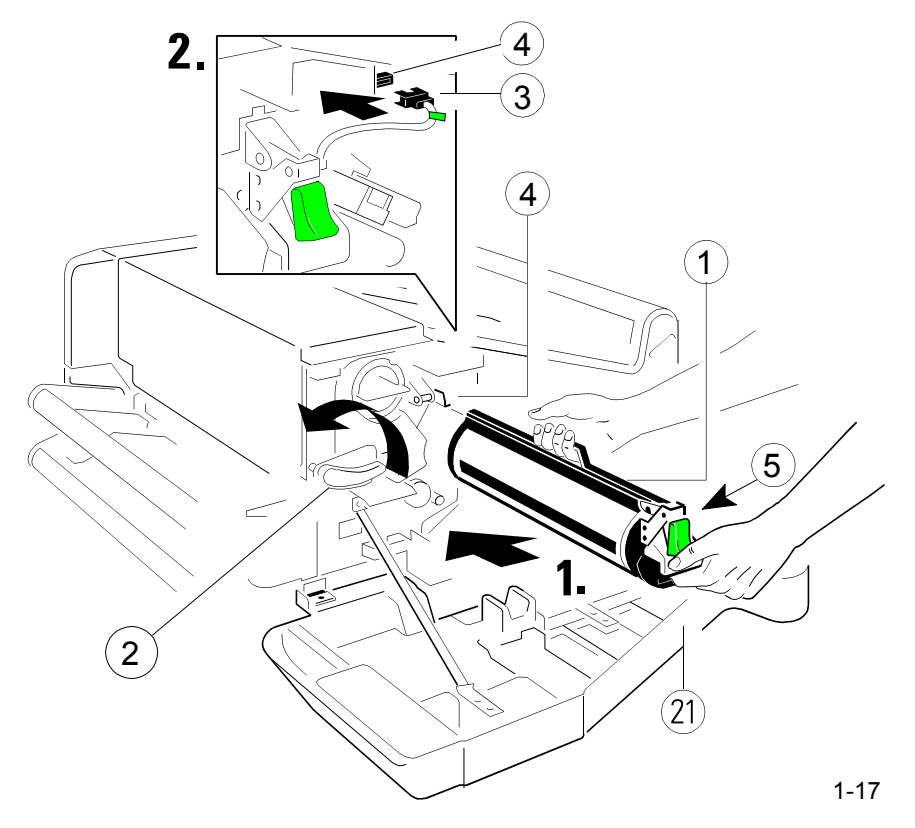
Installation des Druckers und des automatischen Papierablagesystems

#### **1.6 Anschließen an den Computer oder an das Netzwerk**

*Hinweis:* Der Drucker muss sich noch im ausgeschaltetem Zustand befinden!

#### **Parallele und Ethernet - Schnittstelle**

Der Drucker ist mit einer parallelen IEEE 1284 (1) und einer Ethernet 10 Base T (2) Schnittstelle ausgerüstet. Diese befinden sich an der Rückseite des Druckers.

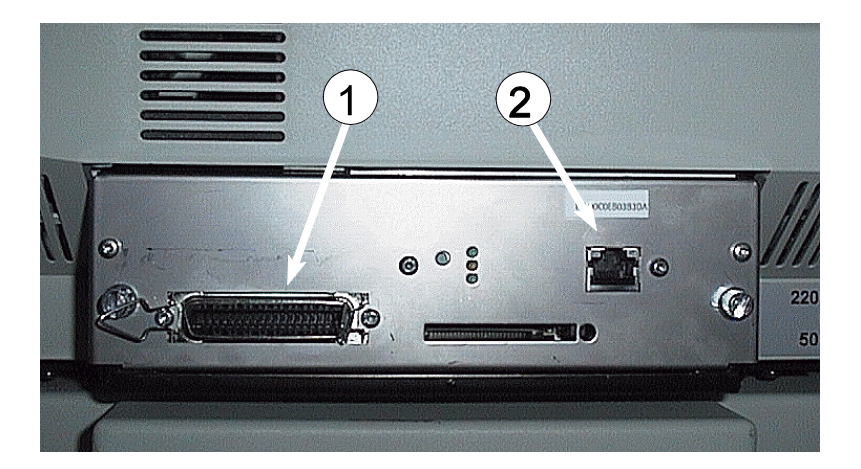

- Das vom Computer oder Netzwerk kommende Kabel mit dem parallelen (1) bzw. 10 Base T (2) Anschluss des Druckers verbinden.
- Im KONFIG.-MENU die Einstellung der **SYSTEM SCHNITTST.** überprüfen.
	- Der parallele Anschluss benötigt die Einstellung = **NUR PARALLEL**.
	- Für die Aktivierung der 10 Base T Schnittstelle ist die Einstellung = **I/O ERWEITERUNG** notwendig.
- *Hinweis:* Detaillierte Informationen zum Ethernet Anschluss finden Sie im beiliegendem Ethernet Reference Manual.

## **1.7 Netzschalter EIN/AUS**

- Den Drucker mit dem mitgelieferten Netzkabel (14) ans Netz anschließen.
- Mit dem Netzschalter (15), er befindet sich am Gehäuse unter der unteren Traktorkassette nahe der Rückseite des Druckers, schaltet man den Drucker EIN oder AUS.

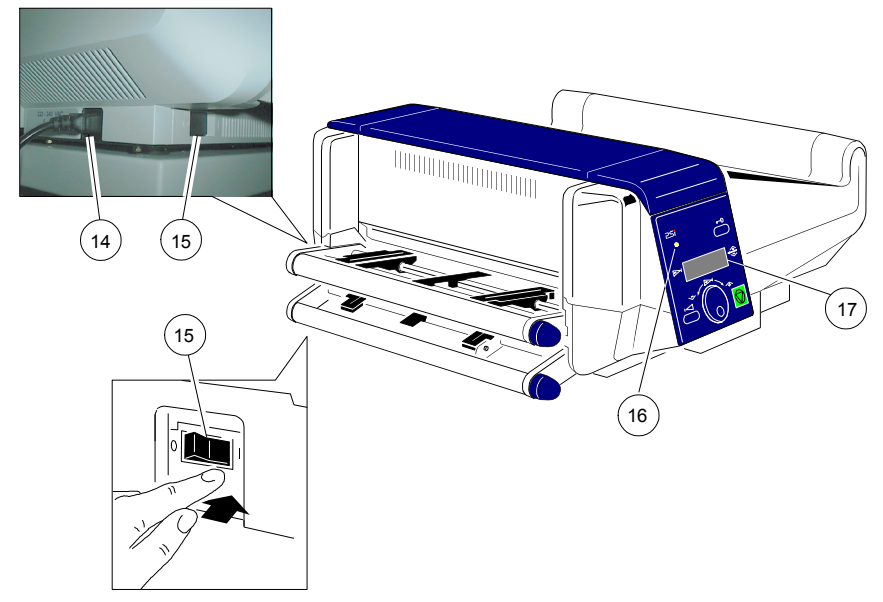

Nach dem Einschalten wird ein interner Selbsttest durchgeführt. Dadurch werden die Elektronik, die Ventilatoren und die Motoren überprüft.

Im Anzeigenfeld (17) erscheint die Meldung:

**MEMORY TEST! PLEASE WAIT...**

Nach erfolgreichem Druckertest erscheinen kurz zwei Meldungen:

**STOP (1)** ............. ............. **PCL**

Danach erscheinen in allen Positionen des Anzeigefeldes für kurze Zeit schwarze Blöcke gefolgt von einem Tonsignal. Eine grüne LED (16) auf dem Bedienfeld zeigt an, dass der Drucker eingeschaltet ist.

Installation des Druckers und des automatischen Papierablagesystems

Die Anzeige zeigt folgende Meldungen:

**BEREIT (1)**

...............

#### **02 AUFWAERMEN**

Danach erlischt in Zeile vier die Anzeige 02 AUFWAERMEN.

*Hinweis:* Im Fehlerfalle erscheint in Zeile vier eine Fehlermeldung (siehe **[Abschnitt 6.2 Fehlermeldungen](#page-123-0)**)

## **1.8 Handhabung der Traktorkassetten**

Der Drucker hat zwei Traktorkassetten für Endlospapier - die **untere Traktorkassette** und die **obere Traktorkassette**.

Sollte der Drucker ohne Papierablagesystem benutzt werden, so muss der Drucker am vorderen Tischrand stehen. Achten Sie bitte auch darauf, dass der Papierausgang nicht durch Netz- oder Schnittstellenkabel blockiert wird.

Die Traktorkassetten werden einfach von vorne in die dafür vorgesehenen Führungen eingeschoben. Durch leichtes Anheben kann man sie nach vorne herausnehmen. Auch läßt sich die unten liegende, zweite Traktorkassette besser einrichten, wenn die obere Traktorkassette herausgenommen wurde. Wenn mehr als zwei unterschiedliche Formularsorten verarbeitet werden, sind zusätzliche Traktorkassetten sehr vorteilhaft. Diese können dann im Voraus auf das Formular eingestellt werden, so dass sie bei Bedarf nur noch in den Drucker eingeschoben werden müssen.

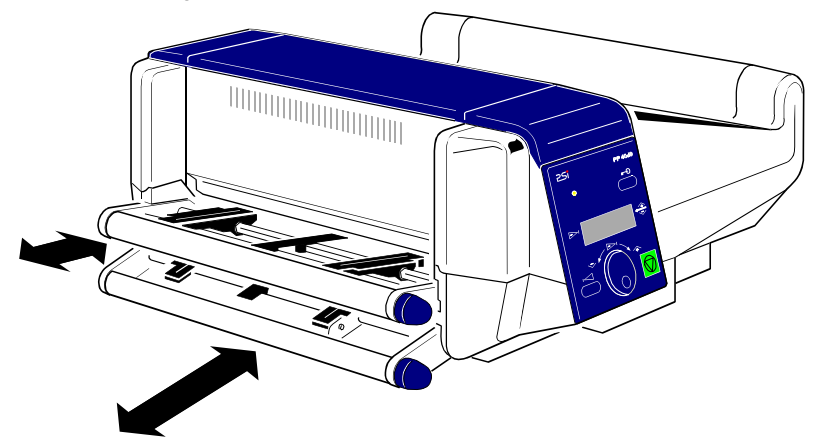

## <span id="page-39-0"></span>**1.9 Endlospapier einlegen**

Legen sie das Papier wie in der Zeichnung dargestellt ein. Der Papieranfang soll in die Papiereinführung am Drucker reichen (ungefähr **drei Transportlöcher** hinter den Traktoren).

Da die Standardeinstellung für den **FALZ** = **POSITIV** ist, prüfen Sie, ob die Faltung hinter dem ersten Blatt positiv ist (die Faltung zeigt zum Bediener). Wenn die Faltung negativ ist (also nach unten zeigt), muss das erste Blatt abgetrennt oder die Einstellung **FALZ** = **NEGATIV** gewählt werden (siehe Kapitel **[4 Beschreibung der einzelnen Menüpunkte](#page-69-0)**).

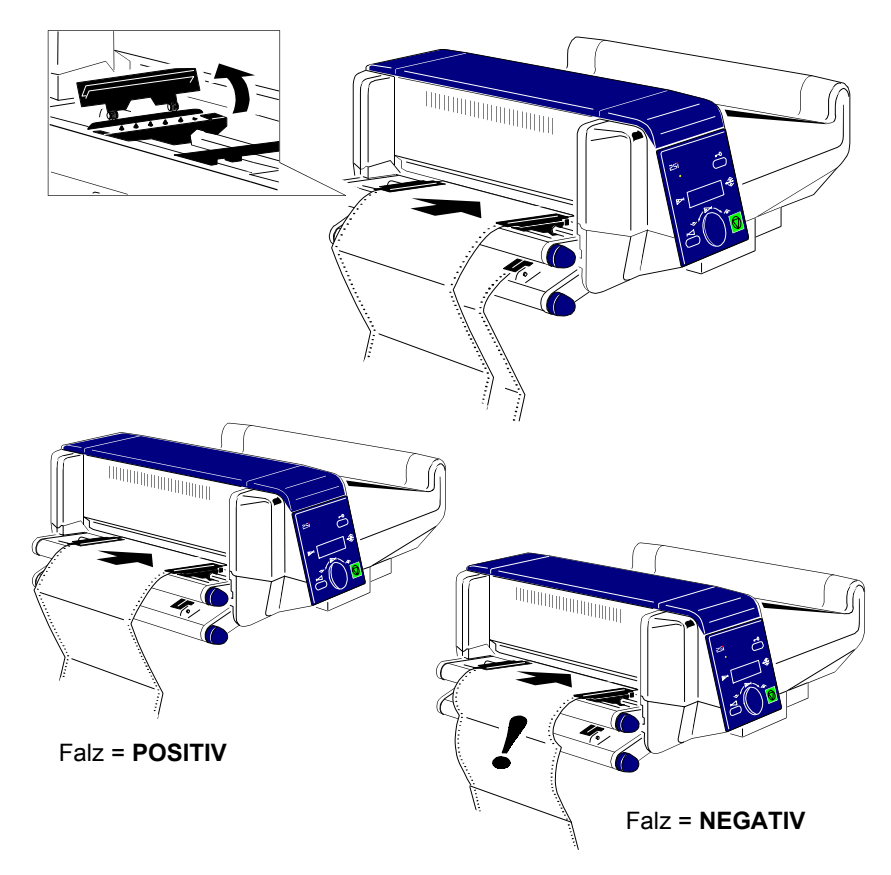

*Hinweis:* Das Papier sollte grundsätzlich nur im eingeschalteten Zustand des Druckers gewechselt werden.

## **Erstmaliges Einlegen des Papiers oder Wechseln auf eine andere Papierbreite:**

- 1. Ziehen Sie den Knopf (18) und drehen Sie diesen nach rechts (für schmales Papier) oder nach links (für breites Papier), so dass die Traktoren ungefähr auf die Papierbreite eingestellt sind. Die Papierstütze (20) muss in der Mitte zwischen den Traktoren positioniert werden.
- 2. Die Traktorabdeckungen (21) öffnen, das Papier einlegen, eine Traktorabdeckungen schließen.
- 3. Drehen sie den Knopf (18) für die Feinjustage. Die Stachelführung der Traktoren (19) muss zentriert in die Transportlochung des Endlospapiers greifen. Die zweite Traktorabdeckung schließen.
- 4. Das Endlospapier bis in den Einführungsschlitz (22) durch Drehen des Traktors vorschieben (bzw schon beim Einlegen in den Einführungsschlitz (22) schieben).

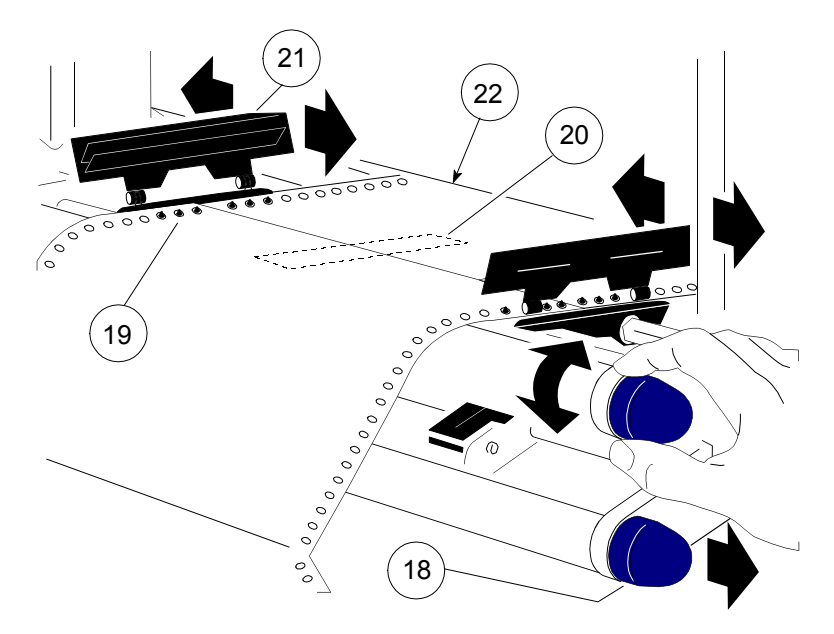

*Hinweis:* Die Papierkante muss in die Papiereinführung (22) reichen (ungefähr **drei Transportlöcher** hinter den Traktoren). Die Stachelführung der Traktoren (19) muss zentriert in die Transportlochung des Endlospapiers greifen.

## **1.10 Bedienung des automatischen Papierablagesystems**

Der Einsatz des automatischen Papierablagesystems setzt voraus, dass die Faltung nach dem ersten Blatt positiv ist (die Faltung zeigt zum Bediener). Wenn die Faltung negativ ist (also nach unten zeigt), muss das erste Blatt abgetrennt werden.

*Hinweis:* Die oben beschriebene Prozedur ist nur beim ersten Einlegen des Papiers nötig (z.B. neuer Papierstapel oder erneutes Einlegen nach einem Papierstau). Vergl. auch Kapitel **[1.9 Endlospapier einlegen](#page-39-0)**.

### **1.10.1 Einstellung der Papierlänge**

Für eine korrekte Ablage des Papiers muss die Ablage auf die richtige Formularlänge eingestellt werden. Dies geschieht durch Verschieben des Rahmens auf der Rückseite. Folgende Schritte müssen durchgeführt werden.

- Feststellschrauben (1) lösen
- Rahmen (2) verschieben, bis die gewünschte Formularlänge auf dem Lineal (3) sichtbar wird.
- Feststellschrauben (1) anziehen.

*Hinweis:* Der Einstellbereich für die Formularlänge liegt zwischen 7 und 17 Zoll.

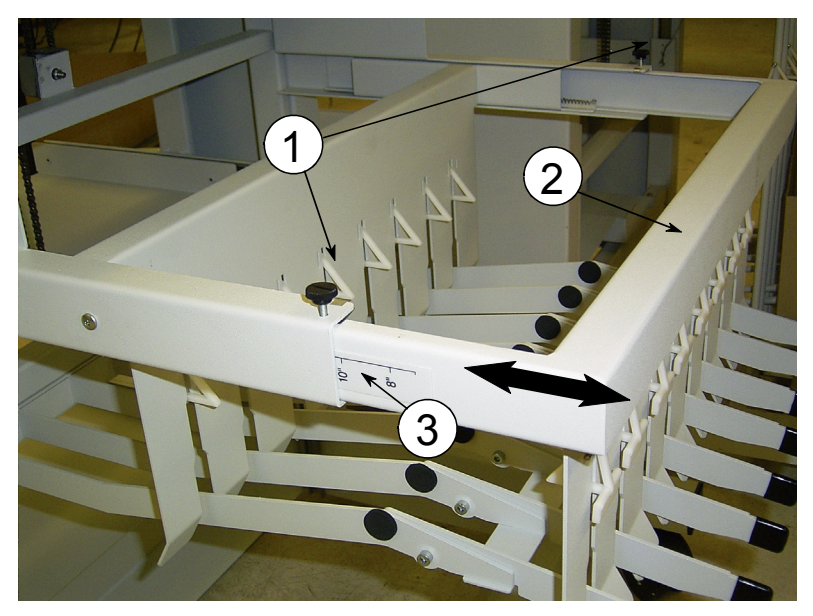

Installation des Druckers und des automatischen Papierablagesystems

## **1.10.2 Papier entnehmen**

Vorne an der Tischplatte gibt es einen Schalter (25) (unterhalb des Bedienfeldes) zum Hoch- und Runterfahren des Ablagegitters (26).

Fahren sie das Papierablagegitter nach unten und entnehmen Sie das Papier. Vor dem nächsten Druckauftrag wird das Ablagegitter automatisch in die richtige Position hochgefahren.

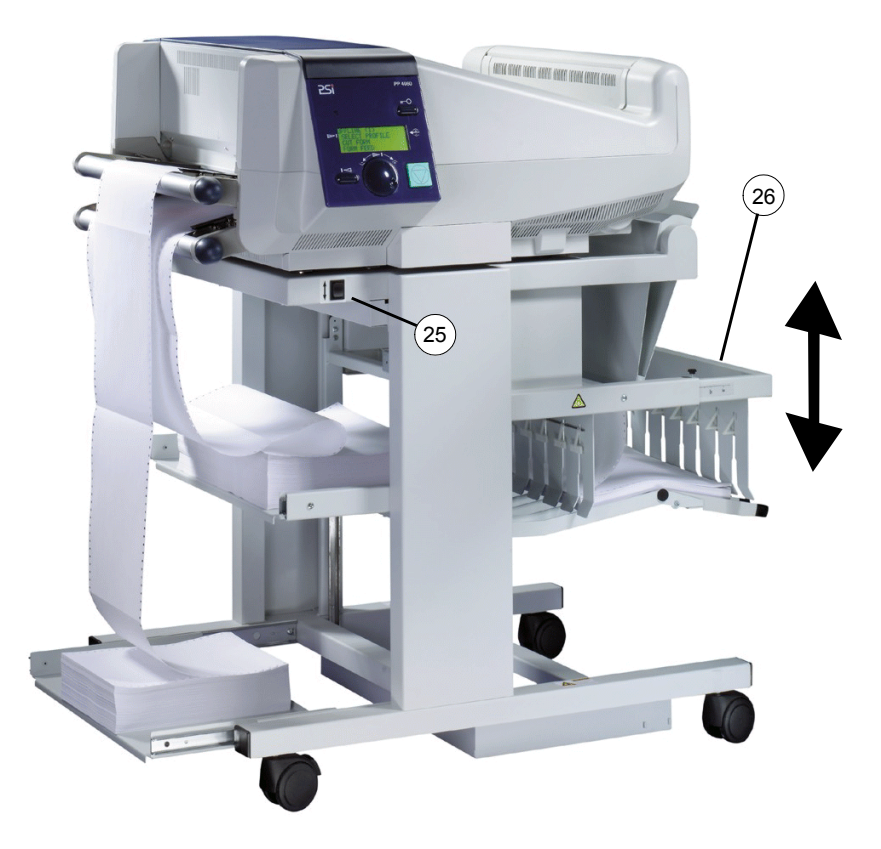

## **2 Bedienung des Druckers**

#### **2.1 Bedienfeld** ī

Das Bedienfeld

- informiert über den Drucker-Status Ī
- ermöglicht, Parametereinstellungen vorzunehmen
- ermöglicht die manuelle Steuerung der Papierverarbeitung

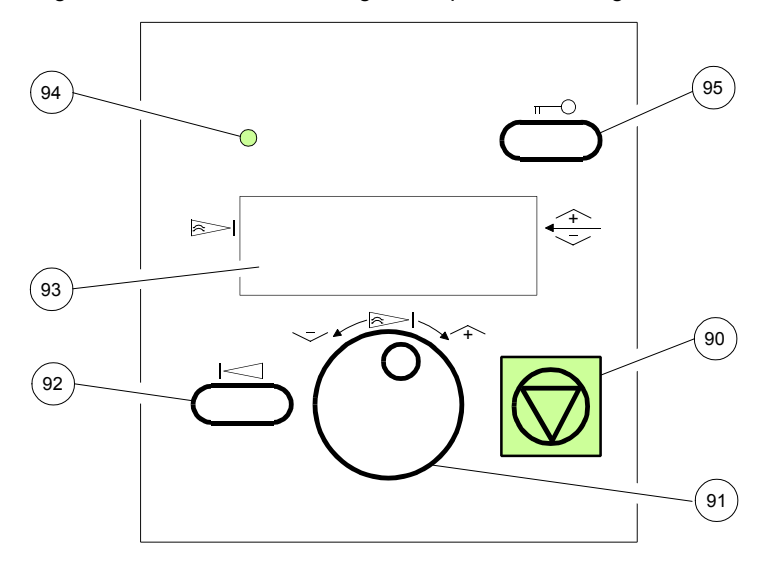

#### **2.1.1 Beschreibung der zwei Anzeigeelemente**

- **Die 4-stellige Flüssigkristallanzeige** (LCD) (93) zeigt in der Regel den aktuellen Status des Druckers an. Beim Auftreten eines Fehlers (z.B. **ABDECKUNG OFFEN**) erfolgt eine entsprechende Fehlermeldung. Zur Konfiguration des Druckers werden Menüeinstellungen und Parameter dargestellt.
- **Die grüne Anzeigelampe** (94) leuchtet, wenn der Drucker eingeschaltet ist; dazu muß zuvor der Netzschalter betätigt worden sein.

## **2.1.2 Beschreibung der LCD Anzeige**

Die LCD Anzeige informiert den Benutzer über den jeweiligen Gerätestatus. Grundsätzlich sind folgende Meldungen zu unterscheiden:

- BEREIT Meldungen
- STOP Meldungen

Der betriebsbereite Drucker zeigt die Meldung (**BEREIT (1)**):

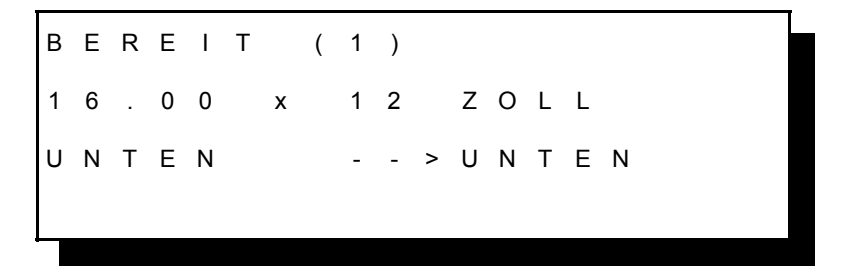

In Zeile zwei wird das selektierte Papierformat angezeigt und in Zeile drei der Papiereingang und -ausgang.

*Hinweis:* Der Wert in Klammern hinter **BEREIT** gibt das aktuelle Profil an.

Im Betriebszustand **STOP** können Statusinformationen, Fehlermeldungen oder Menümeldungen angezeigt werden.

Beispiel: Display-Anzeige nach einem Papierstau im unteren Papierweg.

*Hinweis:* Der Drucker springt während einer Störung automatisch in den STOP-Modus.

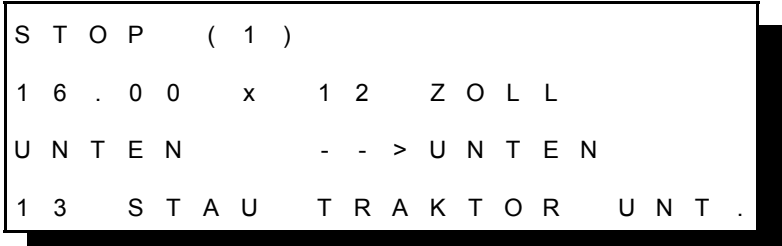

Die Fehlermeldung in Zeile vier blinkt und es ertönt ein kurzer Hupton.

*Hinweis:* Der Wert in Klammern hinter **STOP** bezeichnet das zuletzt ausgewählte Profil.

Beispiel: Der Drucker befindet sich in der Aufwärmphase.

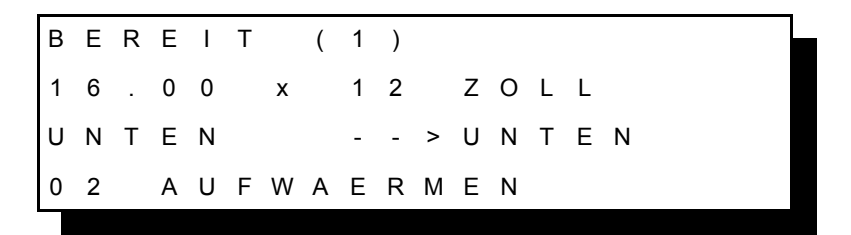

Beispiel: Der Drucker empfängt Daten für einen Druckauftrag:

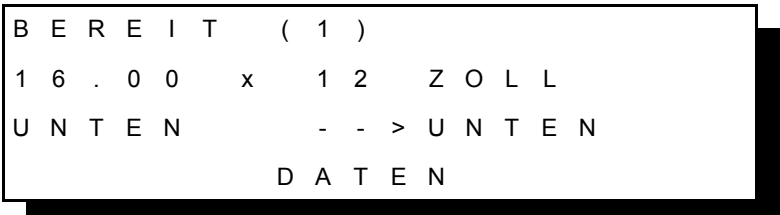

Beispiel: Display nach Betätigung von **(2** (90):

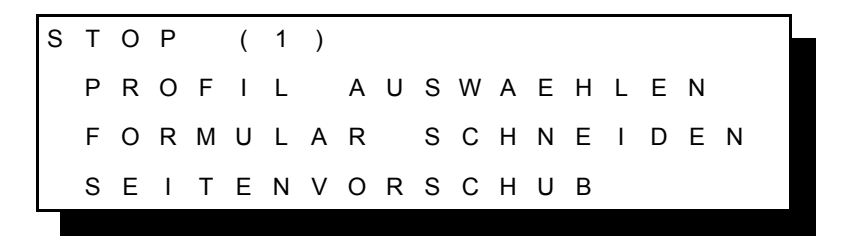

In diesem Betriebszustand ist es möglich durch Drehen der Taste  $\bar{\mathbb{C}}$  (91) die folgenden Zeilen im Display erscheinen zu lassen: :'

- **FALZ TRAKTOR UNTEN** Ξ
- FALZ TRAKTOR OBEN
- PROFIL AENDERN
- GRUNDEINSTELLUNGEN
- TEST MODUS
- RESET DRUCKER

#### Beispiel: PROFIL AUSWAEHLEN

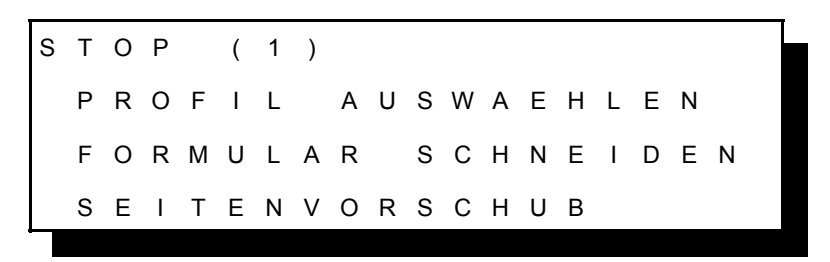

Beispiel: Der erwünschte Menüpunkt wird durch Drehen der Taste  $\binom{6}{1}$  (91) in Zeile zwei gestellt. Nach Auswahl von **PROFIL AUSWAEHLEN** und anschliessendem Drücken der Taste  $\bigcirc$  (91) erscheint folgende Anzeige:

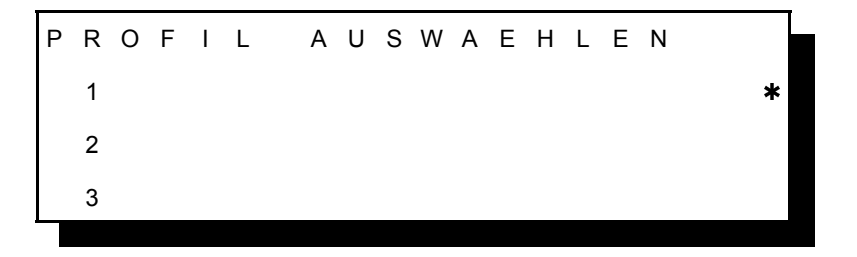

Durch Drehen von  $\bigcirc$  (91) werden im Display die Werte 4 bis 50 zur Auswahl des entsprechenden Profils angeboten.

Beispiel: Nach Auswahl des gewünschten Profils (z. B. 10, da diese Profilnummer in der zweiten Zeile steht) wird durch Drücken der Taste  $\mathsf{r}$   $\ominus$ (95) die Auswahl gesichert und es erscheint ein Sternchen am rechten Rand des Displays:

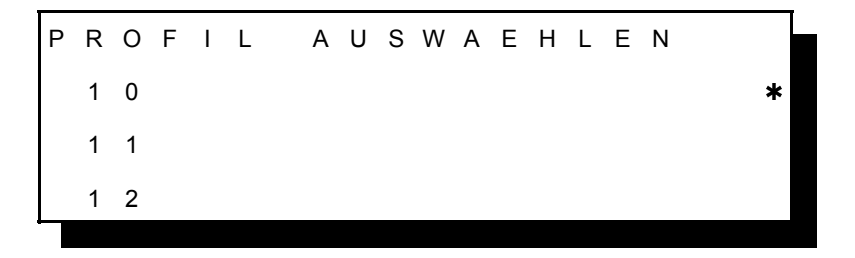

Nach Drücken von (190) arbeitet der Drucker mit dem Profil 10.

## <span id="page-47-0"></span>**2.1.3 Funktionstasten**

Die Funktion der vier Tasten (90) bis (92) und (95) hängt vom Betriebszustand des Druckers ab.

## **Kurzbeschreibung der Tasten** in der Betriebsart **BEREIT**

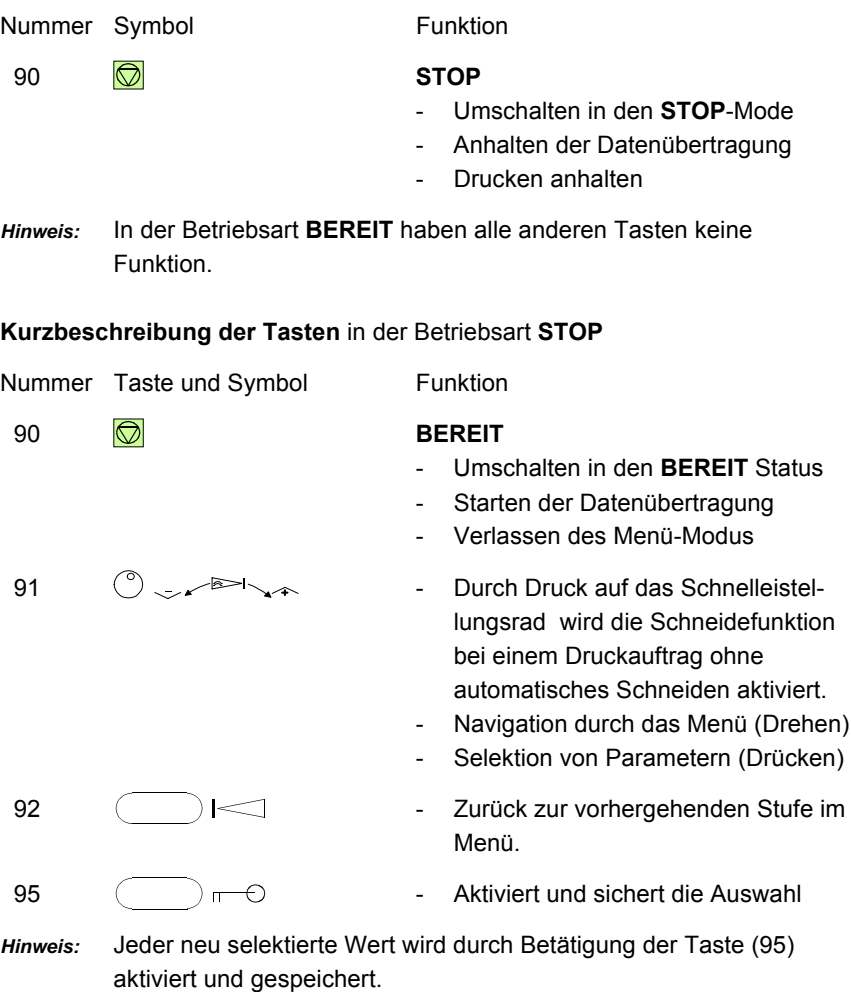

Bedienung des Druckers

#### **2.2 Menü-Modus**

Sämtliche bedienbare Funktionen des Druckers werden über das Bedienfeld aufgerufen und in das Druckermenü eingebunden.

Das Menü bietet:

- leichte Handhabung der Konfiguration (Sprache usw.)
- schnelle Änderung der Parameter
- Aktivierung von Testfunktionen

Es gibt vier Menüpunkte, die sich in weitere Untermenüs aufteilen: Ī

- Auswahl des gewünschten Profils (1 bis 50) - PROFIL AUSWAFHLEN
- Änderung der einzelnen Profileinstellungen - PROFIL AFNDERN
- GRUNDEINSTELLUNGEN Konfigurieren des Druckers (Ruhezustand etc.)
- TEST MODUS Aktivierung der Testausdrucke und Informationen über den Drucker

Das Menü gliedert sich in drei Stufen:

- Die Hauptfunktionen ermöglichen die Anwahl einer Gruppe von Unterfunktionen.  $-$  Stufe 1
- Stufe 2 Unterfunktionen können als Funktion aktiviert werden oder ermöglichen die Anwahl einer Gruppe von Werten oder Parametern.
- Stufe 3 Parameter und Werte können in dieser Stufe selektiert/aktiviert werden.

#### **2.2.1 Das Menü aktivieren**

Zur Aktivierung des Menüs werden folgende Schritte ausgeführt:

– Drücken der Taste M Der Drucker wechselt aus dem **BEREIT** Modus in den **STOP** Modus. In der Display-Anzeige erscheint:

**STOP (1)** Die Zahl in Klammern gibt das aktuelle Profil an.  **PROFIL AUSWAEHLEN FORMULAR SCHNEIDEN SEITENVORSCHUB** Weitere, jedoch nicht sichtbare, Menüpunkte sind:

FALZ TRAKTOR UNTEN **FALZ TRAKTOR OBEN**  PROFIL AENDERN GRUNDEINSTELLUNGEN TEST MODUS SYSTEM RUECKSETZEN

Selektion von Funktionen und Parametern in einer Menüstufe:

- Drehen des Schnelleinstellungsrads  $\degree$  nach rechts oder links, um den nächsten oder vorherigen Menüpunkt zu erreichen. Das Menü hat eine Schleifenfunktion, d.h. nach Erreichen der letzten Auswahlmöglichkeit wird die erste Möglichkeit wieder angezeigt.

Nach Selektieren von **PROFIL AENDERN**, d.h. dieser Menüpunkt muß in Zeile zwei des Displays stehen, und anschließendem Drücken des Schnelleinstellungsrads  $\bigcirc$  erscheint folgendes Untermenü:

## **PROFIL AENDERN (1) PAPIERMENUE PCL-MENUE HAUPT-MENUE**

Um in die nächste Stufe zu gelangen, wird der erwünschte Menüpunkt in die zweite Zeile (unterhalb der Kopfzeile) gestellt. Dies geschieht durch Drehen des Schnelleinstellungsrads  $\mathbb{O}$ . Durch Drücken dieser Taste erscheint das Untermenü.

Eine Bewegung in beide Ebenen ist wie folgt möglich:

- Land Borrogung in Boldo Eborion ist motolgt megism.<br>- Drücken des Schnelleinstellungsrads © um in die nächste tiefere Ebene zu gelangen.
- Drücken der Taste  $\leq$ , um zurück in die höhere Ebene zu gelangen.

Wird z.B. **PCL-MENUE** selektiert, zeigt das Display:

## **PCL-MENUE SCHRIFTNUMMER ZEICHENDICHTE ZEICHENSATZ**

Die nächsten, nicht sichtbaren Werte sind:

 OBERER RAND LINKER RAND RECHTER RAND **TEXTLAENGE**  PERF.-SPRUNG **\$\$ BEFEHLE** 

Der erwünschte Menüpunkt für das Menü (zum Beispiel **PERF.-SPRUNG**) wird durch Drehen des Schnelleinstellungsrads  $\binom{5}{1}$  in die zweite Zeile des Displays gestellt und durch Drücken der selben Taste wird die letzte Stufe des Menübaums sichtbar.

In der letzten Stufe, zur Auswahl und Aktivierung von Werten, ist die aktuelle Auswahl mit einem Stern (\*) gekennzeichnet.

**PERF.-SPRUNG AUS \* EIN**

Drehen des Schnelleinstellungsrads  $\degree$  nach links oder rechts erlaubt einen Wechseln der Auswahl. Eine Änderung muß jedoch wieder mit dem Stern (\*) durch Drücken der Taste  $\Box$  gesichert werden.

#### **2.2.2 Aktivierung und Sicherung einer neuen Auswahl**

- $-$  Drücken der Taste  $\mathbb{R}$  bewirkt die Speicherung des selektierten Wertes; der aktivierte Wert wird jetzt durch einen Stern (\*) in der letzten Position gekennzeichnet (vergl. das vorherige Beispiel).
	- *Hinweis:* Alle neu ausgewählten Werte müssen sofort durch Drücken der Taste  $\Box$  aktiviert und gesichert werden.

Mit der Taste **W** wird der Menü-Modus verlassen.

*Hinweis:* Alle aktuellen Parameter können mit der Funktion **[SELBSTTEST](#page-57-0)** gedruckt werden.

#### **2.2.3 Beispiel: Einstellung der Landessprache**

Da die Sprache fabrikseitig auf **ENGLISH** gesetzt ist, wird in diesem Beispiel eine Änderung der Einstellung in die Landessprache vorgenommen. Die schrittweise Vorgehensweise für eine Änderung der Sprache von Englisch nach Deutsch wird anhand der zu benutzenden Tasten und der daraufhin erscheinenden Display-Anzeige erläutert:

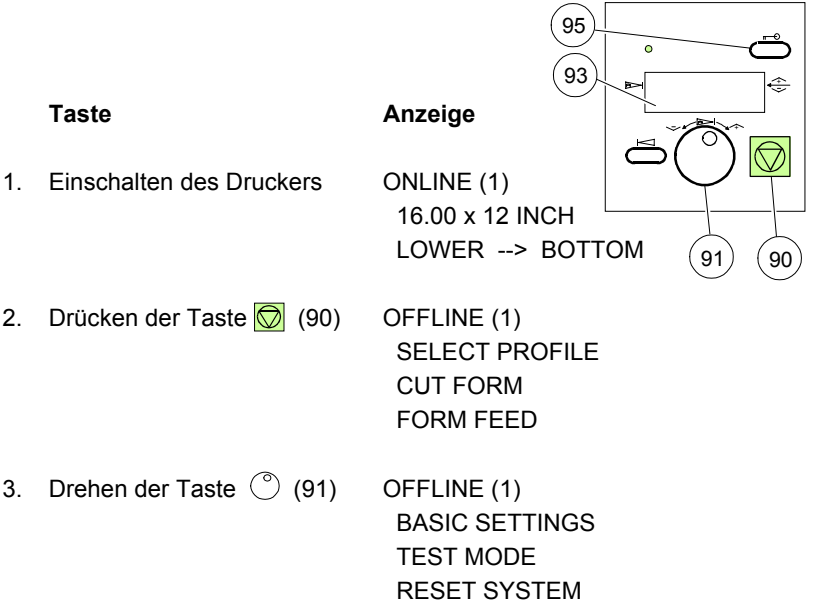

Bedienung des Druckers

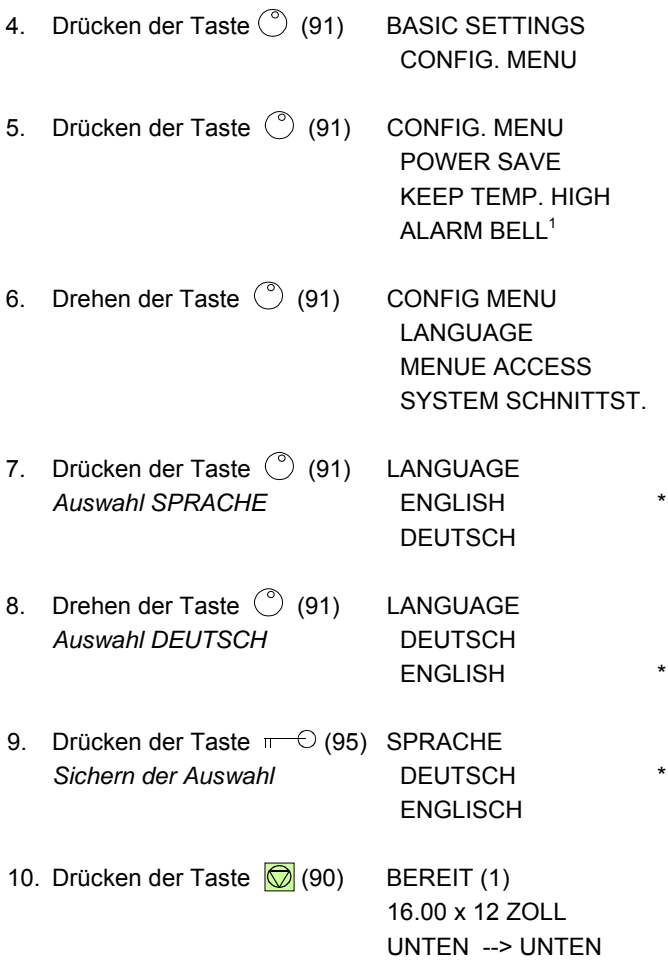

 $1$ Ab Bedienfeld-Version 0.26 verfügbar.

## **3 Konfigurieren des Druckers**

#### **3.1 Was versteht man unter "Konfigurieren" ?**

In diesem Kapitel wird beschrieben, wie der Drucker über das Bedienfeld und die Menü-Einstellungen so eingestellt oder konfiguriert werden kann, dass der Drucker und der Computer problemlos miteinander kommunizieren können. Die wichtigsten Menüpunkte sind:

- **PROFIL AUSWAEHLEN**
- **PROFIL AENDERN** 
	- PAPIERMENUE
	- PCL-MENUE oder HEXDUMP-MENUE
	- HAUPT-MENUE
- GRUNDEINSTELLUNGEN
	- **CRUPLINGREEUR**
- TESTMODUS<br>F⊑STMODUS
	- TESTMENUE
	- INFOMENUE

#### **3.1.1 Profile**

Alle Parameter, die einen speziellen Druckauftrag charakterisieren (z.B. **QUELLE, PAPIERLAENGE, PAPIERAUSGABE, FIXIERTEMP.**) sind in einem Profil zusammengefaßt. Insgesamt können 50 Profile entweder über das Bedienfeld oder vom Rechner aus definiert werden. Das Programm **Profiler 4060** ermöglicht die menügesteuerte Einrichtung der Profile vom Rechner aus. Weitere Informationen über den Profiler 4060, siehe weiter unten.

In dem **STOP**-Menü gibt es zwei Auswahlmöglichkeiten, die auf den Profilen beruhen. **PROFIL AUSWAEHLEN** dient der Aktivierung eines der zehn Profile und im Menüpunkt **PROFIL AENDERN** können die Inhalte der einzelnen Profile über das Bedienfeld geändert werden.

Alle Parametereinstellungen über das Bedienfeld oder mit PJL-Kommandos verändern das aktuell angewählte Profil, welches als numerischer Wert in Klammern in der ersten Zeile des Bedienfeldes steht. Nach Einschalten des Druckers ist das zuletzt ausgewählte Profil aktiv. Der Menüpunkt **[FABRIK-](#page-66-0)WERTE** in dem Untermenü **KONFIG.-MENUE** setzt alle Parameter sämtlicher Profile auf die Voreinstellung der Fabrik zurück.

Da verschiedene Applikationen verschieden Einstellungen benötigen, werden die jeweiligen Einstellungen für eine Applikation in einem **PROFIL** gespeichert. Es sind bis zu zehn Profile verfügbar.

Beispiel: Für Applikation A wird Endlospapier benötigt, welches in einzelne Blätter geschnitten werden muss und einen oberen Rand von eins hat. Für Applikation B wird das Endlospapier mit einem oberen Rand von 6 als Stapelausgabe in die Papierablage (iPS) benötigt. Somit kann für Applikation A ein Profil und für Applikation B ein anderes Profil definiert werden. Die einfache Auswahl von **[PROFIL AUSWAEHLEN](#page--1-0)** bewirkt die Veränderung verschiedener Parameter und das sofortige Anpassen des Druckers auf die Applikation.

*Achtung:* Der Drucker muss im **BEREIT** Modus sein, wenn die Profile vom Rechner in den Drucker geladen werden.

### **3.1.2 Grundeinstellungen**

Alle Parameter, die die generellen Merkmale und Funktionen charakterisieren, können in dem Menü-Modus **GRUNDEINSTELLUNGEN** und dem Untermenü **KONFIG.-MENUE** definiert werden.

## **3.1.3 Testmodus**

Das **[TESTMENUE](#page-67-0)** ermöglicht das Ausdrucken verschiedener Selbsttest und Konfigurationen. Das **INFOMENUE** ermöglicht eine Anzeige aller Release-Informationen des Druckers.

## **3.2 Menüausdruck der Standardkonfiguration**

Die Standardkonfiguration des Druckers kann wieder durch Aktivierung von **[SELBSTTEST](#page-57-0)** im **TESTMENUE** ausgedruckt werden.

Der obere Teil des Ausdrucks zeigt die aktuell gültigen Menüeinstellungen. In der ersten Zeile eines jeden Blocks ist die jeweilige Hauptfunktion aufgeführt. Eingerückt darunter stehen die verschiedenen Menüpunkte der Unterfunktion mit den jeweiligen Werten nach dem = Zeichen.

Unterhalb der Menüpunkte sind Informationen bezüglich des Hardware- und Softwareausbaus des Druckers aufgeführt:

- Größe des FLASH Programmspeichers
- Größe des TERERT Tegrammepoishere<br>- Größe des Drucker Arbeitsspeichers (DRAM)
- Version der Firmware für den Drucker und den iPS
- Version des Bedienfeldes
- Die installierten Emulationen

Als Testausdruck wird die Seite mit dem Diagonaltest aufgefüllt. Der Rahmen des Testausdruckes zeigt die Begrenzung des gewählten Papierformats. Das Papierformat der Testseite bei der Standardeinstellung ist eine A3-Seite mit einer Papierlänge von 12 Zoll und einer Druckbreite von 16 Zoll.

<span id="page-56-0"></span>Konfigurieren des Druckers

## **3.2.1 Tastenfolge für SELBSTTEST**

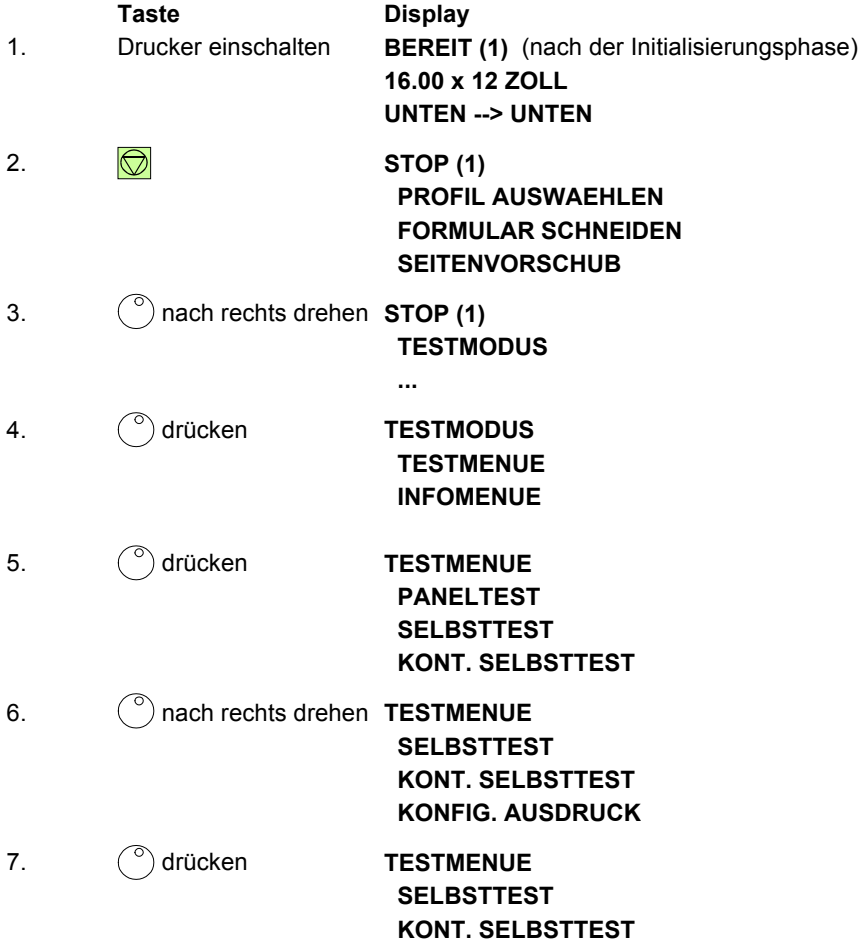

Der Drucker erstellt den SELBSTTEST Ausdruck. Durch Betätigung der Taste wird der **ONLINE** Betriebszustand aktiviert.

*Hinweis:* Ist der Drucker im **ONLINE** Zustand, wird durch Drücken der Taste , Auswählen von **FORMULAR SCHNEIDEN** und Drücken der Taste  $\binom{\infty}{k}$  die Seite vorgeschoben und abgeschnitten.

<span id="page-57-0"></span>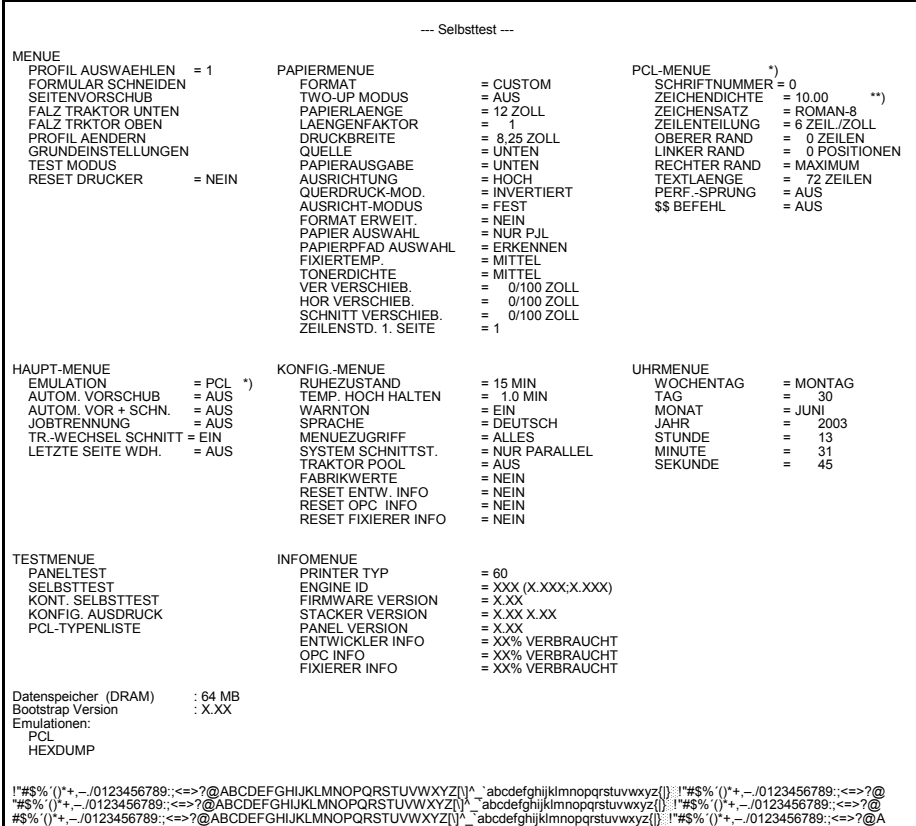

Beispiel **SELBSTTEST**

- \*) Abhängig von der Einstellung des Parameters **EMULATION** in dem Menüpunkt **HAUPT-MENUE** wird entweder **PCL-MENUE** oder das **HEXDUMP MENUE** angesprochen.
- \*\*) Dieser Wert ist abhängig von der selektierten **SCHRIFTNUMMER**; für **SCHRIFTNUMMER** 0, 39 - 44 = **ZEICHENDICHTE** und für **SCHRIFTNUMMER** 1 - 38 = **PUNKTGROESSE**

In Kapitel **[3.4 Menü Struktur](#page-59-0)** ist der Menübaum dargestellt und Kapitel **4 [Erläuterung der einzelnen Menüpunkte](#page-69-0)** beschreibt die einzelnen Funktionen im Detail.

Konfigurieren des Druckers

#### **3.3 Ausdruck aller 50 Profile**

Um sich die Inhalte aller 50 Profile ausdrucken zu lassen, muss die Funktion **KONFIG. AUSDRUCK** aktiviert werden. Schritte 1. bis 6. aus Kapitel **3.2.1 [Tastenfolge für SELBSTTEST](#page-56-0)** müssen abgearbeitet werden und der Menüpunkt **KONFIG. AUSDRUCK** ausgewählt werden. Anschließend werden **alle 50** Profile ausgedruckt.

#### Beispiel für **PROFIL 1**:

*Hinweis:* Der Text **Aktiv** in der Überschrift zeigt das zur Zeit selektierte Profil an.

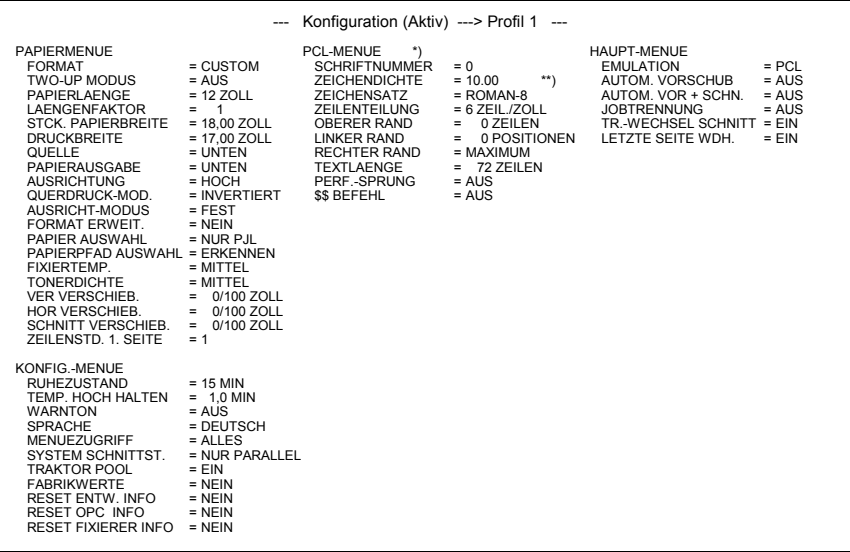

- \*) Abhängig von der Einstellung des Parameters **EMULATION** in dem Menüpunkt **HAUPT-MENUE** wird entweder **PCL-MENUE** oder das **HEXDUMP MENUE** angesprochen.
- \*\*) Dieser Wert ist abhängig von der selektierten **SCHRIFTNUMMER**; für **SCHRIFTNUMMER** 0, 39 - 44 = **ZEICHENDICHTE** und für **SCHRIFTNUMMER** 1 - 38 = **PUNKTGROESSE**

In Kapitel **[3.4 Menü Struktur](#page-59-0)** ist der Menübaum dargestellt und Kapitel **4 [Erläuterung der einzelnen Menüpunkte](#page-69-0)** beschreibt die einzelnen Funktionen im Detail.

<span id="page-59-0"></span>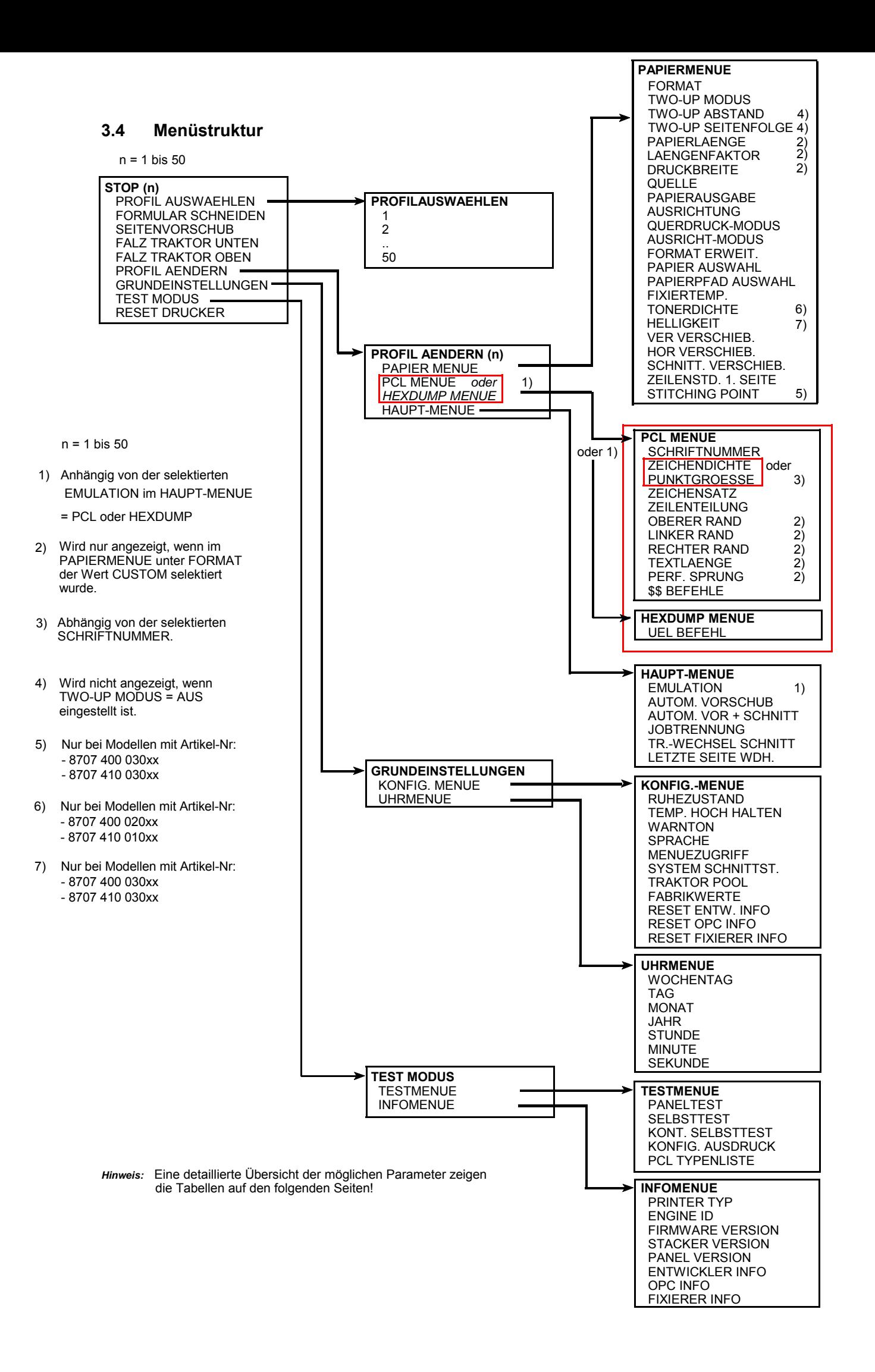

#### **3.5 Kurzbeschreibung der möglichen Parameter im Menü Modus**

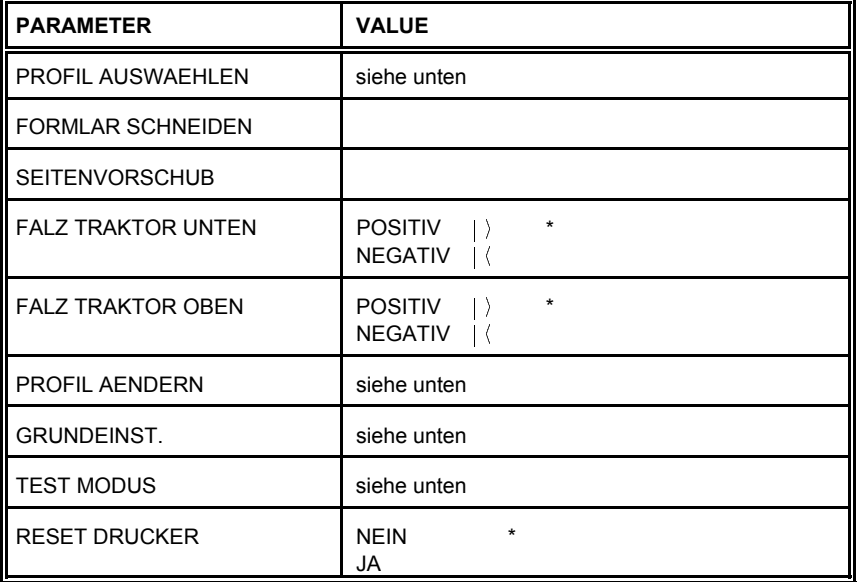

#### **STOP**

Die folgenden Tabellen zeigen alle möglichen Parameter wenn der Menüzugriff nicht eingeschränkt ist (**MENUEZUGRIFF = ALLES**). Im anderen Falle gibt es Einschränkungen.

### **PROFIL AUSWAEHLEN**

#### Anwählbar über = **PROFIL AUSWAEHLEN**

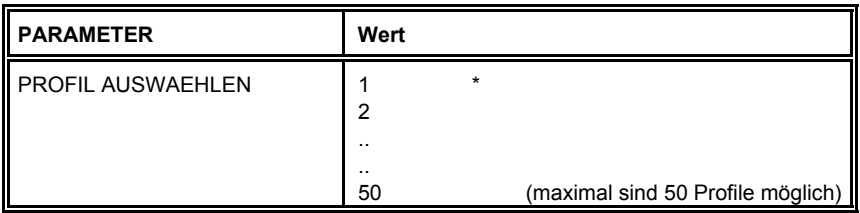

*Hinweis:* Ein Stern (\*) hinter dem Wert kennzeichnet die aktuelle Einstellung!

## **PAPIERMENUE**

## Anwählbar über = **PROFIL AENDERN (n = 1 - 50) ---> PAPIERMENUE**

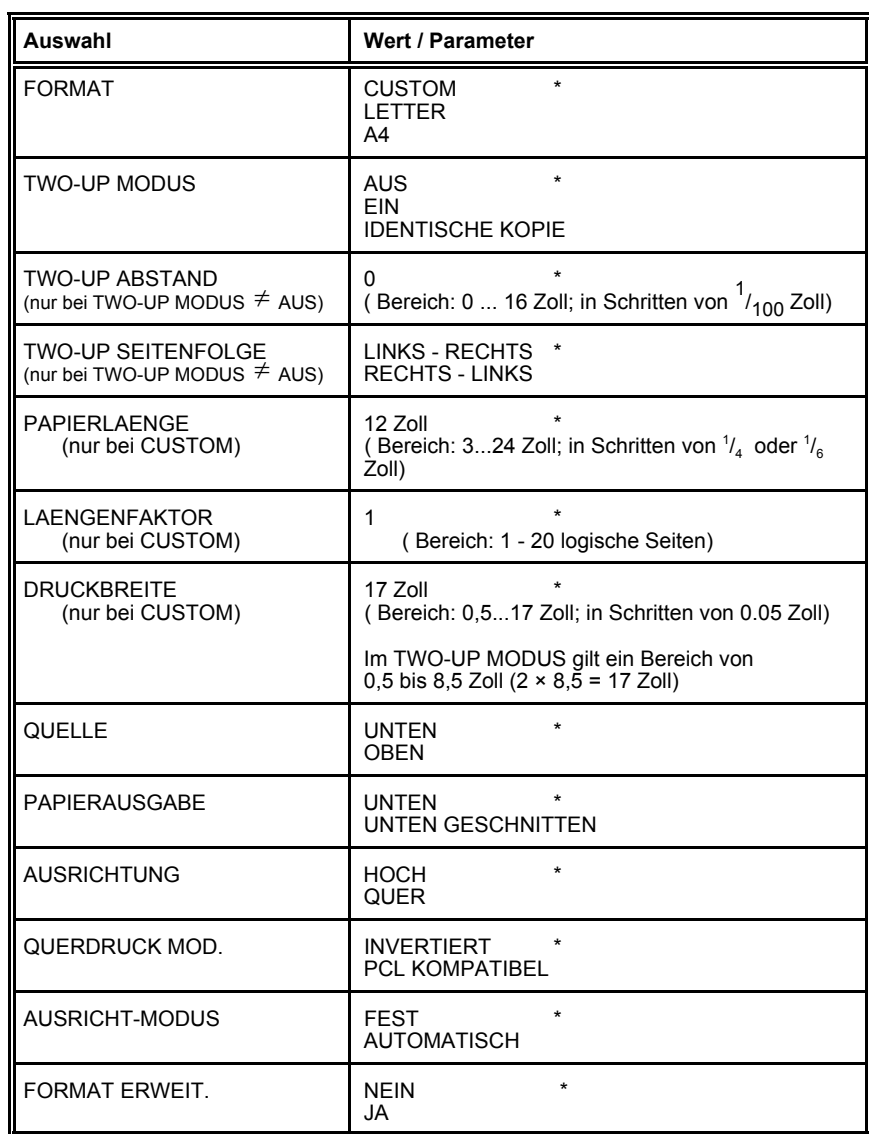

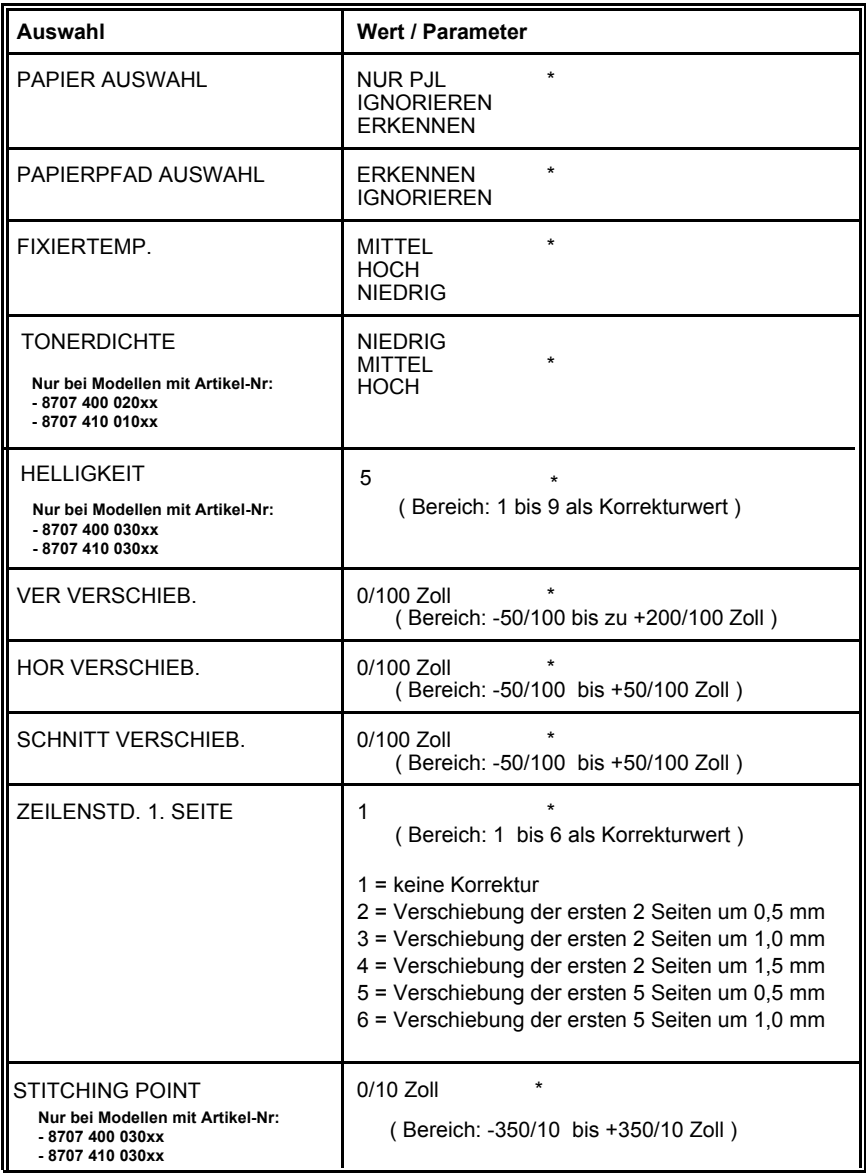

## **PCL-MENUE**

## *Hinweis:* Das **PCL MENUE** wird nur angezeigt, wenn im **HAUPTMENUE** die **EMULATION** = **PCL** ist.

Anwählbar über = **PROFIL AENDERN (n = 1 - 50) ---> PCL-MENUE**

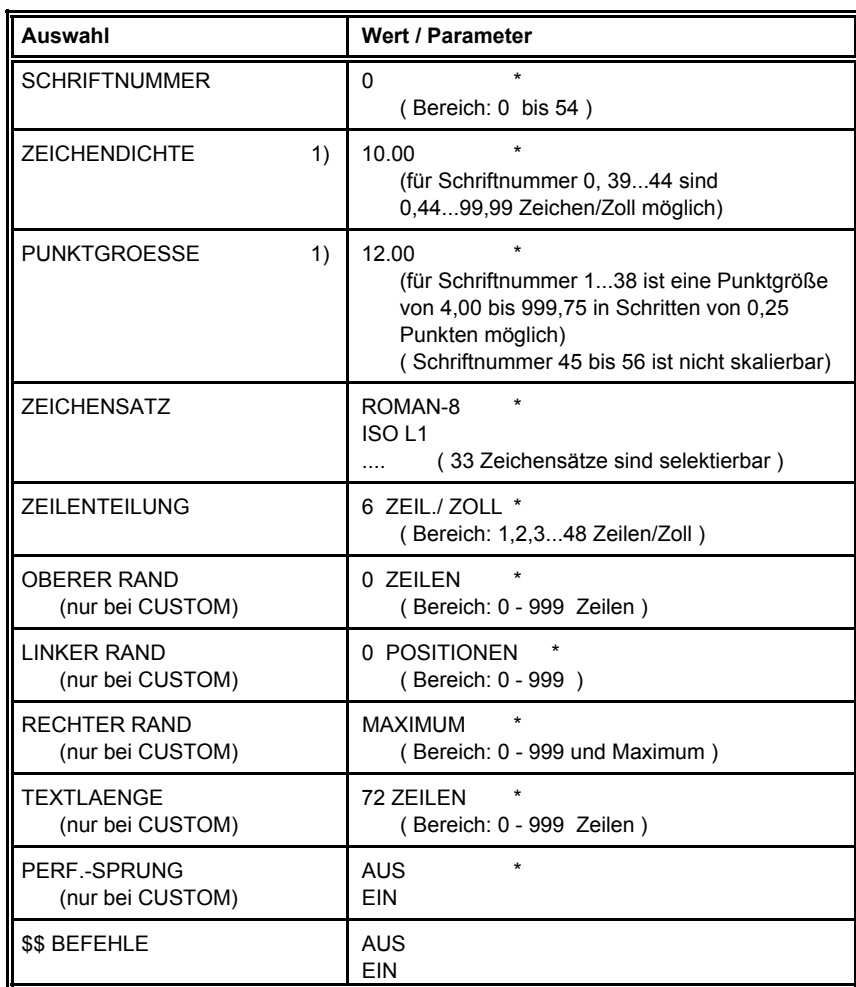

1) Abhängig von der selektierten [Schriftnummer](#page-96-0)

## **HEXDUMP-MENUE**

## *Hinweis:* Das **HEXDUMP-MENUE** wird nur angezeigt, wenn im **HAUPTMENUE** die **EMULATION** = **HEXDUMP** ist.

Anwählbar über = **PROFIL AENDERN (n = 1 - 50) ---> HEXDUMP-MENUE**

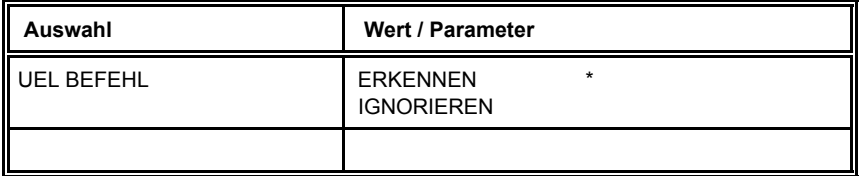

## **HAUPT-MENUE**

## Anwählbar über = **PROFIL AENDERN (n = 1 - 50) ---> HAUPT-MENUE**

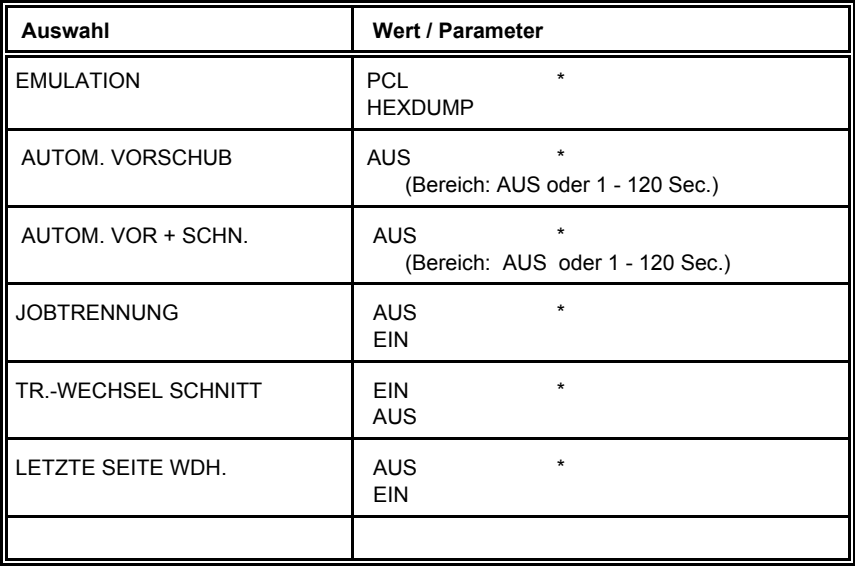

## **KONFIG.-MENUE**

## <span id="page-66-0"></span>Anwählbar über = **GRUNDEINSTELLUNGEN ---> KONFIG. MENUE**

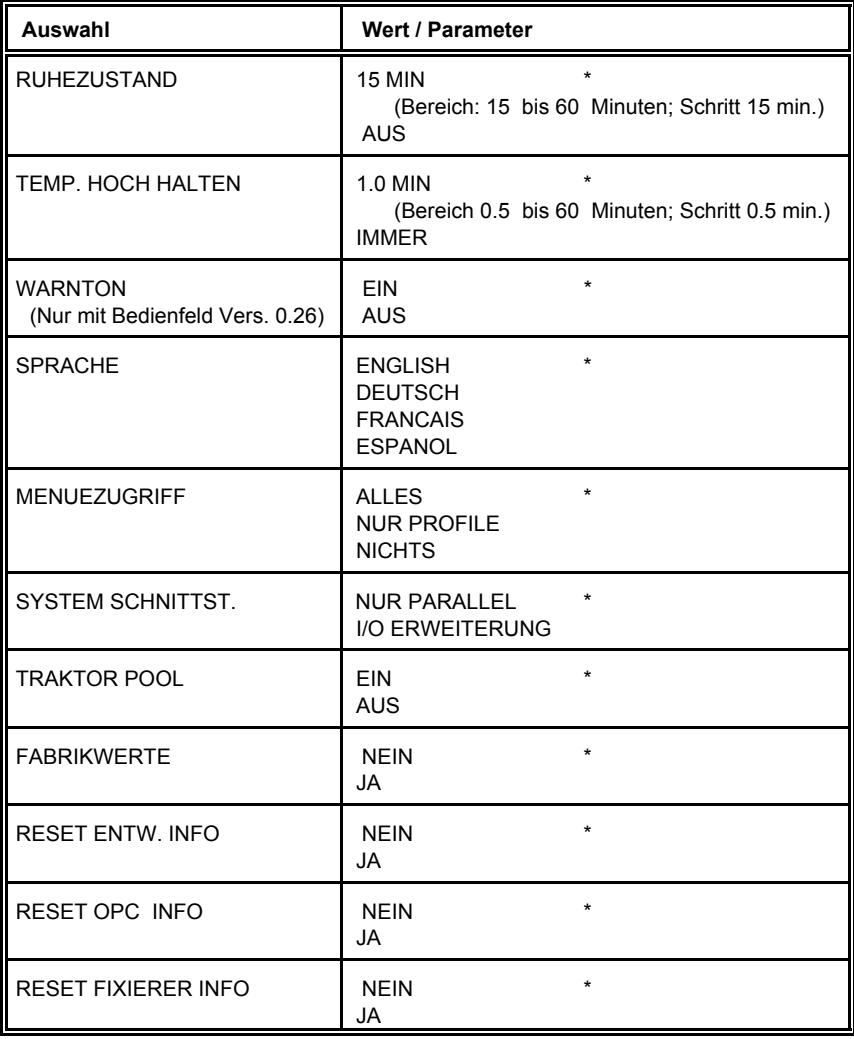

## **UHRMENUE**

## <span id="page-67-0"></span>Anwählbar über = **GRUNDEINSTELLUNGEN ---> UHRMENUE**

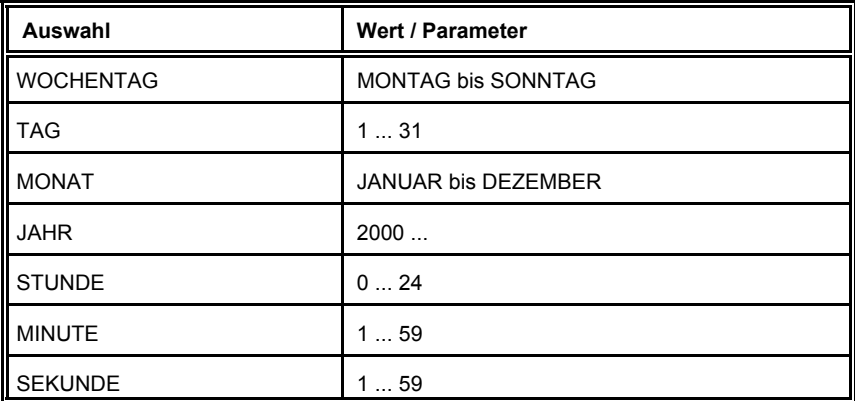

## **TESTMENUE**

## Anwählbar über = **TESTMODUS ---> TESTMENUE**

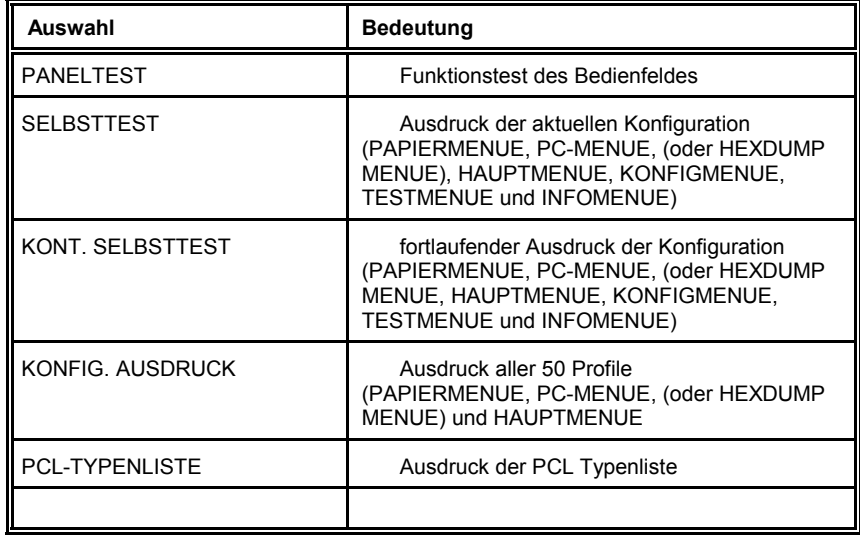

## **INFOMENUE**

## Anwählbar über = **TESTMODUS ---> INFOMENUE**

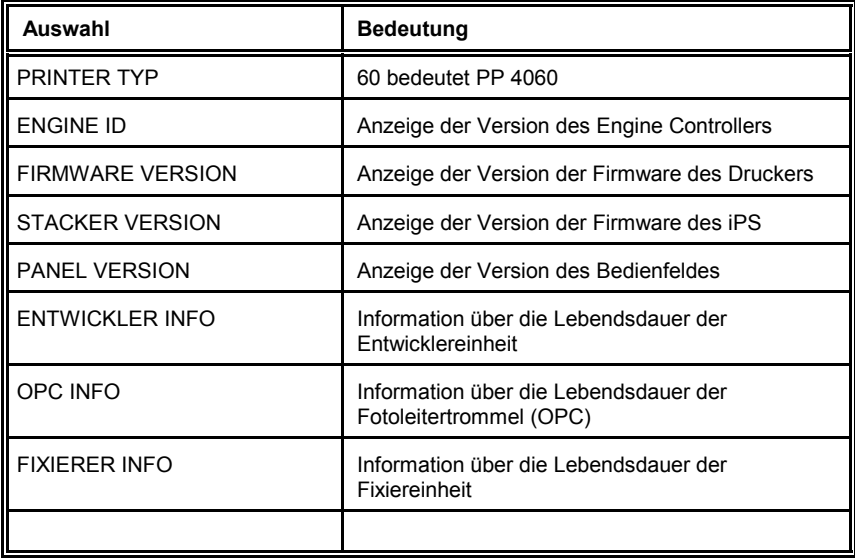

## <span id="page-69-0"></span>**4 Beschreibung der einzelnen Menüpunkte**

#### Im **STOP** Mode

- können die unterschiedlichen PROFILE programmiert werden,
- können die Grundeinstellungen konfiguriert werden,
- und der Drucker kann im TEST Modus arbeiten.
- *Hinweis:* Die folgenden Funktion werden im **STOP** Mode durch Drehen des Schnelleinstellungsrades<sup>(</sup><sup>o</sup>) selektiert (vergl. Kapitel 2.1.3 **[Funktionstasten](#page-47-0)**).

#### **PROFIL AUSWAEHLEN**

Für ein schnelles Wechseln zwischen einzelnen Applikationen gibt es diese spezielle Druckereinstellung, um einen der fünfzig möglichen Parameterblöcke, Profile genannt, zu aktivieren.

#### **FORMULAR SCHNEIDEN**

Durch Druck auf  $\degree$  wird die bedruckte Seite, abhängig von der gewählten Formularlänge, bis zur Schneideposition vorgeschoben und abgeschnitten. Danach fährt das Papier wieder zur Druckposition zurück.

#### **- SEITENVORSCHUB**

Ein Druck auf  $\circled{ }$  schiebt das zuletzt bedruckte Papier um eine Seite, je nach eingestellter Formularlänge, zur Abreißpostion vor.

Mit dieser Funktion können nach dem Einlegen eines neuen Papierstapels und der Bestätigung der Falzwahl auch leere Seiten in einem Druckjob erzeugt werden.

Bei Druck auf das Schnelleinstellungsrad wird eine Seite vorgeschoben. Dabei ist zu beachten, dass nach jeder Seite der Drucker erst wieder stehen muss, bevor ein erneutes Betätigen des Schnelleinstellungsrads einen Vorschub um eine weitere Seite bewirkt. Wenn die Taste **betätigt wird**, wird der Druck gestartet bzw. fortgesetzt.

# Beschreibung der einzelnen Menüpunkte **FALZ TRAKTOR UNTEN**

## **FALZ TRAKTOR OBEN**

Die Standardeinstellung für beide Traktoren ist **[POSITIV](#page-39-0)**. Prüfen Sie, ob die Faltung hinter dem ersten Blatt positiv ist (die Faltung zeigt zum Bediener). Wenn die Faltung negativ ist (also nach unten zeigt), muss das erste Blatt abgetrennt werden. Ist das aus organisatorischen Gründen nicht zulässig muss die Einstellung **FALZ** = **[NEGATIV](#page-39-0)** gewählt werden.

*Hinweis:* Diese Falzeinstellung muss jedes Mal erfolgen, wenn das Papier neu eingelegt wird!

## **PROFIL AENDERN**

Um die Einstellungen für einen der fünfzig möglichen Parameterblöcke, Profile genannt, zu ändern, wird dieser Menüpunkt angewählt.

*Hinweis:* Jedes Profil enthält alle relevanten Parametereinstellungen, die die Merkmale und Funktionen eines Druckjobs charakterisieren. Diese Parametereinstellungen sind in den verschiedenen Untermenüs PAPIER MENUE, PCL-MENUE und HAUPTMENUE festgelegt. Weitere Einzelheiten sind in [Kapitel 4.1](#page-71-0) beschrieben.

## **GRUNDEINSTELLUNG**

In diesem Menüpunkt ist es möglich, alle Grundeinstellungen des Druckers zu konfigurieren. (Z. B. **[Ruhezustand, Temperatur hoch halten,](#page-91-0) [Menüzugriff](#page-92-0)**)

### **TESTMODUS**

Diese Funktion bewirkt einen Ausdruck der Parametereinstellungen, der definierten Profile und der PCL-Typenliste. Dieser Ausdruck ist nützlich als Nachschlagewerk und als Grundlage für Profiländerungen.

### **RESET DRUCKER**

Diese Funktion wird benutzt, um den Drucker nach Abbruch eines Druckjobs zu neutralisieren. Wählen Sie die Einstellung = **JA**. Nach dem Reset wechselt der Drucker automatisch in den Status **Nein**

*Hinweis:* Vor der Aktivierung dieser Funktion muss der Druckjob am Host gelöscht werden.

#### <span id="page-71-0"></span>**4.1 Menü Modus PROFIL AUSWAEHLEN**

Aktivierung eines der 50 Profile.

#### **4.2 Menü Modus PROFIL AENDERN**

Konfiguration eines speziellen Profils.

#### **4.2.1 PAPIERMENUE**

#### **FORMAT**

Es kann eine Auswahl getroffen werden aus drei verschiedenen Papierformaten:

> **A4 LETTER CUSTOM**.

Bei der Auswahl von **A4** oder **LETTER** stellt der Drucker automatisch alle Parameter ein, die die Anordnung des Druckbildes auf dem Blatt festlegen. Die Parameterwerte sind in Übereinstimmung mit der PCL5-Definition.

Bei Anwahl von **A4** wird der Inhalt der A4-Seite asymmetrisch auf ein 12- Zoll-Formular gedruckt mit einem größeren unteren Rand.

Bei Anwahl von **LETTER** wird der Seiteninhalt auf ein 11-Zoll-Formular gedruckt.

*Hinweise:* Bei einem Wechsel des Papierformates stellt der Drucker die Parameter zur Formatbeschreibung (PAPIERLAENGE, DRUCKBREITE etc.) auf die für das neue Format geltenden Standardwerte ein.

> Das Papierformat (FORMAT) kann über das Bedienfeld, PCLoder PJL -Sequenzen und vom System verändert werden (vergl. **[PAPIER AUSWAHL](#page-81-0)**).

Wenn der **[TWO-UP MODUS](#page-72-0)** aktiviert ist, gibt es bei der Einstellung **CUSTOM** Einschränkungen in der Papierbreite. Siehe Tabelle auf der folgenden Seite.
#### **TWO-UP MODUS**

Im TWO-UP MODUS werden zwei logische Seiten (z. B. zwei verschiedene Rechnungen) nebeneinander auf ein Blatt gedruckt. Die Seiten werden durch eine gedachte Mittellinie voneinander getrennt (siehe auch Parameter [TWO-UP ABSTAND\).](#page-74-0)

Der TWO-UP Modus unterstützt die Papierformate A4, LETTER, und CUSTOM.

Die Abmessungen für das Papierformat **A4** und **LETTER** sind fest.

Beim Papierformat **CUSTOM** werden die Abmessungen der Seite nach den eingestellten Werten von **PAPIERLAENGE** und **DRUCKBREITE** eingerichtet.

Es gelten folgende Werte:

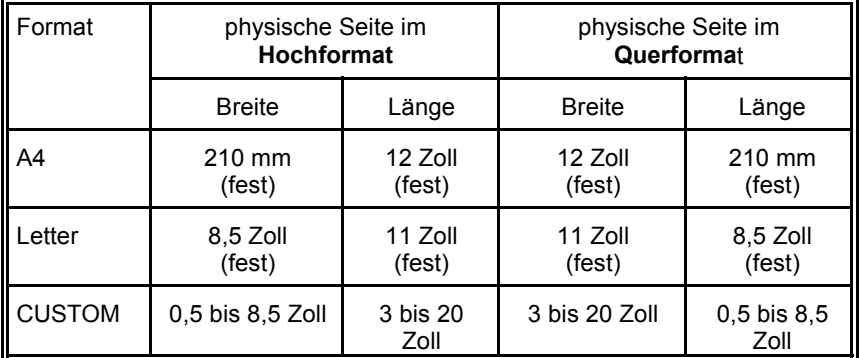

*Hinweis:* Die **DRUCKBREITE** für CUSTOM kann zwischen 0,5 bis 8,5 Zoll liegen.

> Wird bei dem Format CUSTOM eine Druckbreite größer als 8,5 Zoll angegeben, dann wird automatisch der maximale Wert von 8,5 Zoll angenommen.

Folgende Parameter sind für den TWO-UP MODUS möglich: **AUS** (Fabrikeinstellung), **EIN** oder **IDENTISCHE KOPIE**.

- **TWO-UP MODUS = AUS** bedeutet, dass der Ausdruck im normalen Modus erfolgt.
- Im **TWO-UP MODUS = EIN** werden zwei Seiten nebeneinander gedruckt.

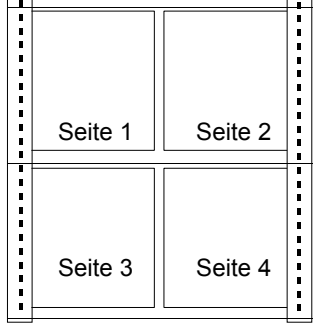

- *Hinweis:* Mit dem Parameter TWO-UP SEITENFOLGE kann die Plazierung der Seiten beeinflusst werden (siehe folgende Seiten).
- **IDENTISCHE KOPIE**<sup>1)</sup> bedeutet, dass eine logische Seite zweimal auf dem selben Blatt geduckt wird.

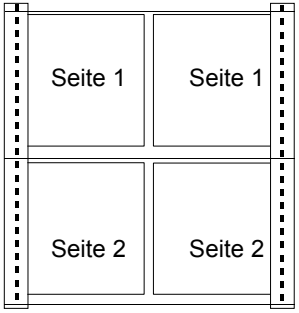

*Hinweis:* In diesem Modus lässt sich die Plazierung der Seiten nicht beeinflussen!

 $1)$  Dieser Menüpunkt aus dem PAPIERMENU steht nur zur Verfügung, wenn **TWO-UP MODUS** = **EIN** ist.

<span id="page-74-0"></span>- **TWO-UP ABSTAND**<sup>1)</sup> definiert den Abstand der beiden Seiten die im TWO-UP MODUS auf einem Blatt gedruckt werden.

Der TWO-UP ABSTAND ist von 0 (Fabrikeinstellung) bis maximal 16 Zoll in Schritten von  $1/100}$  Zoll einstellbar.

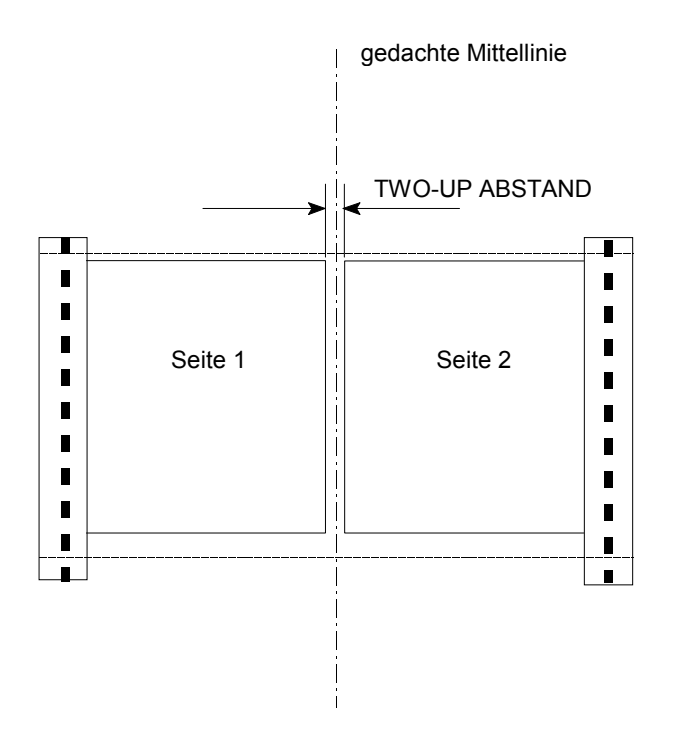

<sup>&</sup>lt;sup>1)</sup> Dieser Menüpunkt aus dem PAPIERMENUE steht nur zur Verfügung, wenn **TWO-UP MODUS** = **EIN** ist.

- **TWO-UP SEITENFOLGE**<sup>1)</sup> bestimmt in welcher Reihenfolge die Seiten gedruckt werden.

Die folgenden Einstellungen sind möglich:

**LINKS - RECHTS**

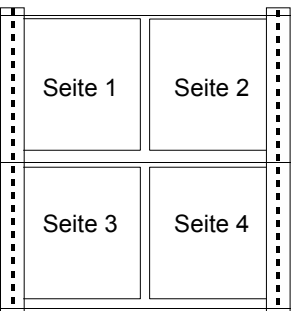

## **RECHTS - LINKS**

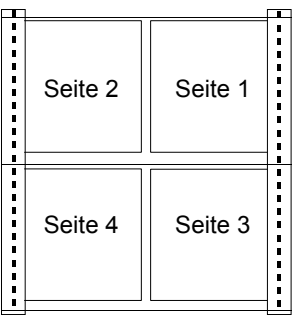

<sup>&</sup>lt;sup>1)</sup> Dieser Menüpunkt aus dem PAPIERMENUE steht nur zur Verfügung, wenn **TWO-UP MODUS** = **EIN** ist.

#### **PAPIERLAENGE** 2)

Es kann eine Papierlänge ( im Bereich von 3 Zoll (76,2 mm) bis 24 Zoll (609,6 mm) eingestellt werden mit einer Schrittweite von  $\frac{1}{6}$  (4,23 mm) oder  $\frac{1}{4}$  Zoll (6,35 mm);

3;  $3\frac{1}{6}$ ;  $3\frac{1}{4}$ ;  $3\frac{1}{3}$ ;  $3\frac{1}{2}$ ; 3 <sup>3</sup>/<sub>4</sub>; 3 <sup>5</sup>/<sub>6</sub>; 4;..........**12** ; .........24

*Hinweis:* Bei Auswahl der Seitenausrichtung **QUER** entspricht die Papierlänge der logischen Seitenbreite.

## **LAENGENFAKTOR**<sup>2)</sup>

Eine physikalische Seite kann in ein ganzzahliges Vielfaches von logischen Seiten unterteilt werden.

Eine physikalische Seite wird gedruckt, wenn ihre letzte logische Seite mit einem Seitenvorschub abgeschlossen wurde. Wenn die Anzahl der zu druckenden logischen Seiten kein Vielfaches des **LAENGENFAKTOR**s ist, verbleiben Inhalte von logischen Seiten im Drucker, die nicht ausgedruckt werden. Der Druck dieser restlichen Seiten wird über das Bedienfeld mit der Funktionen **FORMULAR SCHNEIDEN** oder **SEITENVORSCHUB** im **STOP** Menü wie auch über die Funktionen **AUTOM. VORSCHUB** oder **AUTO. VOR. + SCHN.** im **HAUPTMENÜ** erreicht.

*Beispiel:* Die **PAPIERLAENGE** beträgt **12 Zoll** und der **LAENGENFAKTOR** ist **3**. Dies bedeutet, dass die Applikation einen Druck von 3 logischen Seiten (von je 24 Zeichen) auf das 12 Zoll Papier (72 Zeilen bei 6 Zeilen/Zoll) veranlaßt.

Der Bereich geht von 1 bis 20 logischen Seiten pro physikalische Seite.

 $2)$  Diese Menüpunkte aus dem PAPIERMENUE stehen nur zur Verfügung, wenn als **FORMAT CUSTOM** selektiert wurde.

# **DRUCKBREITE** 1)

Das Druckbild ist immer zentriert auf einer Seite - nicht ausgerichtet zum linken oder rechten Rand.

Die Breite des Druckbildes kann von min. 0,5 Zoll (12,7 mm) bis max. 17,00 Zoll (431,8 mm) eingestellt werden mit einer Schrittweite von 0,05 Zoll (1,27 mm).

0,50; 0,55; 0,60; 0,65; .......**17,00**

*Hinweis:* Bei Auswahl der Seitenausrichtung **QUER** entspricht die Druckbreite der logischen Seitenhöhe.

# **QUELLE**

Der Drucker bietet zwei mögliche Papierquellen für Endlosformulare:

- **UNTEN** Endlospapier aus dem unteren Traktor. Dies ist die Standardeinstellung.
- **OBEN** Endlospapier aus dem oberen Traktor

*Hinweis:* Eine genaue Papierspezifikation finden Sie in **[Kapitel 7, Techni](#page-132-0)sche Daten.**

# **PAPIERAUSGABE**

Das Papier verläßt den Drucker über den Papierausgang an der rechten Seite. Die gewünschte Papierausgabe kann über das Bedienfeld des Druckers oder mittels Befehl angewählt werden.

Folgende Parameter sind möglich:

**UNTEN** (Ablage als Stapel)

**UNTEN GESCHN.** (Ablage als geschnittenes Papier)

Mit der Option **UNTEN** (Standard) wird das Endlospapier in der üblichen Form rechts vom Drucker abgelegt. Die Papierausgabe im Stapel (UNTEN) erfolgt standardmäßig ohne Schneiden. Sollen einzelne Druckaufträge automatisch voneinander getrennt werden, so muss die Schneidefunktion über eine ESC Sequenz über den Druckertreiber aktiviert werden.

<sup>&</sup>lt;sup>1)</sup> Diese Menüpunkte aus dem PAPIERMENUE stehen nur zur Verfügung, wenn als **FORMAT CUSTOM** selektiert wurde.

Wenn **UNTEN GESCHN.** selektiert ist, dann wird jedes Blatt geschnitten.

*Hinweis:* Wenn der Schnitt nicht genau auf der Perforation liegen muss, ist darauf zu achten, dass der **Schnitt unterhalb der Perforation** erfolgt. Der verbleibende Seitenrest vor der Perforation, kann beim Einzug umknicken und zum Papierstau führen. Der Schnitt durch ein Etikett ist nicht zulässig, da das Messer durch Leimreste verschmutzt. Vergl. auch **SCHNITT VERSCHIEB.** um die Schneideposition zu verschieben.

#### **AUSRICHTUNG**

Die Ausrichtung des Druckbildes auf einer Seite kann im **HOCH**- oder **QUER**-Format erfolgen. Dabei wird die tatsächliche Ausrichtung des Druckbildes von der Einstellung der Parameter **QUERDRUCK-MOD.** und **AUSRICHT-MODUS** beeinflußt.

*Hinweis:* Bei einem Wechsel der Seitenausrichtung werden die seitenbeschreibenden Parameter (PAPIERLAENGE, DRUCKBREITE etc.) auf die Standardwerte der gewählten Ausrichtung eingestellt. Die physikalische Papierlänge ändert sich nicht.

> Wenn bei Druck im **QUER**-Format die eingestellten Werte für Druckbreite und Zeilenteilung nicht eine ganzzahlige Anzahl von Zeilen ergeben, führt dies zu einem Versatz im Druckbild zwischen zwei aufeinanderfolgenden Seiten. Ein gleichmäßiges Druckbild wird nur erreicht durch eine Anpassung der Druckbreite an die Zeilenteilung oder durch die Anwahl von **PERF. SPRUNG = EIN**.

# **QUERDRUCK-MOD.** (QUERDRUCK MODUS)

Die tatsächliche Druckrichtung bei Querdruck wird durch diesen Parameter festgelegt. Bei der (Fabrik-)Einstellung **INVERTIERT** wird bei Anwendungen mit AUSRICHTUNG QUER die Seite im Uhrzeigersinn um 180° gedreht. Bei dieser Einstellung werden Anwendungen mit Querdruck auf Endlospapier so gedreht, dass die Seiten fortlaufend wie ein Buch gelesen werden können. Bei der Einstellung **PCL KOMPATIBEL** entspricht die Ausrichtung bei Querdruck der Festlegung in PCL.

Druckbeispiel für die Einstellung des **QUERDRUCK MODUS** bei AUSRICHTUNG = QUER und AUSRICHT MODUS = FEST:

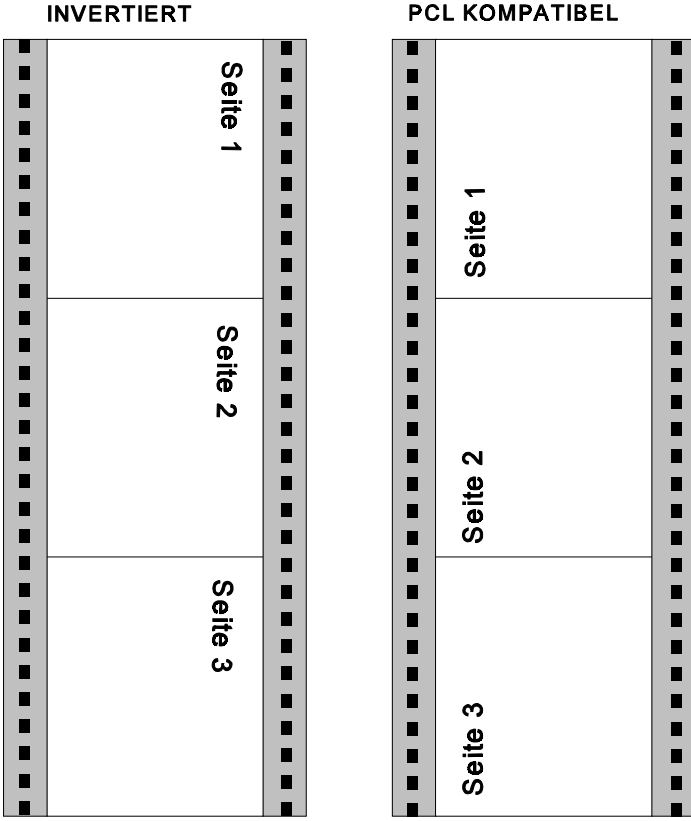

#### **PCL KOMPATIBEL**

## **AUSRICHT-MODUS**

Der Parameter AUSRICHT MODUS definiert die Drehung des Druckbildes bei dem Papierformat CUSTOM. Die Einstellung **FEST** stellt sicher, dass eine automatische Drehung unterbleibt für ein Papierformat, bei dem die Papierlänge kürzer ist als Bildbreite.

Dies bedeutet, dass bei der AUSRICHTUNG = HOCH eine Druckzeile immer quer zur Papiertransportrichtung gedruckt wird, unabhängig von den Formateinstellungen des Papiers.

Bei AUSRICHT MODUS = **AUTOMATISCH** wird die Ausrichtung des Druckbildes automatisch gedreht, wenn die Papierlänge kürzer ist als die Bildbreite. Diese Einstellung ist zu wählen, wenn das Anwendungsprogramm eine solche PCL-kompatible, automatische Drehung voraussetzt.

Druckbeispiel für die Einstellung des **AUSRICHT MODUS** bei AUSRICHTUNG = HOCH und QUERDRUCK-MOD. = INVERTIERT

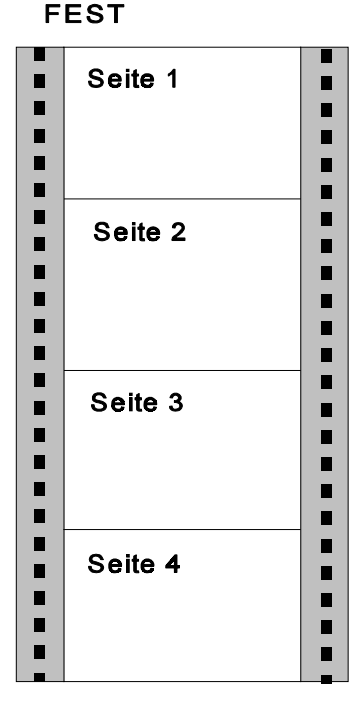

# **AUTOMATISCH**

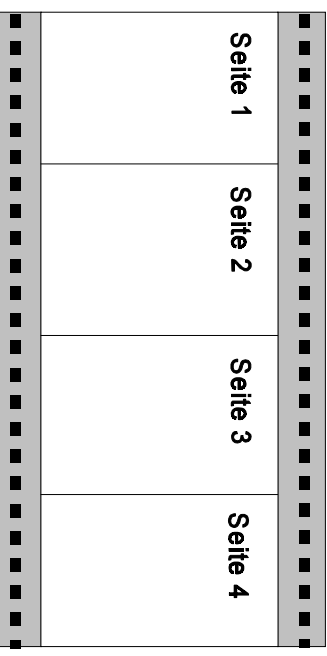

## **FORMAT ERWEIT.** (FORMAT ERWEITERUNG)

Bei der Einstellung **NEIN** sind die Randbereiche des Druckbildes entsprechend der PCL5-Definition nicht bedruckbar. Zur Anpassung an bestehende Anwendungsprogramme mit A4- oder LETTER-Formaten, welche diese Randbereiche nutzen, kann mit der Einstellung **JA** der druckbare Bereich bis an die Grenzen des physikalischen Papierformats erweitert werden, wobei die logischen Bezugspunkte unverändert bleiben. Bei dem Papierformat CUSTOM kann auch immer bis an die Grenzen gedruckt werden, jedoch ist der logische Bezugspunkt dann immer der erste Bildpunkt links oben.

#### **PAPIER AUSWAHL**

Die Auswahl eines Papierformats (A4, LETTER oder CUSTOM) kann mittels PCL oder PJL Kommando vom Host aus geschehen. Die Ausführung dieser Befehle kann durch den Parameter PAPIER AUSWAHL beeinflußt werden.

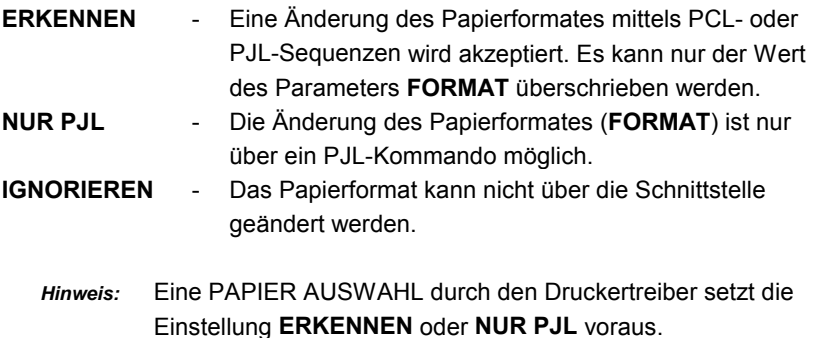

Die PSi Druckertreiber für Windows ® verwenden PCL und PJL Sequenzen.

#### **PAPIERPFAD AUSWAHL**

Mit diesem Parameter kann man die Änderung des Parameters **PAPIERAUSGABE** über die Schnittstelle sperren oder erlauben. Die Standardeinstellung ist **ERKENNEN**.

- **ERKENNEN** Eine Änderung des Papierpfades mittels PCL- oder PJL-Sequenzen wird akzeptiert. Die Parameter **QUELLE** und/oder **PAPIERAUSGABE** können überschrieben werden. (vergl. Appendix A **Paper Source and Exit Selection**).
- **IGNORIEREN** Der Papierpfad kann nicht über die Schnittstelle geändert werden.

*Hinweis:* Eine PAPIERPFAD AUSWAHL durch den Druckertreiber setzt die Einstellung **ERKENNEN** voraus.

**FIXIERTEMP.** (Temperatur des Fixierers)

Dieser Parameter erlaubt die Temperatureinstellung der Fixiereinheit des Druckers. Der Standardwert ist **MITTEL** (ca. 180). Andere Einstellungen sind:

- **HOCH** (für dickes Papier und Etiketten; ca. 190<sup>°</sup>)
- **NIEDRIG** (für dünnes Papier; ca. 160<sup>°</sup>)
- **TONERDICHTE (Artikel-Nr: 8707 400 02001 und 8707 410 01001 )** Mit dieser Einstellung wird die Dichte des Toners bei den Druckermodellen beeinflußt.
	- **NIEDRIG**
	- **MITTEL** (Standardwert)
	- **HOCH**

*Hinweis:* Die Tonerdichte ändert sich nicht sofort, sondern je nach Schwärzung erst nach dem Druck von ca. 70 bis 100 Seiten.

**HELLIGKEIT (Artikel-Nr: 8707 400 03001 und 8707 410 03001 )**

Mit dieser Einstellung wird die Dichte des Toners beeinflußt. Der Wertebereich liegt hierbei zwischen 1 und 9, die Standardeinstellung ist 5. Der Helligkeitswert steuert die Belichtungszeit des LED Kopfs

*Hinweis:* Die Änderung der Tonerdirchte ist unmittelbar sichtbar.

- **VER VERSCHIEB.** (Verschiebung vertikal)
- **HOR VERSCHIEB.** (Verschiebung horizontal) Die Druckposition auf dem Papier kann mit diesen Parametern vertikal (-50...+200/100) und horizontal (-50/100 ... +50/100) in Schritten von 1/100 Zoll (0,25 mm) positioniert werden. Die Standardeinstellung beider Werte ist Null.
- **SCHNITT VERSCHIEB.** (vertikale Justage der Schneideposition) Dieser Parameter dient zur Verschiebung der Schneideposition.

Eine Verschiebung im Bereich von -50/100 bis +50/100 Zoll ist möglich, wobei "-" aufwärts und "+" abwärts auf der Seite bedeutet. Der Standardwert ist Null.

- *Hinweis:* Die Schneideposition sollte so eingestellt sein, dass der Schnitt exakt auf der Perforation oder im Bereich bis 0,5 mm unterhalb der Perforation liegt. Dadurch wird vermieden, dass ein durch das Abschneiden verbleibender Seitenrest vor der Perforation, beim Einzug umknicken und zum Papierstau führen kann. **Beim Schneiden von Klebeetiketten muss ein Schnitt durch das Etikett vermieden werden. Das Messer verschmutzt durch Klebstoffreste.**
- **ZEILENSTD. 1. SEITE** (Einlaufkorrektur der ersten Seiten) Nach dem Einlegen in den Traktor wird das Papier erstmalig in die Papierbahn im Drucker geführt und dort auf seinem Weg bis zum Ausgang von unterschiedlichen mechanischen Baugruppen erfaßt. Dadurch werden Kräfte auf das Papier ausgeübt, was zu Dehnungen / Stauchungen führt, die die Genauigkeit der Plazierung des Druckbildes (Registrierung) beeinflussen. Diese mechanische Einwirkung auf das Papier führt erst nach ca. **1,50 m** (60 Zoll) zu stabilen Verhältnissen, d.h. die Plazierung des Druckbildes kann auf dieser Länge einen mehr oder minder stark ausgeprägten Versatz aufweisen.

Die Funktion **ZEILENSTD. 1. SEITE** im **DRUCKMENU** wirkt diesem Effekt entgegen, so dass auch am Anfang des Papiers das Druckbild im spezifizierten Toleranzbereich liegt. Es stehen insgesamt fünf Korrekturverläufe zur Verfügung.

#### **Wirkung der Korrekturverläufe**

Die Korrektur gemäß Kurve 2 bis 6 bewirkt eine Verschiebung des Druckbildes nach unten (zur Blattmitte hin).

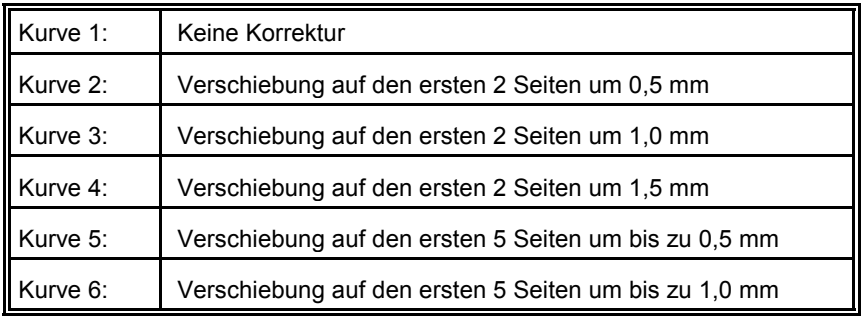

Die Kompensationswerte beziehen sich auf eine Papierlänge von 11 Zoll, bei anderen Längen werden die Werte entsprechend umgerechnet.

Kurve 3 führt für Standardpapier mit einem Papiergewicht von 70 - 90 g/m<sup>2</sup> und 9 - 17 Zoll Papierbreite zum besten Korrekturergebnis. Für dickes Papier mit einem Gewicht über 120  $q/m^2$  ist keine Korrektur nötig. Sollte jedoch korrigiert werden müssen, ist Kompensation durch Kurve 5 oder 6 die geeignete Maßnahme.

## **Vorgehensweise für die Ermittlung der optimalen Einstellung**

- **Schritt 1** Mit **VER***.* **VERSCHIEB.** wird die Registrierung ab der zehnten Seite optimal eingestellt.
- **Schritt 2** Auswahl einer der Kurven für die saubere Einstellung der Zeile. Es erfolgt eine Einstellung für die ersten 2 oder 5 Seiten.

#### **STITCHING POINT**

Dieser Parameter dient zur Verschiebung des Überlappungpunkts der beiden LED Kopfzeilen bei Druckern mit der Produktnummer 8707 400 030xx und 8707 410 030xx. Sofern die Überlappung der Köpfe im Druckbild sichtbar sein sollte hat der Benutzer hier die Möglichkeit diesen Punkt in horizontaler Richtung in einen nicht bedruckten Bereich zu verschieben.

Die Position auf dem Papier kann mit diesem Parameter horizontal im Bereich von 7" (177.8 mm) in Schritten von 1/10 Zoll (2,5 mm) positioniert werden.

#### **PCL-MENUE**

Das **PCL-MENUE** definiert die Parameter, die für den Seitenaufbau und die Darstellung der Zeichen auf einer Seite verantwortlich sind.

*Hinweis:* Das **PCL-MENUE**wird nur angezeigt, wenn im **HAUPT-MENUE** der Parameter **EMULATION** auf **PCL** gesetzt ist.

## **SCHRIFTNUMMER**

Die Schriftnummer definiert die Zeichengestaltungen (Fonts), welche unter der PCL Emulation verfügbar sind. Die im Drucker gespeicherten 57 Fonts können mit dem Parameter **PCL-TYPENLISTE** im **TEST MENUE** ausgedruckt werden. Die Fabrikeinstellung ist Font Nr. 0 (COURIER).

## **ZEICHENDICHTE**

Die Zeichendichte wird bei SCHRIFTNUMMER (Font) 0 und 39 bis 44 als Zeichenabstand definiert. Die Angabe als Zeichenabstand kann 0,44 bis 99,99 Zeichen pro Zoll betragen, der Standardwert ist 10,00 Zeichen pro Zoll.

## **PUNKTGROESSE**

Die Angabe als PUNKTGROESSE kann bei den Schriftnummern (Font) 1 bis 38 von 4,00 bis 999,75 PT in Schritten von 0,25 definiert werden. Der Standardwert ist 12,00 PT.

*Hinweis:* Die Schriftnummern 45 bis 56 sind nicht skalierbar, es wird dann kein Menüpunkt zur Einstellung angeboten.

## **ZEICHENSATZ**

Die folgende Zeichensätze können aus einem Vorrat von 38 Varianten ausgewählt werden. Der Standard Zeichensatz ist ROMAN-8.

*Hinweis:* Siehe auch Anhang B [Symbol Sets.](#page-197-0)

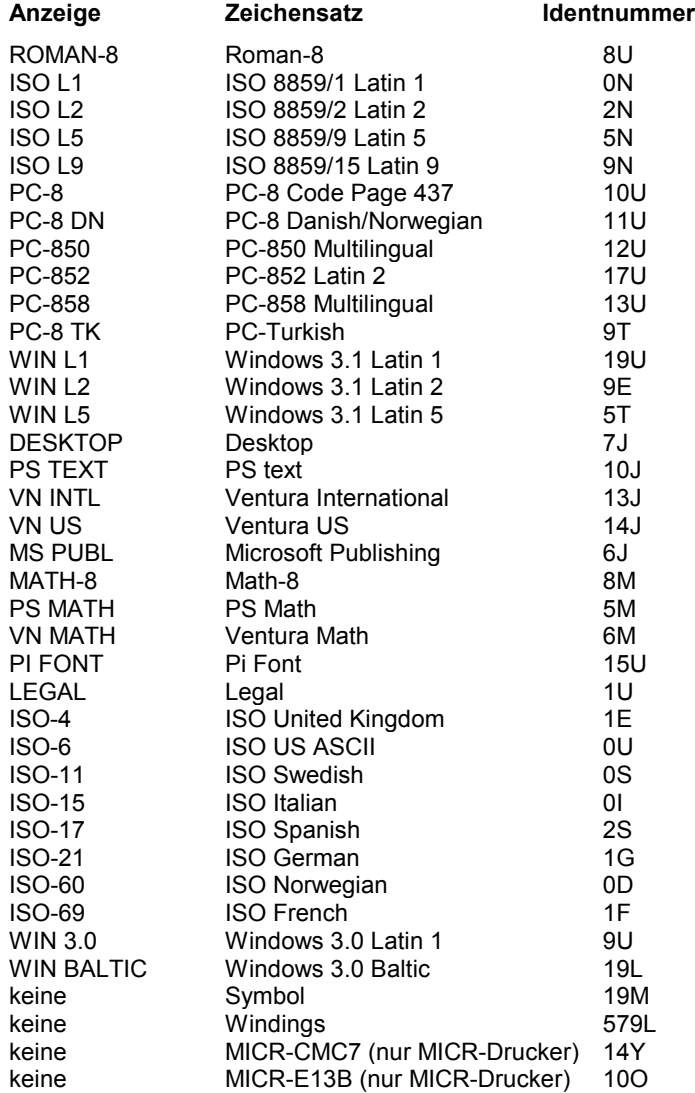

#### **ZEILENTEILUNG**

Der Zeilenabstand kann in Zeilen/Zoll eingestellt werden; es kann jeder ganzzahlige Wert von 1 bis 48 Zeilen/Zoll gewählt werden. Die Fabrikeinstellung ist 6 Zeilen pro Zoll.

## **COBERER RAND**<sup>1)</sup>

Dieser Parameter gibt die Anzahl von Leerzeilen gegenüber der Blattoberkante an. Es kann ein Wert von 0 bis 999 Zeilen selektiert werden; werksseitig ist 0 eingestellt.

#### **L** INKER RAND<sup>1)</sup>

Dieser Parameter legt die Anzahl Druckpositionen fest, um die eine Zeile gegenüber dem linken Rand des bedruckbaren Bereiches versetzt ist. Es kann ein Wert von 0 bis 999 Positionen selektiert werden; werksseitig ist 0 eingestellt.

## $-$  RECHTER RAND  $^{\rm 1)}$

Der Parameterwert definiert den Abstand der letzten Druckposition in einer Zeile gegenüber dem linken Rand der logischen Seite. Der Wertevorrat reicht von 0 bis 999 und **MAXIMUM**. Die Einstellung MAXIMUM ist werksseitig eingestellt. Eine definierte Einstellung des rechten Randes ist nur dann vorzunehmen, wenn dies nicht durch das Anwendungsprogramm selbst erfolgt, zum Beispiel bei einfachem Text, welcher durch den Drucker formatiert wird.

*Hinweis:* Eine definierte Einstellung des rechten Randes kann bei Anwendungsprogrammen mit ladbaren Zeichen oder bei einer Drehung der Druckrichtung zu fehlenden Zeichen führen.

## $-$  **TEXTLAENGE** <sup>1)</sup>

Der Parameter legt die Anzahl Druckzeilen auf einer Seite fest; bei Überschreiten dieser Grenze erfolgt ein automatischer Seitenumbruch. Es kann ein Wert von 0 bis 999 selektiert werden; werksseitig ist 72 eingestellt. Der Parameter wird nur berücksichtigt, wenn PERF. SPRUNG = EIN gewählt wurde.

<sup>&</sup>lt;sup>1)</sup> Dieser Menüpunkt wird nur angezeigt, wenn der Parameter **FORMAT** auf **CUSTOM** gesetzt ist.

Beschreibung der einzelnen Menüpunkte

## **PERF.-SPRUNG** (PERFORATIONS SPRUNG)<sup>1)</sup>

Bei der Einstellung **PERF. SPRUNG** = **EIN** berücksichtigt der Drucker bei jedem Blatt den oberen und unteren Rand.

Ist die Einstellung **PERF. SPRUNG** = **AUS**, wird über die Perforation hinweg gedruckt. Diese Einstellung ignoriert beim Seitenwechsel die Werte für den oberen und unteren Rand. Werksseitig ist AUS eingestellt.

# **\$\$ BEFEHLE**

Mit dieser Funktion können die Zeichen \$\$ entweder als \$\$ ausgedruckt werden oder zur Aktivierung von ESC-Befehlen (Steuerbefehlen) innerhalb einer Anwendung benutzt werden.

Bei der Einstellung **JA** werden die Zeichen **\$\$/** als **ESC** interpretiert.

## **4.2.3 HEXDUMP MENUE**

In dem Untermenü **HEXDUMP MENUE** wird festgelegt, wie im HEXDUMP Modus Steuerinformationen verarbeitet werden.

*Hinweis:* Das **HEXDUMP MENUE** wird nur angezeigt, wenn der Parameter **EMULATION** in dem **HAUPT-MENUE** auf HEXDUMP gesetzt wurde.

## **UEL BEFEHL**

Innerhalb eines HEXDUMP werden die Universal Exit Language Kommandos (UEL) zum Steuern des Druckjobs erkannt und ausgeführt (**ERKENNEN**), oder sie werden ignoriert (**IGNORIEREN**) und im HEXDUMP ausgedruckt. Der UEL Befehl ist Teil der PJL Sprache (Printer Job Language).

<sup>&</sup>lt;sup>1)</sup> Dieser Menüpunkt wird nur angezeigt, wenn der Parameter **FORMAT** auf **CUSTOM** gesetzt ist.

#### **4.2.4 HAUPT-MENUE**

In dem Menü Modus **HAUPT-MENUE** werden die Betriebsparameter für den jeweiligen Druckauftrag festgelegt.

## **EMULATION**

Die Emulation legt fest, in welcher Art der Drucker Steuerzeichen verarbeitet. Die Standardeinstellung ist PCL (PCL5E). Die Einstellung **HEXDUMP** ermöglicht es, die vom Drucker empfangenen Daten zu analysieren. Steuercodes werden nicht ausgeführt, statt dessen werden sämtliche Daten im hexadezimalen Format und anschließend im ASCII-Format ausgedruckt. Nicht darstellbare Zeichen, wie z.B. CR, erscheinen als einzelner Punkt (**.**) in der ASCII-Auflistung.

# **AUTOM. VORSCHUB**

Wird eine zu druckende Seite nicht vollständig gefüllt, oder wird die Seite nicht durch ein Seitenvorschubkommando (HEX 0C) abgeschlossen, so bleibt diese Seite ungedruckt im Arbeitsspeicher des Druckers wenn die Anwahl des Parameters AUTOMATISCHER VORSCHUB auf **AUS** steht. Eine solche Seite kann automatisch ausgedruckt werden, nachdem eine einstellbare Zeitspanne (Pause innerhalb des Datenstroms) überschritten wurde. Die Zeitspanne kann von **1 bis 120 Sekunden** gewählt werden (vergl. auch AUTO. VOR. + SCHN.).

# **AUTO. VOR. + SCHN.**

Wird eine zu druckende Seite nicht vollständig gefüllt, oder wird die Seite nicht durch ein Seitenvorschubkommando (HEX 0C) abgeschlossen, so bleibt diese Seite ungedruckt im Arbeitsspeicher des Druckers wenn die Anwahl des Parameters AUTO. VOR. + SCHN. auf **AUS** steht. Eine solche Seite kann automatisch ausgedruckt und geschnitten werden nachdem eine einstellbare Zeitspanne (Pause innerhalb des Datenstroms) überschritten wurde. Die Zeitspanne kann von **1 bis 120 Sekunden** gewählt werden (vergl. auch AUTOM. VORSCHUB).

## **JOBTRENNUNG**

Viele Anwendungsprogramme schließen einen Druckjob mit dem PJL-Kommando **EOJ** ab. Im **HAUPT-MENUE** kann eingestellt werden **JOBTRENNUNG** (EIN / AUS), ob dieses EOJ einen Schnitt nach der letzten bedruckten Seite bewirken soll.

Ist der Parameter auf **EIN** gesetzt, die letzte Seite eines Druckjobs gedruckt und auch abgeschnitten, so wird das Papier in die Parkposition zurückgefahren. Die Fabrikeinstellung ist **JOBTRENNUNG = AUS**. Dies bedeutet, dass weder ein automatisches Vorfahren in die Schnittposition, noch das automatische Schneiden angeboten wird. Diese Einstellung ist für die Stapelausgabe von Endlospapier.

## **TR.-WECHSEL SCHNITT**

Die automatische Schneidefunktion kann nach der Anwahl einer neuen **QUELLE** (z.B. von UNTEN nach OBEN), oder eines neuen Papierausgangs **PAPIERAUSGABE** (z.B. UNTEN nach OBEN) auf **AUS** gesetzt werden. Die Standardeinstellung ist **EIN**.

- **EIN** Die automatische Schneidefunktion ist aktiv.
- **AUS** Nach dem Wechsel der **QUELLE** oder der **PAPIERAUSGABE** wechselt der Drucker in den **STOP**-Modus und am Bedienfeld wird die Meldung **11 PAPIER ENTFERNEN** angezeigt. Nach Drücken von **Com** muss die Funktion **FORMULAR SCHNEIDEN** aktiviert werden. Das Papier wird geschnitten und in die Parkposition zurückgefahren.
- **LETZTE SEITE WDH.** (Wiederholung der letzten Seite)

Abhängig von der definierten Papierlänge können die letzten Seiten eines Papierstapels schwach bedruckt werden.

Die Funktion **LETZTE SEITE WDH.** (EIN/AUS) in dem **HAUPTMENUE** ermöglicht ein erneutes Drucken oder unterdrückt die Wiederholung der letzten Seiten. Die Standardeinstellung ist **LETZTE SEITE WDH. = AUS**.

Nach Einlegen eines neuen Formulars wiederholt der Drucker automatisch die schlecht gedruckten Seiten, wenn die Funktion **LETZTE SEITE WDH.** aktiviert ist.

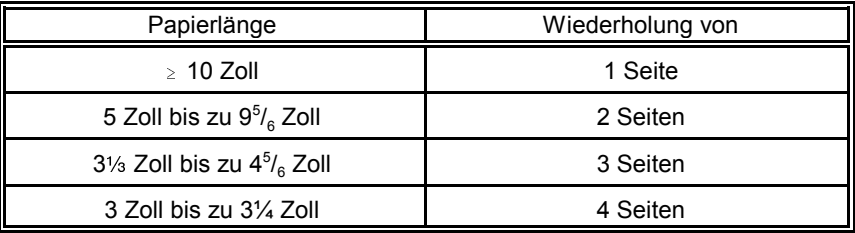

## **4.3 Menü Modus GRUNDEINSTELLUNG**

#### **4.3.1 KONFIG.- MENUE**

Im Konfigurationsmenü werden generelle Einstellungen für den Betrieb des Druckers festgelegt.

## **RUHEZUSTAND**

Die Zeit bis zum Übergang in den Ruhezustand kann auf **15**, **30**, **45**, **60** Minuten oder **AUS** eingestellt werden. Der Standardwert ist **15 Minuten**.

**AUS** Der Drucker wechselt nicht in den RUHEZUSTAND.

Im Ruhezustand werden die Heizung der Fixiereinheit, die Ventilatoren und die Motoren abgeschaltet. Die Leistungsaufnahme des Druckers sinkt im Ruhezustand unter **45 Watt**. Es wird die Meldung **00 RUHEZUSTAND** angezeigt. Ein neuer Druckauftrag hebt den Ruhezustand wieder auf.

Wenn am Bedienfeld innerhalb von **15 Minuten** keine neuen Meldungen mehr angezeigt werden, schaltet der Drucker die Beleuchtung des Bedienfeldes ab. Diese Funktion ist unabhängig von dem eingestellten Wert für RUHEZUSTAND (AUS oder ein Zeitintervall).

# **TEMP. HOCH HALTEN**

Mit diesem Parameter wird die Temperatur der Fixiereinheit auch in den Druckpausen innerhalb der eingestellten Zeit nicht abgesenkt. Die Standardeinstellung ist **1,0** Minuten.

Die folgenden Einstellungen sind möglich: **IMMER**, **0,5** bis **60** Minuten. Die Zeiteinstellung erfolgt in Schritten von **0,5** Minuten.

*Hinweis:* Wenn sich Papier in der Fixiereinheit befindet und die Zeiteinstellung  $\geq 3.5$  Minuten ist, dann wird die Temperatur aus Sicherheitsgründen nach einer Pause von **drei** Minuten abgesenkt. Das gilt auch für die Einstellung **IMMER**.

#### **WARNTON**

Mit jeder Anzeige einer Fehlermeldungen wird auch ein kurzer Signalton gesendet, denn die Fabrikeinstellung ist **EIN**. Das akustische Signal kann entweder durch Drücken einer beliebigen Taste, oder durch öffnen des Deckels beendet werden. Durch den Wert **AUS** läßt sich der Signalton ausschalten.

*Hinweis:* Die zwei kurzen Signaltöne nach dem Einschalten des Druckers sind immer aktiv.

#### **SPRACHE**

Es wird die Sprache des Anzeigefeldes festgelegt. Die fabrikseitige Einstellung ist **ENGLISH**, zur Auswahl stehen: ENGLISH, FRANCAIS und DEUTSCH.

#### **MENUEZUGRIFF**

Dem **KONFIG.-MENUE** wird eine weitere Funktion **MENUEZUGRIFF** hinzugefügt, mit der folgende Zugriffsrechte festgelegt werden **ALLES**, **NUR PROFILE** oder **NICHTS**. Die gesperrten Menübereiche werden dann in der Anzeige ausgeblendet. Veränderungen an Einstellungen im Menü über PJL-Kommandos sind von der Sperre nicht betroffen.

Eine Änderung des Zugriffrechts kann über die folgende Tastenfolge am Bedienfeld vorgenommen werden:

- Gewünschtes neues Zugriffsrecht unter **MENUEZUGRIFF** anwählen.
- Anwahl der Option mit der Taste  $\lceil \cdot \cdot \cdot \cdot \rceil$  rechts oben wie üblich.
- Betätigung der Taste **ESCAPE** [ $\leq$ ] links unten innerhalb der nächsten zwei Sekunden.
- $\blacksquare$  Erneute Betätigung der Taste [ $\blacksquare$ ].

*Anmerkung:* Eine andere Tastenbetätigung während dieser vorgegebenen Abfolge führt zum Abbruch und die Sequenz muss neu begonnen werden.

#### **SYSTEM SCHNITTST.**

Die folgenden Einstellungen sind möglich:

- **NUR PARALLEL**
- **I/O ERWEITERUNG** (Standard)

Die Einstellung **NUR PARALLEL** bedeutet, dass nur Daten an der parallelen Schnittstelle empfangen werden.

Bei der Einstellung = **I/O ERWEITERUNG** kann z. B.: die optionale Schnittstelle genutzt werden (z. B.: ETHERNET).

## **TRAKTOR POOL**

Das Endlospapier wird abwechselnd aus dem unteren und oberen Traktor angeboten, d.h. es erfolgt bei Papierende ein automatischer Wechsel von einem Traktor zum anderen. In der Zwischenzeit kann der leere Traktor wieder geladen werden, um für einen erneuten automatischen Wechsel bereit zu sein. Diese Arbeitsweise setzt den Einsatz des gleichen Papiertyps für beide Traktoren voraus.

## **FABRIKWERTE**

Die Menüfunktion FABRIKWERTE wird mit einer zusätzlichen JA/NEIN-Abfrage gesichert, um unbeabsichtiges Zurücksetzen aller Parameter zu verhindern. Durch Aktivierung dieser Funktion werden alle Menüs, einschließlich der Inhalte aller Profile, auf die Fabrikwerte eingestellt.

- <span id="page-94-0"></span>**RESET ENTW. INFO**
- **RESET OPC INFO**
- **RESET FIXIERER INFO**

Alle Verbrauchsmaterialien haben eine spezifizierte Lebensdauer, die bisher nur von mechanischen Zählern erfaßt wurde.

Der Abnutzungsgrad der Verbrauchsmaterialien wird als Prozentsatz der Gesamtlebensdauer im Infomenü und auf der Testseite angezeigt. Ist das Ende der Materiallebensdauer erreicht wird der Wert 100% angezeigt. Nachdem die entsprechende Einheit ausgetauscht wurde, muss der Benutzer den zugehörigen Zähler im **KONFIG.- MENUE** über die Menüpunkte **RESET ENTW. INFO**, **RESET OPC INFO**, und **RESET FIXIERER INFO** zurücksetzen.

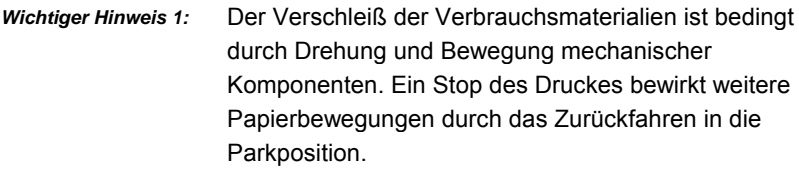

*Wichtiger Hinweis 2:* Nach Austausch des Entwicklers, der OPC-Trommel oder der Fixier-Einheit müssen die oben erwähnten Reset-Funktionen aufgerufen werden.

# **4.3.2 UHRMENUE**

Das Uhrmenü erlaubt die Einstellung von:<br>– **WOCHENTAG**<br>– **TAG** 

- **WOCHENTAG**
- 
- WOCHE<br>- TAG<br>- MONAT
- **JAHR**
- MONAT<br>- JAHR<br>- STUNDE - JAHR<br>- STUNDE<br>- MINUTE
- MINUTF
- SEKUNDE

#### **4.4 Menü Modus TESTMODUS**

Innerhalb des Testmenüs können die Betriebsinformationen des Druckers abgefragt werden und Testausdrucke gestartet werden.

Der TESTMODUS ist in zwei Untermenüs aufgeteilt:

- $-$  TESTMENUE
- $-$  INFOMENUE

#### **4.4.1 Untermenü TESTMENUE**

**PANEL TEST**

Funktionen der Anzeige des Bedienfeldes.

## **SELBSTTEST**

Die Aktivierung des Selbsttest startet den Ausdruck der aktuellen Konfiguration und des Diagonaltests. (siehe Kap. **[3.2.1 Tastenfolge für](#page-56-0) [SELBSTTEST](#page-57-0)**)

 **KONT. SELBSTTEST** (Kontinuierlicher Selbsttest) Es erfolgt ein fortlaufender Ausdruck des Selbsttests bis die Taste betätigt wird.

# **KONFIG. AUSDRUCK** (Konfigurations-Test)

Dieses Untermenü bewirkt einen Ausdruck aller Profile mit Informationen über PAPIERMENUE, PCL-MENUE, HAUPT-MENUE und KONFIG - MENUE (siehe Kapitel **[3.3 Ausdruck aller 50 Profile](#page-58-0)**)

**PCL-TYPENLISTE**

Die Aktivierung der PCL Typenliste generiert den Ausdruck aller zur Verfügung stehender Schrifttypen mit Informationen zur Skalierbarkeit und der zugehörigen Schriftnummer (Font). Siehe auch die Auflistung der PCL [Typenliste auf den nächsten Seiten.](#page-96-0)

<span id="page-96-0"></span>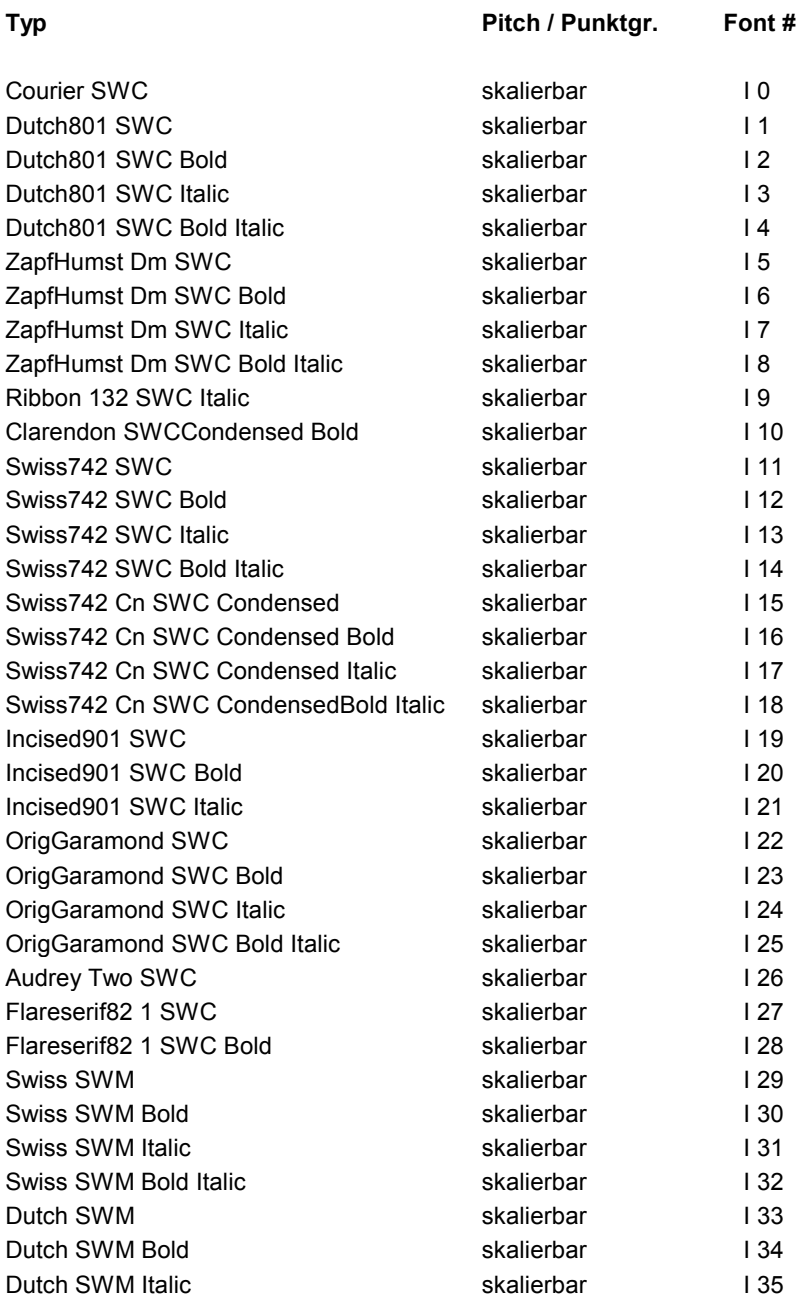

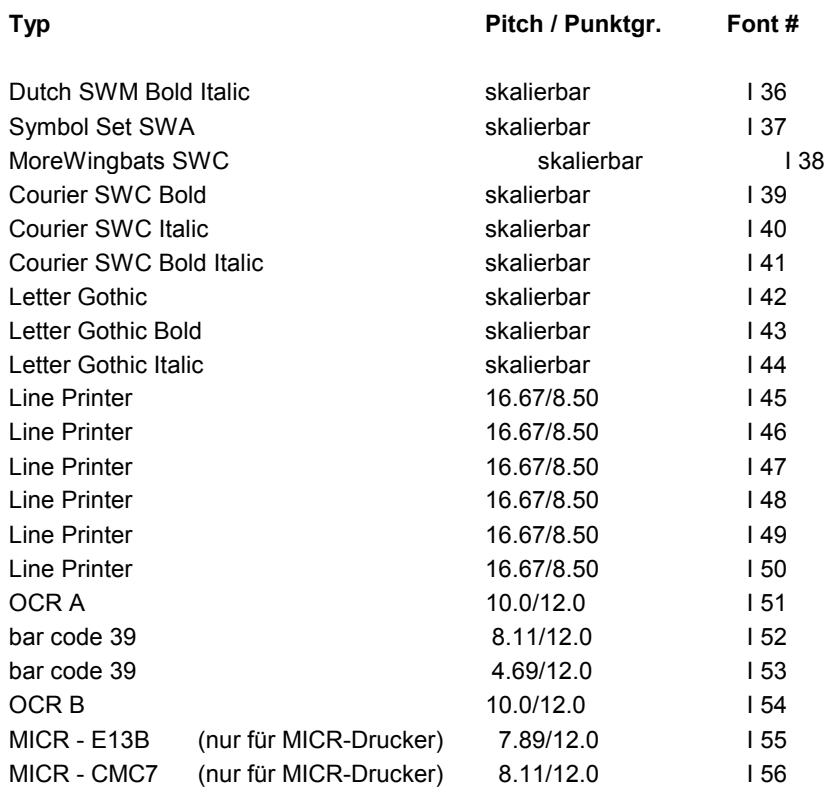

Beschreibung der einzelnen Menüpunkte

#### **4.4.2 Untermenü INFOMENUE**

In diesem Untermenü werden folgende Informationen im Bedienfeld dargestellt:

#### **ENGINE ID**

.

Die aktuelle Engine Firmware-Versionsnummer.

#### **FIRMWARE VERSION**

Die aktuelle Versionsnummer des Betriebssystems des Druckers (PPOS, printer operating system).

#### **- STACKER VERSION**

Die aktuelle Versionsnummer der Stacker-Software.

#### **- PANEL VERSION**

Die aktuelle Versionsnummer des Bedienfeldes.

#### **ENTWICKLER INFO**

Der aktuelle Abnutzungsgrad in Prozent der gesamten Lebensdauer des Bauteils.

#### **OPC INFO**

Der aktuelle Abnutzungsgrad in Prozent der gesamten Lebensdauer des Bauteils.

#### **FIXIERER INFO**

Der aktuelle Abnutzungsgrad in Prozent der gesamten Lebensdauer des **Bauteils** 

#### **Aufteilung dieses Kapitels**

In den Kapiteln **5.1** bis **5.4** wird beschrieben, wie die Verbrauchsmaterialien ausgetauscht werden. Die **Pflege** und **Wartung** durch den Anwender beschreibt Kapitel **5.5**.

Tragen Sie bitte den Wechsel von Verbrauchsmaterialien in das **[Logbuch](#page-147-0)** in **Kapitel 9** ein.

#### **5.1 Installation der Teile des Toner Kits**

Ein Toner Kit enthält:

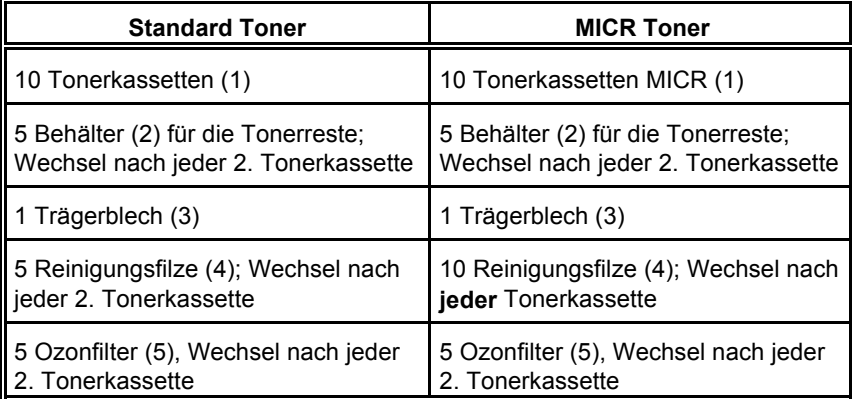

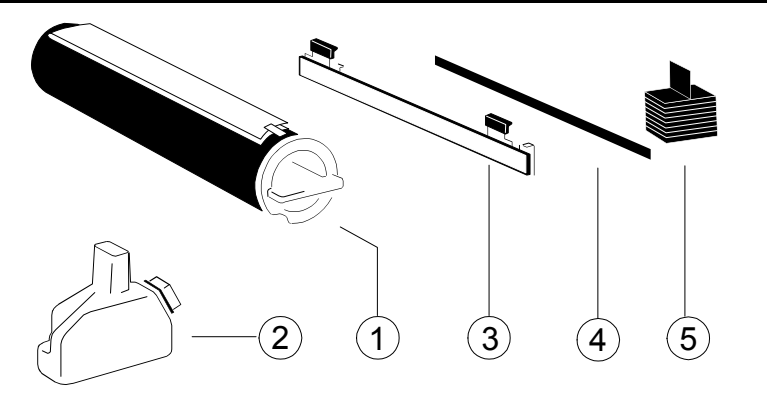

*Hinweis:* Die Daten zur Lebensdauer entnehmen Sie bitte de[m Kapitel](#page-132-0) **7 Technische Daten**.

#### <span id="page-100-0"></span>**5.1.1 Wechseln der Tonerkassette**

Der Drucker weist durch die Meldung **14 KEIN TONER** (TONER EMPTY) in der Anzeige daraufhin, daß Toner nachgefüllt werden muß.

*Hinweis:* Wenn die Meldung **16 WENIG TONER** erscheint, geht der Tonervorrat zu Neige; ein Wechsel der Tonerkassette sollte noch nicht erfolgen.

Es darf nur der für den Drucker freigegebene Toner verwendet werden, der in dem zuvor beschriebenen Tonerkit enthalten ist.

*Hinweis:* Um Verschmutzung zu vermeiden, legen Sie bitte Papier unter die Tonerkassette auf die Innenseite der vorderen Abdeckung.

Zuerst **b**etätigen. **OFFLINE** wird angezeigt.

- [Vordere Abdeckung \(21\)](#page-101-0) öffnen.
- Die leere [Tonerkassette \(1\) i](#page-101-0)m Uhrzeigersinn um 180 Grad drehen und herausziehen.
- Die neue Tonerkassette (1) einige Male schütteln.
- Neue Tonerkassette, wie in der Abbildung gezeigt, ca. 10 cm einführen. Die [Schutzfolie \(3\)](#page-101-0) zeigt nach oben.
- [Den Streifen \(4\) von der Papprolle \(5\)](#page-101-0) abziehen und die Rolle auf den Anfang der Schutzfolie (3) kleben.
- Durch drehen der Rolle (5) die Schutzfolie (3) aufwickeln, gleichzeitig abziehen und dann die Tonerkassette (1) ganz einschieben.
- Jetzt die ganz eingeführte Tonerkassette (1) um 180 Grad gegen den Uhrzeigersinn drehen.
- *Hinweis* [Der Deckel von der Tonerkassette \(1\) muß jetzt hinter der Fixierung](#page-101-0) (6) liegen.
- Vordere Abdeckung (21) schließen.
- *Hinweis* Niemals den Toner aus dem Behälter für Tonerreste in die Tonerkassette zurückschütten!

<span id="page-101-0"></span>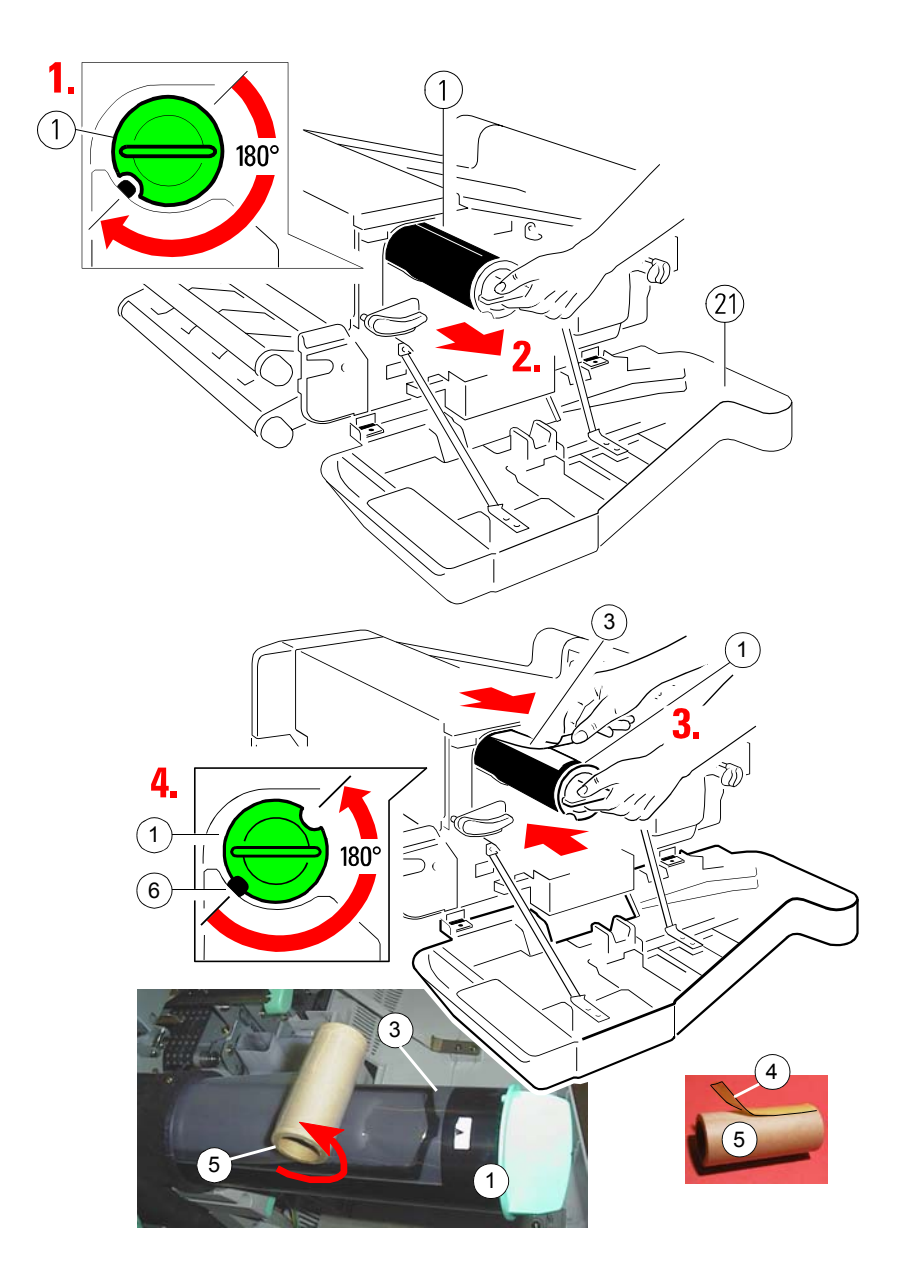

## **5.1.2 Wechsel des Behälters für Tonerreste**

Sollte der Behälter für die Tonerreste schon ziemlich gefüllt sein, ist es ratsam, diesen auszuwechseln. Der Drucker weist auch durch die Meldung **15 KONTR. TONER-FL.** in der Anzeige darauf hin.

- Betätigen Sie **.** Es erscheint die Meldung **OFFLINE**.
- Die vordere (1) und hintere (2) Abdeckung öffnen.
- Den Hebel (3), wie in der Abbildung gezeigt, nach unten drücken, um die obere Abdeckung (4) zu öffnen.
- Behälter (5) nach oben entnehmen und mit dem Deckel (6) verschließen. Achten Sie darauf, daß der Deckel fest auf der Einfüllöffnung sitzt.
- Neuen Behälter öffnen, den Deckel (6) auf die Halterung (7) stecken und den Behälter (2) von oben einsetzen.
- Obere (4), hintere (2) und vordere Abdeckung (1) schließen.
- *Hinweis:* Die OPC (Fotoleitertrommel) ist lichtempfindlich. Lassen Sie deshalb die obere Abdeckung (4) nicht länger als notwendig geöffnet.

Niemals den Toner aus dem Behälter für Tonerreste in die Tonerkassette zurückschütten!

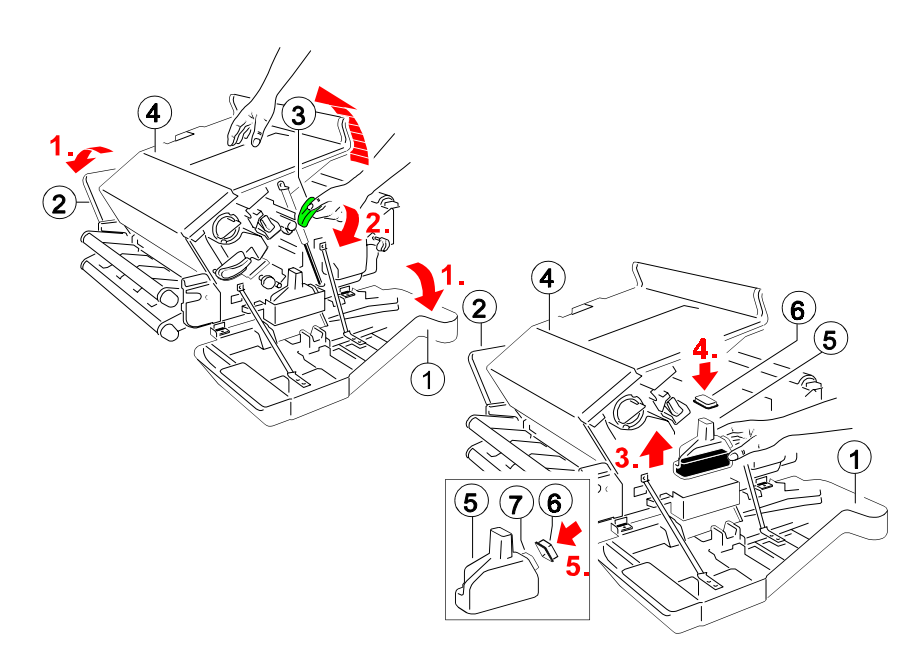

## **5.1.3 Wechsel des Reinigungsfilzes**

Wenn Toner nachgefüllt wird, sollten Sie auch den Zustand des Reinigungsfilzes überprüfen. Diesen finden Sie unter der oberen Abdeckung (4) in der Fixiereinheit ganz rechts im Drucker.

Sollte der Reinigungsfilz stark verschmutzt sein, wechseln Sie diesen bitte aus. Ein neuer Reinigungsfilz (6) befindet sich im Karton des Tonerkits.

- Betätigen Sie . Im Bedienfeld erscheint die Meldung **OFFLINE**.
- Die vordere (1) und hintere (2) Abdeckung öffnen.
- Den Hebel (3) nach unten drücken, um die obere Abdeckung (4) zu öffnen.
- Die beiden grünen Hebel (5) in Richtung der Papierzuführung drücken und den Reinigungsfilz (6) incl. Trägerblech wie abgebildet entnehmen.

*Hinweis:* Die Metallteile des Reinigungsfilzes (6) werden sehr heiß!

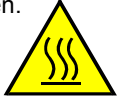

# **!! Trägerblech für den Reinigungsfilz nicht wegwerfen !!**

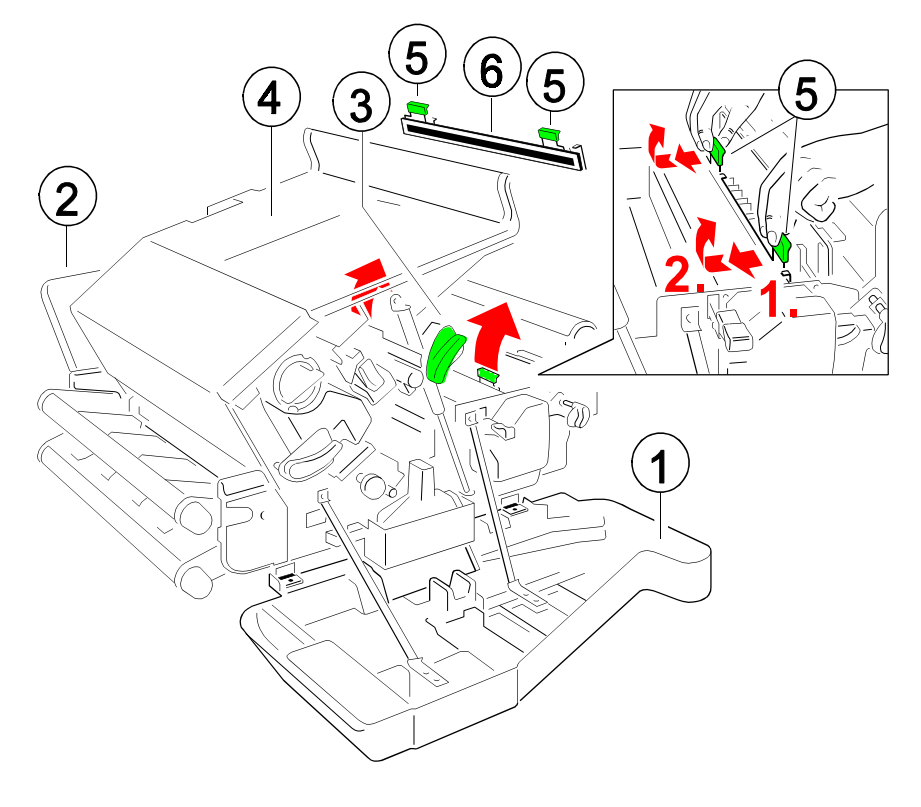

- Den verbrauchten Reinigungsfilz (2) vom Trägerblech (1), durch Druck gegen die beidseitigen Klammern (3), entfernen.

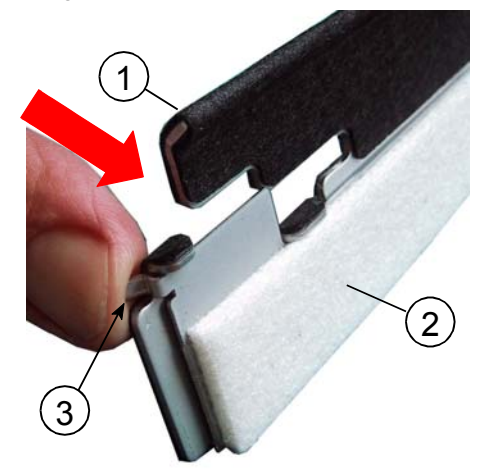

- Neuen Reinigungsfilz (2) mit der in der Mitte liegenden Öse (4) auf die Nase (5) setzen.
- Den Reinigungsfilz (2) mit den beidseitigen Klammern (3) auf das Trägerblech (1) drücken.

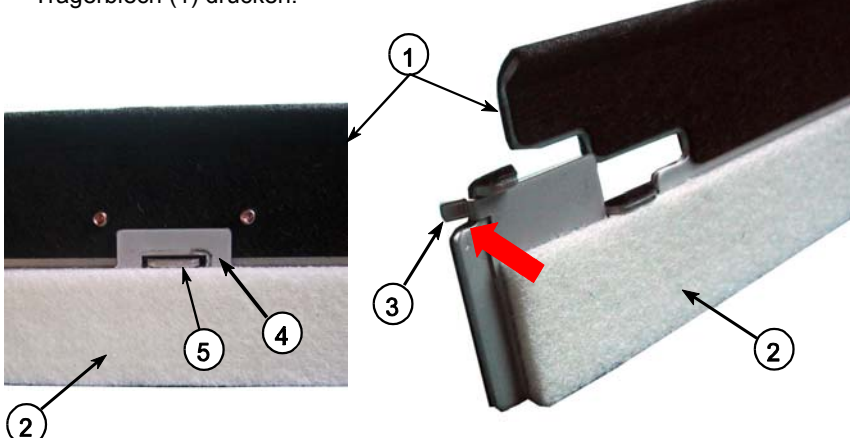

- Den neuen Reinigungsfilz (2) incl. Trägerblech (1) einsetzen.
- Obere, hintere und vordere Abdeckung schließen.
- *Hinweis:* Abhängig von den Eigenschaften des verarbeiteten Papieres kann es nötig sein, den Reinigungsfilz häufiger zu wechseln!

#### **5.1.4 Wechseln des Ozonfilters**

Zur Wartung gehört auch der regelmäßige Wechsel des Ozonfilters (5). Der Ozonfilter (5), ein schwarzer Quader, ist Bestandteil des Tonerkits.

- Betätigen Sie **.** Im Bedienfeld erscheint die Meldung OFFLINE.
- Die hintere  $(2)$  Abdeckung öffnen.
- Ozonfilter (5) an der Lasche fassen und entnehmen. Den neuen Filter einsetzen.
- Hintere Abdeckung (2) schließen.

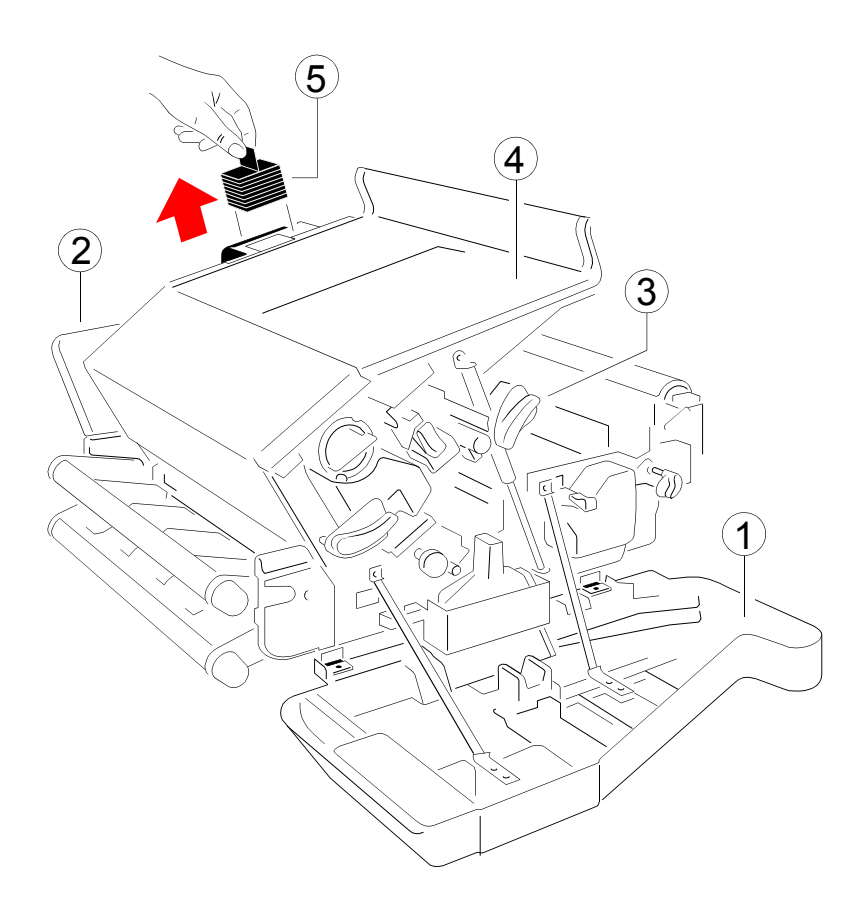

## **5.2 Einbau der Komponenten aus dem Kit Entwicklereinheit**

Um eine gute Druckqualität zu gewährleisten, ist es nötig, die Entwicklereinheit in regelmäßigen Zeitabständen auszutauschen. Dafür darf nur die für den Drucker freigegebene Entwicklereinheit verwendet werden.

Die Entwicklereinheit ist Bestandteil des Kit Entwicklereinheit, das aus den folgenden Komponenten besteht:

- ein Ozonfilter (2)
- eine Entwicklereinheit (1) incl. der Tonerkassette
- eine Transfer-Einheit (Koronadraht) (3)

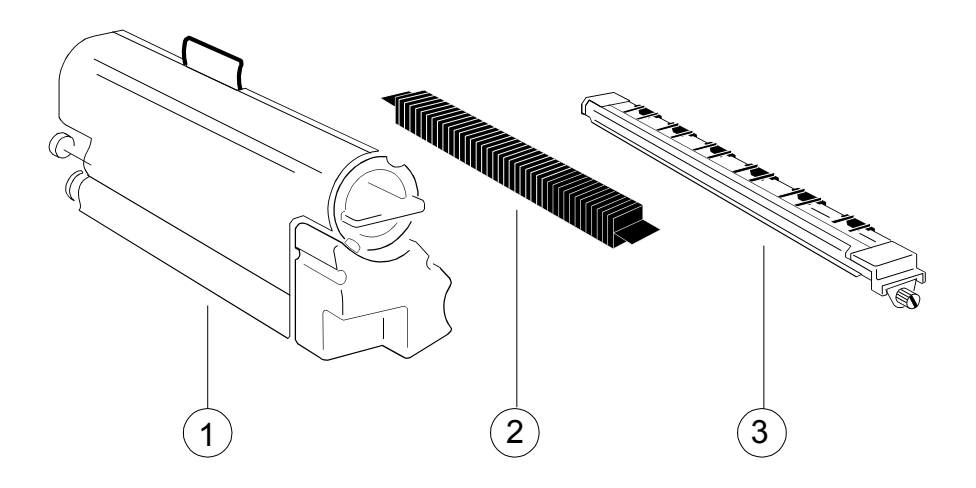

## **5.2.1 Wechsel der Entwicklereinheit**

- Betätigen Sie **in Bedienfeld erscheint die Meldung OFFLINE**.
- Die [vordere Verkleidung \(4\)](#page-107-0) öffnen.
- Den [grünen Hebel \(9\)](#page-107-0) nach oben drücken; dadurch wird die Entwicklereinheit (1) entriegelt.
- Entwicklereinheit ca. % herausziehen, am [oberen Griff \(5\)](#page-107-0) fassen und ganz herausnehmen.
- Den Plastikschutz von der Kupplung auf der Rückseite der neuen Entwicklereinheit entfernen.
- <span id="page-107-0"></span>- Die Sicherungstreifen aus Plastik und Papier (6) am Tonerausgang von der neuen Entwicklereinheit (1) entfernen
- *Hinweis:* Bitte die schmale Plastiklippe oberhalb des Tonerausganges von der Entwicklereinheit (1) nicht beschädigen.
- Die neue Entwicklereinheit (1) bis zum Anschlag einführen.
- Durch Herunterdrücken des Hebels (9) die Entwicklereinheit verriegeln.
- Die Tonerkassette (7) ganz aus der Entwicklereinheit herausziehen.
- *Hinweis:* Ein oranger Plastikstreifen (8) wird sichtbar. Dieser fixiert einen Schaumstoffblock der den Tonereingang von der Entwicklereinheit verschließt.
- Den Schaumstoffblock aus der Entwicklereinheit entfernen.
- Jetzt die Tonerkassette, wie in Anschnitt **[5.1.1 Wechseln der](#page-100-0) Tonerkassette** beschrieben, aktivieren.
- *Hinweis:* Nach Austausch der Entwicklereinheit muss die Reset-Funktion aufgerufen werden (**[GRUNDEINSTELLUNG](#page-94-0)  KONFIG.-MENUE**).

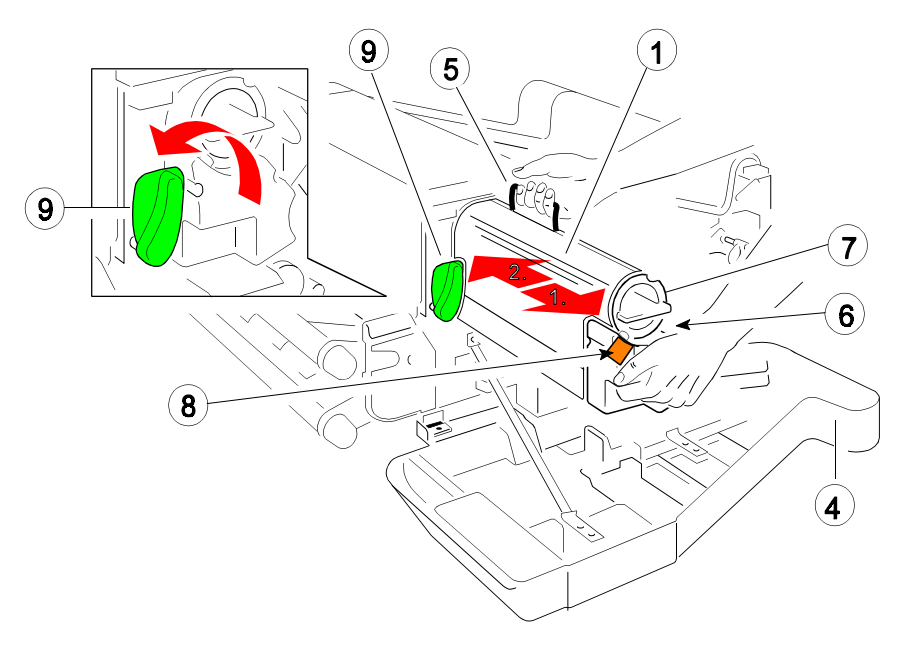
### <span id="page-108-0"></span>**5.2.2 Wechsel der Transfereinheit** (Koronadraht)

- *Hinweis:* Vorsicht der Transferkoronadraht ist empfindlich und kann leicht brechen!
- Betätigen Sie **.** Im Bedienfeld erscheint die Meldung OFFLINE.
- Die vordere Abdeckung (3) öffnen.
- Die Halteschraube (2) lösen und die Transfereinheit (1) herausziehen.
- *Hinweis:* Jetzt ist auch der Zugang zum Ozonfilter frei. Der Wechsel des Ozonfilters ist im [Kapitel](#page-109-0) **5.2.3** beschrieben.
- Die neue Transfereinheit (1) einschieben und mit der Halteschraube (2) fixieren.
- Vordere Abdeckung (3) schließen.

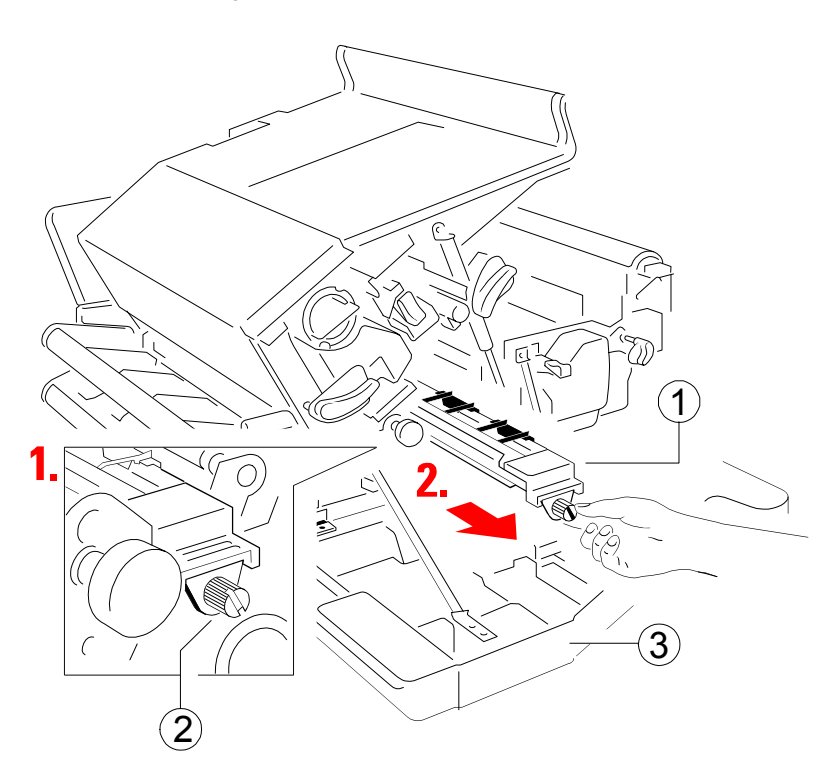

### <span id="page-109-0"></span>**5.2.3 Wechseln des Ozonfilters**

- Betätigen Sie  $\boxed{\odot}$ . Im Bedienfeld erscheint die Meldung **OFFLINE**.
- Die vordere (3) und hintere (4) Abdeckung öffnen.
- Den grünen Hebel (in Abbildung auf Seite 5-9 die Position (9)) nach unten drücken, um die obere Abdeckung (5) zu öffnen.
- Die Halteschraube (2) lösen und die Transfereinheit (1) herausziehen (Abbildung auf Seite 4-10).

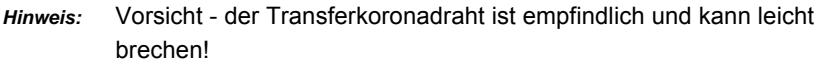

- Ozonfilter (6) an den Laschen erfassen und, wie in der Abbildung gezeigt, entnehmen und einen neuen Ozonfilter (6) einsetzen.
- Die Transfereinheit (1) einschieben und mit der Halteschraube (2) fixieren.
- Obere (5), hintere (4) und vordere Abdeckung (3) schließen.

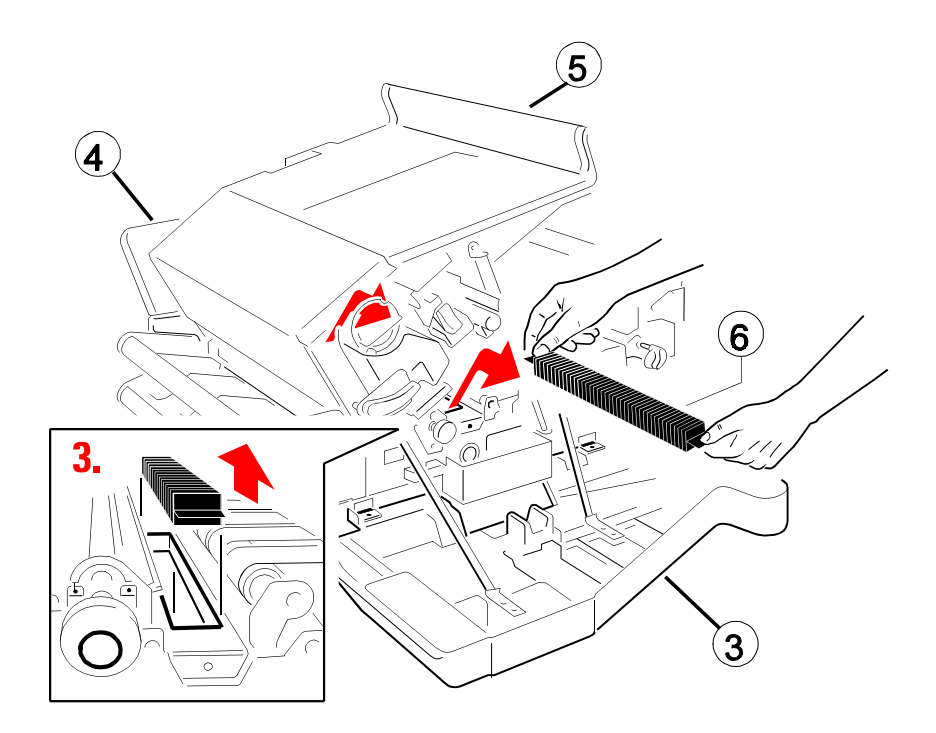

#### <span id="page-110-0"></span>**5.3 Einbau der Komponenten aus dem Kit Fixiereinheit**

Die Fixiereinheit hat eine begrenzte Lebensdauer und muss in regelmäßigen Abständen ausgetauscht werden.

Es darf nur die für den Drucker freigegebene Fixiereinheit zum Austausch verwendet werden.

Das Kit enthält die folgenden Komponenten:

- eine Fixiereinheit (1)
- einen Reinigungsfilz (2) incl. Trägerblech in die Fixiereinheit einschieben

*Hinweis:* Bitte die Sicherheitsfolie (3) vor dem Einbau entfernen!

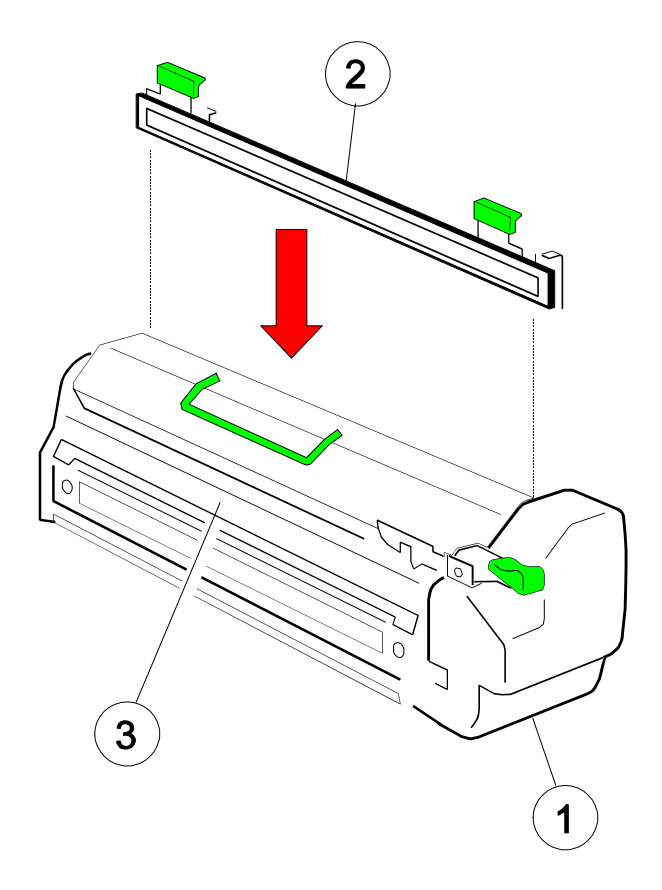

### <span id="page-111-0"></span>**5.3.1 Wechseln der Fixiereinheit**

*Hinweis:* Nicht von oben auf die Fixiereinheit fassen, denn diese kann sehr heiß sein.

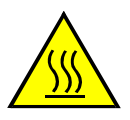

- **Betätigen Sie <u></u> | Im Bedienfeld erscheint die Meldung OFFLINE.**
- Die vordere Verkleidung (21) öffnen.
- Druckhebel (9C) niederdrücken und die Fixiereinheit (9) am Griff (9D) ca.  $\frac{2}{3}$ hervorziehen. Mit der freien Hand die Einheit von oben am Griff (9B) fassen und dann am Griff (9D) ganz herausziehen.
- Neue Fixiereinheit einschieben, bis sie hörbar einrastet.
- Die vordere Verkleidung (21) schließen.
- *Hinweis:* Bitte die [Sicherheitsfolie \(3\)](#page-110-0) vor dem Einbau entfernen (vergl. Seite [5-12\)!](#page-110-0)

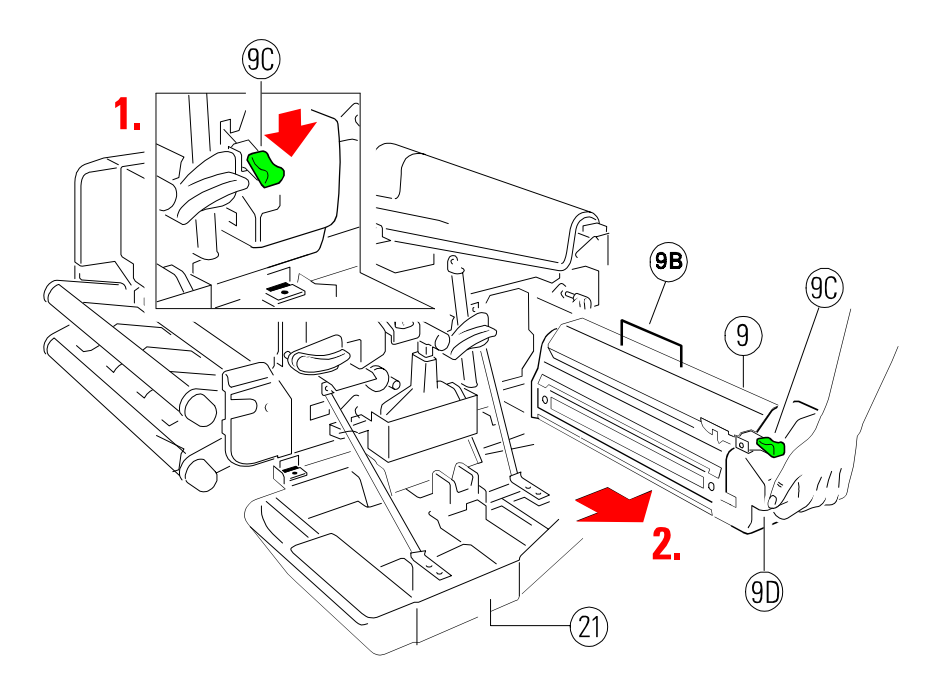

*Hinweis:* Nach Austausch der Fixiereinheit muss die Reset-Funktion aufgerufen werden (**[GRUNDEINSTELLUNG](#page-94-0)  KONFIG.-MENUE**).

#### <span id="page-112-0"></span>**5.4 Wechsel der OPC** (Fotoleitertrommel)

Wenn die Druckqualität merklich abnimmt, sollte die Fotoleitertrommel (8) ausgewechselt werden.

Bei einem Austausch der Fotoleitertrommel darf dafür nur die für den Drucker freigegebene Trommel verwendet werden.

- *Hinweis:* Wegen ihrer Lichtempfindlichkeit ist die OPC in einer lichtundurchlässigen, verschweißten Folie verpackt. Schneiden Sie diese Folie an einem Ende vorsichtig auf und entnehmen Sie die Trommel. Entfernen Sie die antistatische Folie und den Beutel mit feuchtigkeitsbindendem Granulat.
	- Bitte berühren Sie nicht die grüne Beschichtung der Trommel, da Fingerabdrücke oder Kratzer die Druckqualität mindern werden.
	- Die OPC ist lichtempfindlich. Setzen Sie diese daher nicht länger als notwendig der Raumbeleuchtung oder dem Sonnenlicht aus.
- Betätigen Sie **.** Im Bedienfeld erscheint die Meldung **OFFLINE**.
- Die vordere [Verkleidung \(21\)](#page-113-0) öffnen.
- [Den Hebel \(26\)](#page-113-0) nach oben drücken; dadurch wird die Entwicklereinheit abgeschwenkt und die [OPC \(8\)](#page-113-0) frei.
- [Stecker \(8A\)](#page-113-0) abziehen.
- [Druckhebel \(8B\)](#page-113-0) niederdrücken und die OPC (8) ca. <sup>2</sup> hervorziehen. Mit der freien Hand die Einheit oben am [Griff \(8C\)](#page-113-0) fassen und dann ganz herausziehen.
- Neue OPC in die rechte und obere [Führungsschiene \(8D\)](#page-113-0) einsetzen und einschieben, bis diese hörbar einrastet.
- [Den Stecker \(8A\)](#page-113-0) aufstecken.
- Hebel (26) nach unten drücken, um die Trommel zu fixieren.
- Die vordere Verkleidung (21) schließen.

### *Hinweis:* Nach Austausch der OPC muss die Reset-Funktion aufgerufen werden (**[GRUNDEINSTELLUNG](#page-94-0)  KONFIG.-MENUE**).

<span id="page-113-0"></span>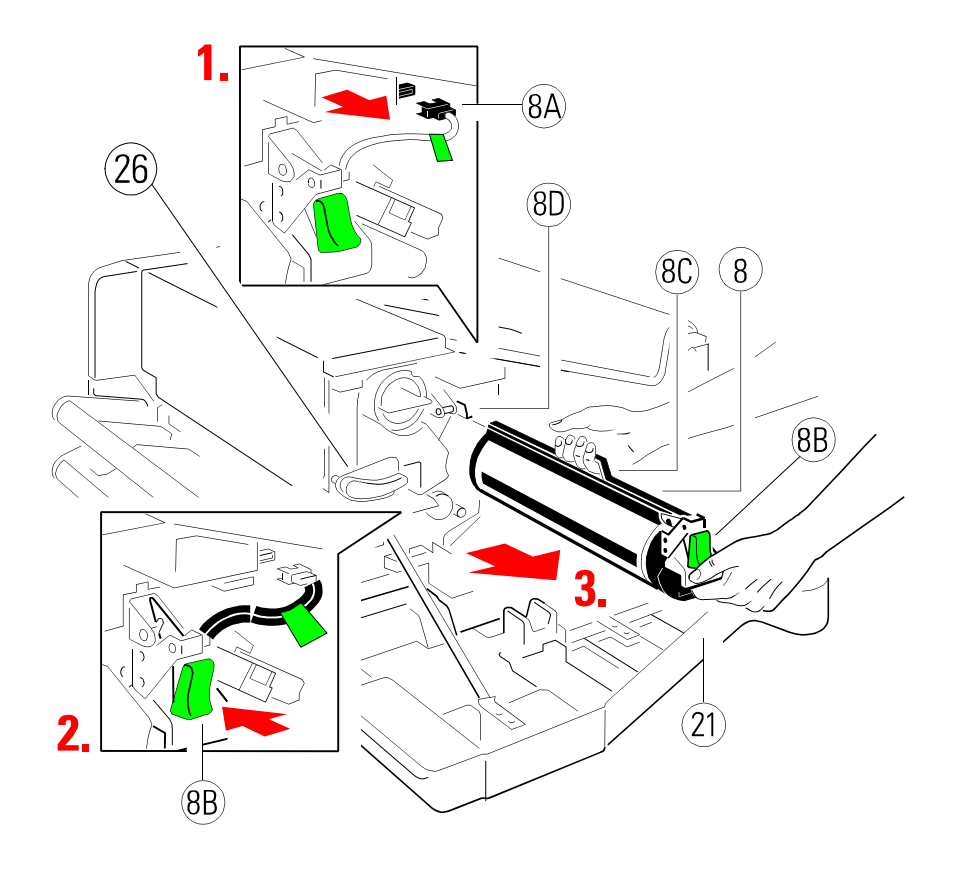

*Note:* Bitte setzen Sie sich mit Ihrem Lieferanten wegen des Recyclingprogramms für OPC in Verbindung!

### **5.5 Pflege und Wartung durch den Anwender**

Der Papierweg, die Traktorkassetten und die Transfer-Einheit müssenregemäßig gereinigt werden. Das Intervall ist von dem benutzten Papiertyp angängig.

Zum Entfernen des Papierstaubes ist ein Staubsauger sehr zu empfehlen. Das Bedrucken von Recyclingpapier erfordert zusätzlich die Reinigung der **Ozonfilter** 

### **5.5.1 Reinigung des Papierweges**

- Betätigen Sie **in Bedienfeld erscheint die Meldung OFFLINE**.
- Traktorkassetten entnehmen.
- Die [vordere \(21\) und hintere \(22\) Abdeckung](#page-115-0) öffnen.
- Den [grünen Hebel \(23\)](#page-115-0) (wie auf der Abbildung gezeigt) nach unten drücken, um die [obere Abdeckung \(24\)](#page-115-0) zu öffnen.
- Um den Papierausgang zu öffnen, den [Hebel \(25\)](#page-115-0) in Pfeilrichtung drücken.
- Mit einem Staubsauger den [Papierweg \(27\) u](#page-115-0)nd die Traktorkassetten vom Papierstaub reinigen.
- Mit einer Pinzette entfernt man evtl. im [Papierausgang \(28\) v](#page-115-0)erbliebene Papierstreifen.
- Alle geöffneten Teile schließen und die Traktorkassetten einsetzen.
- *Hinweis:* Die Traktorkassetten, der [Papierweg \(27\) u](#page-115-0)nd der [Papierausgang \(28\)](#page-115-0) sollten auch bei Bedarf zwischen den Intervallen gereinigt werden.

<span id="page-115-0"></span>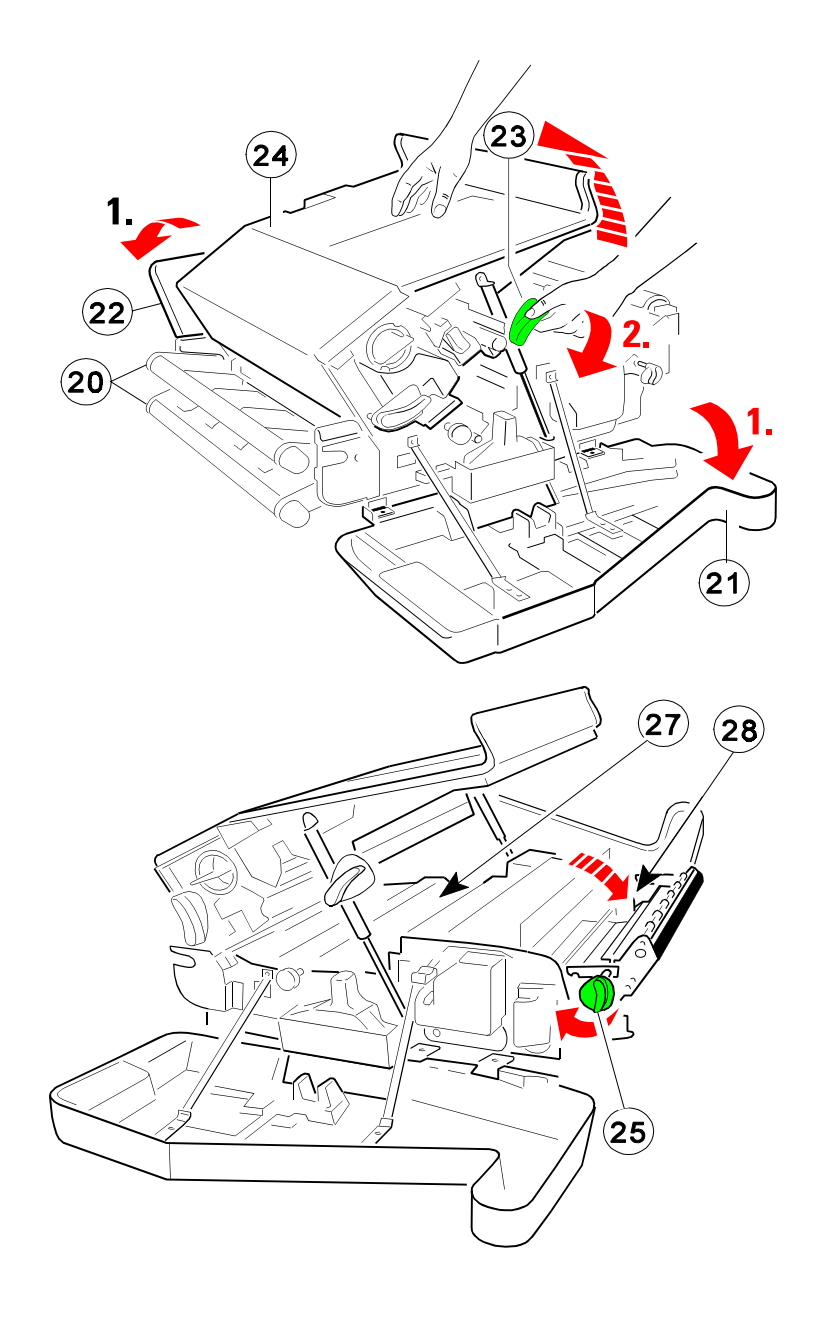

### **5.5.2 Reinigen des Transferkoronadrahtes**

*Hinweis:* Vorsicht - der Transferkoronadraht ist empfindlich und kann leicht brechen!

- Betätigen Sie **.** Im Bedienfeld erscheint die Meldung OFFLINE.
- Die vordere Abdeckung (3) öffnen.
- Die Halteschraube (2) lösen und die Transfereinheit (1) herausziehen.
- Die Transfereinheit soweit drehen, daß die Öffnung nach unten zeigt. Jetzt gegen das Gehäuse klopfen und die Einheit schütteln.
- Die Transfereinheit (1) einschieben und mit der Halteschraube (2) fixieren.
- Vordere Abdeckung (3) schließen.

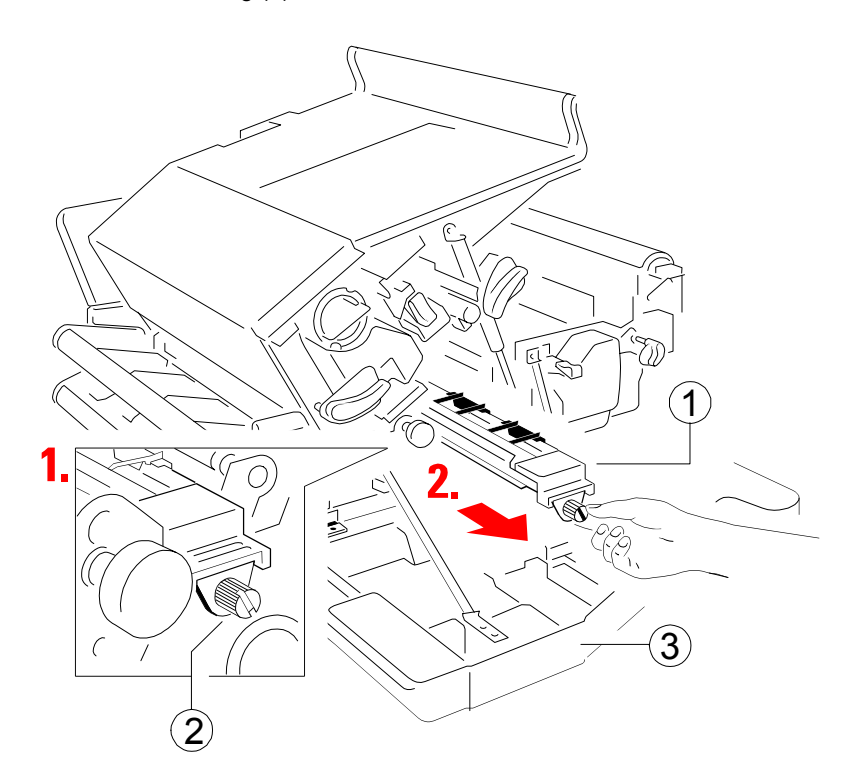

### **5.5.3 Reinigen des Ozonfilters unter der Transfer-Einheit**

- Betätigen Sie **. Im Bedienfeld erscheint die Meldung OFFLINE**.
- Die vordere (3) und hintere (4) Abdeckung öffnen.
- Den grünen Hebel nach unten drücken, um die obere Abdeckung (5) zu öffnen (vergl. Beschreibung auf der Seite 5-17).
- Die Halteschraube (2) lösen und die Transfereinheit (1) herausziehen (Abbildung auf vorhergehender Seite).

*Hinweis:* Vorsicht - der Transferkoronadraht ist empfindlich und kann leicht brechen!

- Ozonfilter (6) an den Laschen erfassen und, wie in der Abbildung gezeigt, entnehmen.
- Das Ozonfilter mit einem Staubsauger reinigen.
- Ozonfilter wieder einsetzen.
- Die Transfereinheit (1) einschieben und mit der Halteschraube (2) fixieren.
- Obere (5), hintere (4) und vordere Abdeckung (3) schließen.

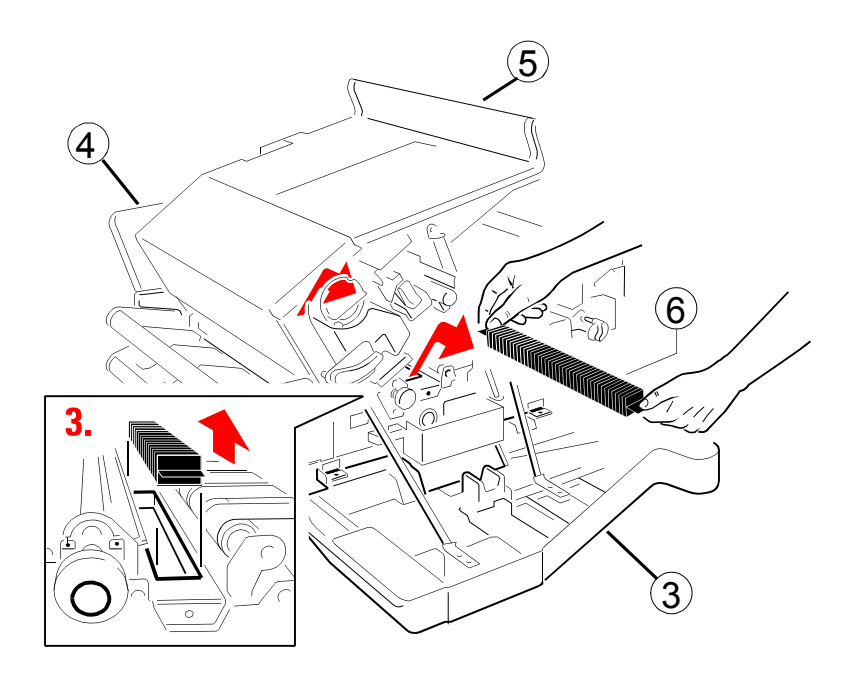

### **5.5.4 Reinigen des Ozonfilters in der oberen Abdeckung**

- Betätigen Sie **.** Im Bedienfeld erscheint die Meldung OFFLINE.
- Die hintere Abdeckung (2) öffnen.
- Ozonfilter (5) an der Lasche erfassen und, wie in der Abbildung gezeigt, entnehmen.
- Das Ozonfilter (5) mit einem Staubsauger reinigen.
- Ozonfilter wieder einsetzen.
- Die hintere Abdeckung (2) schließen.

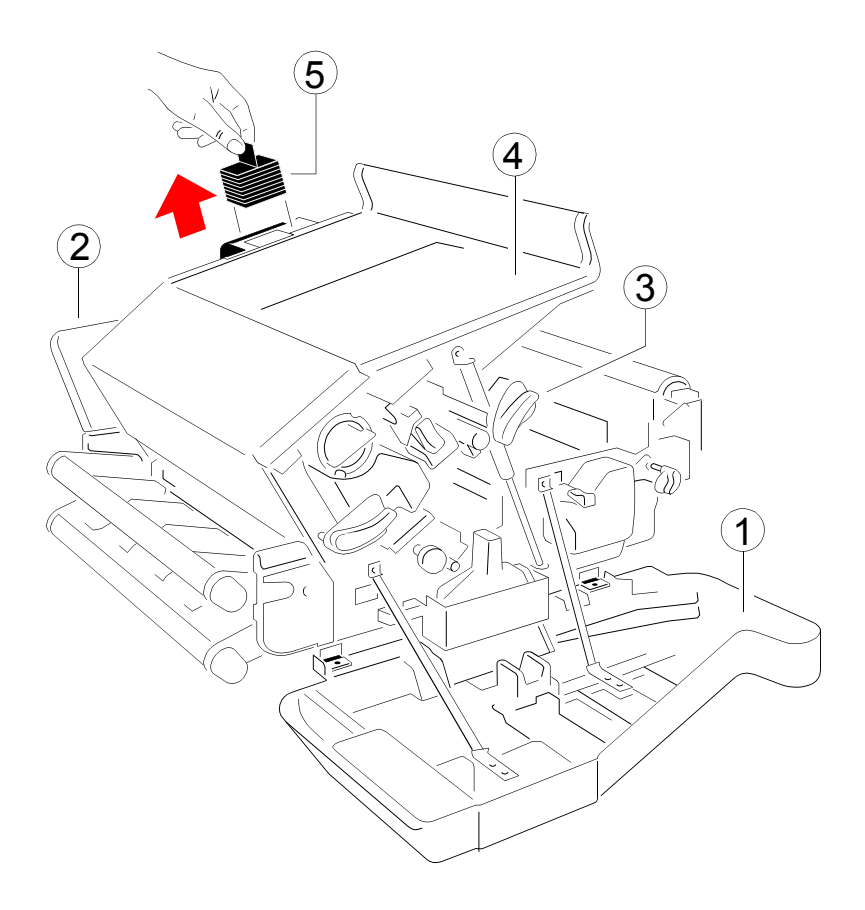

### **5.5.6 Reinigen des Koronadrahtes**

Zur Reinigung des Koronadrahtes müssen folgende Schritte durchgeführt werden:

- Betätigen Sie **in Bedienfeld erscheint die Meldung OFFLINE**.
- Die vordere Abdeckung öffnen.
- Nehmen Sie eine Wattestäbchen.
- Den Hebel (26) nach oben drücken; dadurch wird die Entwicklereinheit abgeschwenkt und die OPC (Fotoleitertrommel) (8) frei.
- Stecker (8A) abziehen.
- Druckhebel (8B) niederdrücken und die OPC (8) fast soweit hervorziehen, daß der Schlitz über dem Koronadraht zugänglich ist. Mit der freien Hand die Einheit oben am Griff (8C) fassen und festhalten.
- Mit dem Wattestäbchen den Koronadrah[t vorsichtig, w](#page-120-0)ie im Foto gezeigt reinigen.
- Die OPC wieder einschieben, bis sie hörbar einrastet.
- Den Stecker (8A) aufstecken.
- Hebel (26) nach unten drücken, um die Trommel zu fixieren.
- Die vordere Abdeckung (21) schließen.

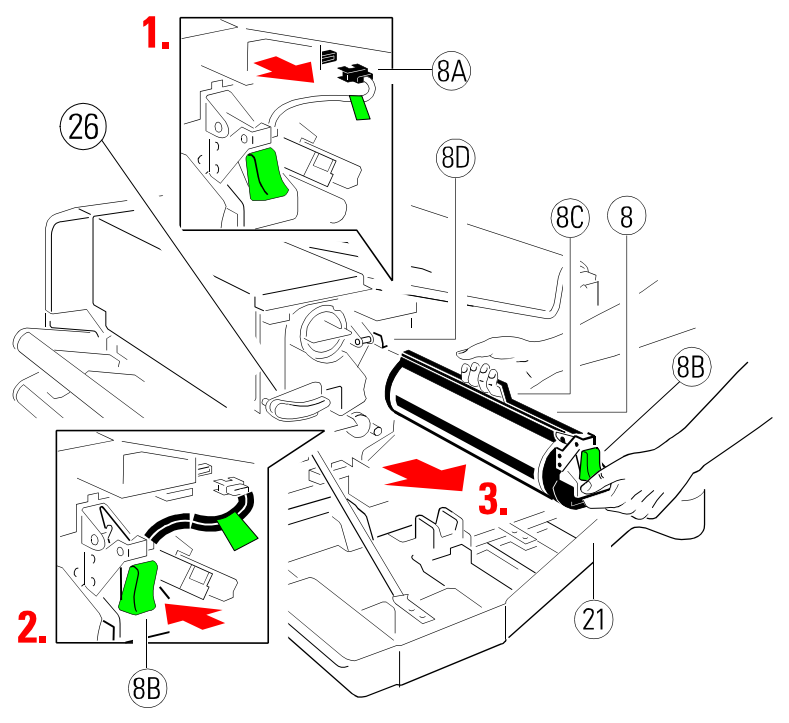

<span id="page-120-0"></span>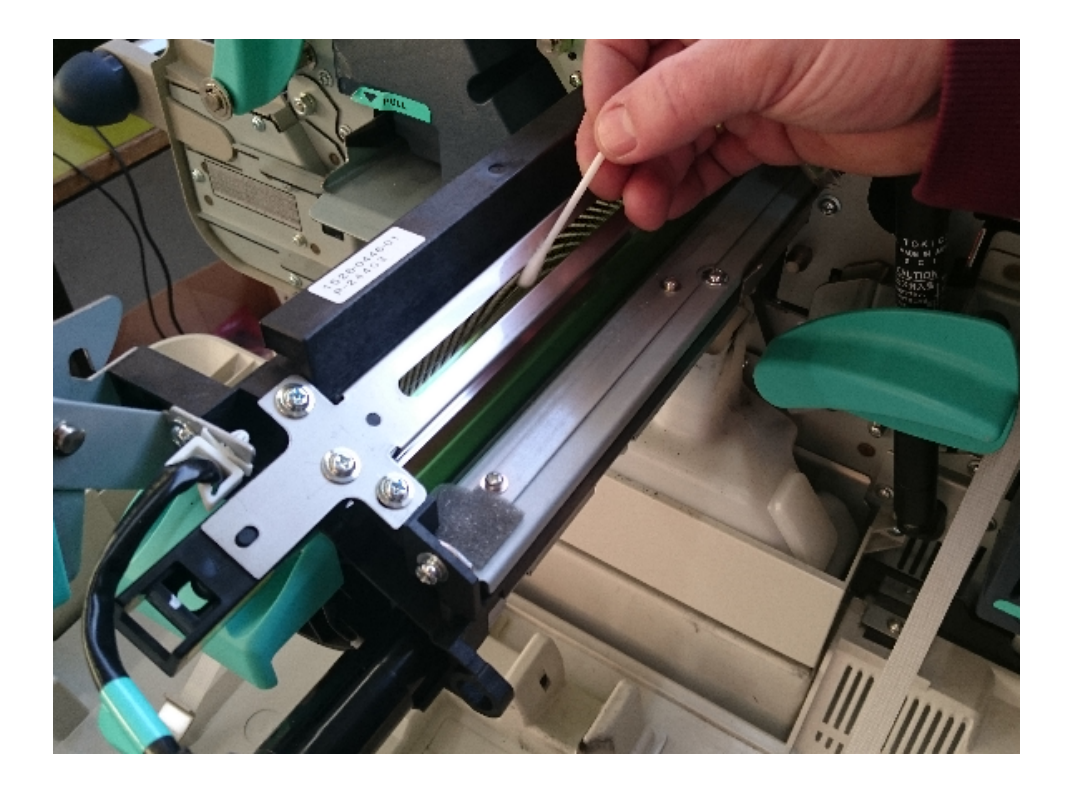

*Note:* Falls der Ladedraht stark verschmutzt sein sollte legen Sie bitte ein Blatt Papier vollfächig zwischen Oberfläche der Fotoleitertrommel und Ladeneinheit. Tauchen Sie das Wattestäbchen in Isopropanol Alkohol und wiederholen Sie den Reinigungsvorgang

#### <span id="page-121-0"></span>**5.5.7 Reinigen des TP Sensors**

Nach dem Öffnen der oberen Abdeckung ist im hinteren Bereich der OPC (Fotoleitertrommel) der TP Sensor erkennbar.

- Betätigen Sie  $\boxed{\odot}$ . Im Bedienfeld erscheint die Meldung **OFFLINE**.
- Die vordere, hintere und obere Abdeckung öffnen.
- Um eine Verschmutzung des Druckers zu vermeiden, wird ein großes Blatt vom Endlospapier unter den TP Sensor in den Drucker gelegt.
- Reinigen Sie den Sensor mit Druckluft aus der Dose in dem Sie mit der Sprühdüse zwischen Sensor und Oberfläche der Trommel pusten.
	- *Hinweis:* Der sich lösende Toner fällt auf das Blatt Papier. Dieses kann nach dem Reinigungsvorgang vorsichtig aus dem Drucker entnommen werden.
- Die Abdeckungen schließen.

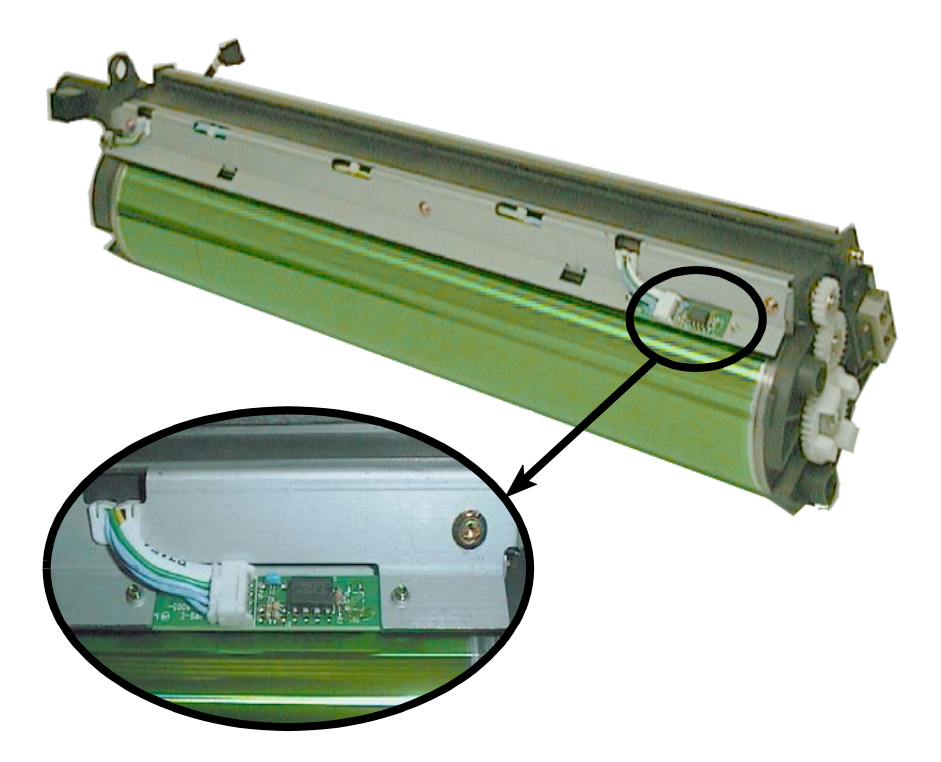

## **6 Fehlersuche und Diagnose**

# **Aufteilung dieses Kapitels**

- 1. Zuerst muß die Kategorie heraus gesucht werden, in die sich das beim Drucker vorliegende Problem einordnen läßt. Die Kategorien sind:
	- Probleme bezüglich der Stromversorgung
	- Fehlermeldungen
- 2. Die Beschreibung der Symptome, die der Fehlfunktion des Druckers am besten entspricht muß gesucht werden.
- 3. Die an erster Stelle genannte Abhilfemaßnahme muß durchgeführt werden.
- 4. Wenn das Problem durch keine der vorgeschlagenen Maßnahmen behoben werden kann oder wenn der Fehler nicht aufgeführt ist, wenden Sie sich an Ihren zuständigen Service. Bei jedem Einschalten des Druckers wird ein interner Druckertest durchgeführt.

Nach dem Einschalten erscheint die Meldung:

**Memory-Test! Bitte warten ...**

Nach erfolgreichem Druckertest erscheinen kurz zwei Meldungen, mit n = 1 bis 10 (Nummer des zuletzt gewählten Profils):

```
STOP (n)
PCL
```
Danach erscheinen in allen Positionen des Anzeigefeldes für kurze Zeit schwarze Blöcke gefolgt von einem Tonsignal. Eine grüne LED auf dem Bedienfeld zeigt an, daß der Drucker eingeschaltet ist.

Es erscheint folgende Anzeige:

```
BEREIT (n)
AUFWAERMEN
```
Jetzt erscheint die Meldung:

**BEREIT (n)**

Im Fehlerfalle erscheint eine Fehlermeldung (siehe Kapitel

6.2 **[Fehlermeldungen](#page-123-0)**).

<span id="page-123-0"></span>Fehlersuche und Diagnose

#### **6.1 Probleme bezüglich der Stromversorgung**  $6.1$

Anzeigeelemente leuchten nicht auf, wenn das Gerät eingeschaltet wird.

- Prüfen, ob Netzkabel und Netzstecker richtig mit dem Drucker und einer Wandsteckdose verbunden sind.
- Lassen Sie die Stromanschlüsse (und die Sicherung, falls vorhanden) überprüfen.

### **6.2 Fehlermeldungen**

Nach dem Selbsttest gelangt der Drucker in den ONLINE Modus.

Im Fehlerfalle wechselt der Drucker in den **STOP** Status und es erscheint eine der folgenden Meldungen auf dem Anzeigefeld:

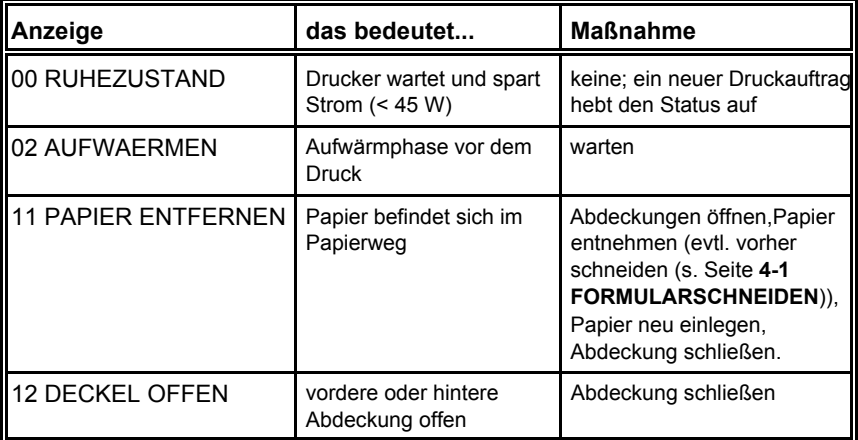

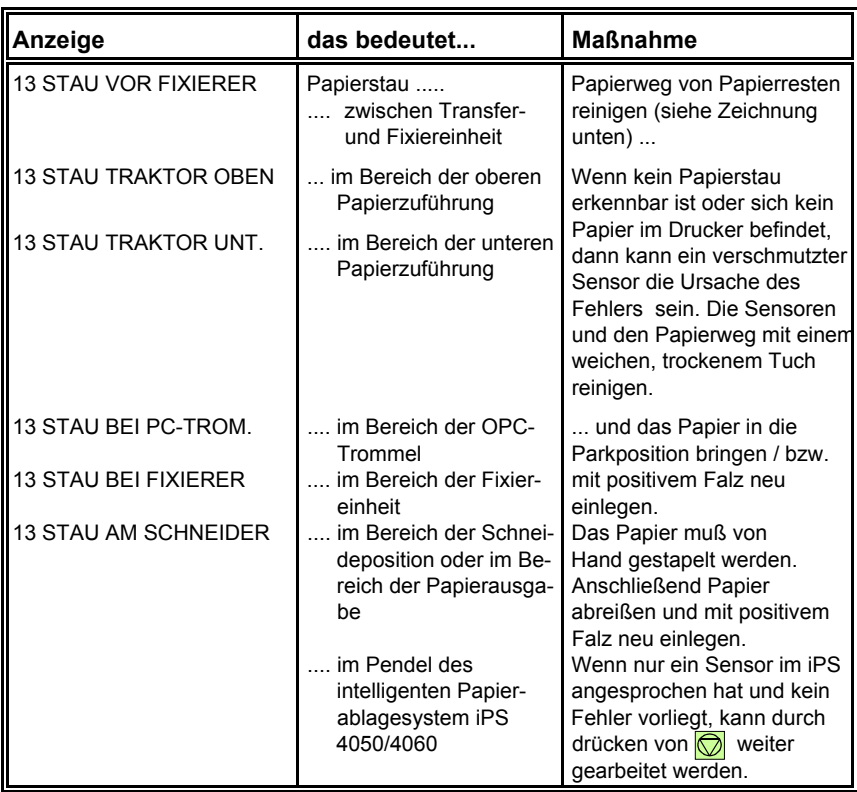

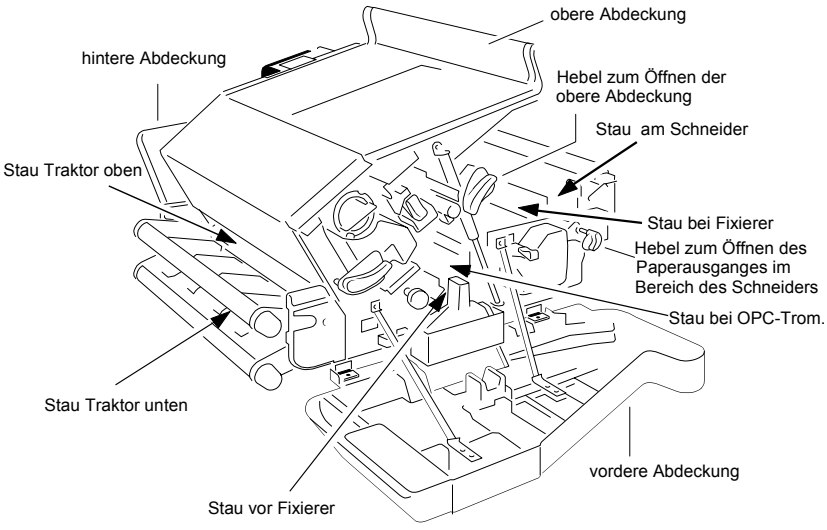

Kommt es während des Druckvorgangs zu einem Papierstau, detektiert der Drucker die Anzahl der Seiten, die eventuell beschädigt sind. Die Anzahl der Seiten, die wiederholt werden, hängt von der physikalischen Papierlänge ab:

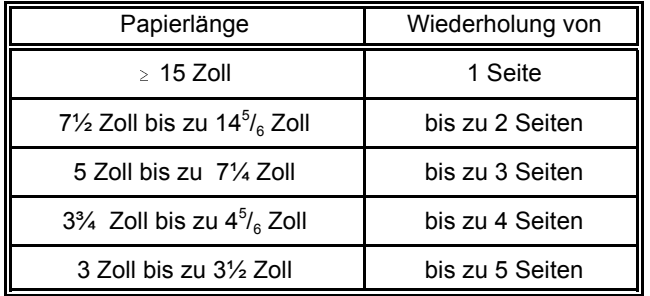

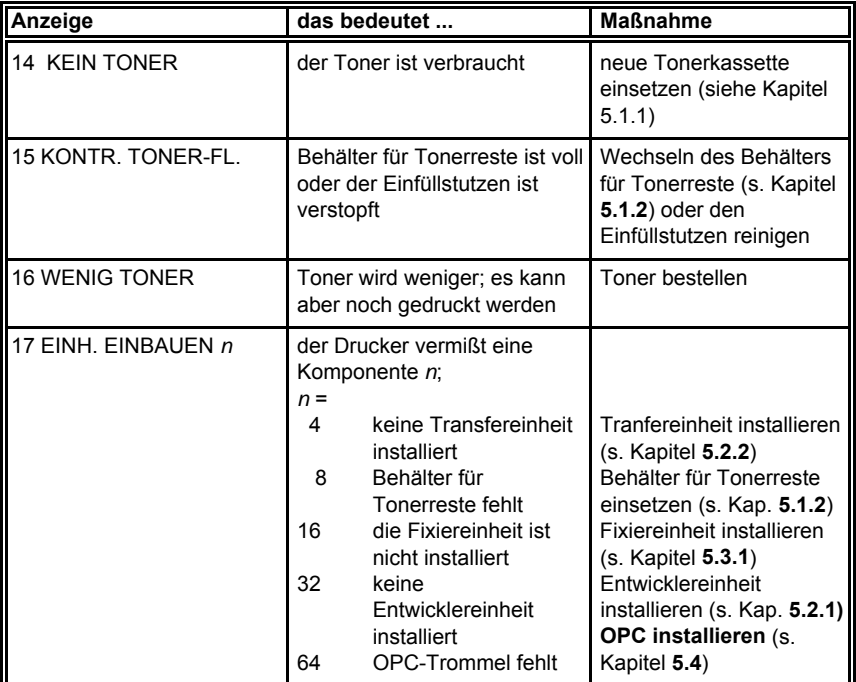

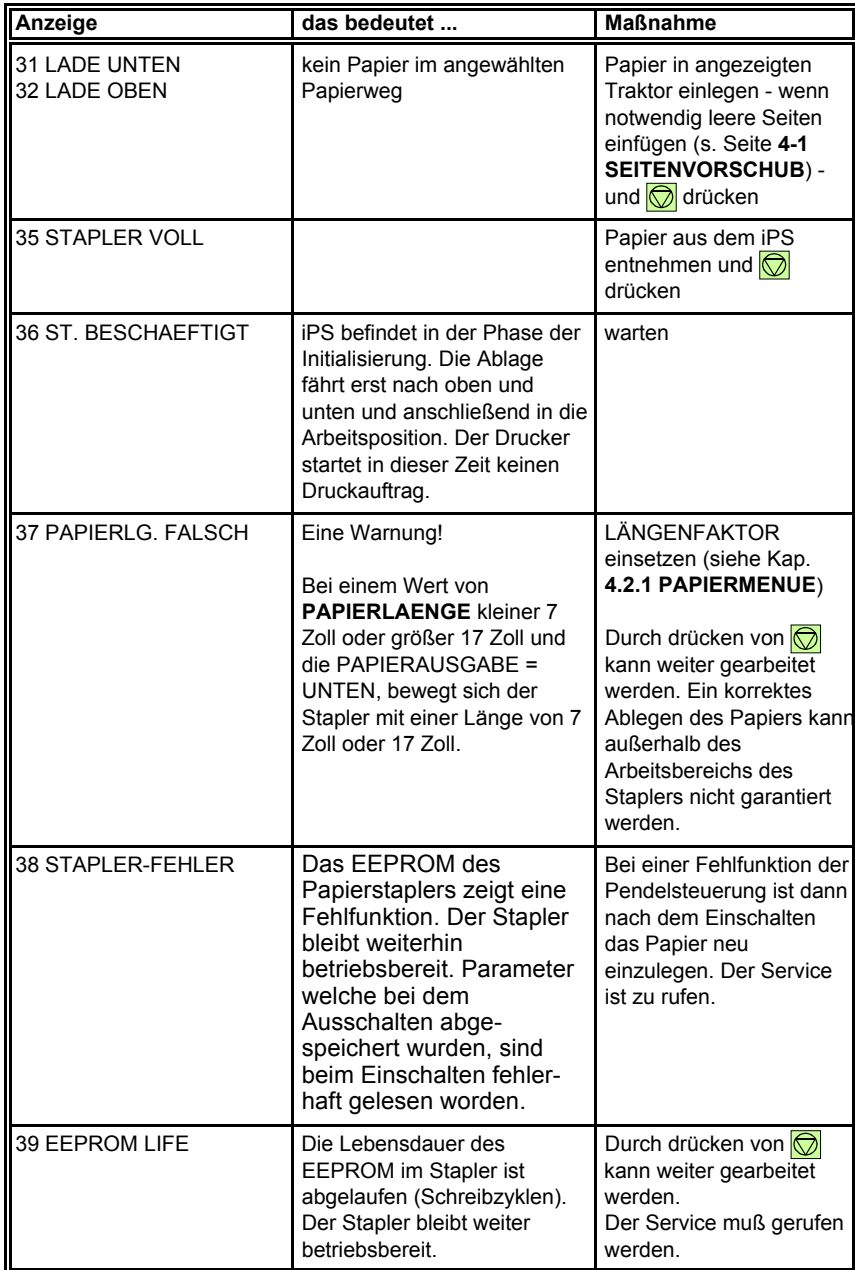

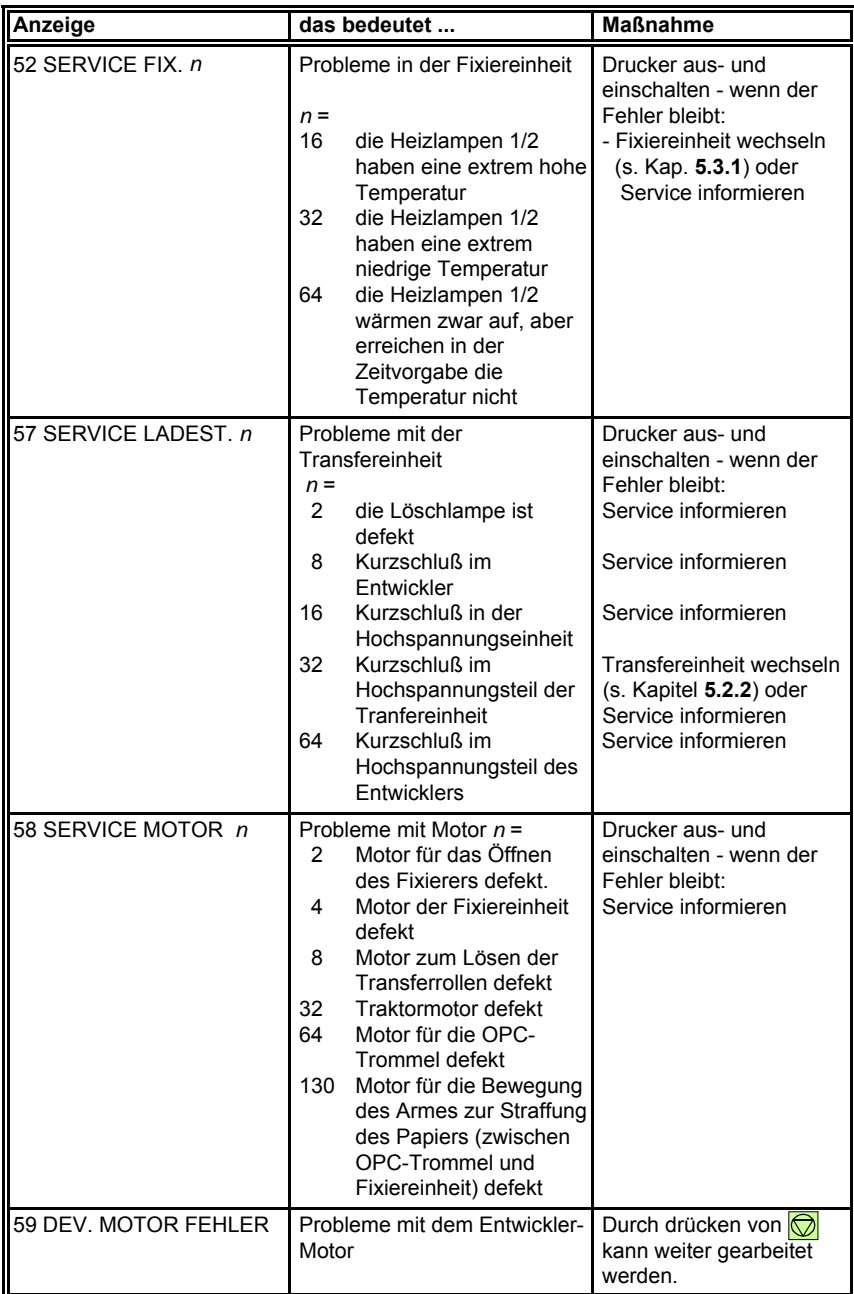

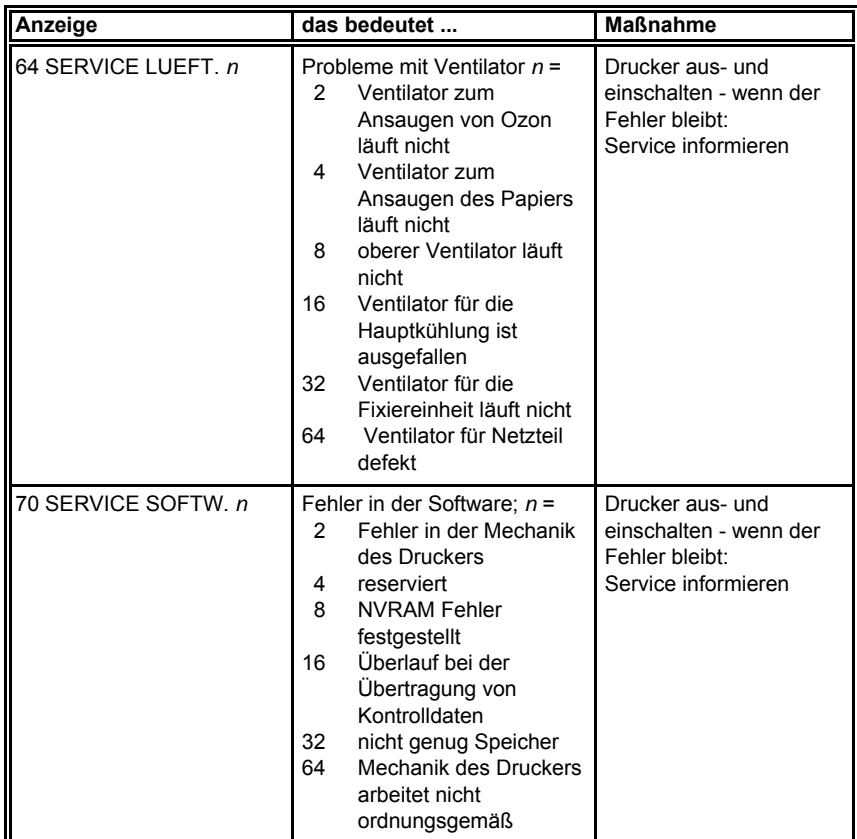

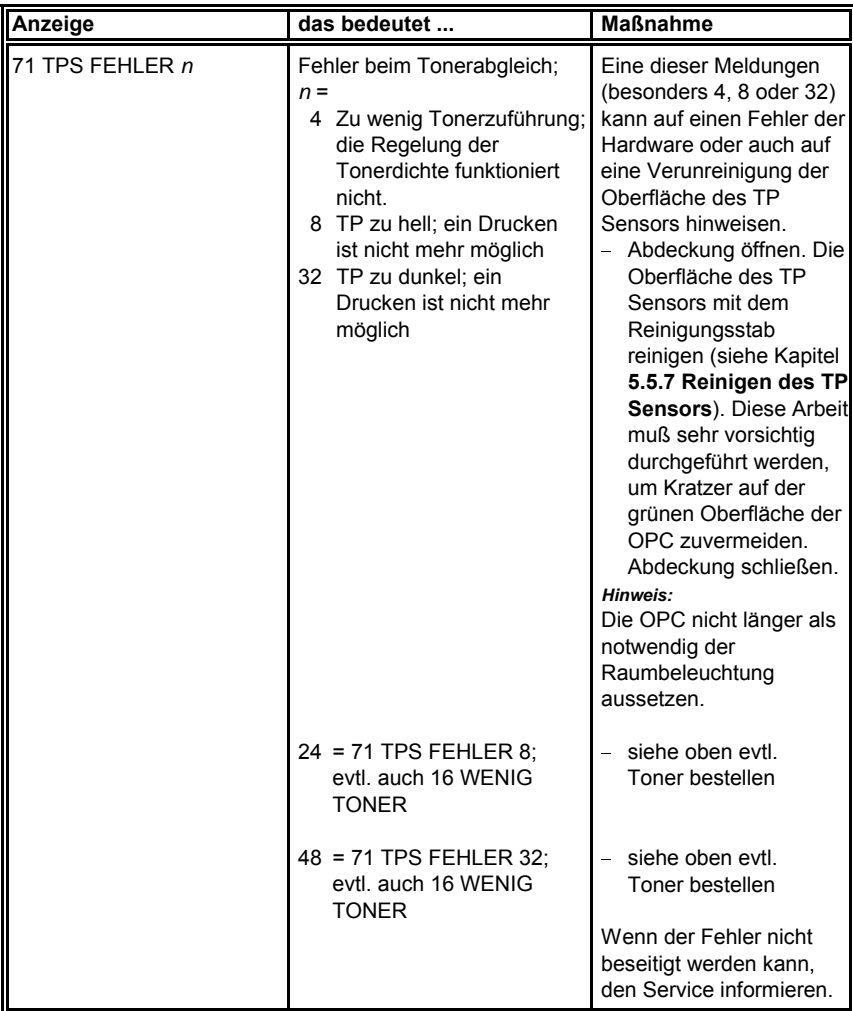

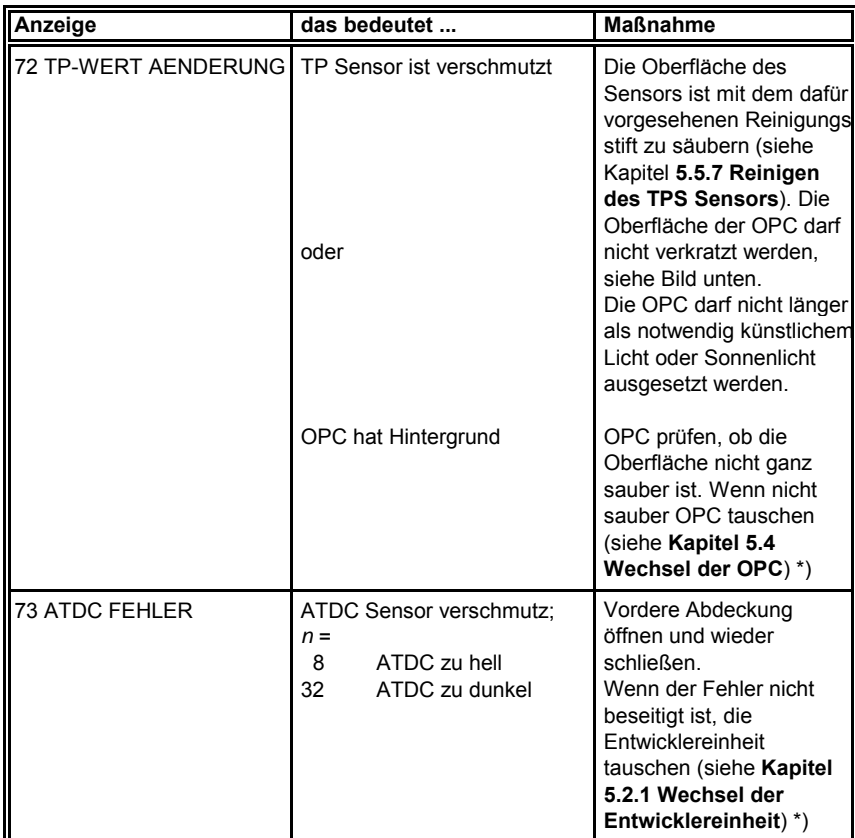

<sup>\*)</sup> Nach Austausch des Entwicklers, der OPC-Trommel oder der Fixier-Einheit müssen die Reset-Funktionen (GRUNDEINSTELLUNGEN [KONFIG.-MENUE\) a](#page-94-0)ufgerufen werden. Es müssen vor Austausch immer **alle** Transportsicherungen entfernt werden.

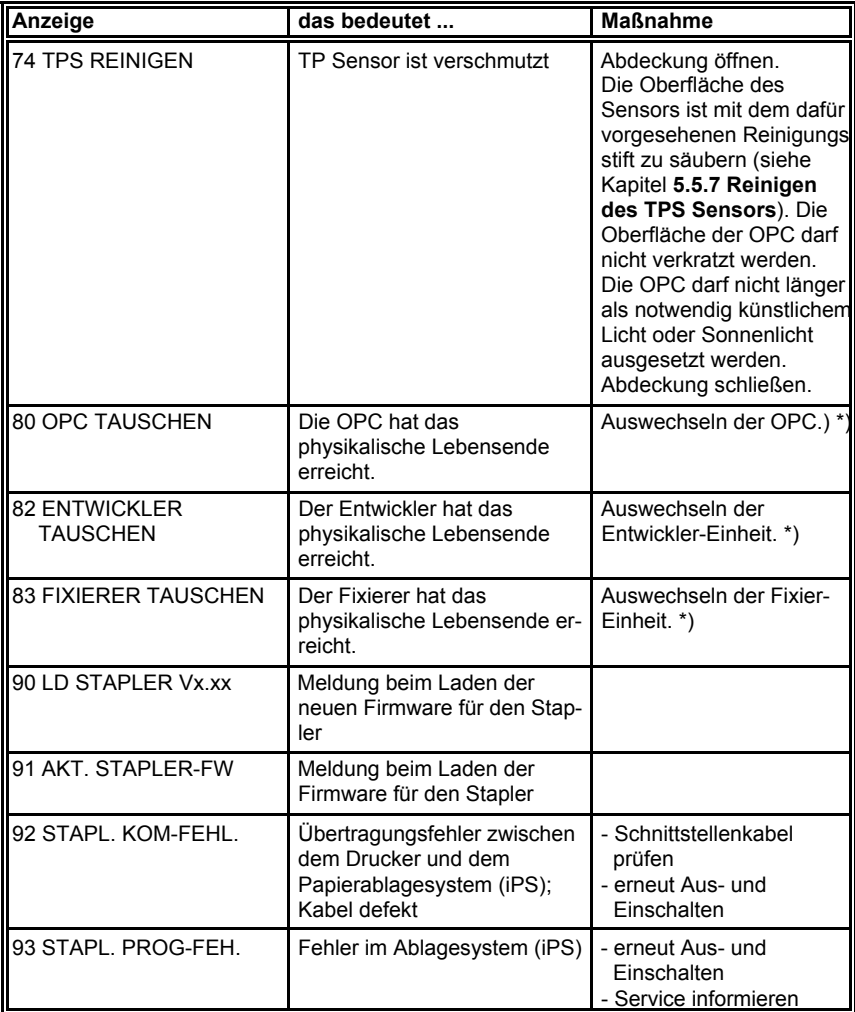

<sup>\*)</sup> Nach Austausch des Entwicklers, der OPC-Trommel oder der Fixier-Einheit müssen die Reset-Funktionen (GRUNDEINSTELLUNGEN [KONFIG.-MENUE\) au](#page-94-0)fgerufen werden. Es müssen vor Austausch immer **alle** Transportsicherungen entfernt werden.

# **7 Technische Daten**

Die hier angegebenen technischen Daten beziehen sich auf einen Drucker, mit der Grundausstattung für die **parallele** und **Ethernet - Schnittstelle**.

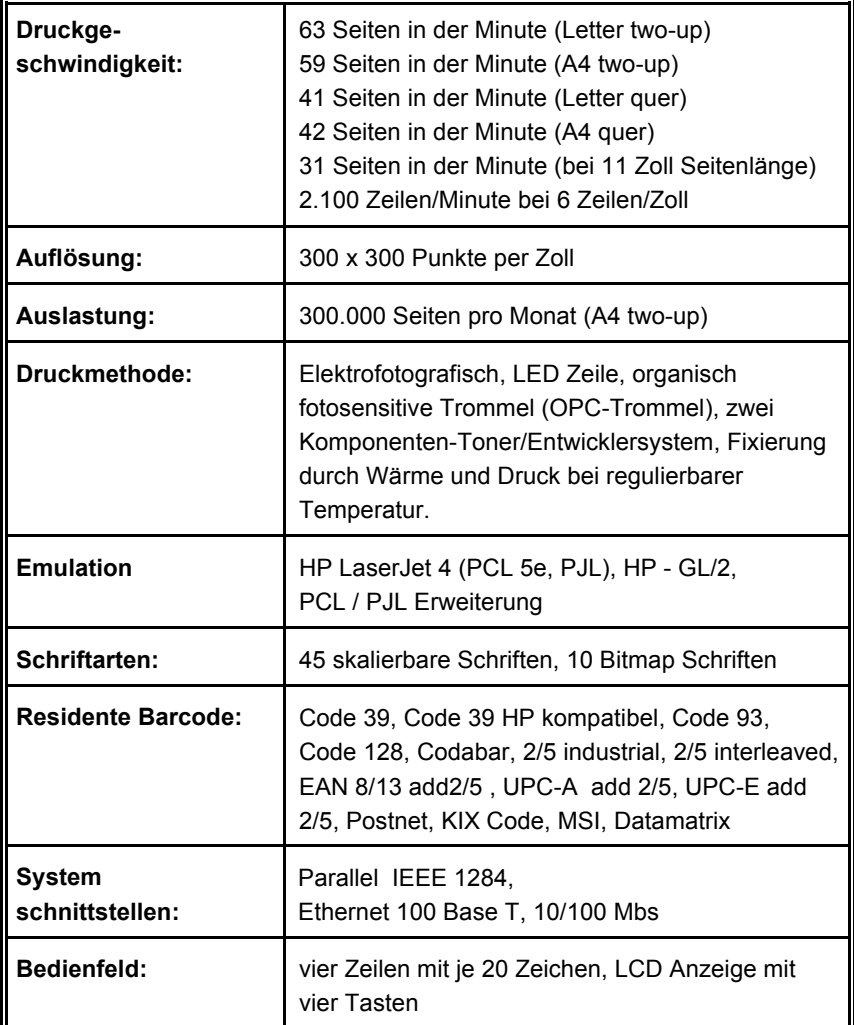

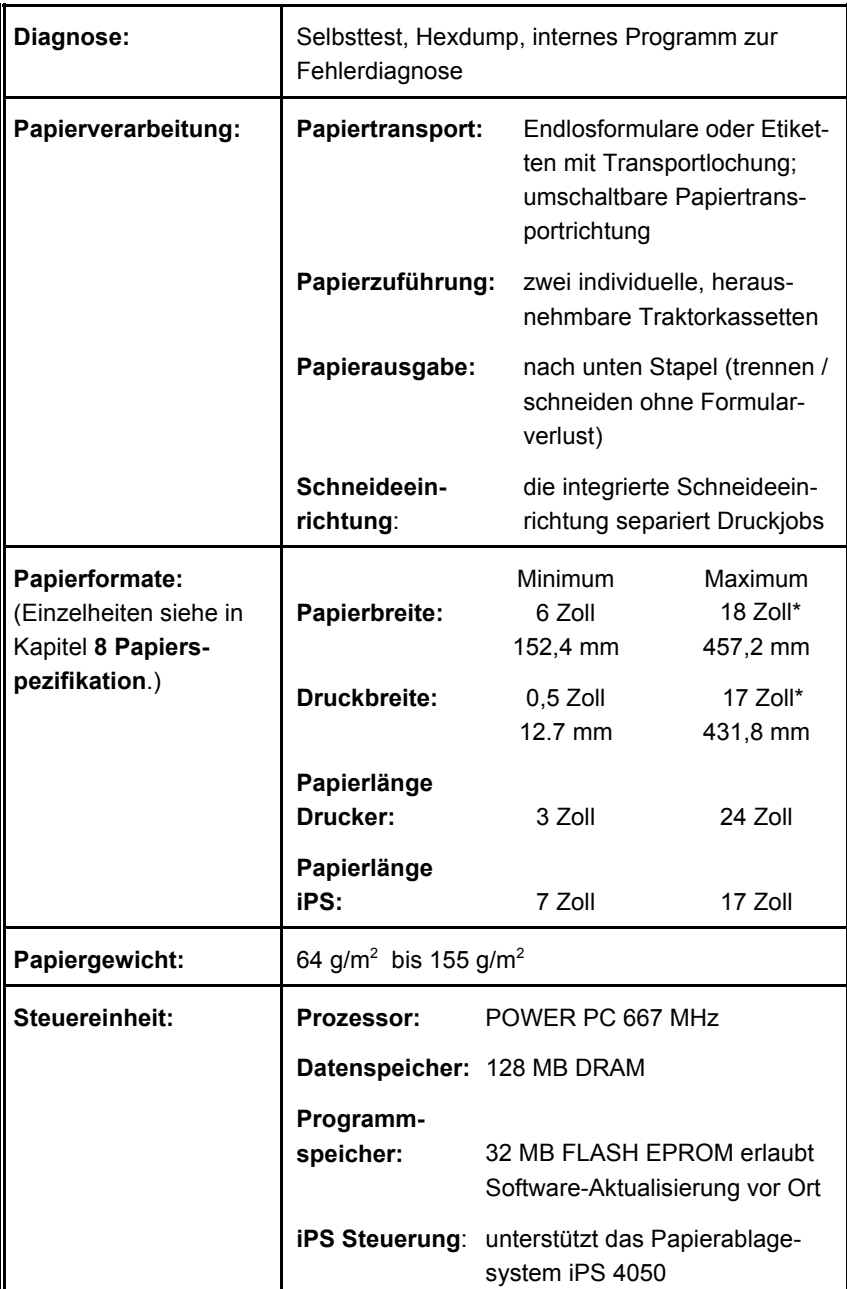

\*Werte für Modell PP4060 **K**

7-2 **Werte für Modell PP4050: Max. Papierbreite 17 Zoll (431.8mm)** und **Druckbreite: 16 Zoll (406.4 mm)**

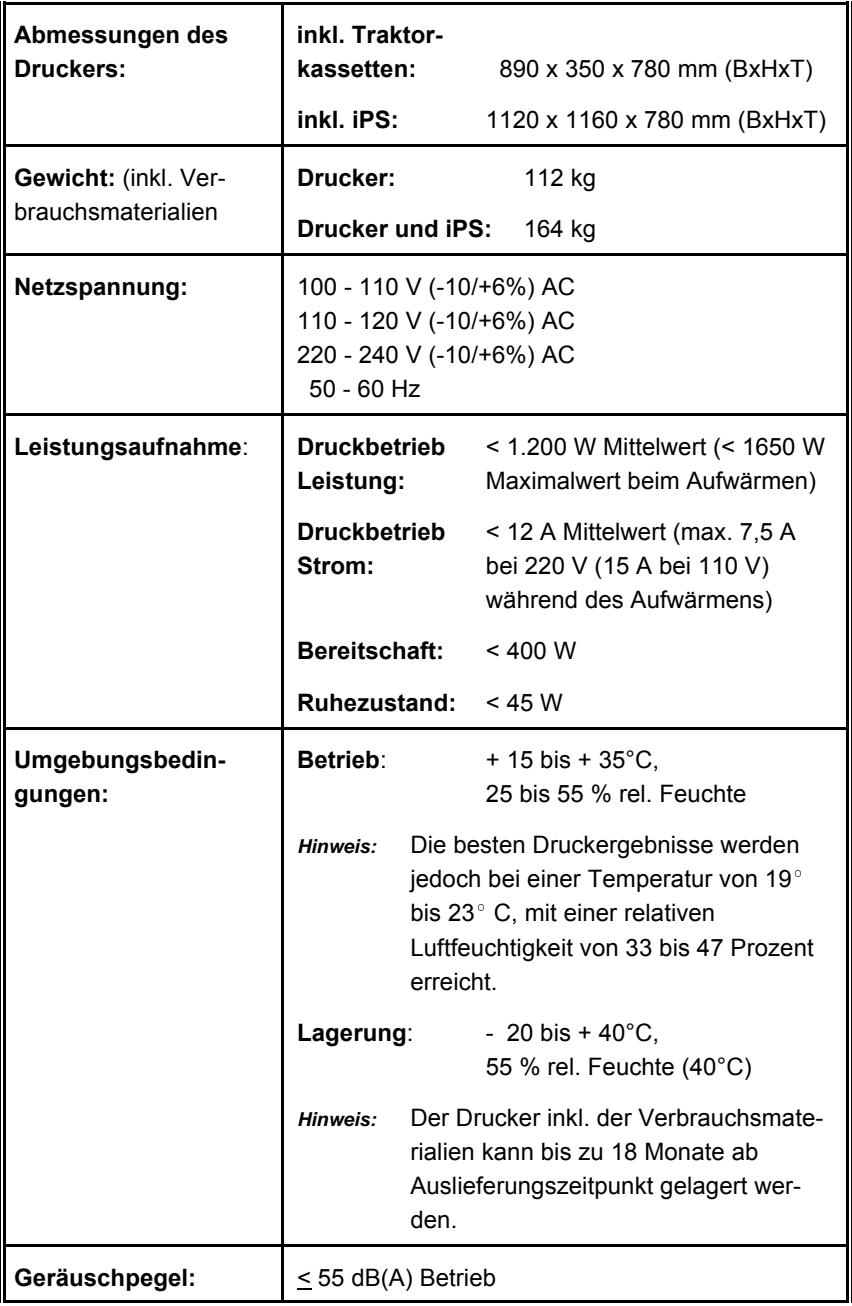

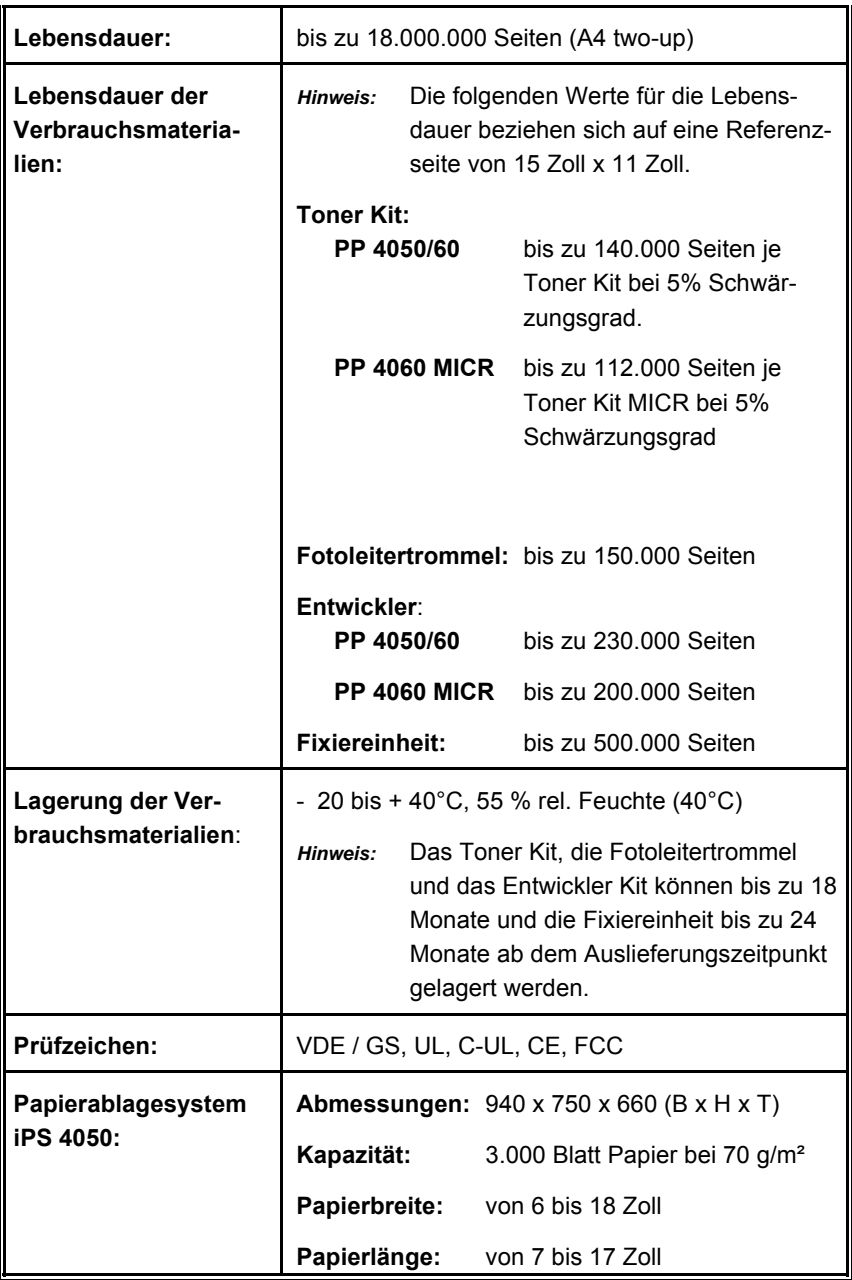

## <span id="page-136-0"></span>**8 Papier Spezifikation**

### **8.1 Druckprozeß des Laserdruckers**

Obwohl im Sprachgebrauch der Begriff "Laserdrucker" verwendet wird, handelt es sich bei dem in dieser Dokumentation beschriebenen Drucker um einen Schreibprozeß mit LED-Kopf. In diesem Prozeß schreiben LED's (Light Emitting Diode) durch Lichteinwirkung den zu druckenden Inhalt elektrostatisch auf eine rotierende Fotoleitertrommel (OPC). Nachdem die OPC beleuchtet wurde, überträgt die Entwicklereinheit den Toner auf die entsprechenden Flächen der OPC. Die Transfer Ladeeinheit bringt aufgrund von Spannungsunterschieden den Toner auf das Papier sobald die beleuchteten Stellen der OPC an der Transfer Ladeeinheit vorbeikommen. Erst in der Fixiereinheit wird der Toner, infolge der dort auftretenden Hitze und des Drucks, fest mit dem Papier verschmolzen.

Während des Druckprozesses kommt das zubedruckende Papier (der Bedruckstoff) mit mechanischen und elektrostatischen Kräften sowie mit Hitze in Berührung. Elektrischer Oberflächenwiderstand, Testzirkel und die Biegesteifigkeit können die Druckqualität und die Papierhandhabung des Laserdruckers beeinflussen.

### **8.2 Lagerung**

Eine wichtige Voraussetzung zur Vermeidung von Papierstaus und Einbußen der Druckqualität ist eine fachgerecht Lagerung des Endlospapiers. Da Papier je nach den herrschenden Umgebungsbedingungen Feuchtigkeit sehr schnell aufnimmt oder abgibt, sollten die folgenden Punkte beachtet werden:

- Die Kartons mit Endlospapier sollten nicht direkt auf dem Fußboden stehen, sondern auf einer Palette oder in Regalen gelagert werden.
- $-$  Die Verpackung selbst muß auf einen Feuchtigkeitsgehalt von 33 bis 47 % relative Feuchte bei einer Temperatur von 19 bis 23°C abgestimmt sein, sonst nehmen die Formulare Feuchtigkeit aus der Verpackung auf.
- Eine Lagerung in unmittelbarer Nähe von Heizkörpern, Wasserrohren, offenen Fenstern, feuchten Wänden oder im direktem Sonnenlicht ist zu vermeiden.
- Die in Folien verpackten Endlosformulare sollen bei einer Raumtemperatur von 18 bis 24°C und bei einer relativen Luftfeuchte von 40 bis 60 % gelagert werden.

Papier Spezifikation

### **8.3 Umgebungsbedingung**

Der Drucker ist empfindlich gegenüber den verschiedensten Umgebungstemperaturen. Die beste Leistung erbringt er jedoch bei einer Temperatur von 19 $^{\circ}$  bis 23 $^{\circ}$  C (68 $^{\circ}$  bis 73 $^{\circ}$  F), mit einer relativen Luftfeuchtigkeit von 33 bis 47 Prozent.

Wird der Drucker in einer Umgebung außerhalb der oben angegebenen Werte betrieben, sollte folgenden Anweisungen gefolgt werden:

- Nach Arbeitsende sollte das sich in den Traktoren befindene Papier herausgemommen und in den Karton zurückgelegt werden. Danach ist der Karton zu schließen.
- Im Falle von extremer Luftfeuchtigkeit sollte das Papier bis zur Verwendung in Kunststoffolie eingepackt bleiben.
- Wenn ein enormer Temperaturunterschied zwischen dem Lagerort und der Druckerumgebung herrscht, sollte das Papier eine gewisse Zeit in der Druckerumgebung aufbewahrt werden. Je größer der Temperaturunterschied, desto länger muß der Zeitraum für die Akklimatisierung sein. Als Anhaltspunkt sollte folgender Wert gelten:

Ein Tag für 10 $^{\circ}$  C (18 $^{\circ}$  F) Temperaturunterschied.

### **8.4 Richtlinien und Spezifikationen für Endlospapier**

Die Beschaffenheit von Endlospapier ist je nach Hersteller unterschiedlich. Da Hersteller von Laserdruckern keinen Einfluß auf diese Tatsache haben, liegt es im Verantwortungsbereich des Anwenders auf die Qualität des Endlospapiers zu achten. Obwohl der Laserdrucker für unterschiedliche Papierarten sensibilisiert ist, ist es wichtig, daß der Anwender das Optimum an Papierqualität für seine Applikation herausfindet.

### *Hinweis:* Die Begriffe **lasertauglich** oder **lasergeeignet** sind keine genormten Begriffe.

### **8.4.1 Allgemeine Richtlinie**

### **Qualität**

Je höher die Qualität des Papiers, desto besser ist der Ausdruck des Laserdruckers. Deshalb ist es notwendig qualitativ hochwertiges Papier mit gleichbleibenden physikalischen Eigenschaften zu verwenden. Das Papier sollte staubfrei und sauber gefaltet sein. Eine stabile Verpackung schützt das Papier vor Feuchtigkeit und Beschädigung.

Die Papierfeuchte beienflußt den Papierlauf und die Druckqualität ganz enheblich!

Papier mit gerollten oder geknickten Ecken, Flecken, Staub, Knittern (Falten) oder nicht exakter Größe ist zu vermeiden. Diese Merkmale können zu einer schrägen Führung des Papiers, zu einer frühzeitigen Abnutzung der Druckerteile (durch ständige Papierstaus) und zu einer unzureichenden Druckqualtität des Druckers führen.

### **Flächengewicht**

Das Flächengewicht (flächenbezogene Masse) ist ein charakteristisches Merkmal von Papier. Papier, das zu leicht oder zu schwer ist kann zu einem fehlerhaftem Druckprozeß führen. Diese Fehler können z.B. schräger Einzug, fehlerhaftes Stapeln, Papierstau, schlechte Druckqualität, unzureichende Fixierung oder intensive mechanische Abnutzung des Druckers bewirken. Das Papiergewicht sollte in einem Bereich von 64 bis 155 g/m<sup>2</sup> ± 5% liegen.

Papier Spezifikation

### **Transportlöcher**

Hinweis: Alle Maßangaben beziehen sich auf eine Temperatur von 23° C und eine relativen Luftfeuchtigkeit von 50%.

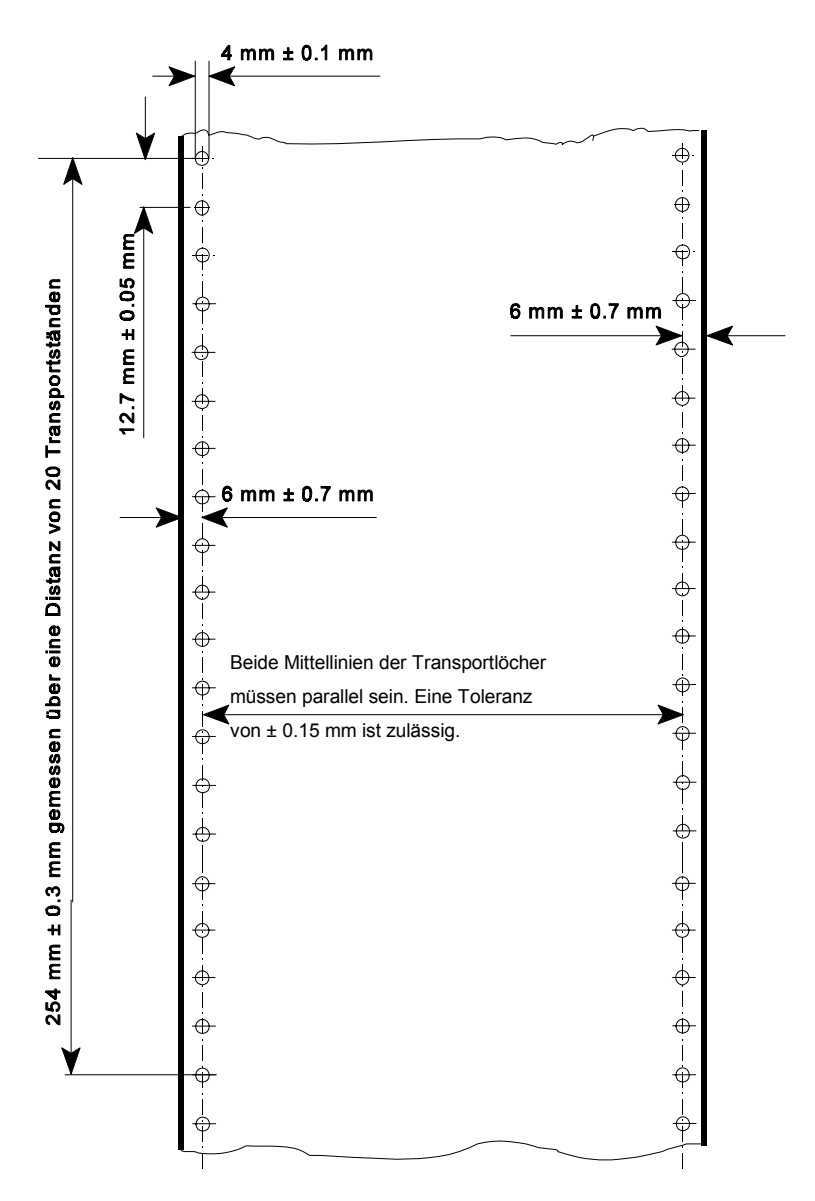

### **-** Perforation

Hinweis: Alle Maßangaben beziehen sich auf eine Temperatur von 23° C und eine relativen Luftfeuchtigkeit von 50%.

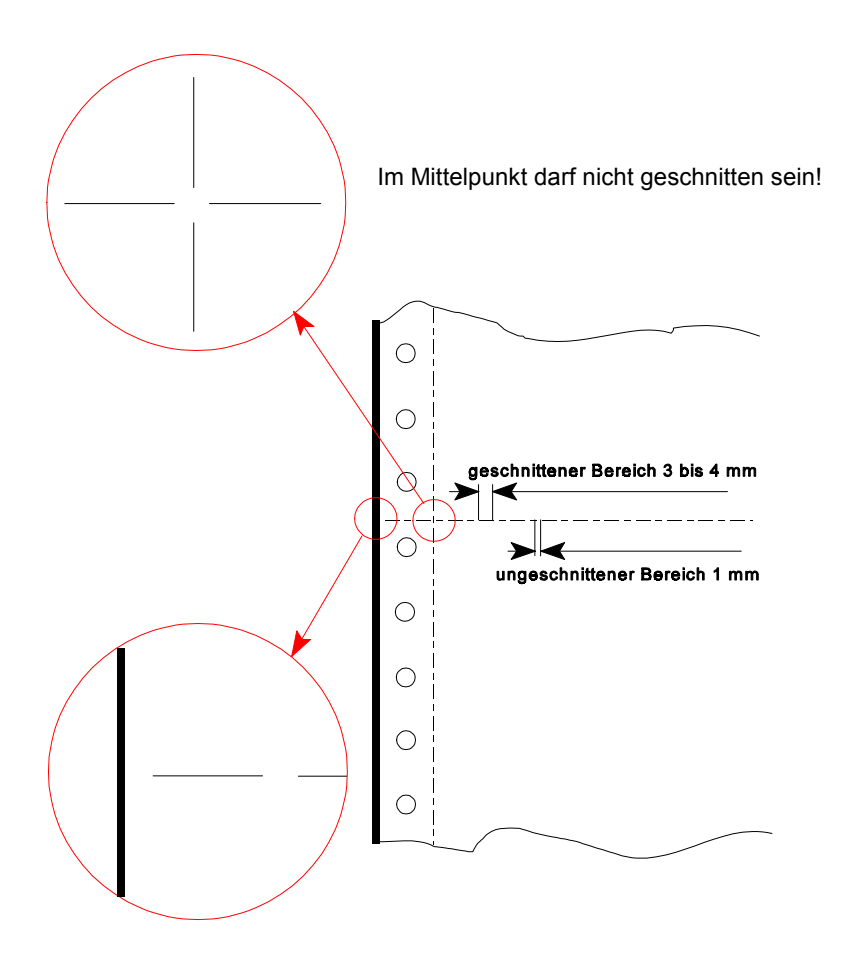

An den Kanten darf nicht geschnitten sein!

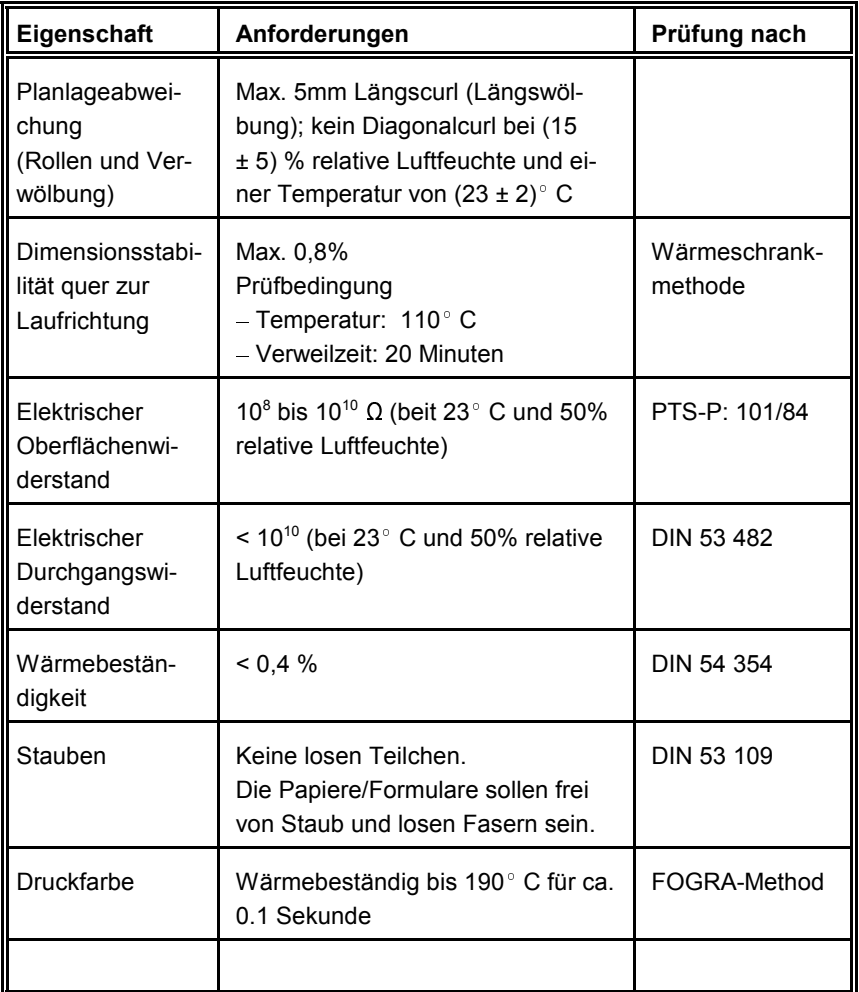

### **8.4.2 Übliche Papiereigenschaften für Laserdrucker**

### **8.4.3 Papiereigenschaften**

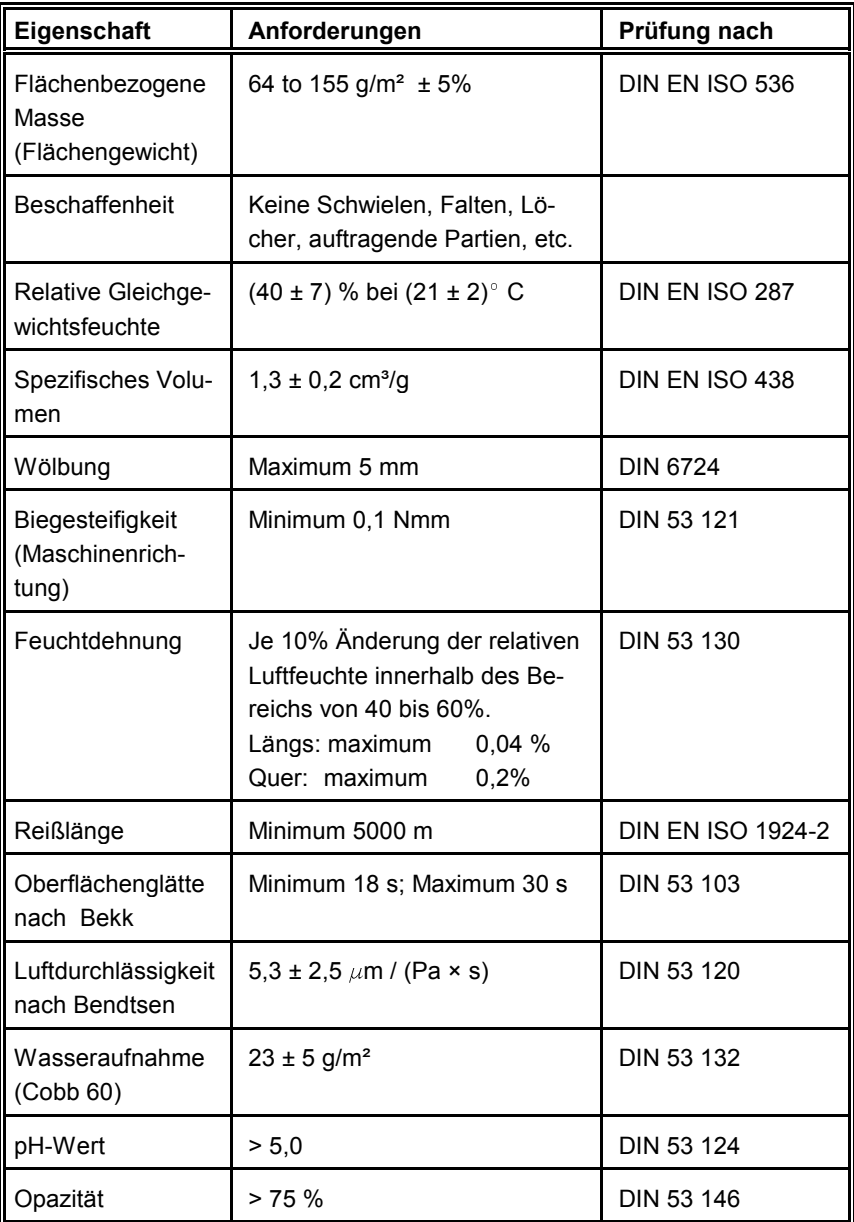

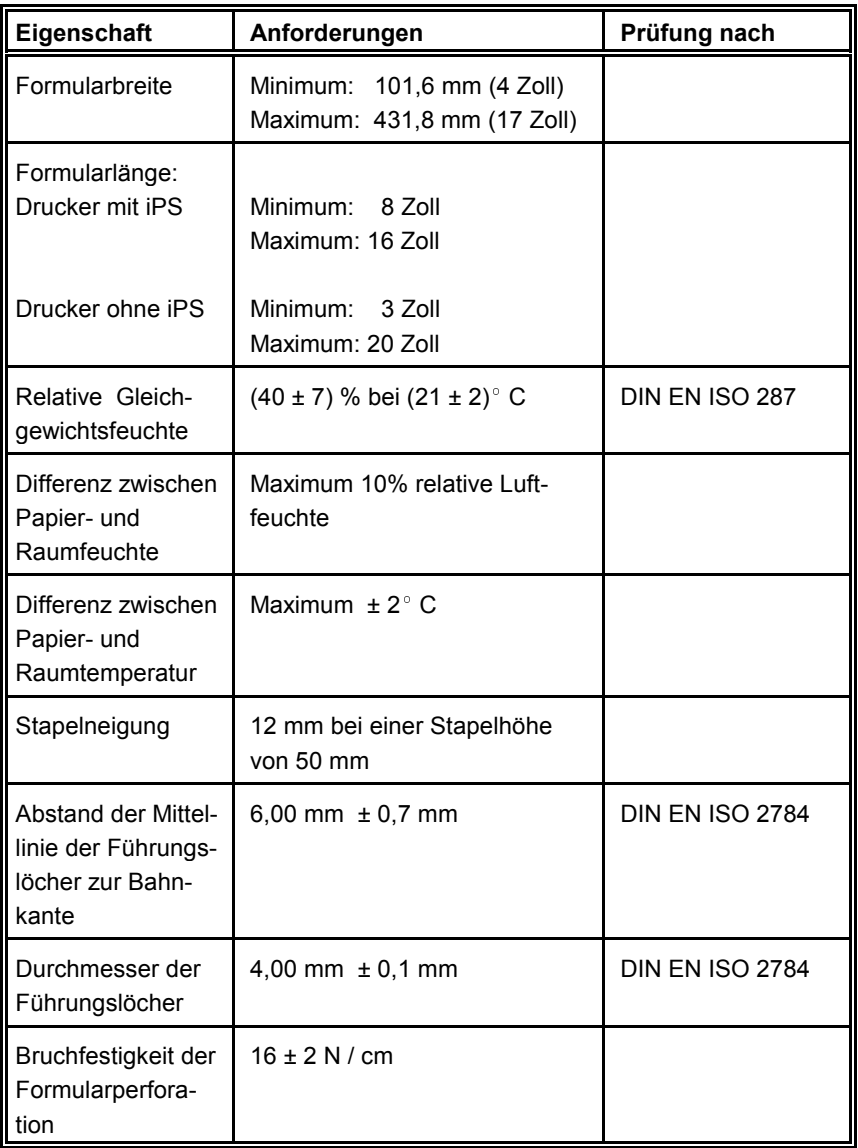
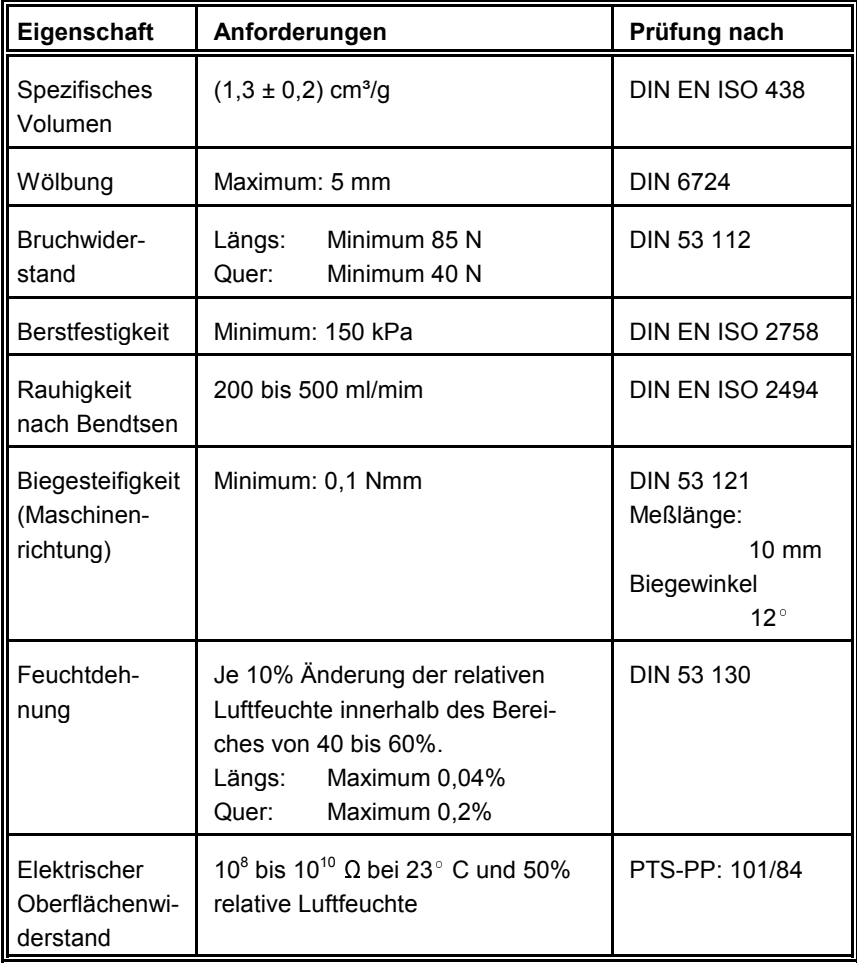

# **8.4.4 Eigenschaften von Trägerfolien für Etiketten**

#### **8.4.5 Eigenschaften von Etiketten**

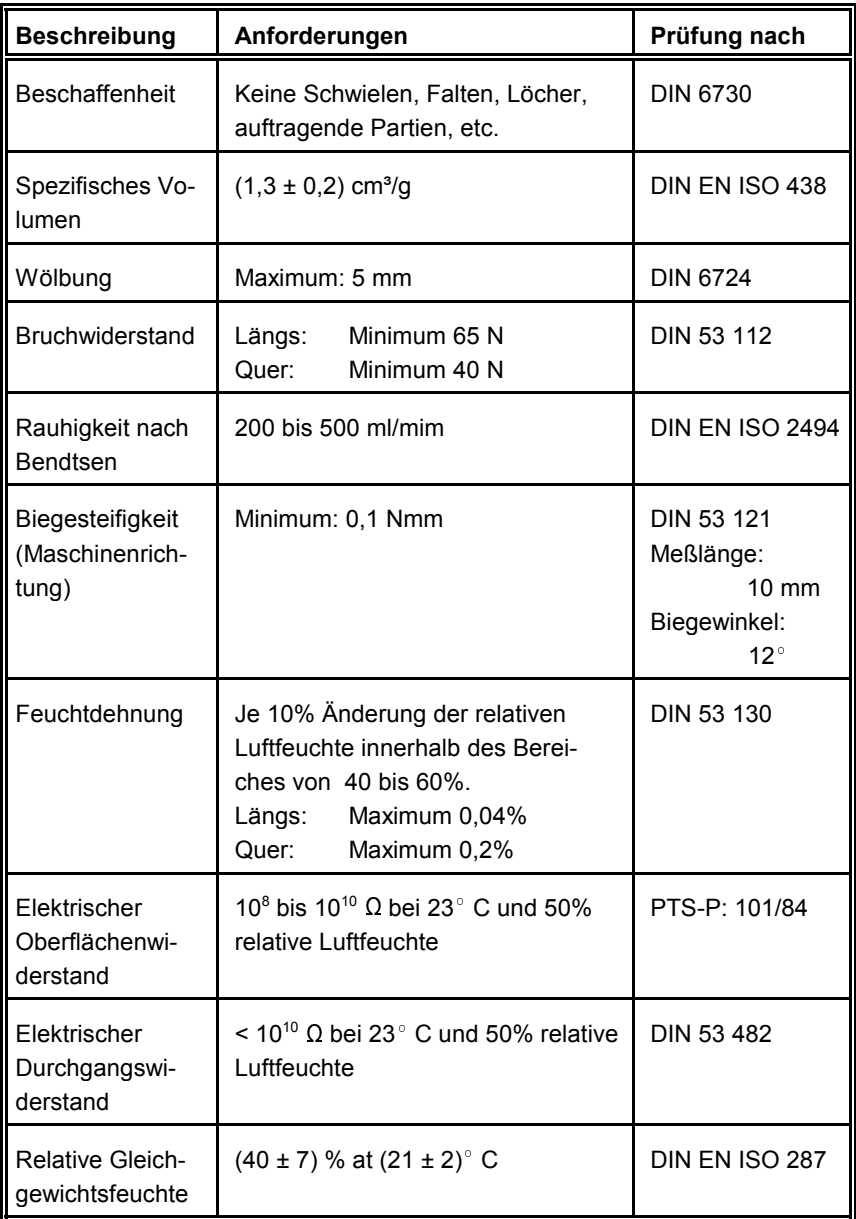

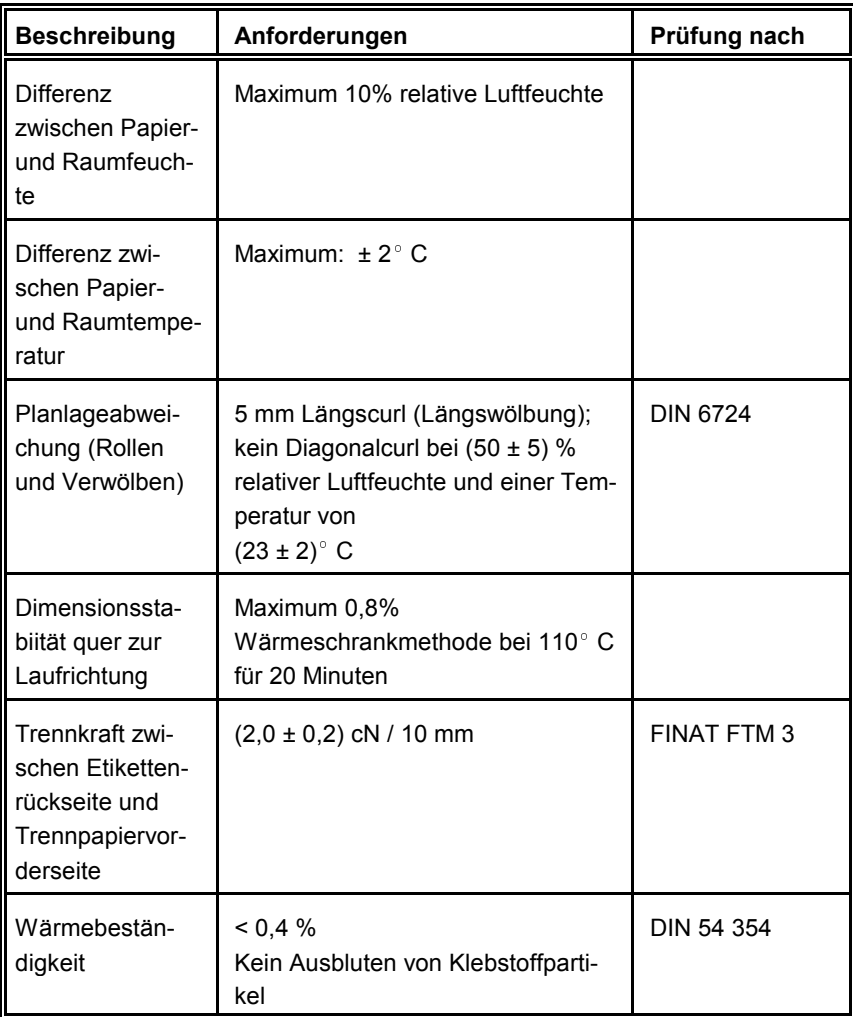

*Hinweis:* Etiketten dürfen nur in den Zwischenräumen, also auf derTrägerfolie, geschnitten werden. Der Schnitt durch ein Etikett hinterläßt Klebstoffreste am Schneidemesser. Dadurch kommt es zu Störungen im Schneider. Auch können kleine Abschnitte, die auf derTrägerfolie verbleiben, sich lösen und das Messer oder den Papierweg blockieren.

# **9 Wartungslogbuch**

## **Austausch der Verbrauchsmaterialien**

**9.1 Toner Kit**

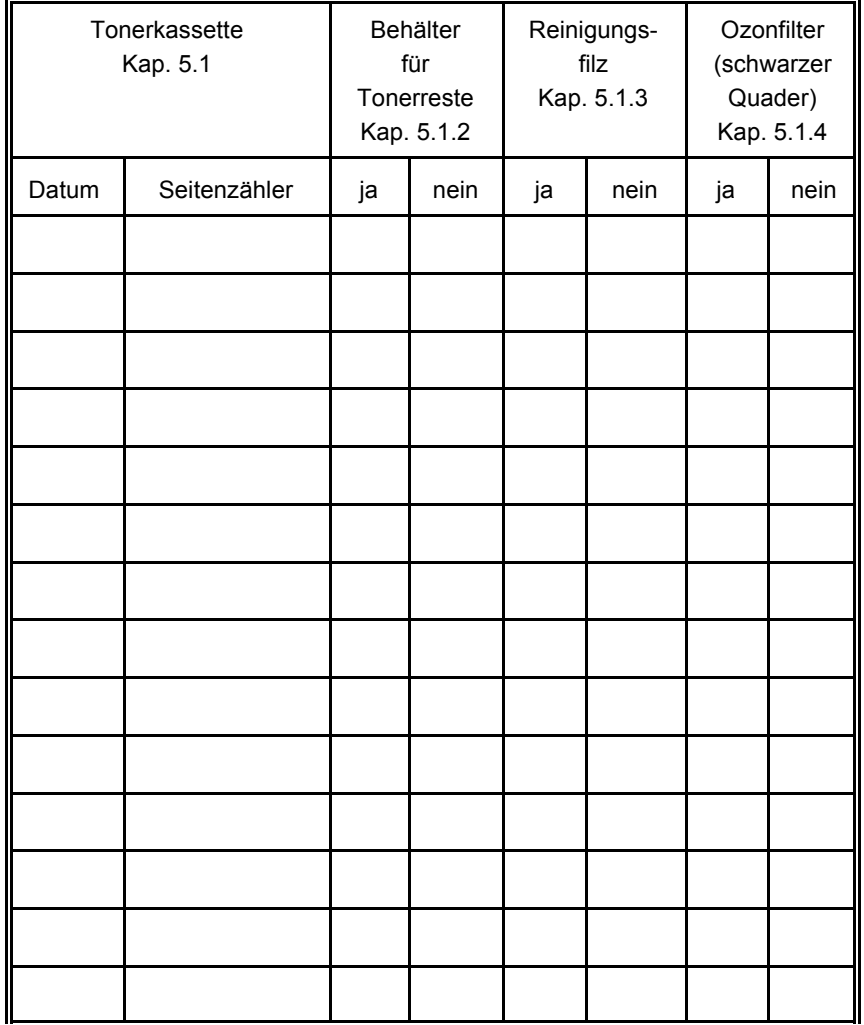

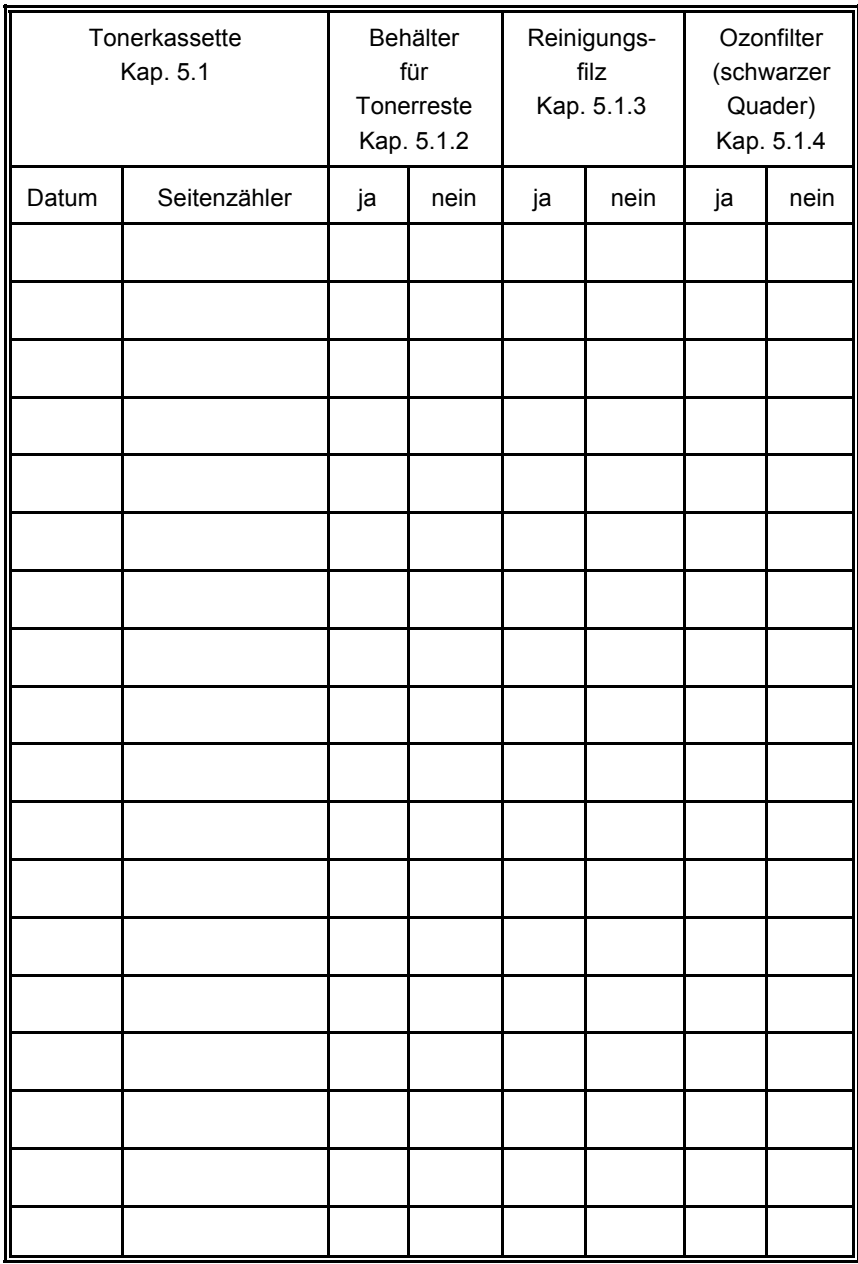

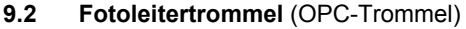

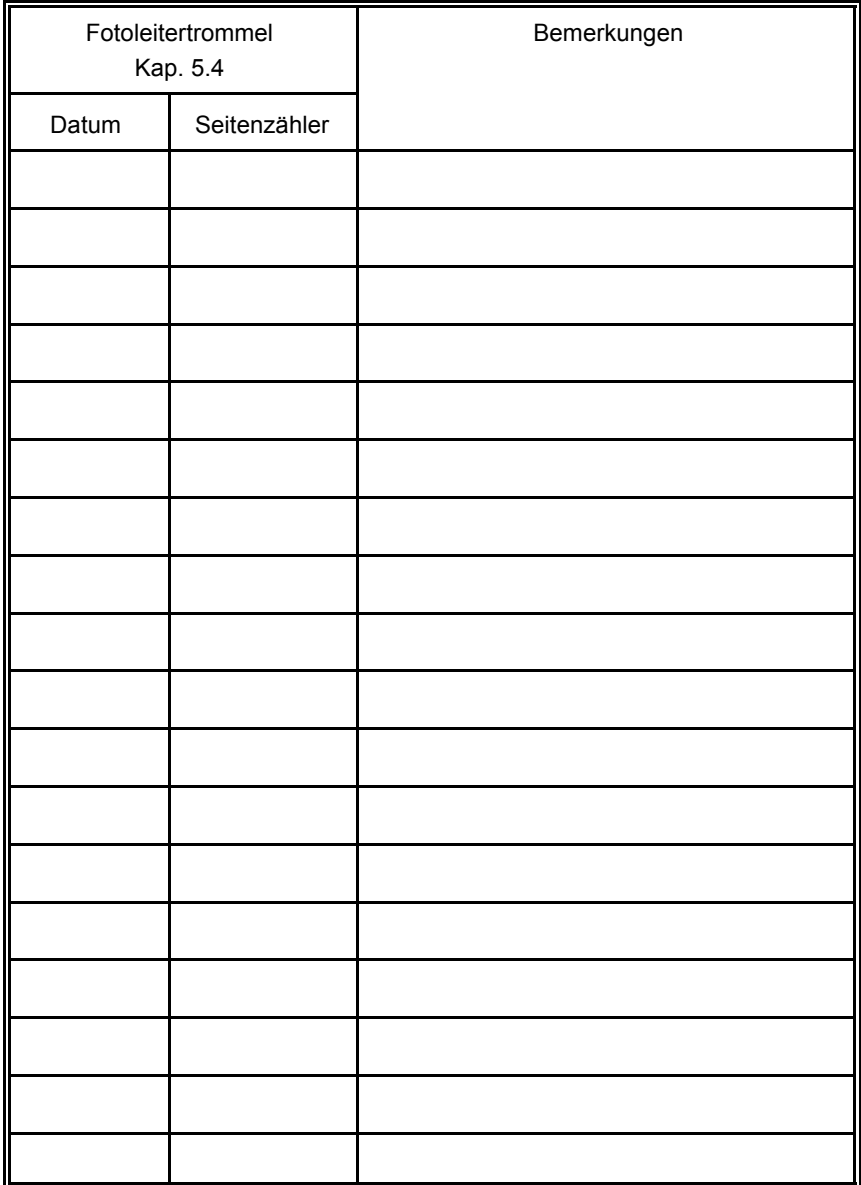

## **9.3 Entwicklereinheit**

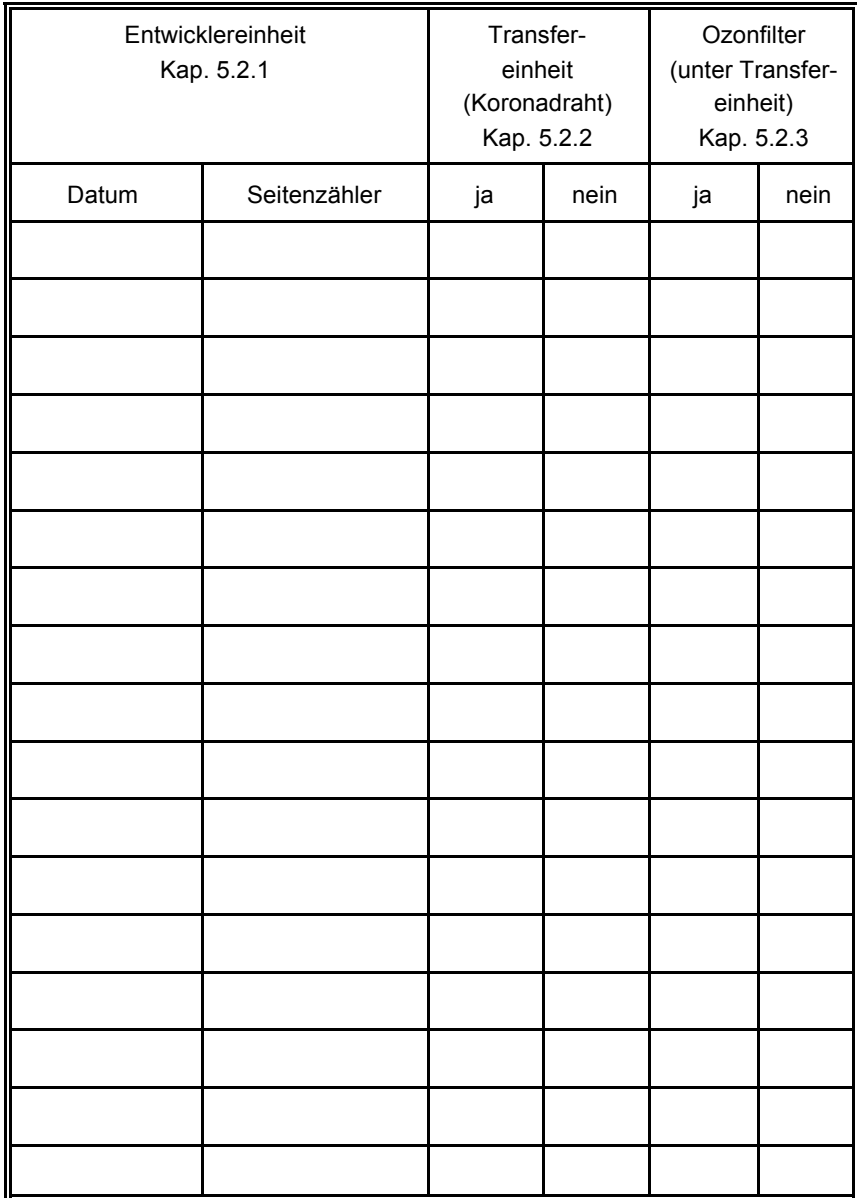

#### **9.4 Fixiereinheit**

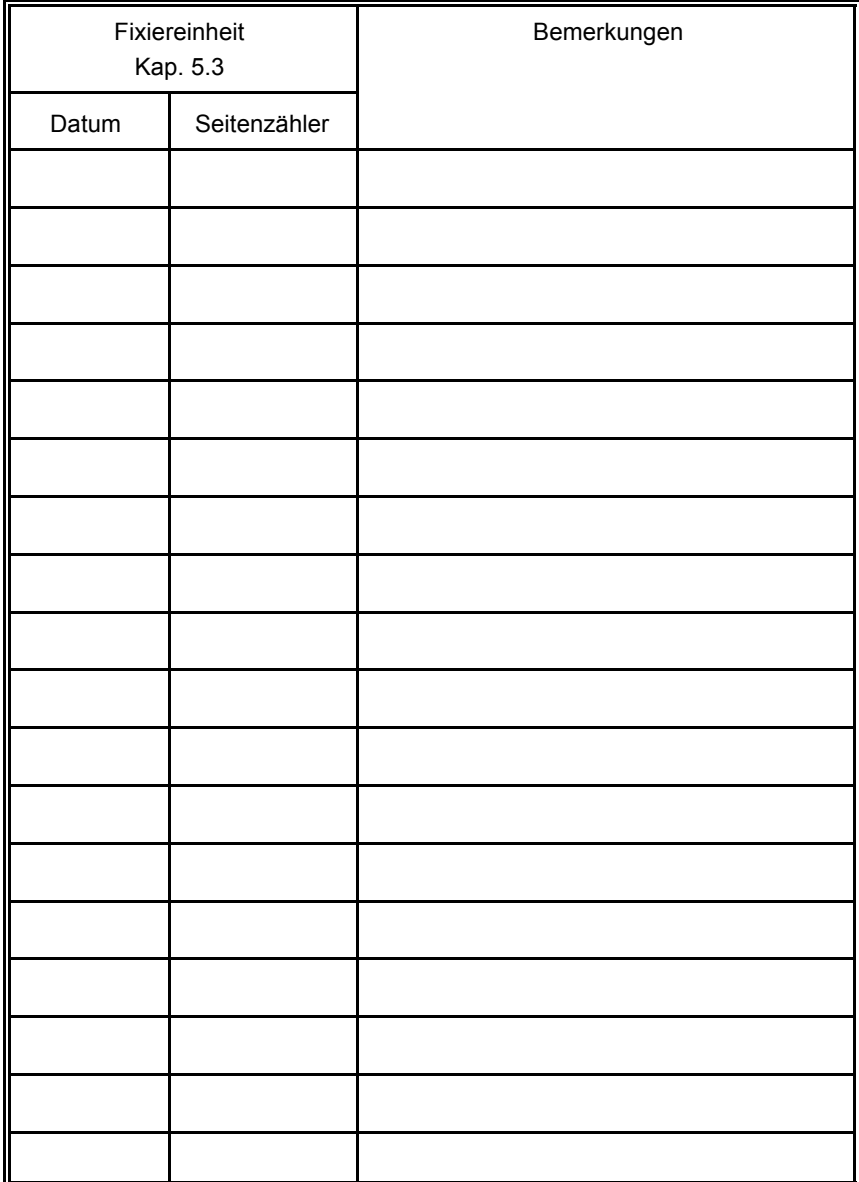

#### **9.5 Fehlerbericht**

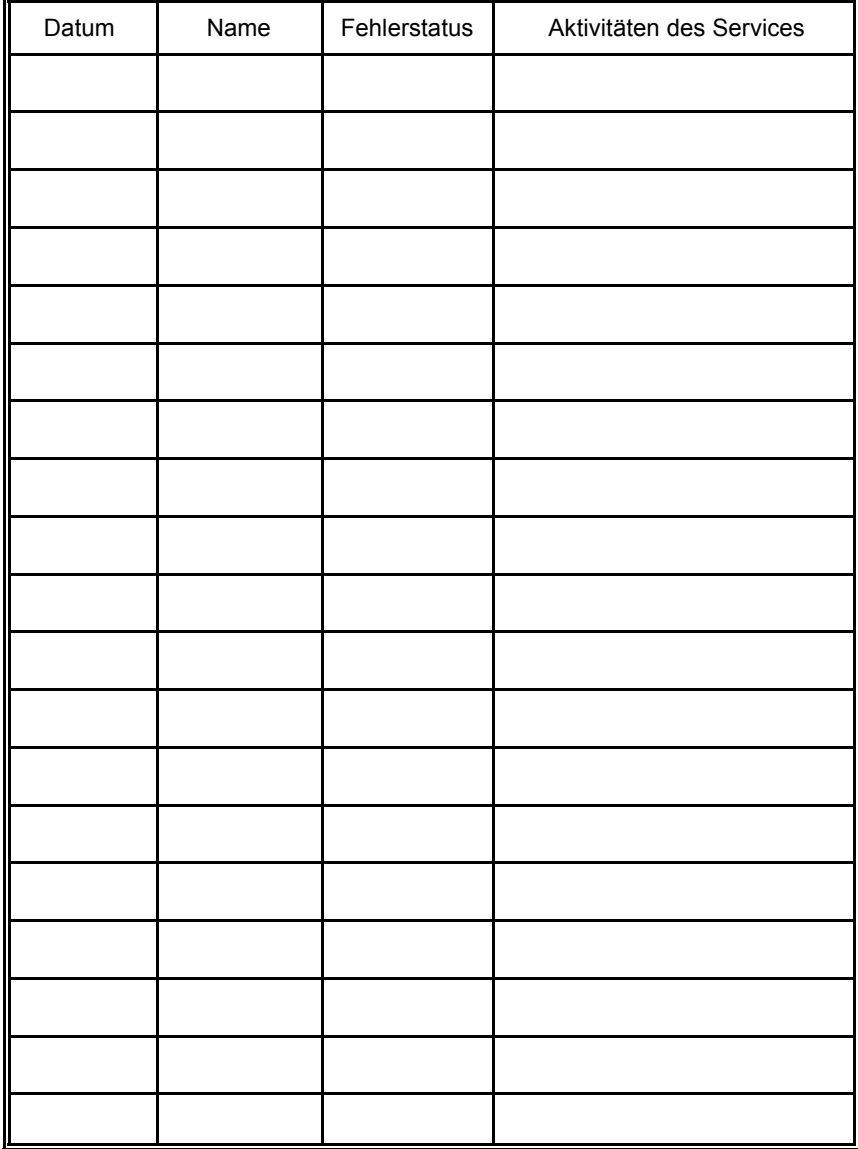

#### **9.6 Bemerkungen des Anwenders**

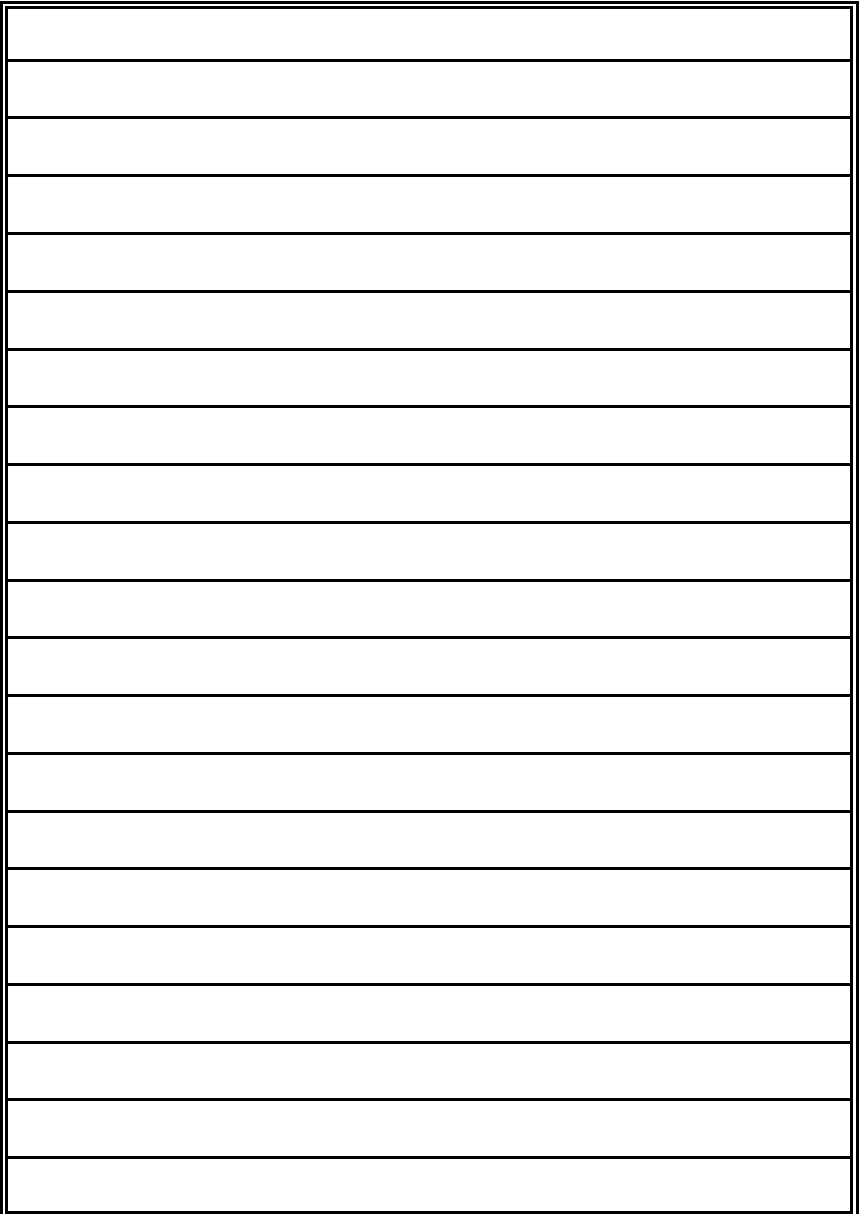

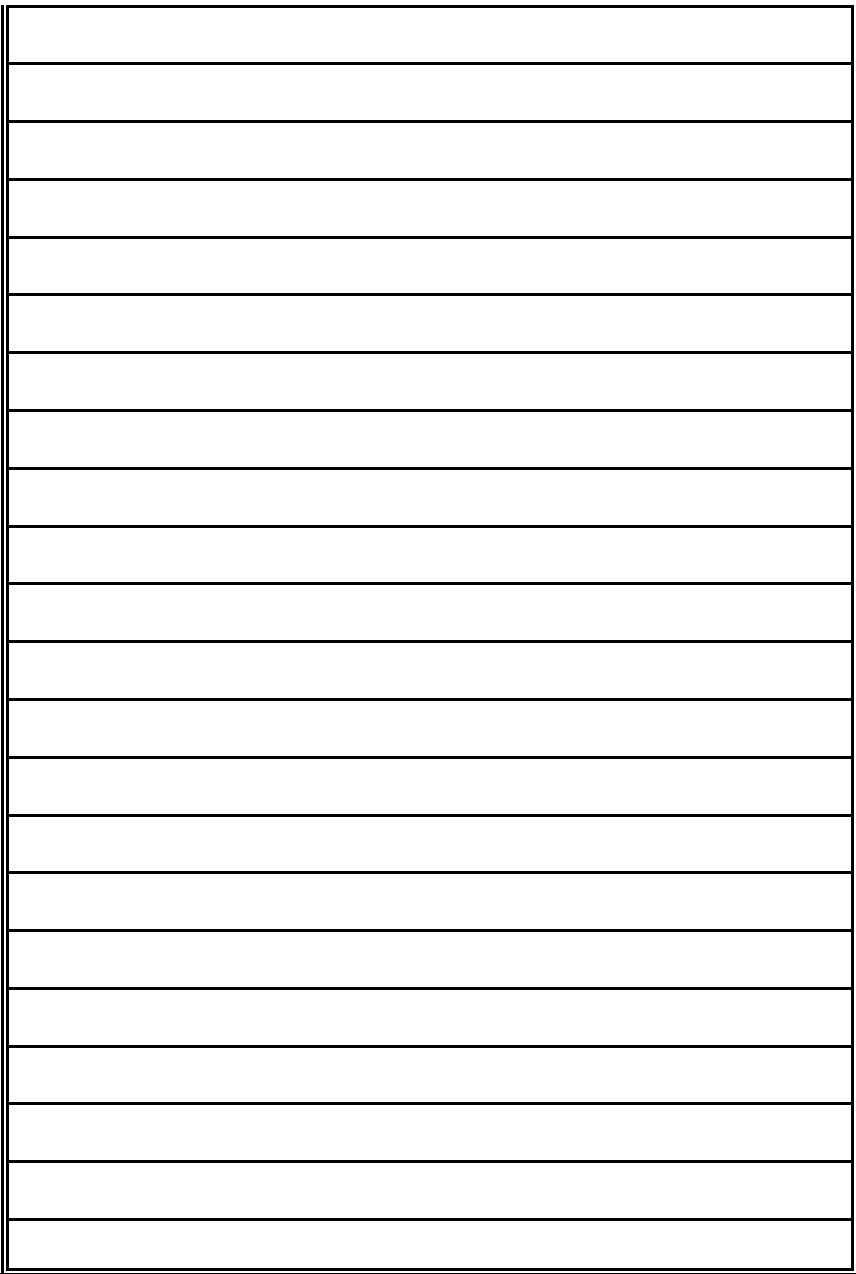

# **Appendix A Programming Guide**

The printer supports the PJL Printer Job Language and PCL5 Printer Language.

All the printer´s unique feature and functions can be controlled by the application software via PJL or PCL5 commands.

Among those functions are the following: and a more continuous and the conduing.<br>And the see paragraph [A-1.1](#page-156-0)

- Support of various paper sizes<br>
Support of various paper sizes<br>
See paragrap[h A-1.2](#page-156-0) Paper of validad paper dized<br>- Paper path control see paragrap[h A-1.3](#page-157-0) - Support of semigraphics for application under SAP/R3 see paragrap[h A-1.4](#page-157-0) Euro symbol support for a restricted number of code pages and type faces see paragrap[h A-1.5](#page-157-0) Support of Logical and Physical Pages<br>See paragraph [A-1.6](#page-158-0) Support of Logical and Physical Pages Support of Edglish and Triyologi Fagge<br>- Support of Job Separation see paragraph [A-1.7](#page-159-0) Printer set up configuration via PJL commands see chapter [A-2](#page-161-0)
- Printer set up configuration via PCL5 commands see chapter [A-3](#page-170-0)
- Support of 13 resident bar codes by privat PCL5 commands see chapter [A-5](#page-181-0)
- *Note:* For more information regarding PJL and PCL5 programming please refer . o. ...<br>to the
	- PJL Printer Job Language (5961-0704)
	- PCL5 Printer Language Technical Reference Manual (5961-0509) published by Hewlett-Packard ® Company.

<span id="page-156-0"></span>Appendix A Programming Guide

#### **A-1 Support of Printer Specific Features and Functions**

The Fanfold Laser Printer provides programming support of Printer Specific Features and Functions. These Functions are implemented with special Printer Job Language commands. The following hints show in combination with application examples how to use and program these functions:

### **A-1.1 Profiles**

The printer can store up to 50 separate printer configuration settings called Profiles. One profile should be used for one specific application. This application may require a special setting for the paper format, the paper path, fuser temperature, etc.

In an system environment where the application can not use a driver to select the application specific parameters a profile can be selected by means of a specific PJL command which has to be sent to the printer before sending the print data.

Example:

ESC%-12345X@PJL DEFAULT PROFILE = 5 ESC%-12345X

### **A-1.2 Paper Size Select**

The printer supports paper format A4, Letter and CUSTOM.

With paper format CUSTOM the page size can be set by PJL commands. These PJL commands have to be sent to the printer before sending the print data.

In the following example (with PJL SET) the paper format selection is only valid for one PCL application file. After a power off or PJL reset the USER DEFAULT environment variables are valid:

```
ESC%-12345X@PJL SET PAPER = CUSTOM
@PJL SET PAGELENGTH = 11 1/3
@PJL SET IMAGEWIDTH = 7.15
@PJL ENTER LANGUAGE = PCL
ESCE......PCL application file.....ESCE
```
#### <span id="page-157-0"></span>**A-1.3 Paper Path Control**

The paper path for the printer can be controlled by software. This can be done either by PJL or by PCL commands which have to be sent at the beginning of an application file.

*Note:* The acceptance of PJL or PCL commands to select the paper format and paper path depends on the configuration of **PAPER SELECTION** and **PAPER PATH SELECT**.

#### **A-1.4 Semigraphics Support under SAP R/3**

To increase the printer performance when the printer is running under SAP R/3 PSi provides a printer specific SAP R/3 device type. These device type makes use of the special semigraphic line draw elements. (see chapter **[A-4 Support of](#page-180-0) Semigraphics for SAP/R3**)

The SAP R/3 device type ZPSI4050.PRI including installation description can be downloaded from the PSi homepage: www.psi-laser.com

### **A-1.5 EURO Symbol Support**

The printer supports printing of the EURO symbol as printer resident character within the following code tables (see also **[Appendix B](#page-197-0)**):

- ISO 8859 / 15 LATIN 9
- PC 858 Multilingual
- SYMBOL
- WINDINGS
- *Note:* The EURO symbol is supported in combination with a restricted number of printer typefaces.

#### <span id="page-158-0"></span>**A-1.6 Support of Logical Pages and Physical Pages**

One Physical Page can be spit up into a number of Logical Pages by the parameter **LENGTHFACTOR**.

The page length must be configured or programmed according to the physical length of one page to ensure proper function of the attached stacker. Up to 20 logical pages can be placed on one physical page. The length limit for an attached stacker iPS 4050/4060 (minimum page length is 7 inch) is only valid for the physical page length. Two Logical Pages of 6 inch can be printed on physical paper with 12 inch length by setting LENGTHFACTOR = 2.

The following example shows the PJL commands for an application with image width = 8.5 inch and a logical page length of 3 inch to be printed on a physical page length of 12 inch:

```
ESC%-12345X@PJL SET PAPER = CUSTOM
@PJL SET IMAGEWIDTH = 8.5
@PJL SET PAGELENGTH = 12
@PJL SET LENGTHFACTOR = 4
@PJL ENTER LANGUAGE = PCL
ESC E....PCL file page 1....FF....page 2....FF
....page3....FF ESC E....
```
*Note:* PJL or PCL commands which are related to the physical page like paper source, number of copies, and cut force a feeding of the paper to the top of the next physical page.

These settings are valid until a PJL RESET condition. ( PJL SET command)

## <span id="page-159-0"></span>**A-1.7 Support of Job Separation**

Every print job can be separated by a cut operation at the end of the print job. If the parameter **JOBSEPARATION** = **ON** is set either by configuration or by PJL command every PJL EOJ command triggers a cut operation. The following example shows how to program the automatic separation of two PCL jobs by setting the parameter JOBSEPARATION to ON and using the PJL JOB and PJL EOJ commands at the beginning and end of every PCL job:

ESC%-12345X@PJL DEFAULT JOBSEPARATION = ON

ESC%-12345X@PJL JOB @PJL ENTER LANGUAGE = PCL ESC E......PCL job 1.....ESC E ESC%-12345X@PJL EOJ

ESC%-12345X@PJL JOB @PJL ENTER LANGUAGE = PCL ESC E......PCL job 2.....ESC E ESC%-12345X@PJL EOJ

### **A-1.8 Conventions**

The following conventions are used in the command listings:

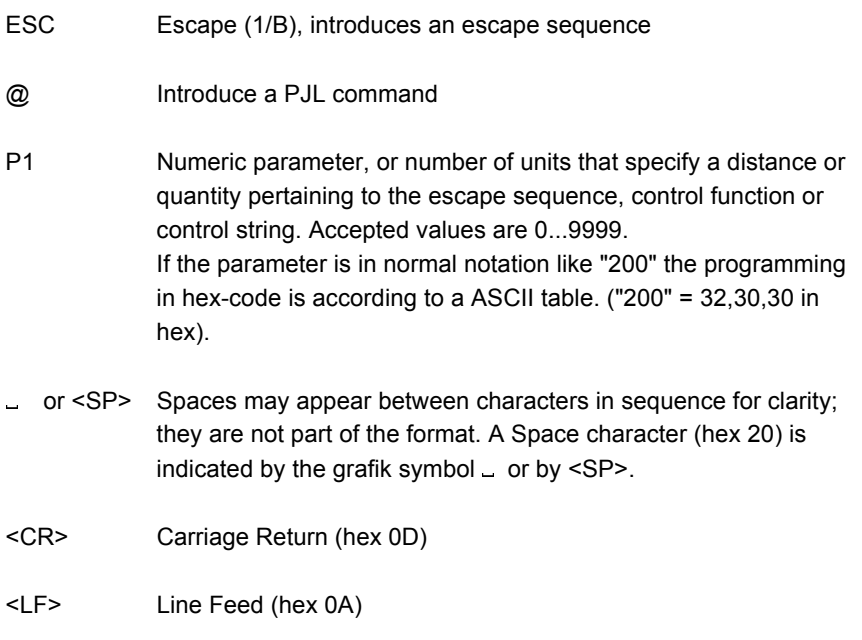

#### <span id="page-161-0"></span>**A-2 List of Supported PJL Control Functions**

The Fanfold Laser Printer provides limited support of Printer Job Language (PJL). PJL topics which are described in this chapter are:

Basic Rules for PJL Programming

- **PUL Environments**
- List of supported PJL Commands
- List of supported PJL Variables and Values
- List of supported PJL Variables and Values for PCL Personality

For more information on topics covered in this section, please refer to the Printer Job Language Technical Reference Manual from Hewlett-Packard, Inc.

#### **A-2.1 Basic Rules for PJL Programming**

Printer Job Language (PJL) command sequences are used to define all specific parameters for one print job. PJL commands provide the following major functions:

- -<br>- Printer language switching between jobs
- Job separation
- **Printer configuration**<br>**Printer configuration**
- Status readback from the printer to the host

At the beginning of every print job the UEL command (ESC  $% -12345X$ ) is used to switch from the print emulation (PCL, Postscript, HEXDUMP...) to the PJL command level.

#### **A-2.1.1 PJL Syntax Rules**

- Use only uppercase characters
- All parts of a PJL command line must be separarted by a <SP> (Space)
- Every PJL command line must start with the prefix @PJL.
- Every PJL command line must end with <LF> (Line Feed)

Sample of typical PJL command line:

**@PJL** <SP>**DEFAULT**<SP> **LPARM : PCL** <SP> **PTSIZE = 12**<LF> PREFIX <SP> COMMAND <SP> Com. Modifier : Value <SP> Variable = Value<LF>

*Note:* The fist PJL command after the **UEL** must start with **@PJL....!** (no <SP>)

#### **A-2.1.2 PJL Environments**

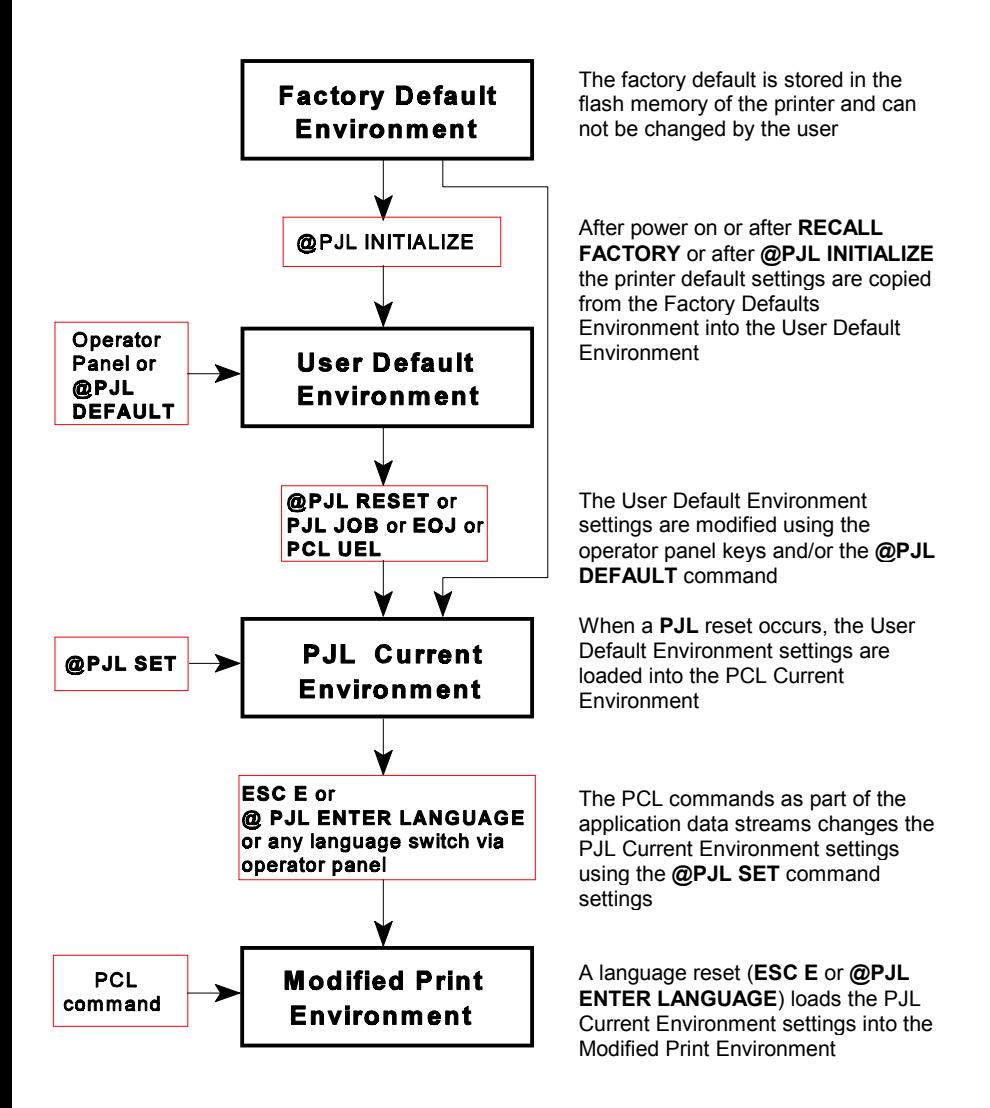

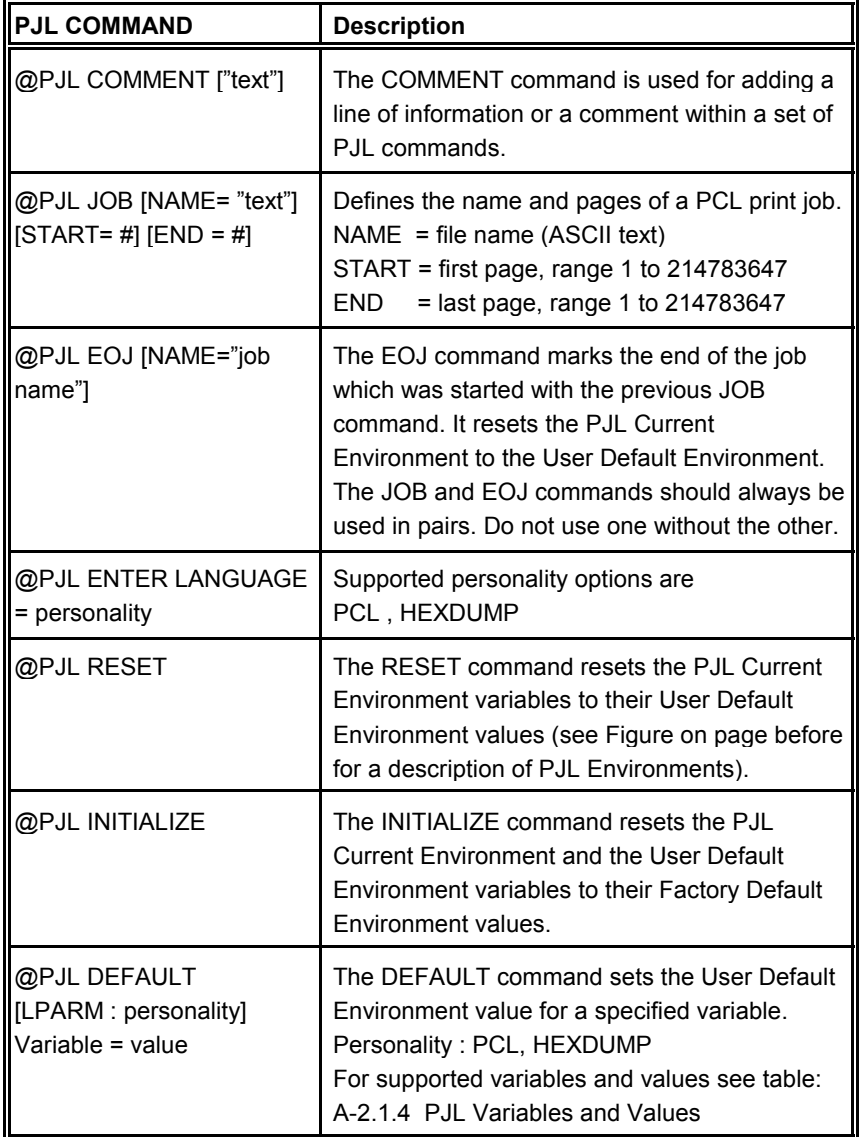

#### **A-2.1.3 List of Supported PJL Commands**

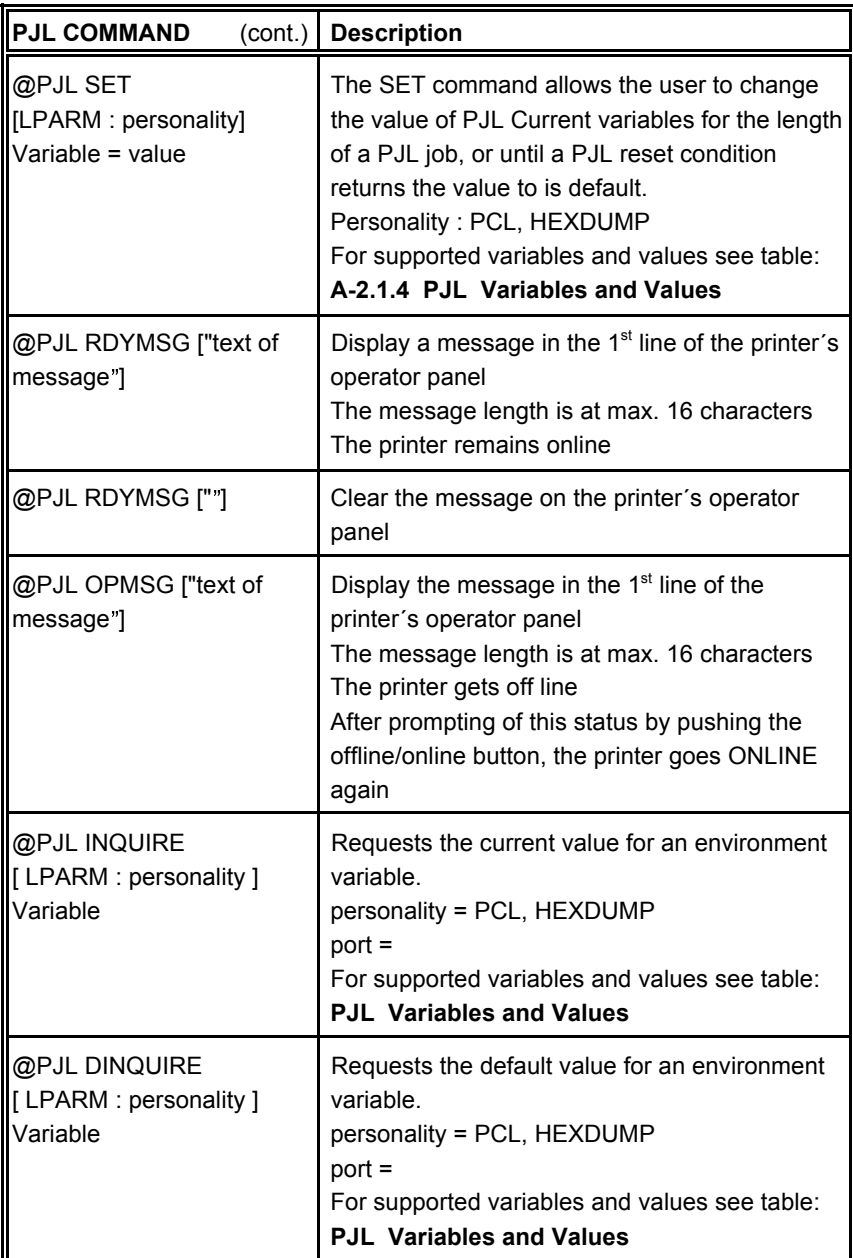

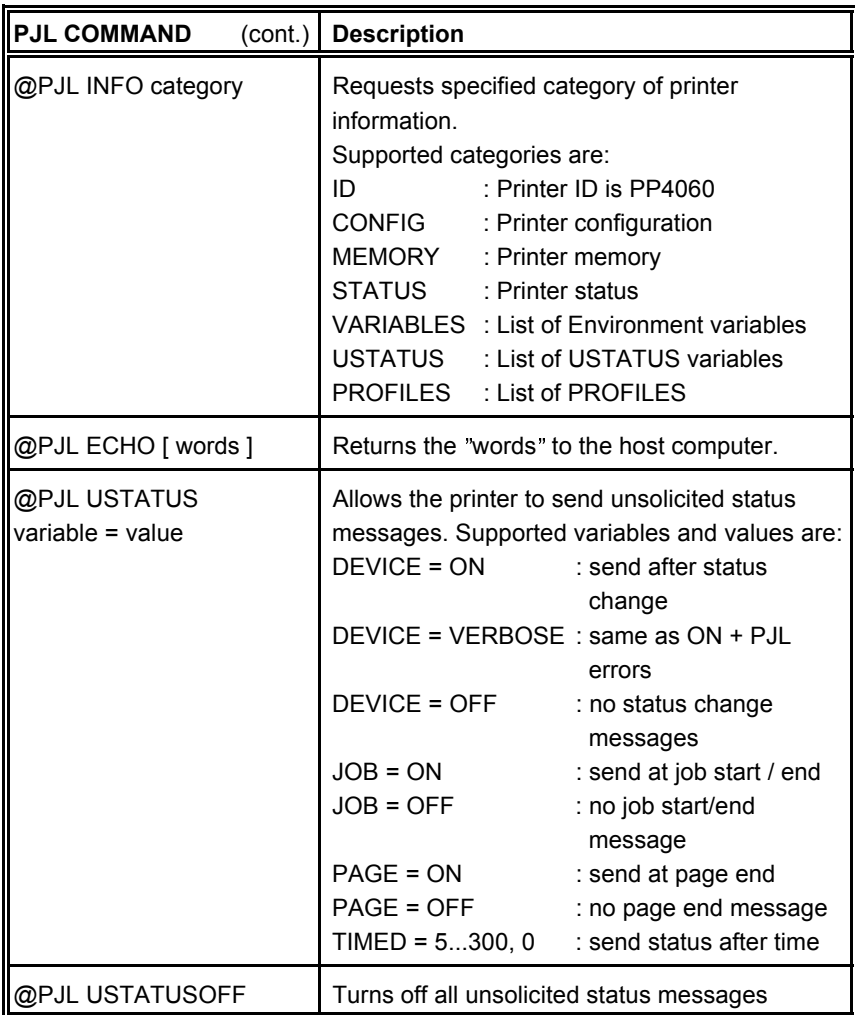

<span id="page-166-0"></span>Appendix A Programming Guide

#### **A-2.1.4 List of Supported PJL Variables and Values**

The following variables can be programmed by the PJL commands:

- **@PJL SET** "variable" = "value"
- **@PJL DEFAULT** "variable" = "value"

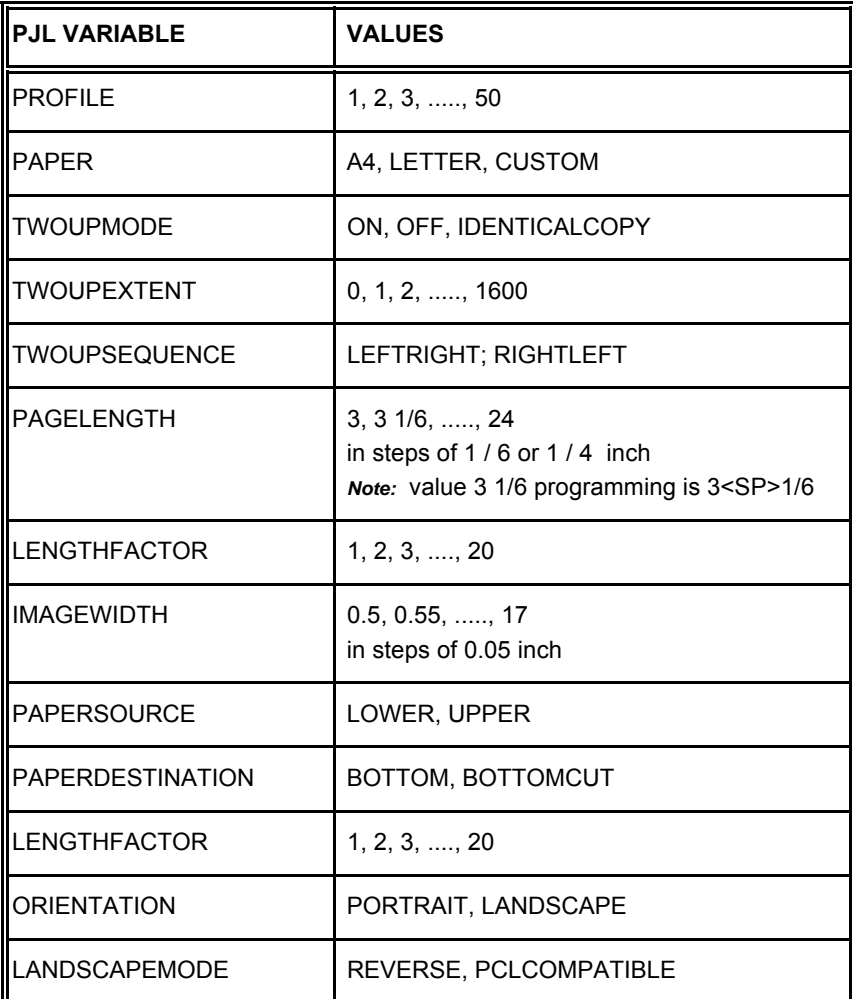

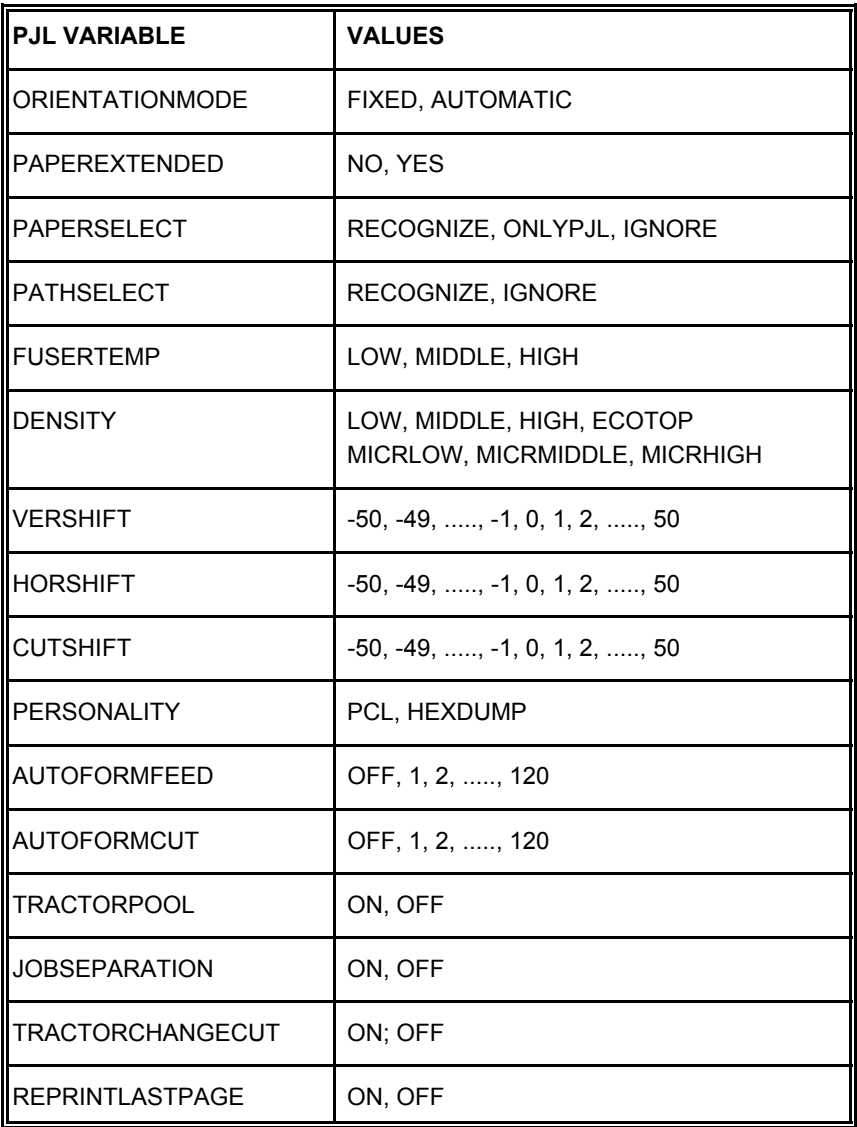

*Note:* All parameter which can be programmed with PJL Variables can also be configured by the Operator Panel of the printer. For detailled description of parameters see chapter **4 Explanation of [Individual Menu Items](#page-80-0)**

The following variables can be programmed by the PJL command:

# - **@PJL DEFAULT** "variable" = "value"

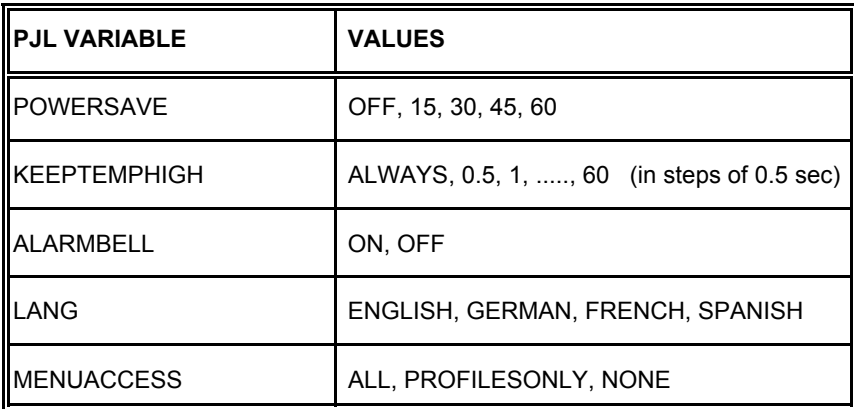

*Note:* These variables can not be used by the PJL COMMAND SET. For detailled description of parameters see Chapter **4 Explanation of [Individual Menu Items](#page-91-0)**

#### **A-2.1.5 List of Supported PJL Variables and Values for PCL Personality**

The following variables can be programmed by the PJL commands:

# - **@PJL SET LPARM : PCL** "variable" = "value"

- **@PJL DEFAULT LPARM : PCL** "variable" = "value"

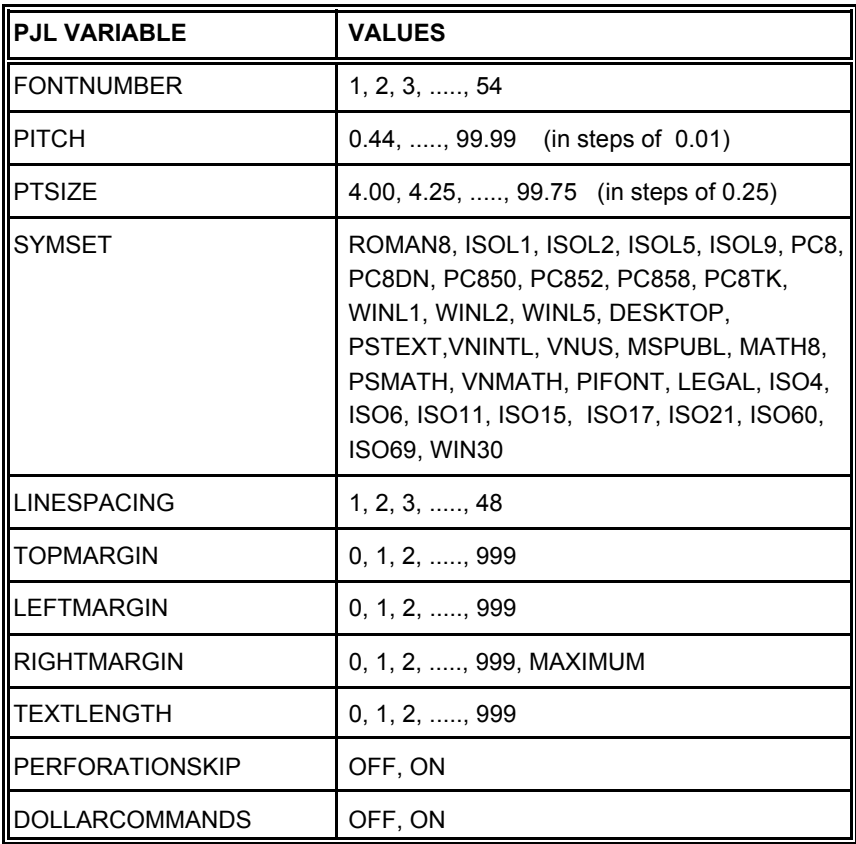

*Note:* All parameter which can be programmed with PJL Variables can also be configured by the Operator Panel of the printer. For detailled description of parameters see Chapter **4 Explanation of [Individual Menu Items](#page-85-0)**

# <span id="page-170-0"></span> **A-3 List of Supported PCL5 Control Functions**

#### **A-3.1 Job Control Commands**

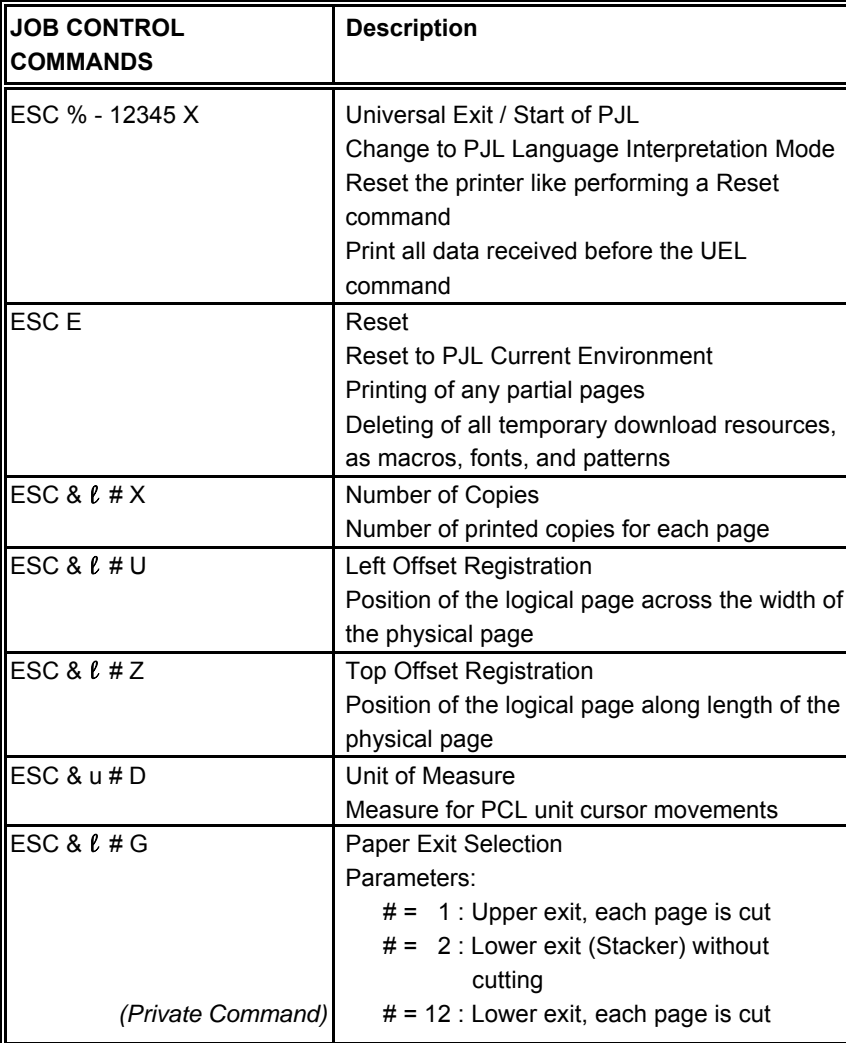

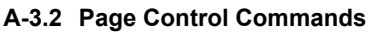

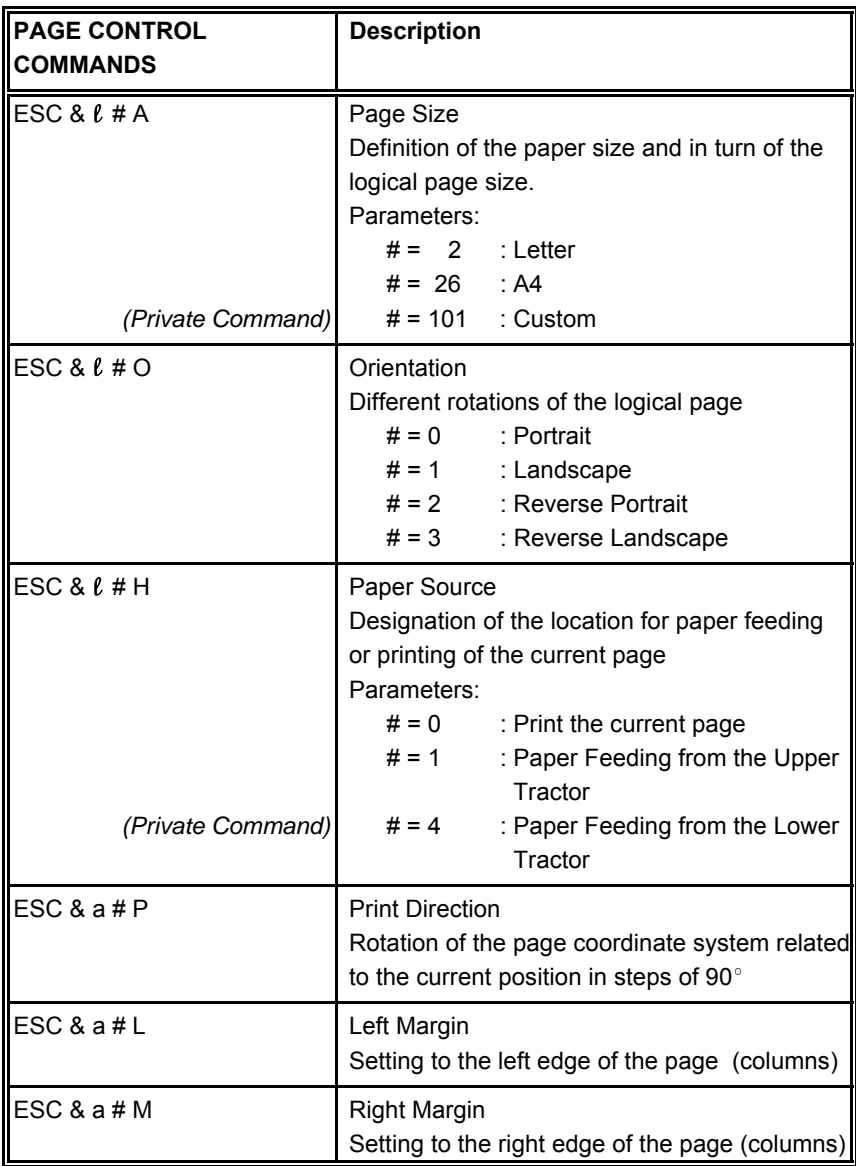

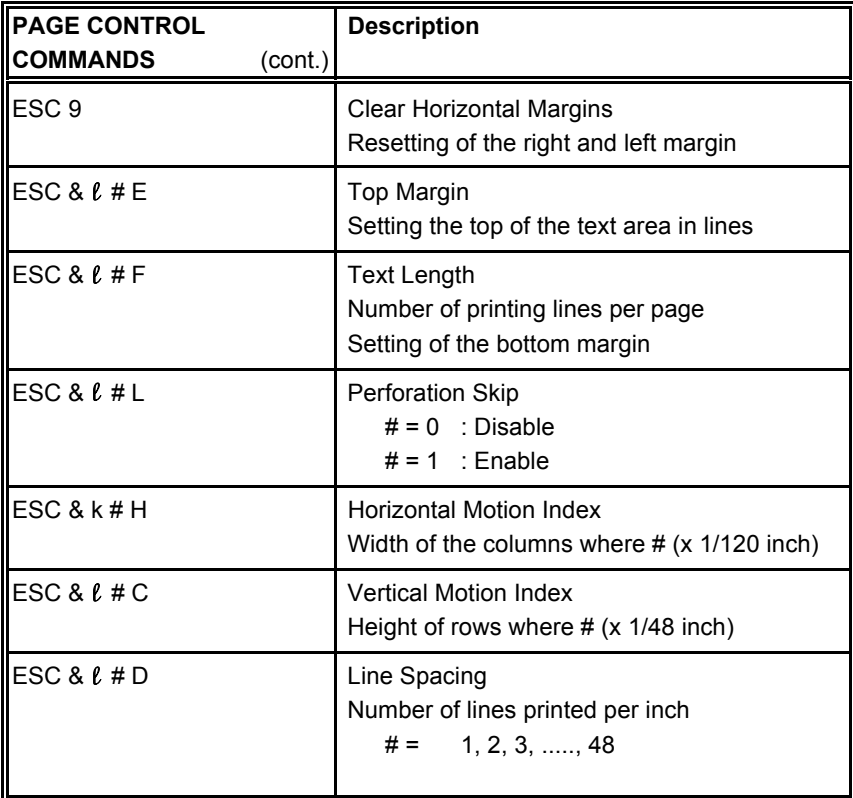

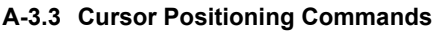

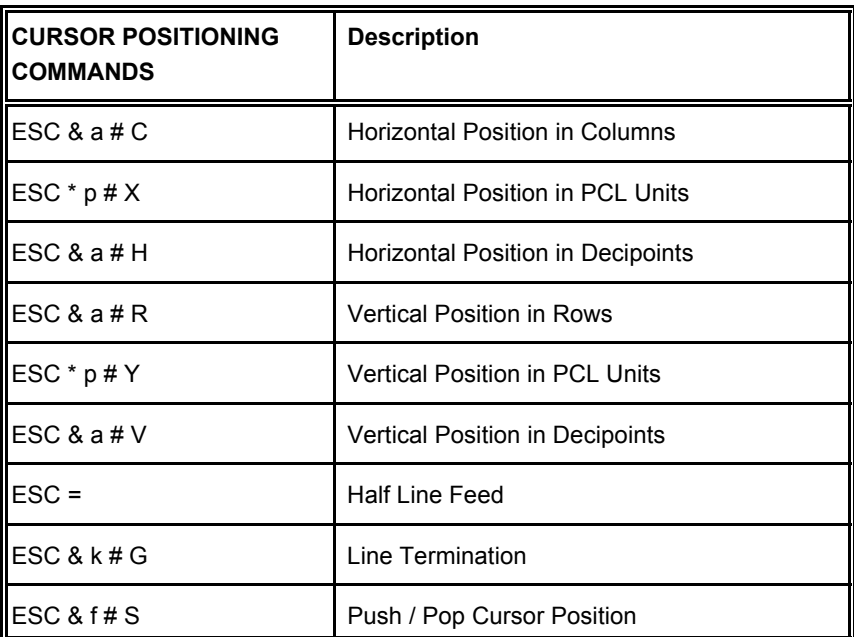

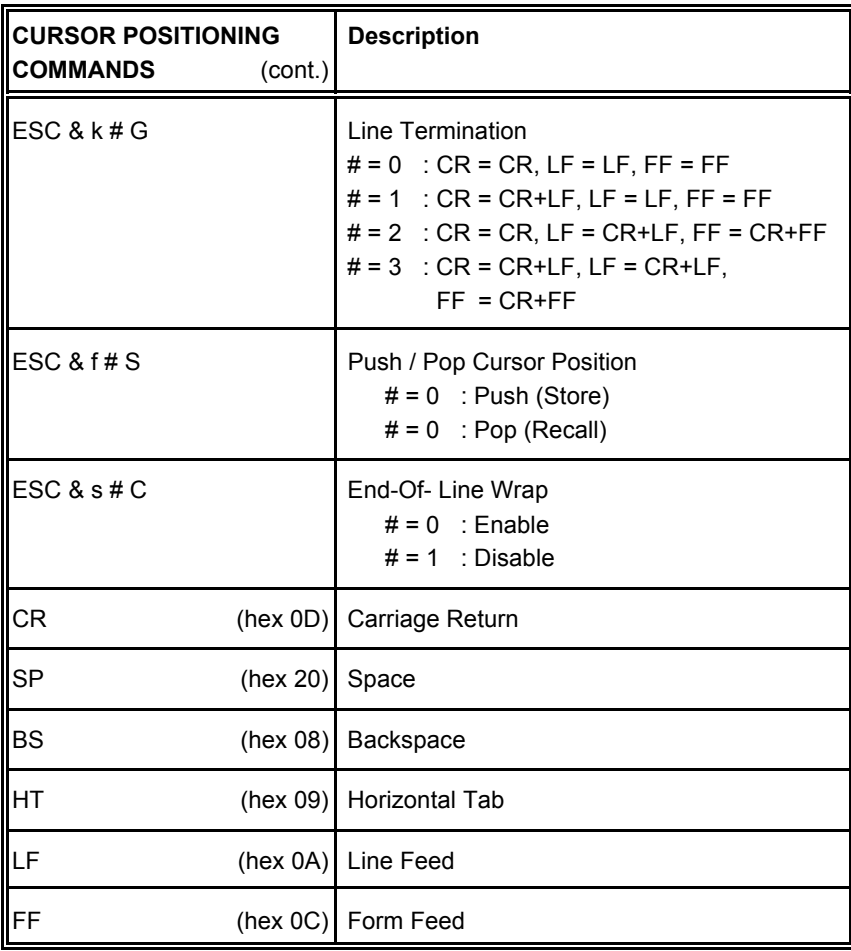

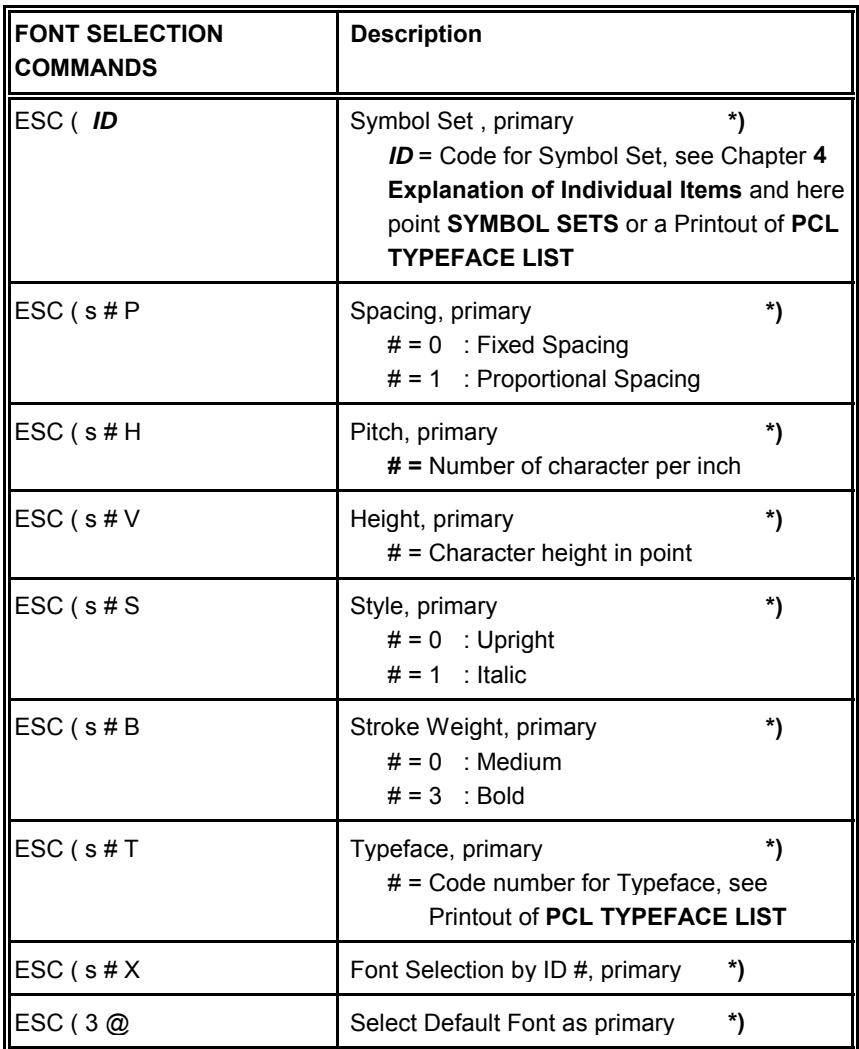

#### **A-3.4 Font Selection Commands**

**\*)** All commands for primary with ?(? parenthesis can be used for secondary with ?)? parenthesis

### **A-3.5 Font Management Commands**

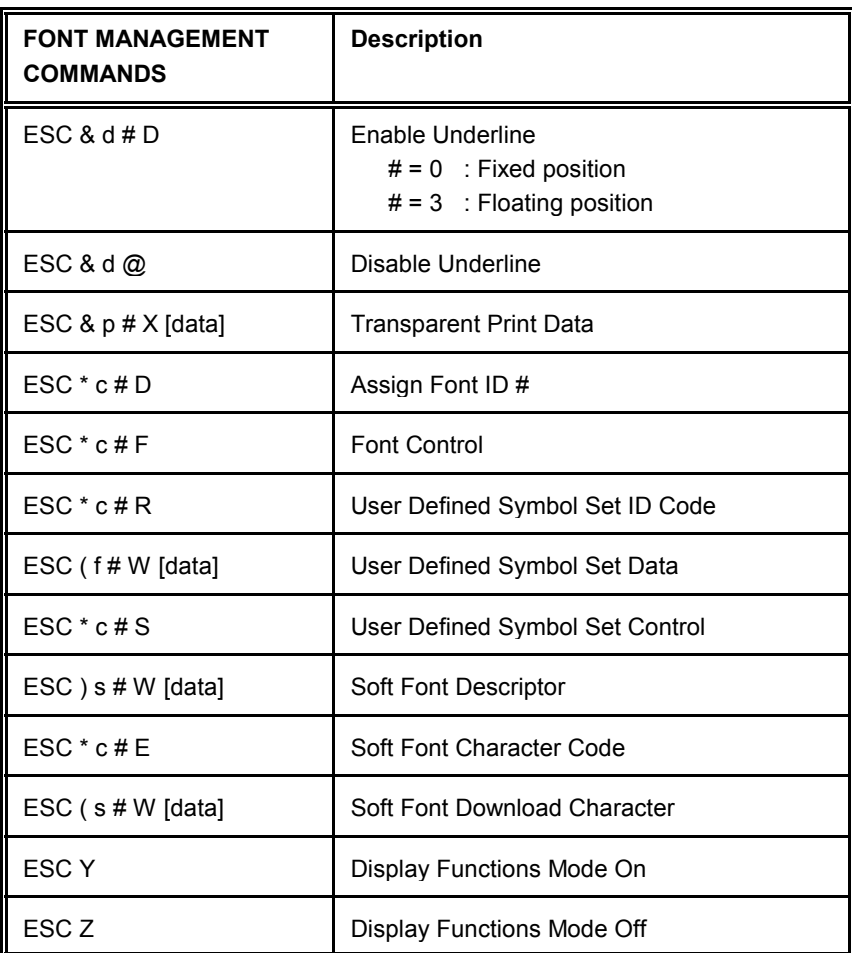

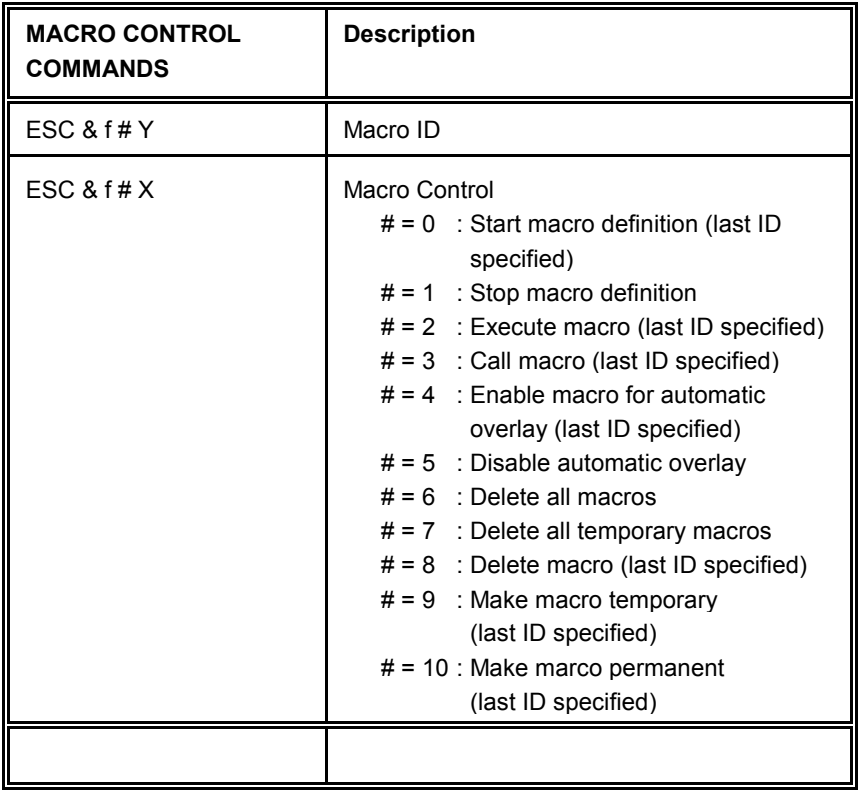

# **A-3.6 Macro Control Commands**

#### **A-3.7 Graphic Commands**

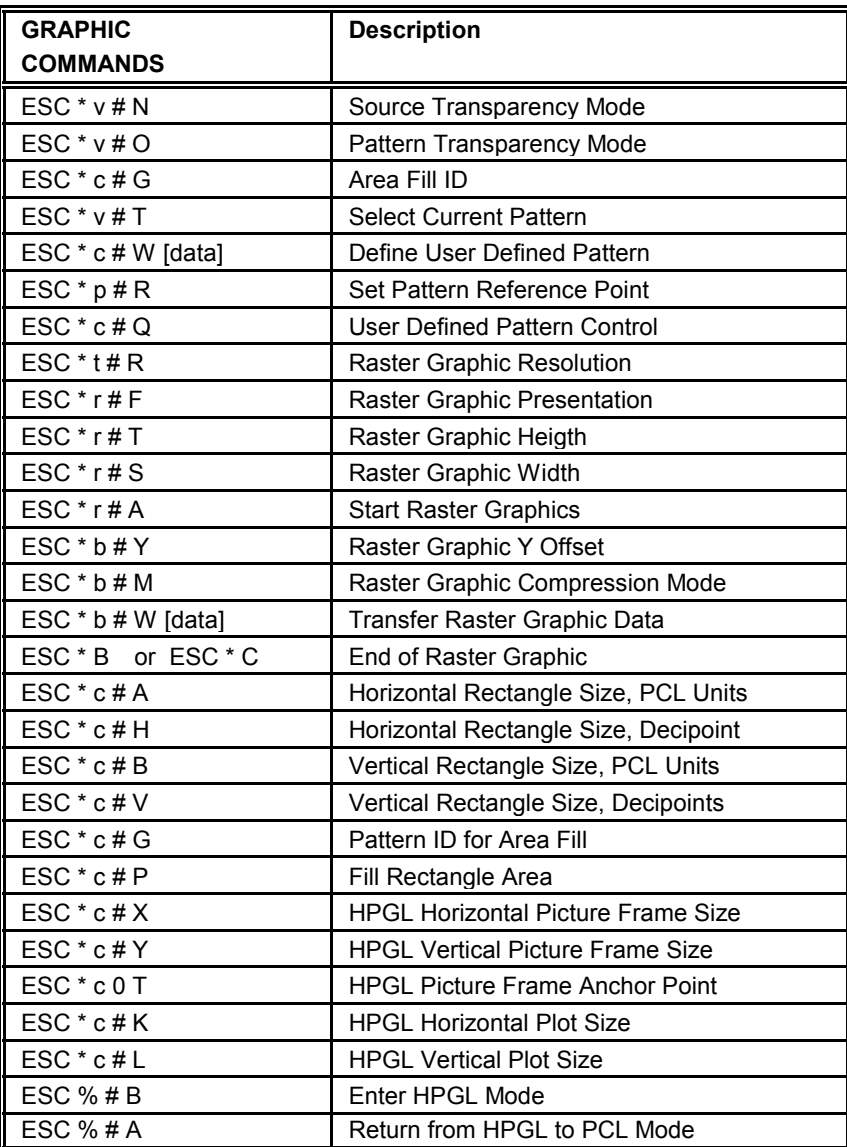

# **A-3.8 Status Readback Commands**

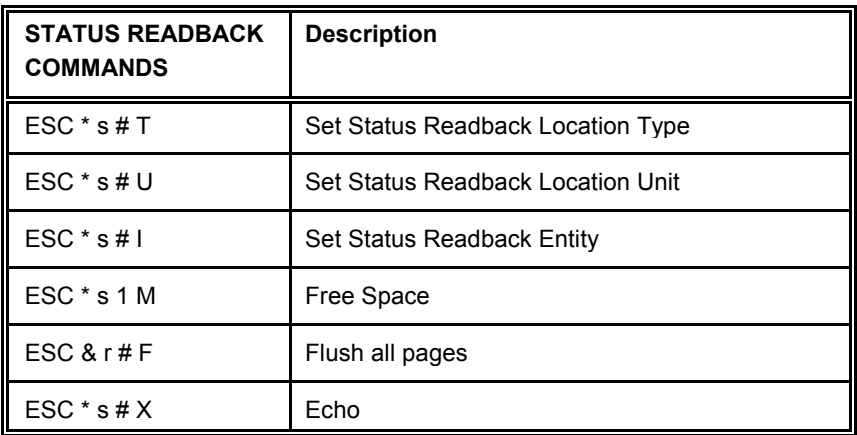
Appendix A Programming Guide

#### **A-4 Support of Semigraphics for SAP/R3**

#### **Semigraphical Symbols in Symbol Set ISO 8859/1 and PC-8**

The symbol set ISO 8859/1 and PC-8 contain 11 semigraphical symbols to optimally support line drawing functions in SAP/R3 applications:

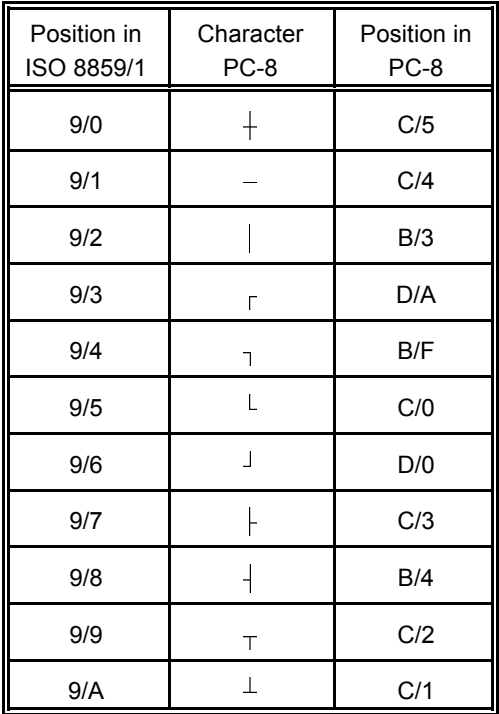

The symbols are selected from the symbol set table with the specified typeface 4099 (courier) with fix spacing and pitch, default style and default stroke weight.

ESC(ON(s0p16.67h0s0b4099T

### **A-5 Bar Code Programming**

### **A-5.1 Resident Bar Code Font Code 39 HP Compatible**

The bar code Code 39 is integrated as two bitmapped fonts into the Operating System for the printer as resident printer font. This bitmapped fonts can be used compatible to the cartridge implementation from Hewlett Packard **Bar Code & More** for HP laser printers.

The printer resident bar code font Code39 can be selected either from the operator panel of the printer as internal font number 52 and 53 (for progrmming detail see **[PCL Typeface List](#page-86-0)**) or by PCL command with the following parameters:

- ŗ symbol set **0Y** pitch **8.17** typeface **0** (line printer) or
- symbol set **0Y** pitch **4.71** typeface **0** (line printer)

The printer offers variety set of resident Bar codes which can be addressed by means of additional PCL 5 control sequences.

This HP bar code fonts can be used like any other bitmapped font in the PCL5 emulation. Position and rotation is possible by PCL5 commands.

*Note:* Horizontal scalling is only possible to the values **8.17** or **4.71** CPI. Vertical enlargement is possible by printing more lines.

Print sample:

### <u> Harry Harry Harry Harry Harry Harry Harry Harry Harry Harry Harry Harry Harry Harry Harry Harry Harry Harry Harry Harry Harry Harry Harry Harry Harry Harry Harry Harry Harry Harry Harry Harry Harry Harry Harry Harry Harr</u>

Code 3of9

# <u> 1 IEE IEE I IIEIEI IIIE TEETE III ETEIEE IIIEIEI IIEE IIIE TEIL IEEI</u>

Code 3of9

### **A-5.2 Resident Bar Codes Controlled by Private Command Sequences**

Introduction Bar codes are programmed in three subsequent steps:

- 1. Select a bar code type and define the bar code specific parameter set of
	- **beibet** a b<br>- height
	- module width
	- ratio of bars to spaces
	- text control
- 2. Define bar code print position and print orientation
- 3. Print the bar code by sending the bar code data command
- *Note:* For every bar code an individual set of parameters (height, module width, ratio, text control) can be programmed. The default values (see table on [page A-29\) o](#page-183-0)f these parameters are activated with the first selection of a bar code type.

Programming a new parameter modifies only the value of the actually selected bar code type. The value is applied until it is overwritten by a new value or the printer is switched off. (Bar code parameters are not stored in the printer environment !)

# **The Resident Bar Codes are:**

Code 39, 2 of 5 industrial, 2 of 5 interleaved, EAN 8 SC2, EAN 8 SC6, EAN 8 SC9, EAN 13 SC2, EAN 13 SC6, EAN 13 SC9, UPC-A SC2, UPC-A SC6, UPC-A SC9, UPC-E SC2, UPC-E SC6, UPC-E SC9, Codabar, MSI, Code 93, Postnet, Code 128, and RM4SCC/KIX.

### <span id="page-183-0"></span>**A-5.2.1 Programming**

Programming of the resident bar codes is achieved by means of six new control sequences added to the PCL5 emulation.

The print position and print orientation of a bar code is controlled by standard PCL<sub>5</sub> commands.

# **Bar code print position**

Printing of any bar code starts at the current actual cursor position. The position can be set with any standard PCL5 cursor movement command. Moving the cursor with printed characters, spaces and carriage return and line feed is the simplest possibility.

Setting the cursor to an absolute or relative position in PCL units is the best way to position a bar code:

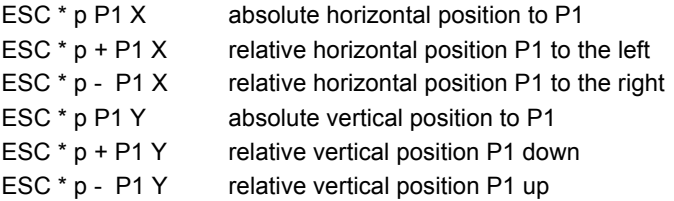

- *Note:* The bar code **REFERENCE POSITION** is the left upper edge except for Postnet where the reference position is the character baseline.
	- The **cursor position is not changed** after printing the bar code.The cursor must be set to a new position for the next printable character.
	- One PCL unit is the unit of measure for cursor movements. The default value is 300 units per inch.

# **Bar code print orientation**

Bar codes are printable in all four print directions, selectable with the following PCL5 command:

$$
ESC & a P1 P \qquad P1 = 0, 90, 180, 270 \quad \text{default} = 0^{\circ}
$$

Appendix A Programming Guide

# **Bar code type**

This command selects a bar code type:

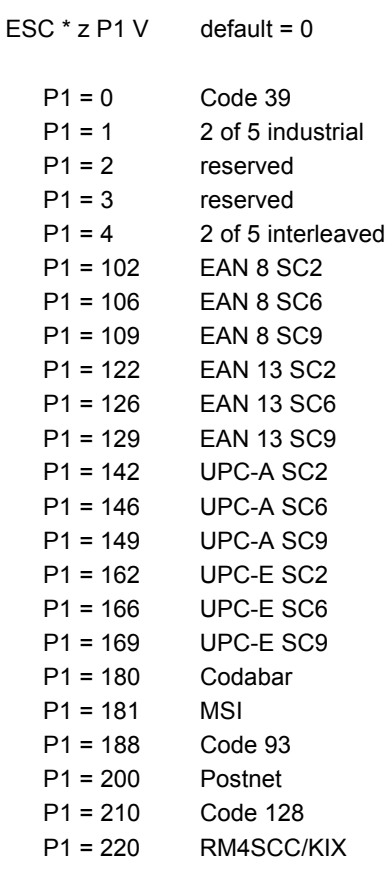

*Note:* EAN and UPC code selection supports ADD2 and ADD5 extensions by sending those additional digits.

# **Bar code height**

This command defines the height of the actual selected bar code:

ESC  $*$  z P1 H P1 = height in PCL units

For every bar code type an individual value is stored. The default height value for bar code is 0.5 inch (P1 = 150) except EAN, UPC and Postnet. The default height for EAN and UPC is defined with the scaling factor SC 2, 6 or 9. The height of Postnet is fixed.

Bar code height values are selectable in the range from 0.01 inch ( $P1 = 3$ ) to 10 inch (P1 = 3000).

*Note:* One PCL unit is the PCL scaling unit. Default is 300 units per inch.

# **Bar code data**

This command specifies the bar code data field. Two command formats are supported. The first format is conforming to earlier PCL3 commands and does not report the number of data bytes in front of the data field:

ESC \* z < *data* > Z *data* = bar code data field

The bar code data are enclosed in the two brackets. If the right bracket itself is part of the data field it has to be sent twice.

The second format is according to typical PCL5 commands. The number of bytes in the data field is indicated before sending the data:

ESC \* z P1 Z *data* P1 = number of bytes in the bar code field *data*

*Note:* The number of bar code data bytes must correspond to the selected bar code type, otherwise the command is ignored.

# **Bar code text control**

This command controls the optional printing of bar code data as an added text string.

ESC \* z P1 Q

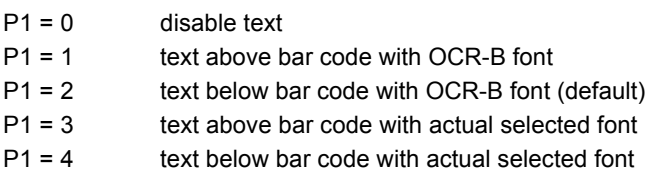

The text string is centred to the printed bar code.

*Note:* For EAN code with OCR-B font the pitch is not 10 CPI.

- For actual fonts the vertical distance between bar code and text is equal to the maximum bar width.The programmer has to ensure that the actual selected font is adequate to be printed in combination with the bar code.

# **Bar code module width**

Horizontal scaling of the bar code is selectable by the module width. This parameter defines the width of the narrow bar in PCL units.

 $\text{FSC}$  \*  $\text{P1}$  S P1 = module width in PCL units

Value range is from 1 to 32,767. The default values for the different bar code are described in the table on the next page.

*Note:* For bar code types EAN and UPC the predefined values given with the scaling factor (see table) must not be modified. For Postnet and KIX code the module width is fixed.

# **Bar code ratio**

This command selects one of the available ratios between wide and narrow bars (spaces).

ESC  $*$  z P1 O P1 = 2.0 ; 2.5 ; 3.0 ; default is 2.5

*Note:* This command is not applicable to all bar codes; refer to table below.

Default values for module width and ratio:

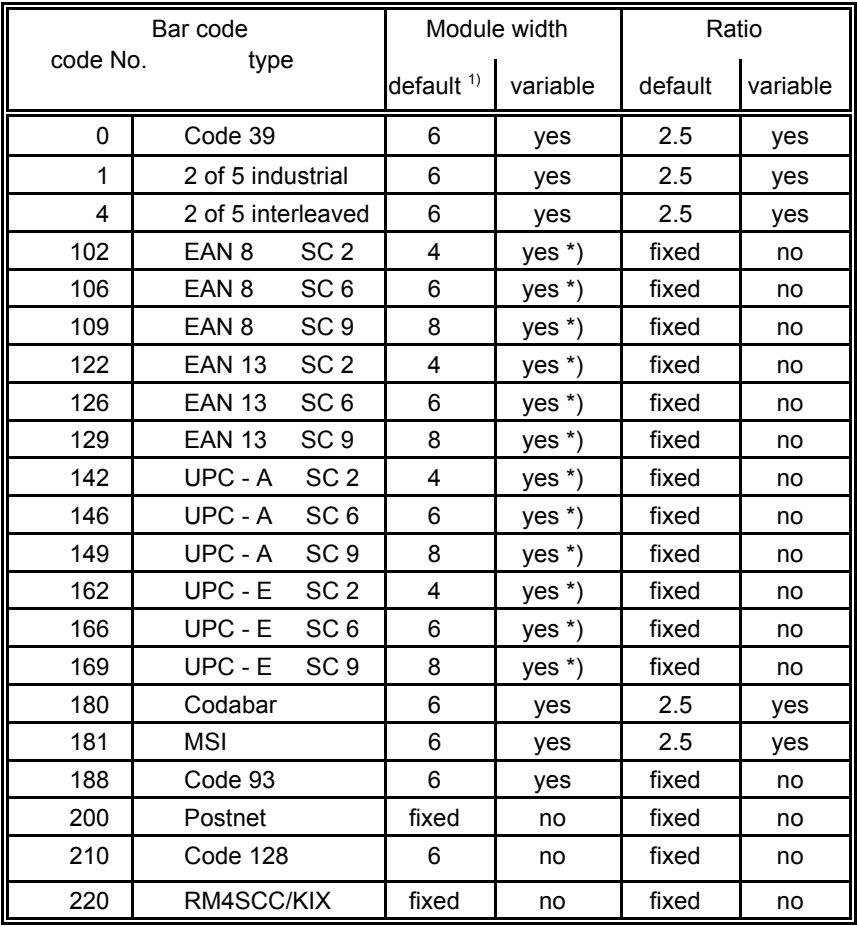

<sup>1)</sup> in  $\frac{1}{300}$  inch

\*) for optimum readability module width should not be changed

# **Start and Stop characters**

For bar code types EAN, UPC, Code 93, Code 128 and Postnet the printer automatically adds start and stop characters.

For bar code type Code 39, 2 of 5 industrial and 2 of 5 interleaved the printer adds start and stop characters only if they are not generated by the system. For bar code type Codabar the application has to generate the start and stop characters.

Following start and stop characters are accepted by the printer:

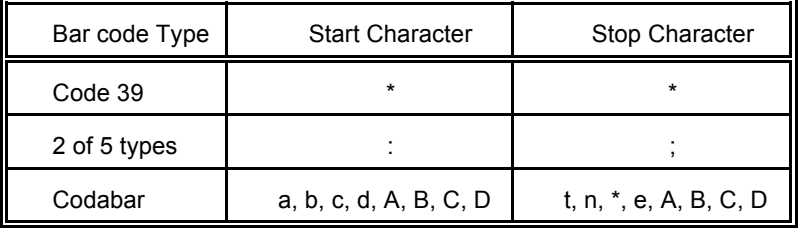

*Note:* Following combinations (start / stop) are specified for Codabar, but not checked by the printer:

(a/t) (b/n) (c/\*) (d/e) (A/A) (B/B) (C/C) (D/D)

# **Error checking characters**

Error checking characters are added by the printer only for bar code types Code 128, Code 93 and Postnet. For all other bar code types the application has to generate error checking characters and transmit them to the printer.

# **Unprinted areas**

To ensure proper readability of a bar code unprinted areas in front and behind the bar code are required. The printer does not insert these areas itself; the amount of space has to be calculated by the application.

### **A-5.3 Bar Code Programming Examples**

**Example for Code 39**

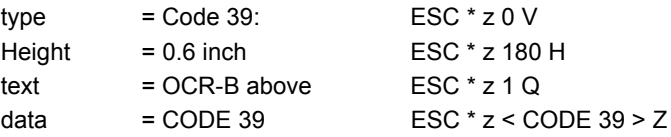

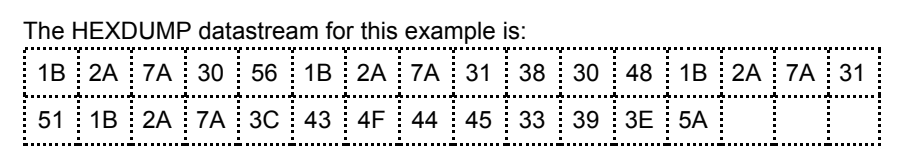

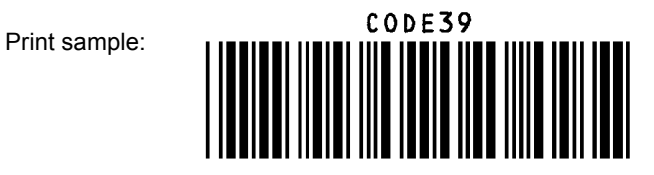

# **Example for 2 of 5 industrial**

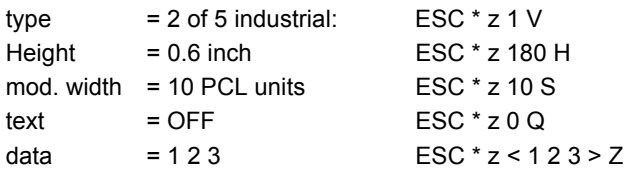

The HEXDUMP datastream for this example is:

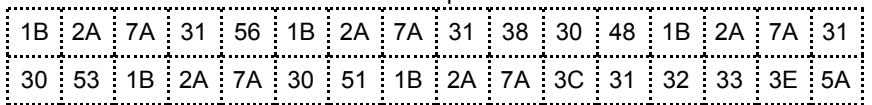

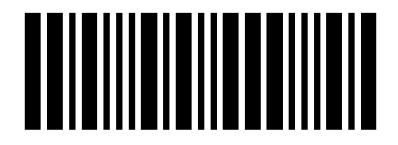

# **Example for 2 of 5 interleaved**

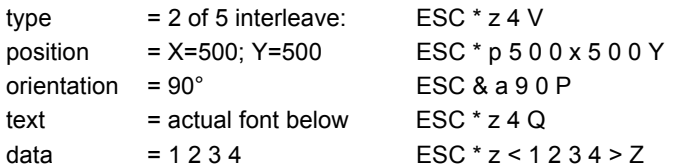

The HEXDUMP datastream for this example is:

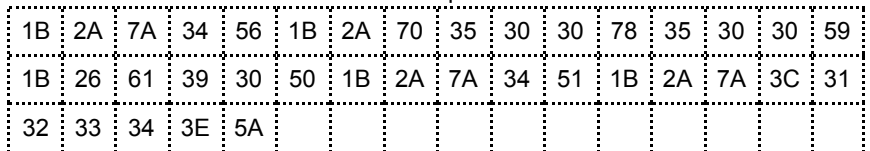

Print sample:

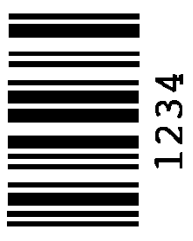

# **Example for EAN 8 SC2**

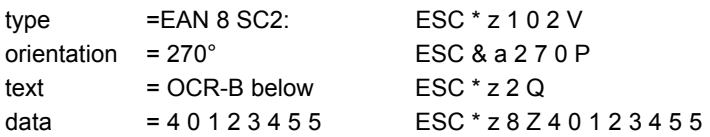

The HEXDUMP datastream for this example is:

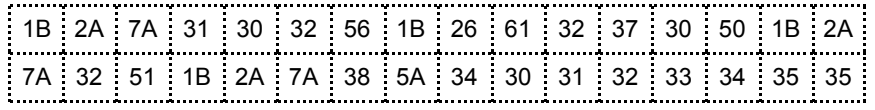

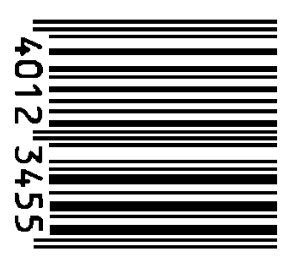

# **Example for EAN 8 SC6 add 2**

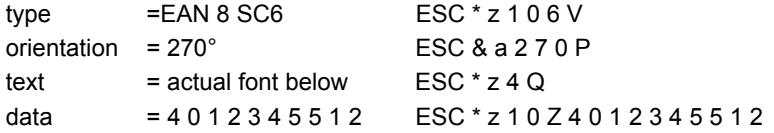

### The HEXDUMP datastream for this example is:

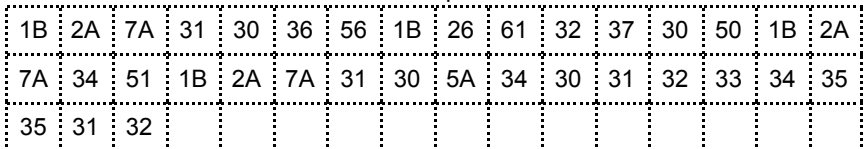

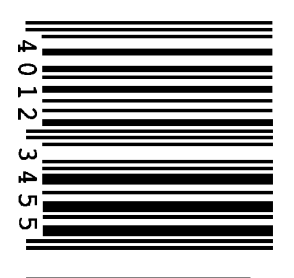

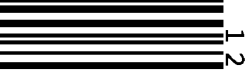

# **Example for EAN 8 SC9 add 5**

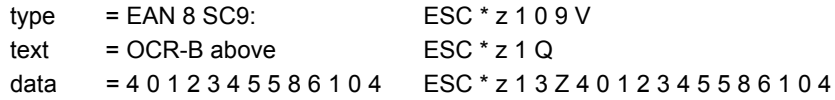

The HEXDUMP datastream for this example is:

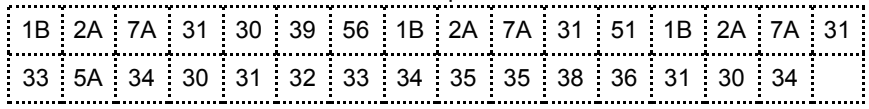

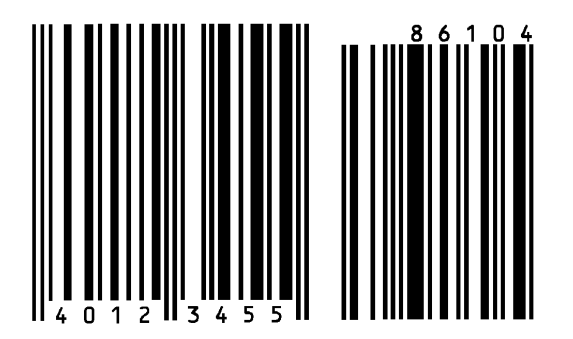

# **Example for EAN 13 SC2**

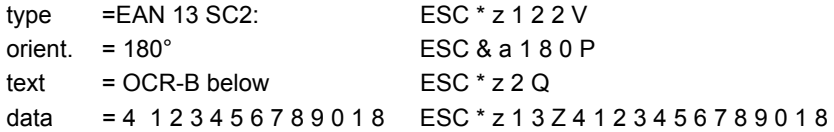

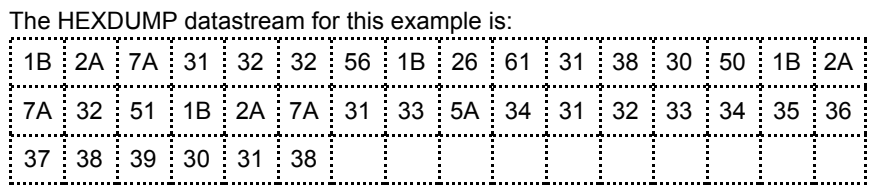

Print sample:

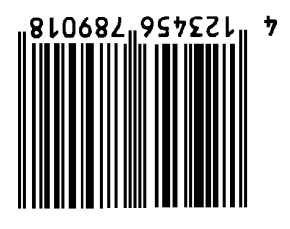

# **Example for Codabar**

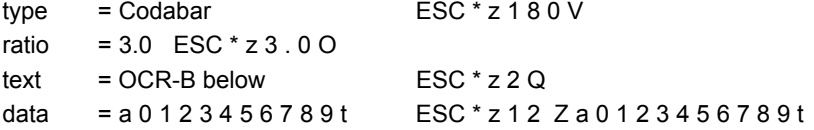

#### The HEXDUMP datastream for this example is:

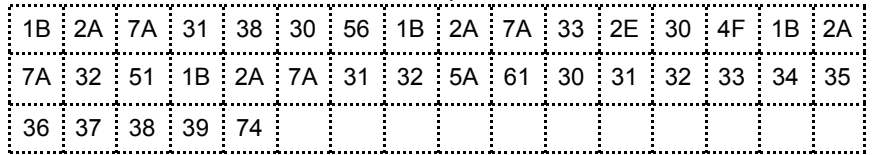

Print sample:

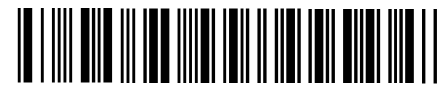

a0123456789t

# **Example for Code 128**

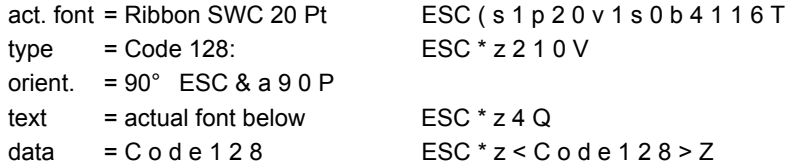

The HEXDUMP datastream for this example is:

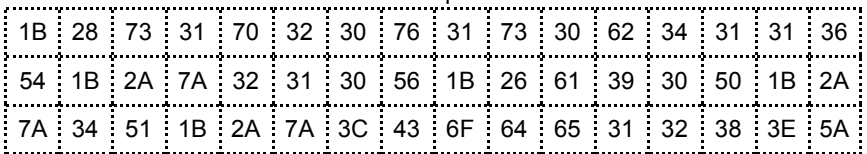

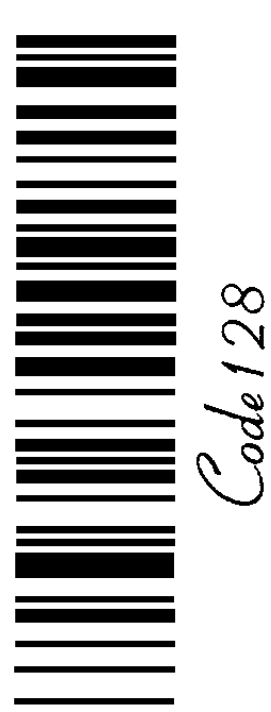

# **Example for POSTNET**

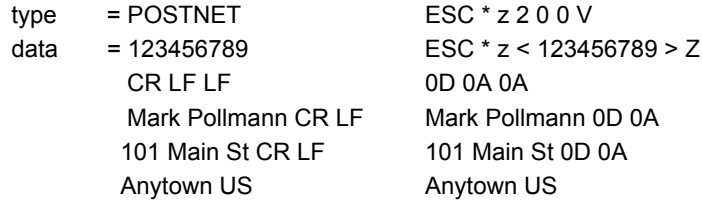

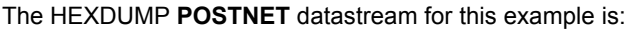

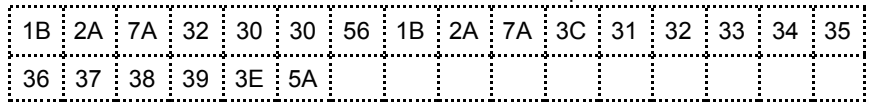

#### Print sample: المليللينينيناليبليانان التماملاتيا بابان اتارا بابانتالينا

Mark Pollmann 101 Main St Anytown US

# **Example for RMS4SCC / KIX**

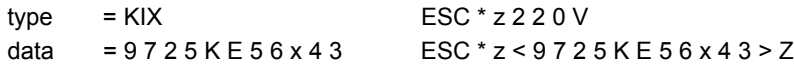

The HEXDUMP datastream for this example is:

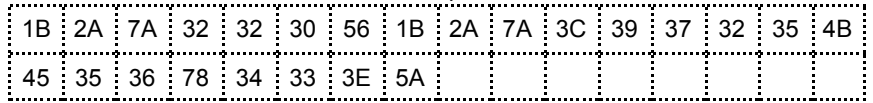

Print sample:

إلىرابوزان والملاول والمرابول

#### **Datamatrix barcode**

EXAMPLE for DATAMATRIX

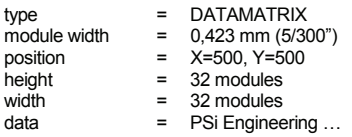

 $ESC * z 2 3 0 V$  $ESC*25S$ ESC \* p 5 0 0 x 5 0 0 Y  $ESC * z 32 H$ ESC \* z 3 2 W ESC  $*$  z 6 0 Z PSi Engineering ...

The HEXDUMP data stream for this example is:

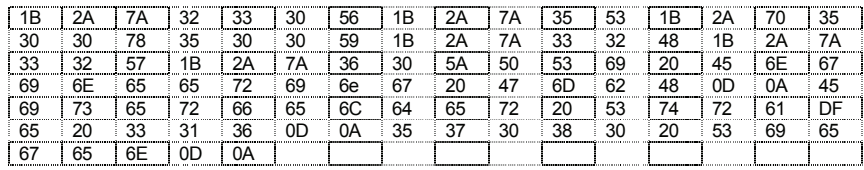

Print sample:

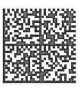

#### **Notes**

- The supported datamatrix barcodes are  $10x10$ ,  $12x12$ ,  $14x14$ ,  $16x16$ ,  $18x18$ ,  $20x20$ ,  $22x22$ ,  $24x24$ , 26x26, 32x32, 36x36, 40x40, 44x44, 48x48, 52x52, 64x64, 72x72, 8x18, 8x32, 12x24, 12x36, 16x36, and 16x48.
- Type, module width, height, and width may be omitted for the next barcode if the value does not change.
- If the barcode is a square then only the width may be sent.
- If the number of data bytes sent is less then or equal to the maximum number of bytes of the selected code minus the bytes needed to switch to binary then binary coding will by performed. In other cases a code dependent compaction will be done. If the compacted code does not fit into the data area of the barcode then no barcode will be printed.
- The error correction is ECC200.

#### **Default Values**

At system start and after a restart of the interpreter the module width will be set to 5, the width will be 52 and the height 0. This leads to a default selected barcode of 52 x 52 will a module size of 0,432 mm.

 $-$  Roman-8

**Roman-8** Display: **ROMAN-8** ID Number: **8U**

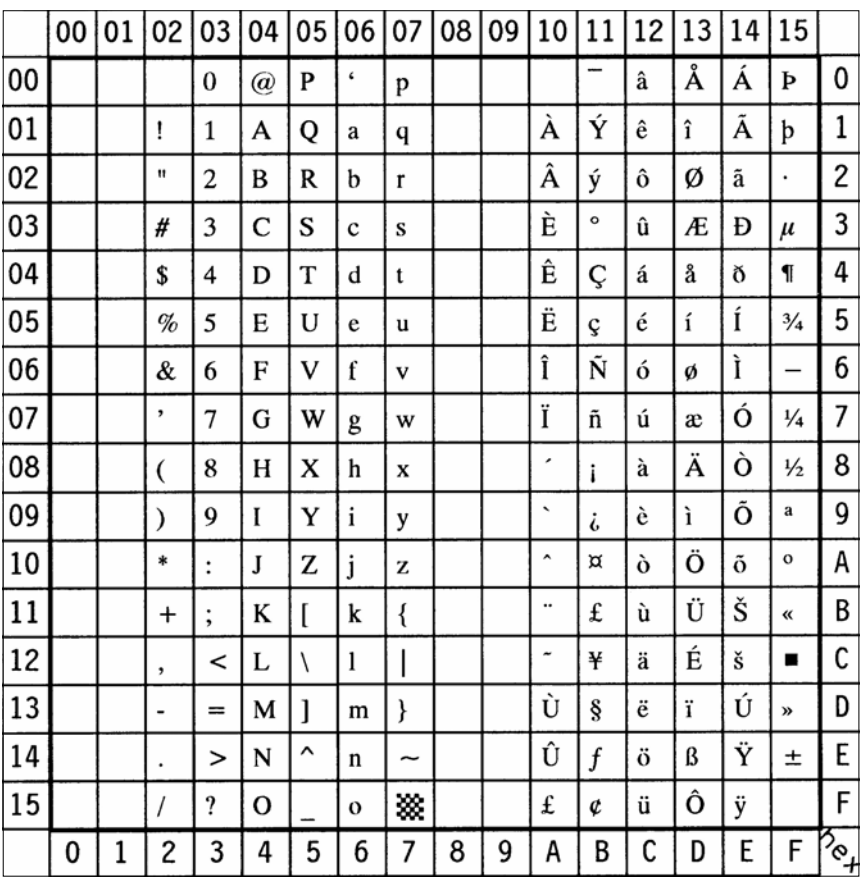

 $\overline{a}$ **ISO 8859/1 Latin 1** Display: **ISO L1** ID Number: **0N**

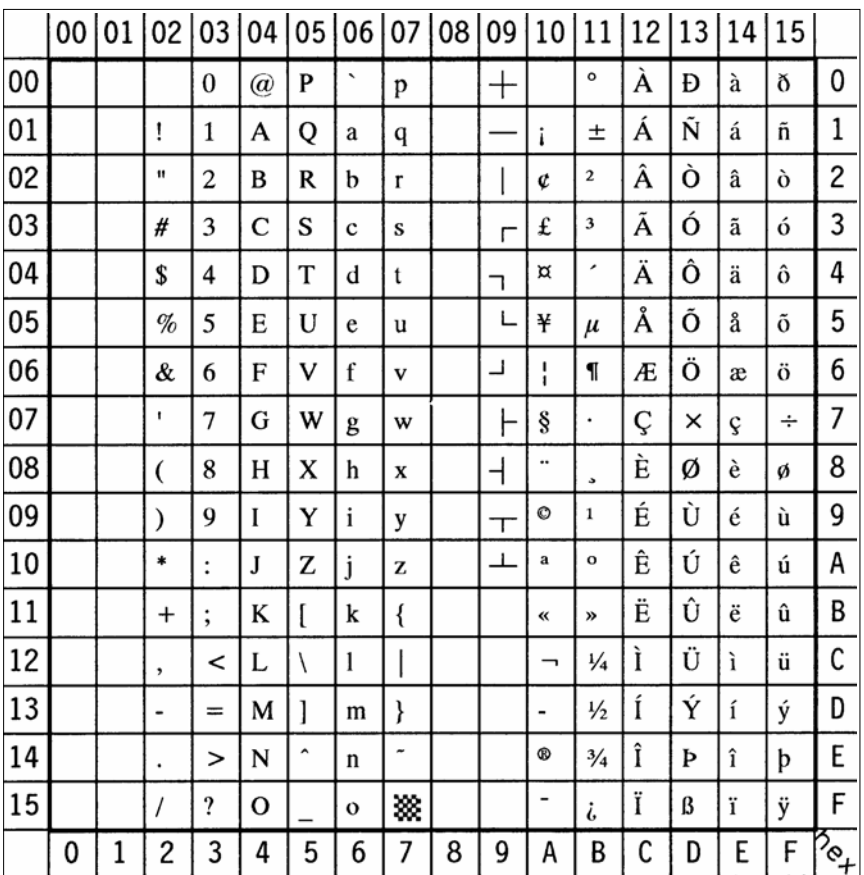

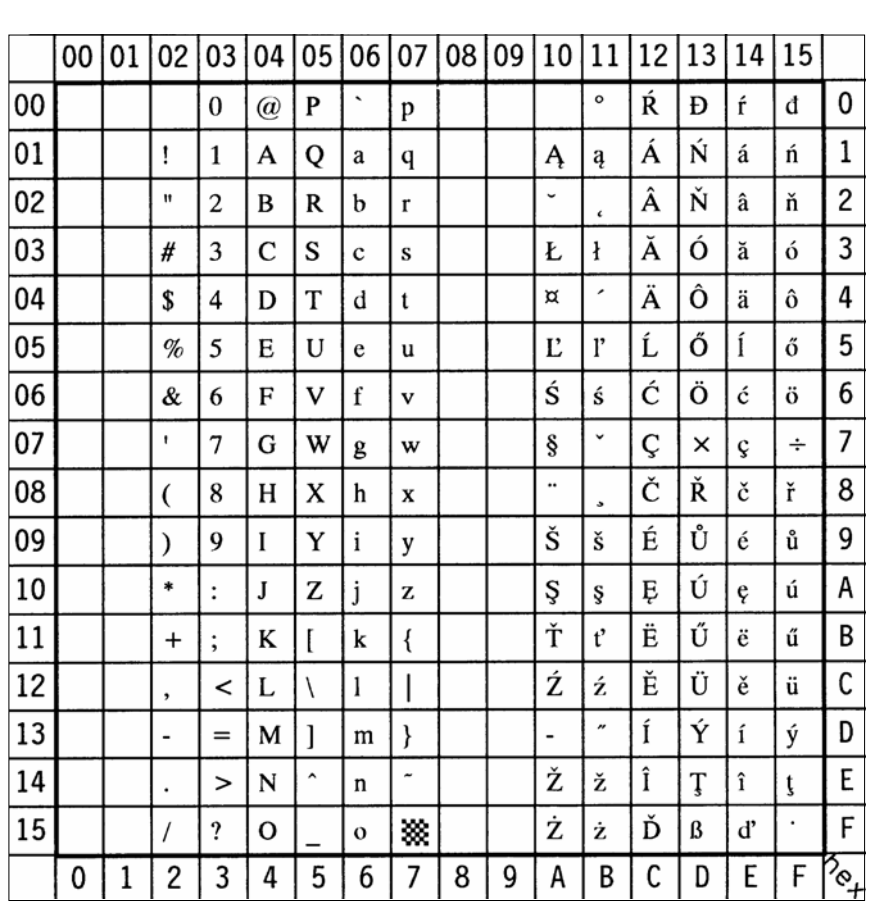

### **ISO 8859/2 Latin 2** Display: **ISO L2** ID Number: **2N**

 $\overline{a}$ **ISO 8859/9 Latin 5** Display: **ISO L5** ID Number: **5N**

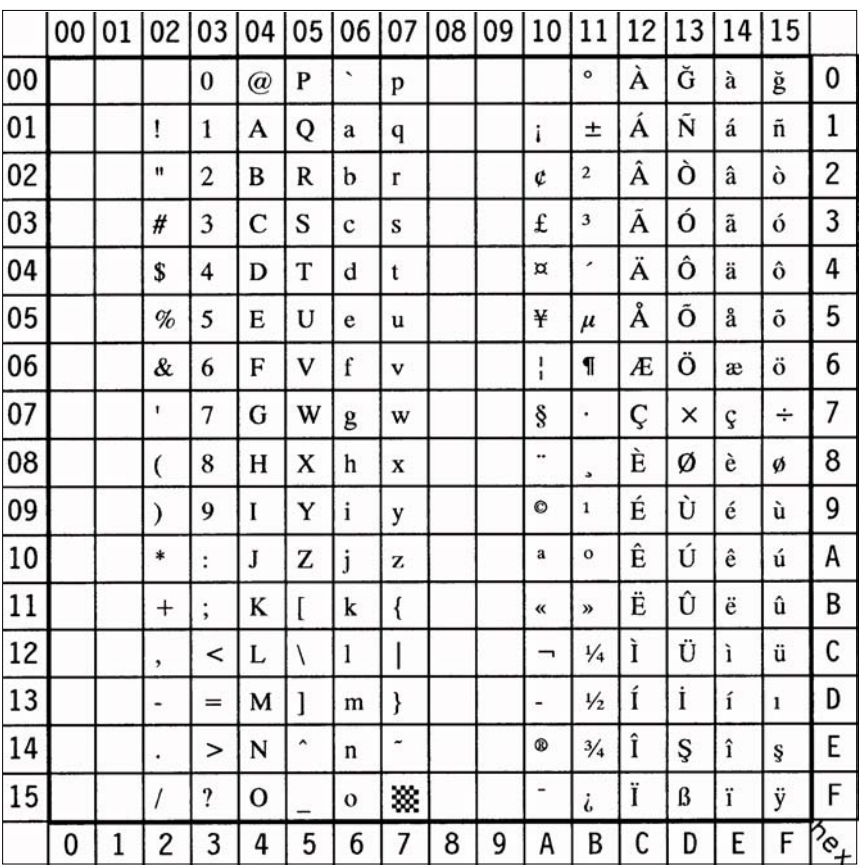

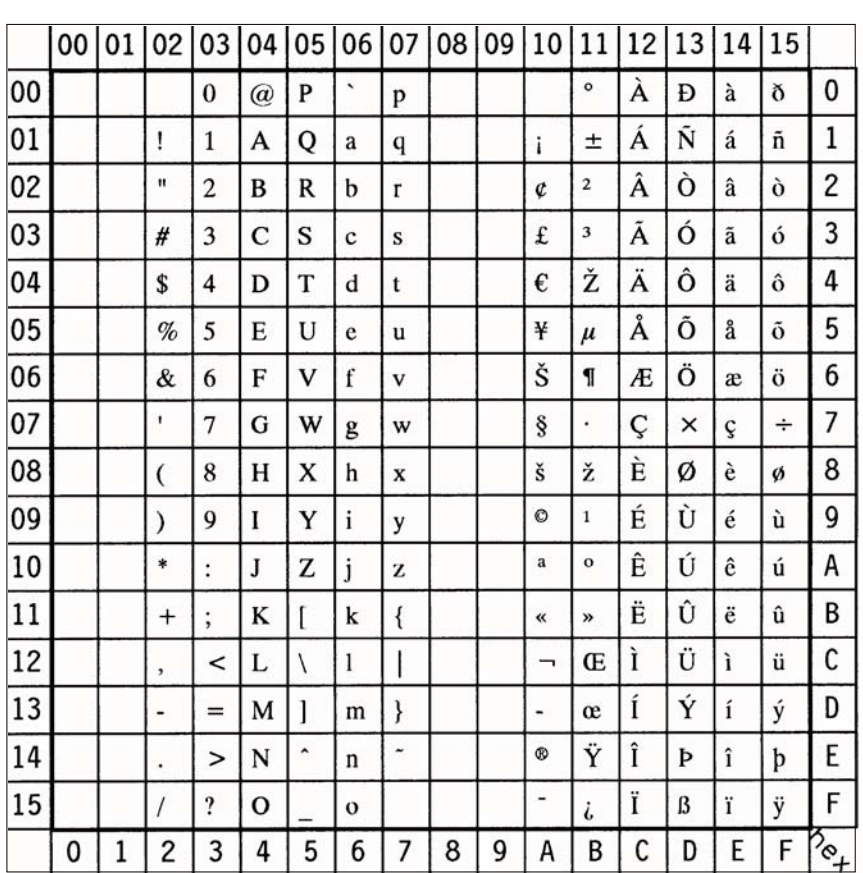

 $\overline{\phantom{0}}$ **ISO 8859/15 Latin 9** Display: **ISO L9** ID Number: **9N**

 $\mathsf{Note:} \bigoplus$  sign in position **A4** (hex)

**PC-8 Code Page 437** Display: **PC-8** ID Number: **10U**

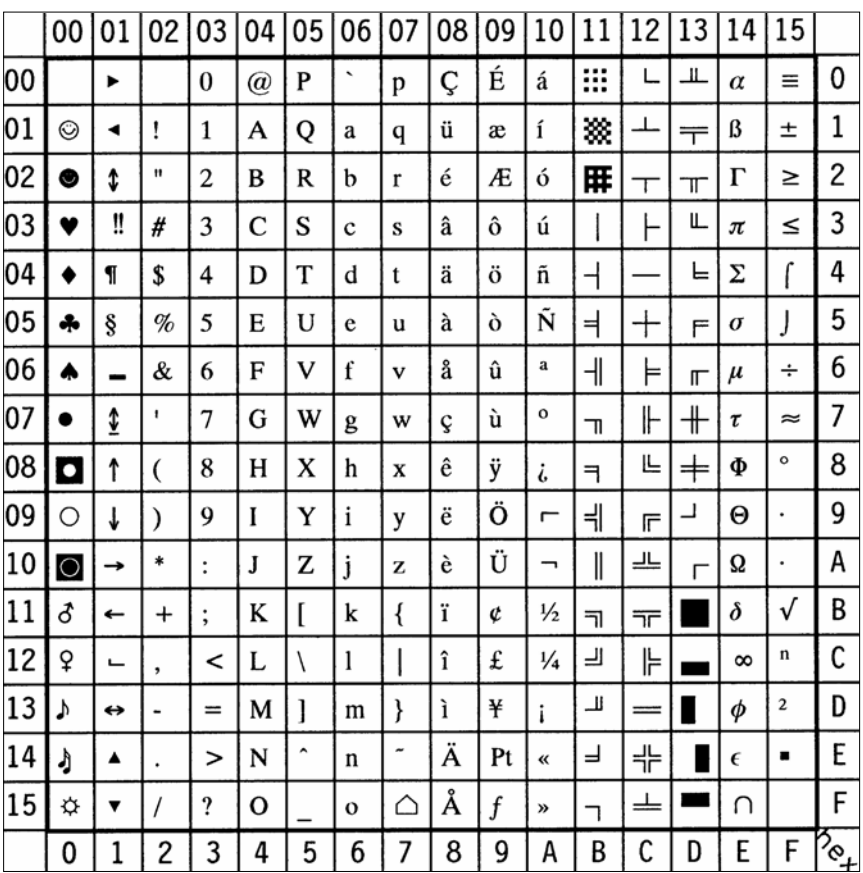

#### $\overline{a}$ **PC-8 Danish/Norwegian** Display: **PC-8 DN** ID Number: **11U**

00 01 02 03 04 05 06 07 08 09 10 11 12 13 14 15  $0<sub>0</sub>$  $\overline{\phantom{a}}$ á  $\overline{...}$  $\mathsf{L}$  $\perp$  $\mathbf{0}$  $\overline{C}$ É  $\blacktriangleright$  $\Omega$  $\omega$  $\mathbf{p}$  $\equiv$  $\alpha$  $\mathbf{D}$  $01$ ▩  $\perp$ 1 ⊙  $\mathbf{I}$  $\overline{Q}$ í  $\beta$  $\blacktriangleleft$  $\mathbf{1}$  $\mathsf{A}$ ü  $\pm$ æ a  $\mathbf q$  $=$  $\overline{2}$ 02  $\ddot{\textbf{t}}$  $\mathbf{r}$  $\overline{2}$ 匨  $\Gamma$  $\bullet$  $\overline{B}$  $\mathbf R$  $<sub>b</sub>$ </sub>  $\mathbf{r}$ é Æ ó  $\geq$  $\mathbb{T}$  $\top$  $\overline{3}$  $0<sub>3</sub>$ #  $\vdash$ LL.  $\bullet$ Ħ  $\overline{3}$  $\overline{C}$  $\overline{\mathbf{S}}$  $\mathbf{s}$ â  $\hat{\Omega}$ ú  $\begin{array}{c} \end{array}$  $\pi$  $\prec$  $\mathbf{c}$  $\overline{\mathbf{4}}$  $\overline{a}$  $\int$ L 04  $\bullet$  $\mathbf{I}$ \$  $\overline{\mathbf{4}}$ T  $\mathbf{t}$ ö ñ  $\Sigma$ D  $\mathbf d$ ä 5 05 Ñ  $\overline{a}$  $+$ J  $\bullet$ ş  $\mathcal{O}'_D$ 5  $E$  $\mathbf{U}$ à ò  $\overline{E}$  $\mathbf{e}$  $\mathbf{u}$  $\sigma$ 06  $\mathbf{f}$  $\overline{\mathsf{H}}$  $\models$ 6  $\&$  $\overline{\mathbf{V}}$  $\spadesuit$ 6  $\overline{F}$ å û  $\tilde{0}$  $\div$  $\overline{\mathbf{v}}$  $\overline{\phantom{0}}$  $\mathbb{L}$  $\mu$  $\overline{7}$ 07  $\ddot{\ddot{\bm{v}}}$  $\mathbf{r}$  $\overline{7}$ Õ  $\mathbb{F}$  $+$  $\bullet$ W G  $\mathbf{c}$ ù  $\tau$  $\approx$  $\mathbf{g}$ w  $\mathbb{L}$ 8  $\circ$ 08 О  $\uparrow$  $\mathbf{x}$ ÿ 止  $\pm$  $\Phi$  $\overline{(}$ 8  $H$ h ê  $\overline{\mathbf{x}}$  $\ddot{a}$  $\exists$ 9 09 Ö ᆊ  $\overline{\phantom{a}}$  $\circ$  $\downarrow$  $\lambda$  $\mathbf Q$  $\mathbf{I}$ Y  $\mathbf{i}$ ë ã  $\Theta$  $\ddot{\phantom{a}}$ y 匠  $\ast$ Ü Ã ╩ 10  $\parallel$ A Ō  $\mathbf{J}$ Z  $\mathbf{i}$ è  $\Omega$  $\ddot{\phantom{0}}$  $\rightarrow$  $\ddot{\cdot}$  $\bar{z}$  $\Gamma$  $\sqrt{ }$ 11 ∣ ♂  $\mathbf K$  $\overline{1}$  $\{$ ï  $\ell$ B  $\delta$  $\leftarrow$  $\ddot{}$  $\vdots$  $\bf k$ ø  $\overline{\mathbf{u}}$  $\overline{\pi}$  $\mathsf{C}$  $12$  $\Omega$ ╠  $\mathbf{n}$  $\mathsf{I}$ £ ᆜ L  $\overline{ }$  $\mathbf{I}$ î 'n  $\overline{\phantom{0}}$  $\overline{\phantom{a}}$  $\infty$  $\blacksquare$ , D 13 Y  $\mathbf{1}$  $\mathcal{E}$ Ø Щ  $\overline{c}$  $\overline{a}$ ì  $\phi$ ↔  $=$ M  $\mathbf{i}$  $=$ . m  $\tilde{\phantom{a}}$ Ä E 14  $\lambda$ Ą N Ŀ  $\overline{\mathbf{3}}$  $\overline{\phantom{a}}$ 卝 п  $\epsilon$  $\blacksquare$  $\blacktriangle$  $\geq$  $\mathbf n$  $\ddot{\phantom{0}}$ Å F 15  $\overline{1}$ ᆂ  $\blacksquare$  $\overline{\mathbf{r}}$  $\triangle$  $\boxtimes$ ☆  $\overline{\mathbf{v}}$  $\Omega$  $\mathbf{I}$  $\cap$  $\mathbf{o}$  $\overline{\mathbf{1}}$ F ?<br>^  $\mathbf{1}$  $\overline{c}$  $\overline{3}$ 5  $\overline{7}$ 9 C E  $\mathbf 0$ 4 6 8 A B D

#### B-7

 $\equiv$ **PC-850 Multilingual** Display: **PC-850** ID Number: **12U**

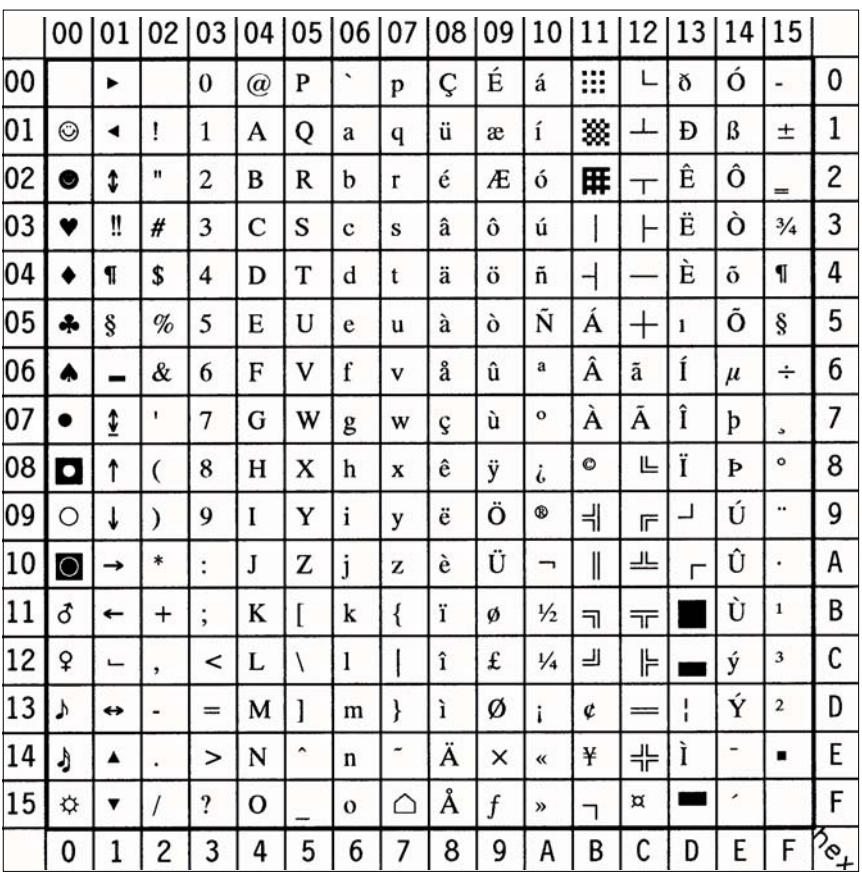

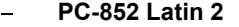

**PC-852 Latin 2** Display: **PC-852** ID Number: **17U**

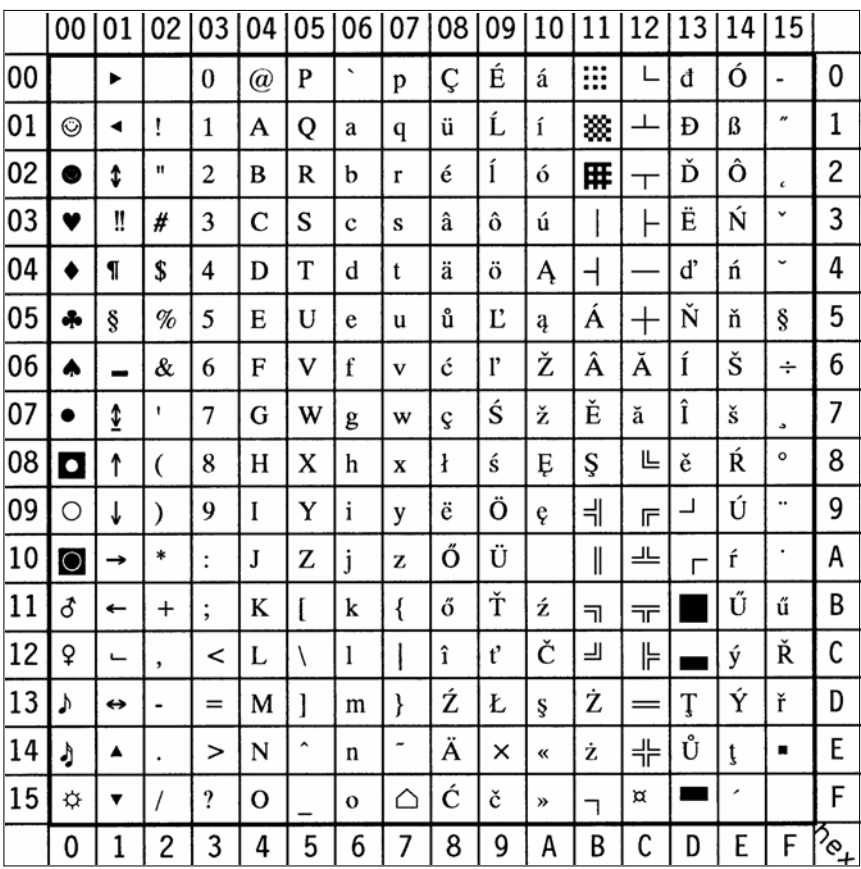

**PC-858 Multilingual** Display: **PC-858** ID Number: **13U**

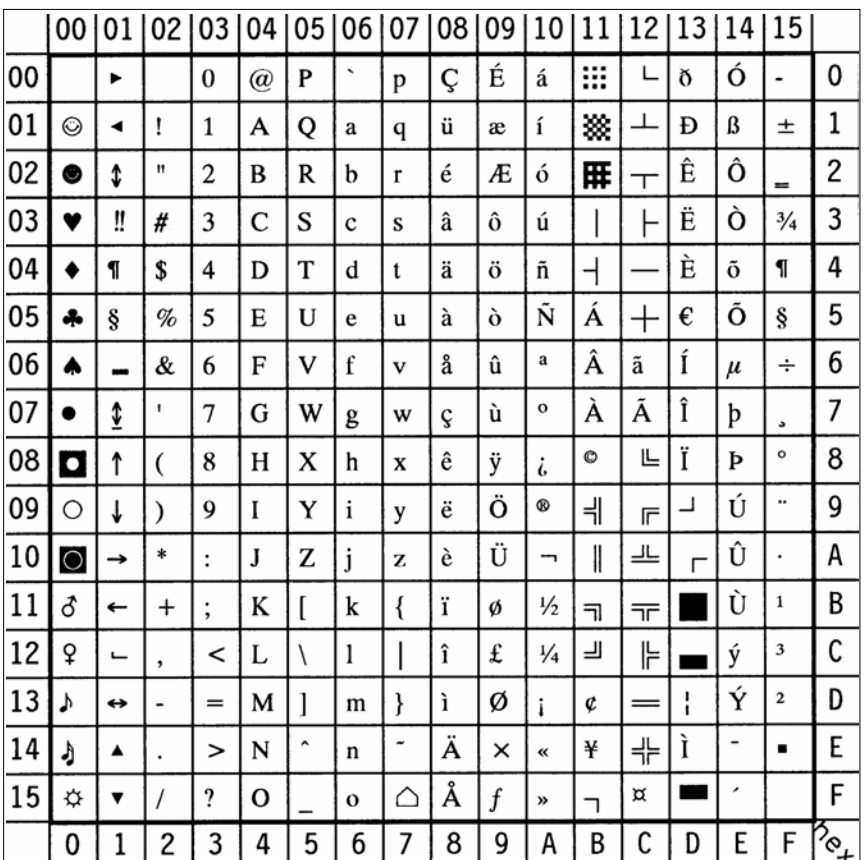

$$
\mathit{Note:} \bigoplus \; \; \text{sign in position } \, \mathbf{D5} \; \text{(hex)}
$$

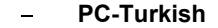

### **PC-8 TK** ID Number: 9T

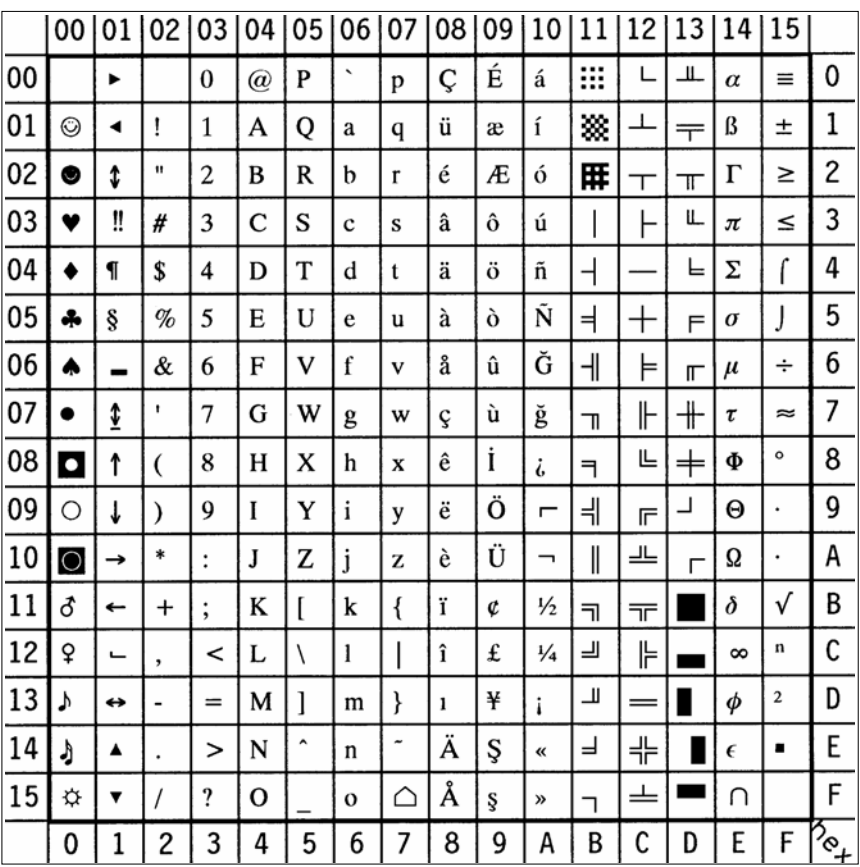

#### $\overline{a}$ **Windows 3.1 Latin 1** Display: **WIN L1** ID Number: **19U**

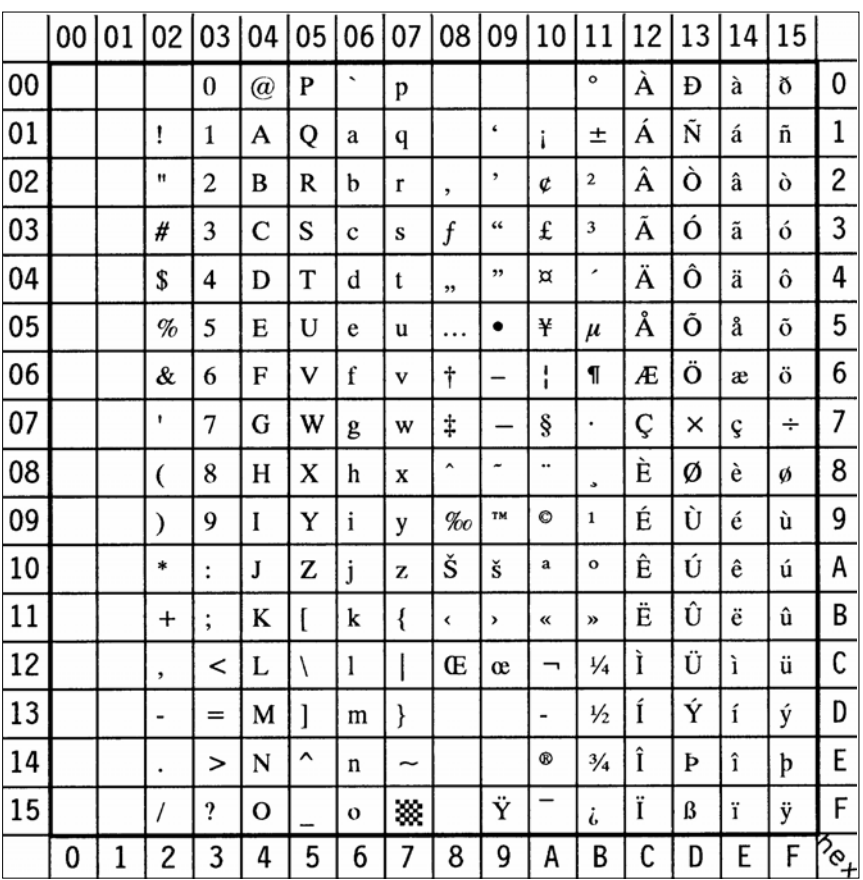

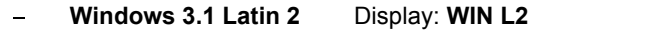

**ID Number: 9E** 

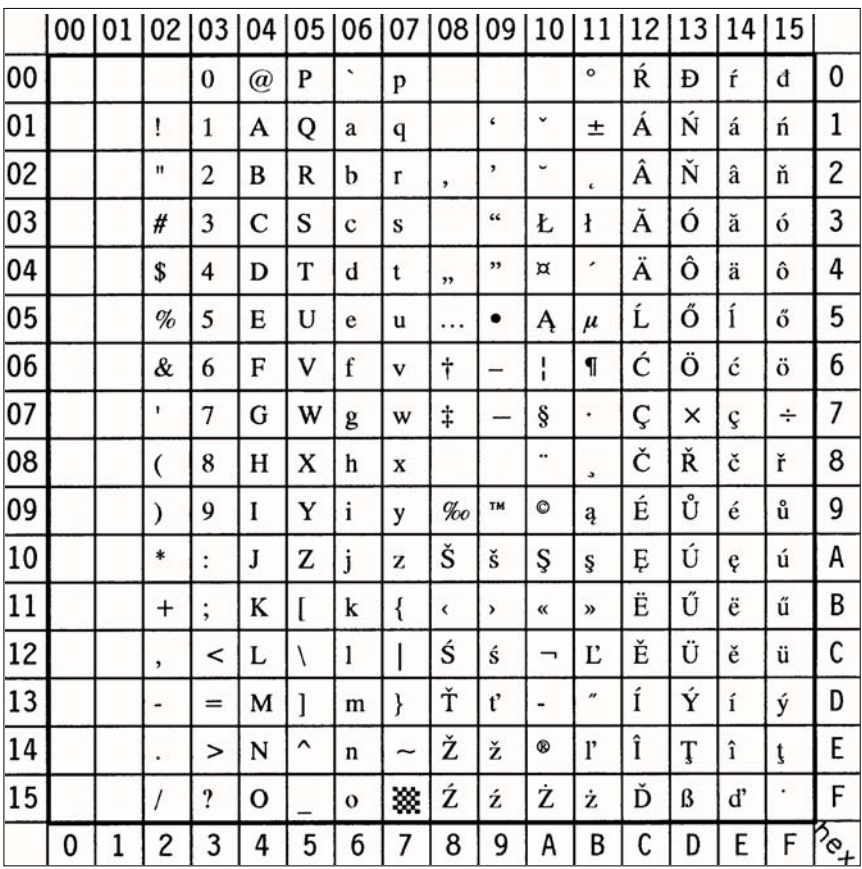

#### $\overline{a}$ **Windows 3.1 Latin 5** Display: **WIN L5** ID Number: **5T**

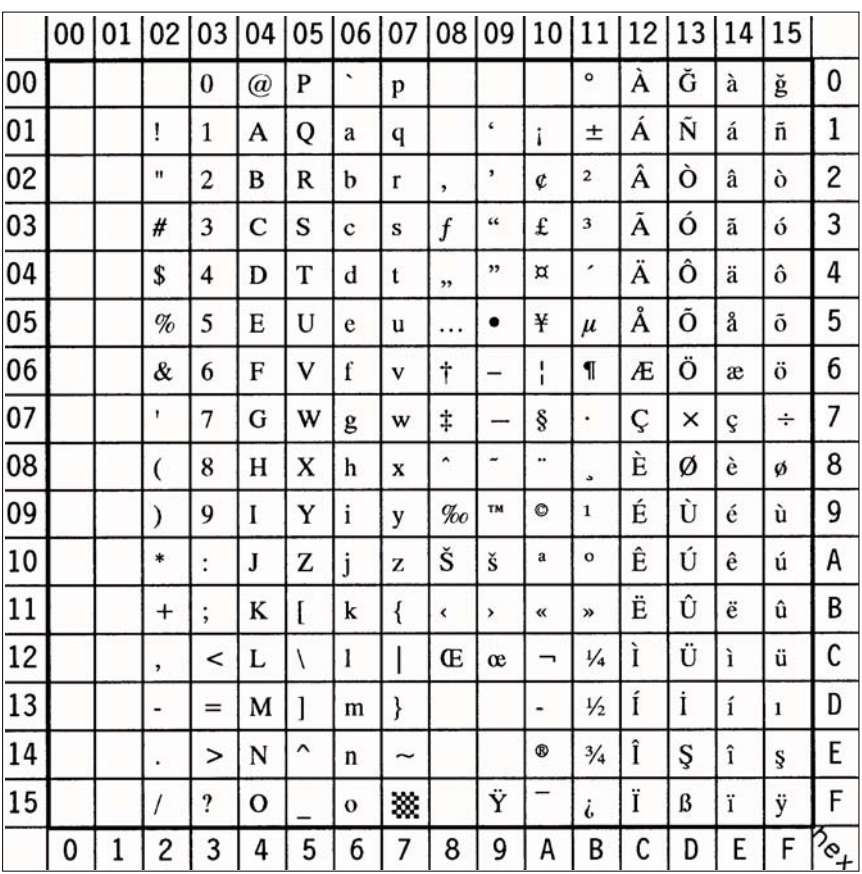

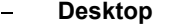

### Display: **DESKTOP** ID Number: 7J

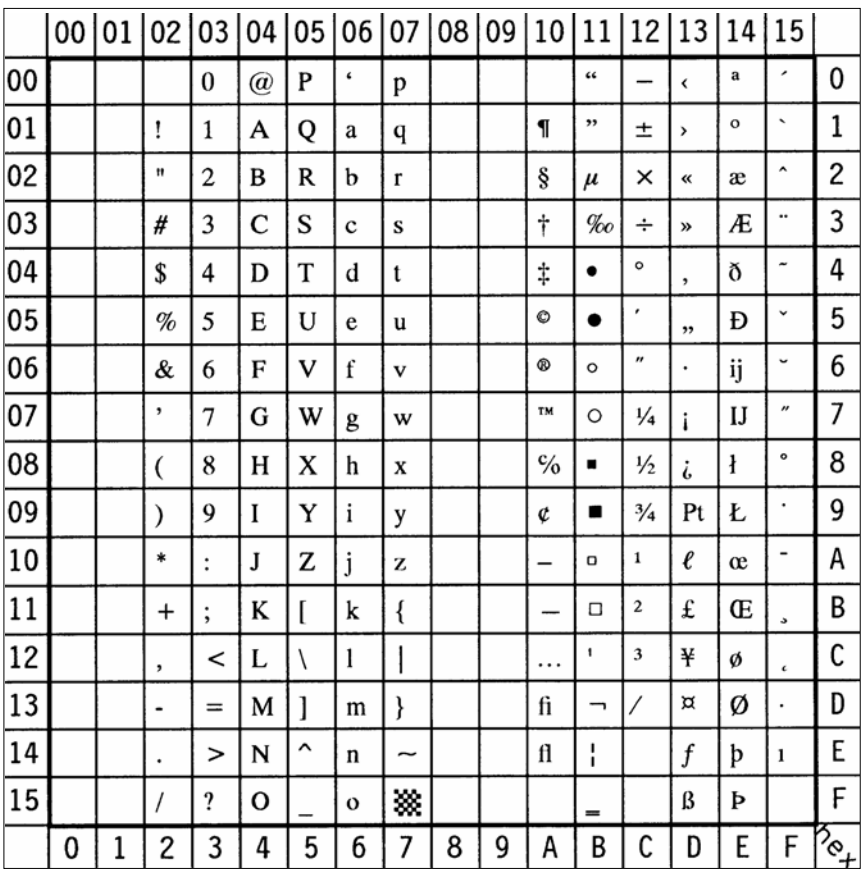

 $\mathbf{r}$ 

### **PS text** Display: **PS TEXT** ID Number: **10J**

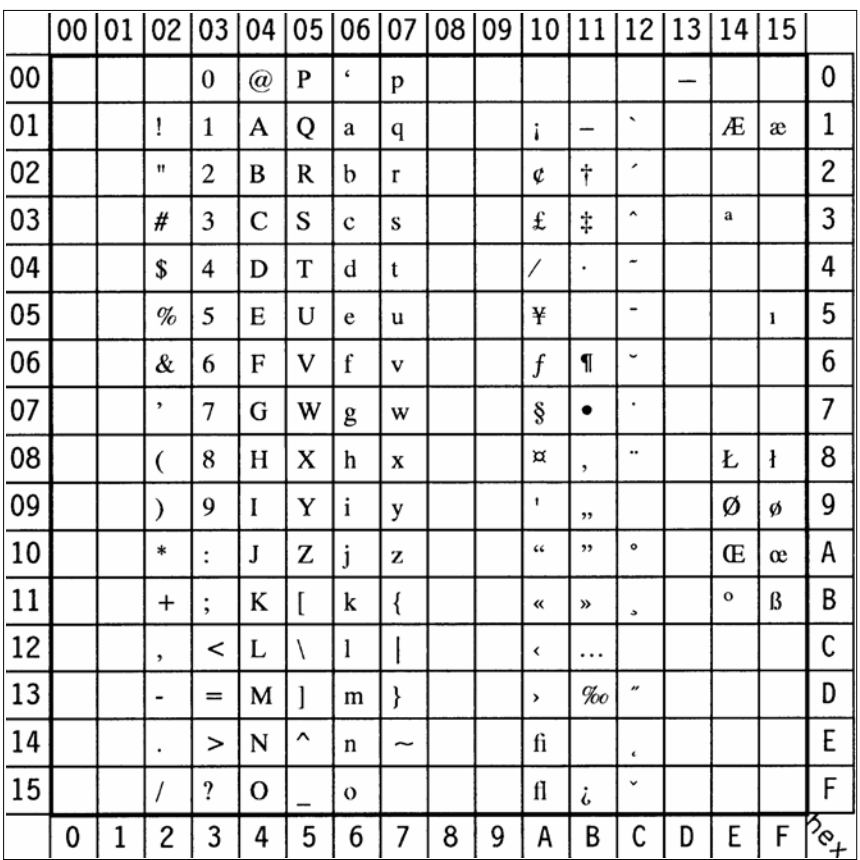

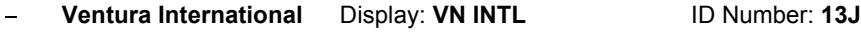

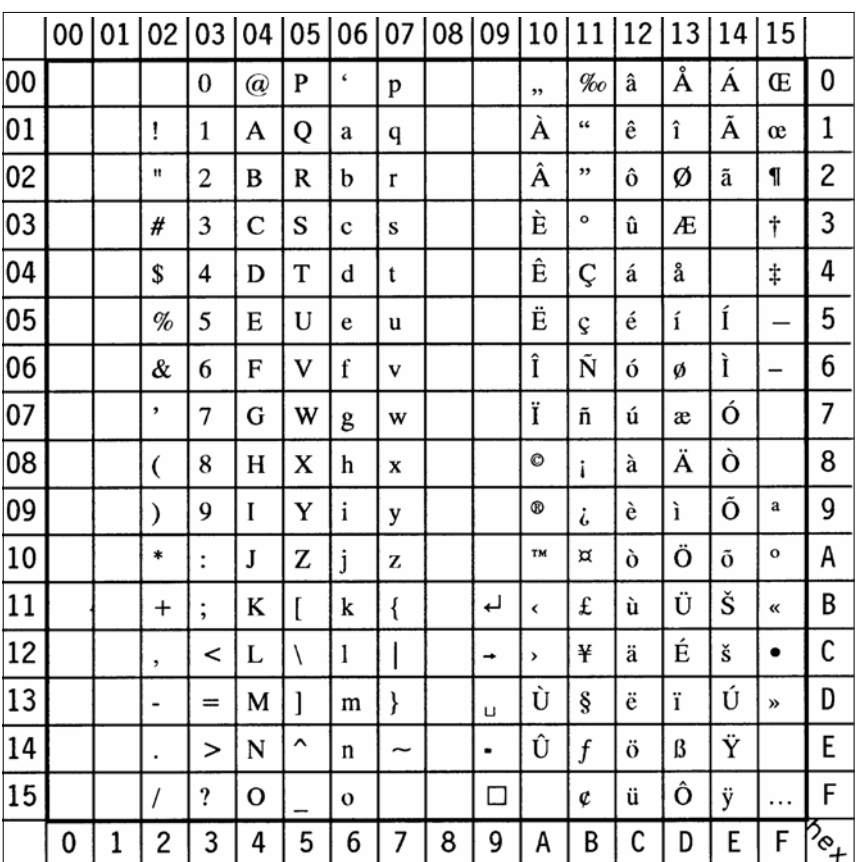

 $\mathbf{r}$ 

### **Ventura US** Display: **VN US** ID Number: **14J**

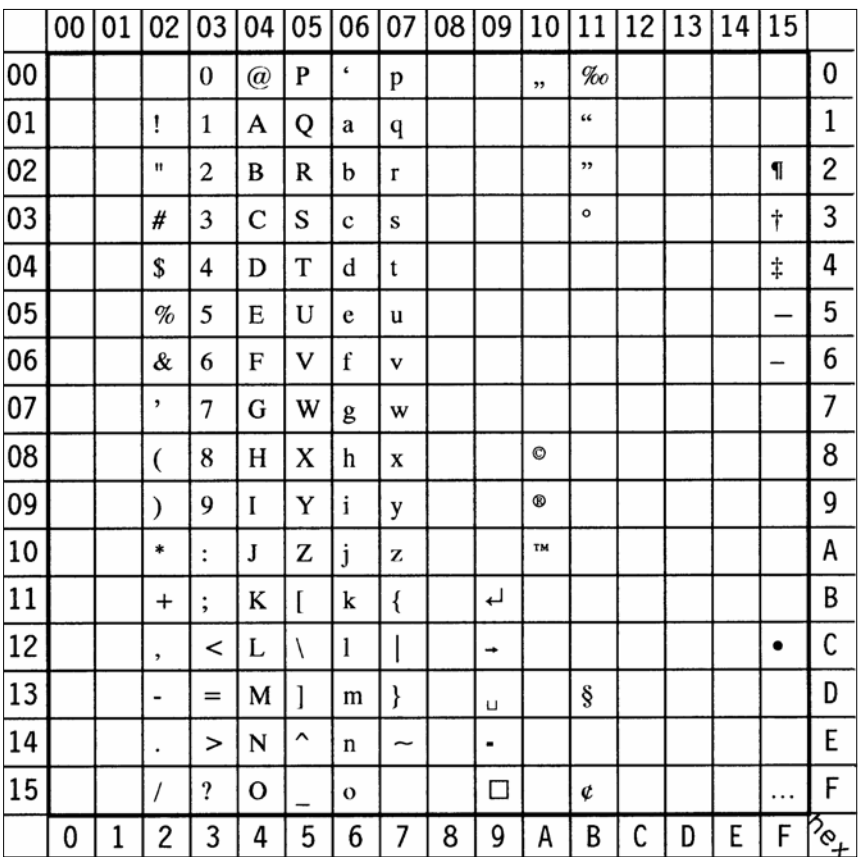

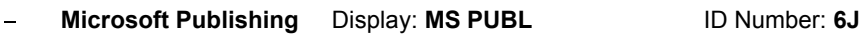

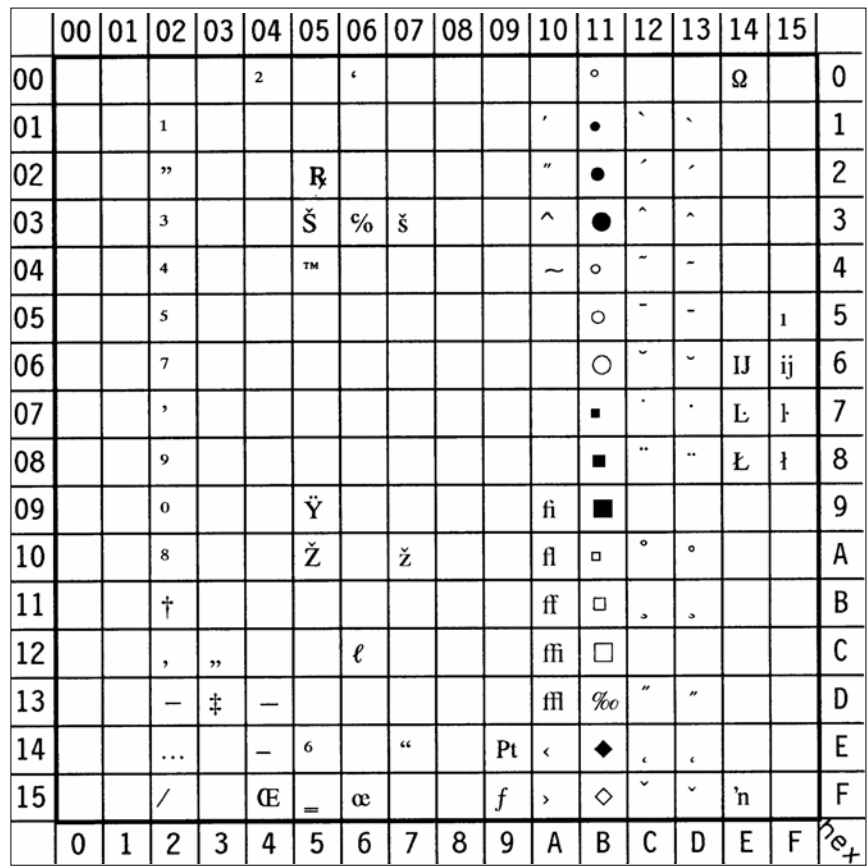

B-19
# **Math-8** Display: **MATH-8** ID Number: **8M**

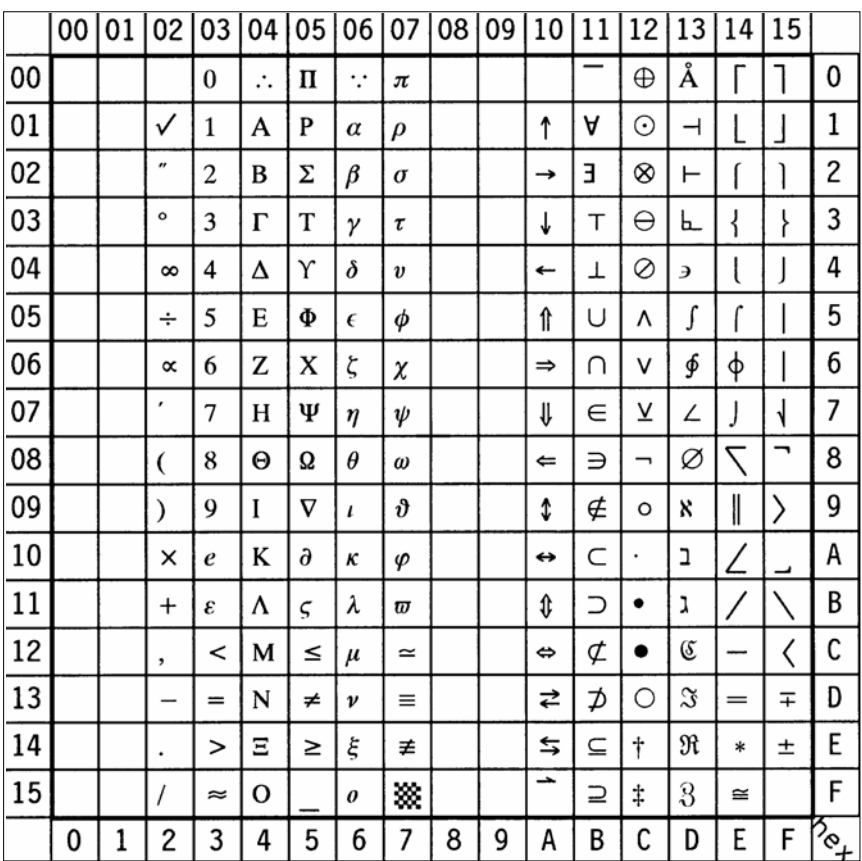

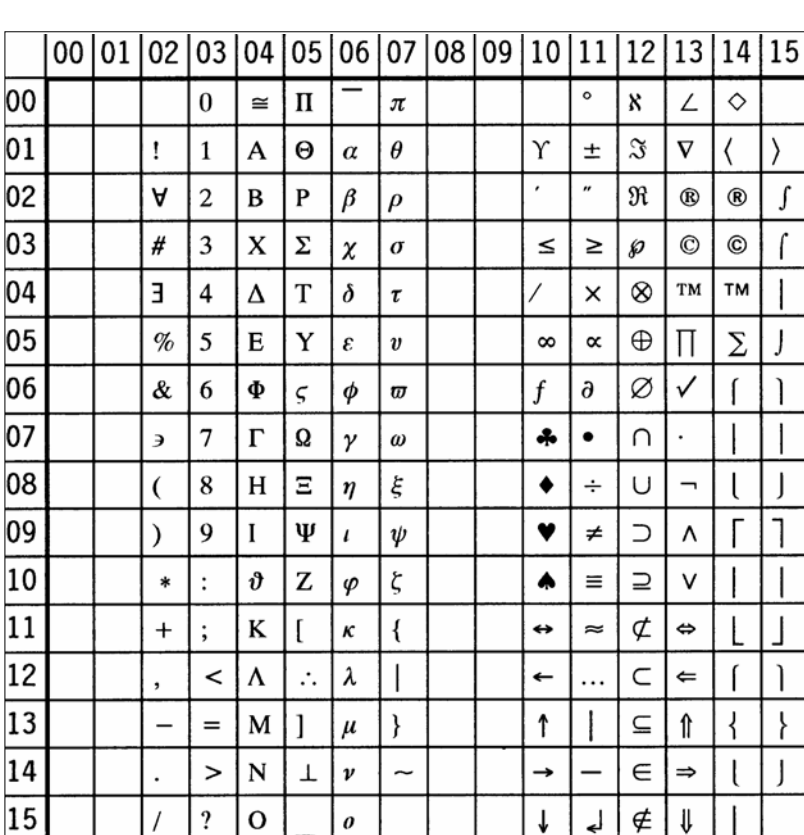

 $\overline{\mathcal{L}}$ 

 $\overline{3}$ 

 $\prime$ 

 $\overline{c}$ 

 $\mathbf{1}$ 

 $\overline{0}$ 

 $\mathbf 0$ 

 $\overline{4}$ 5  $6\overline{6}$  $\overline{7}$ 

 $\boldsymbol{\theta}$ 

 $\overline{a}$ 

# **PS Math** Display: **PS MATH** ID Number: **5M**

⟩

0  $\mathbf{1}$ 

 $\overline{c}$  $\int$ 

3 ſ

 $\overline{4}$ 5 6  $\overline{7}$ 8 9 A B  $\overline{c}$ D  $\overline{\mathbf{r}}$ 

E I

 $\overline{F}$ 

 $\delta_{\mathsf{e}_+}$ 

 $\downarrow$ 

 $\downarrow$ لہ ∉

 $\overline{8}$ 

9  $\overline{A}$ B  $\mathsf{C}$ D E F L,

# **Ventura Math** Display: **VN MATH** ID Number: **6M**

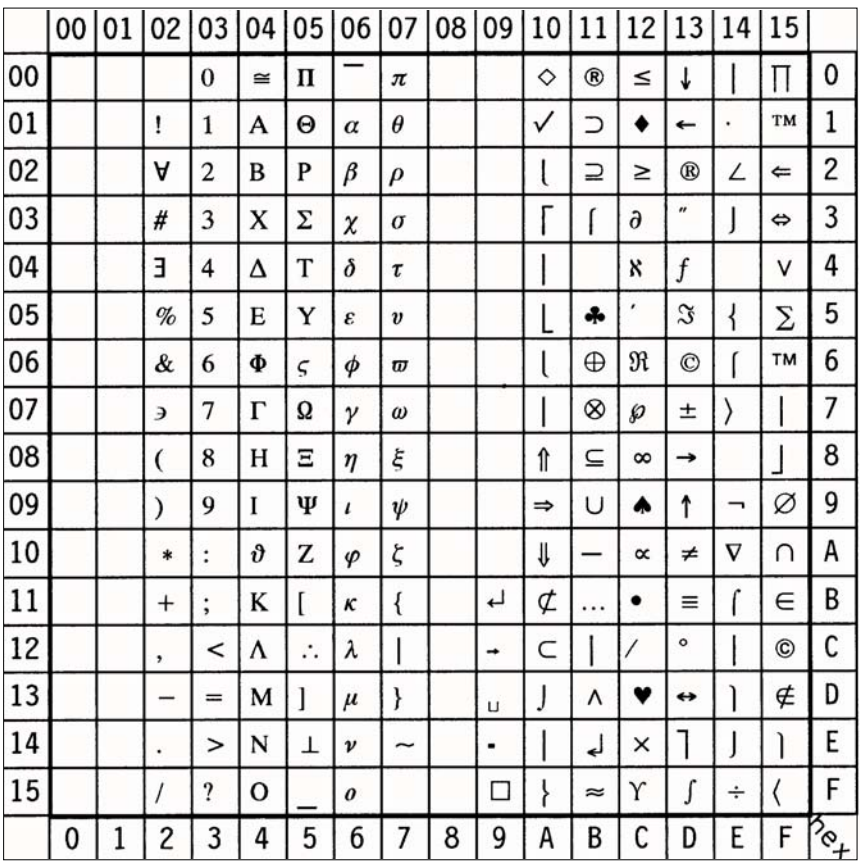

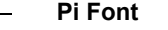

# **Pi Font** Display: **PI FONT** ID Number: **15U**

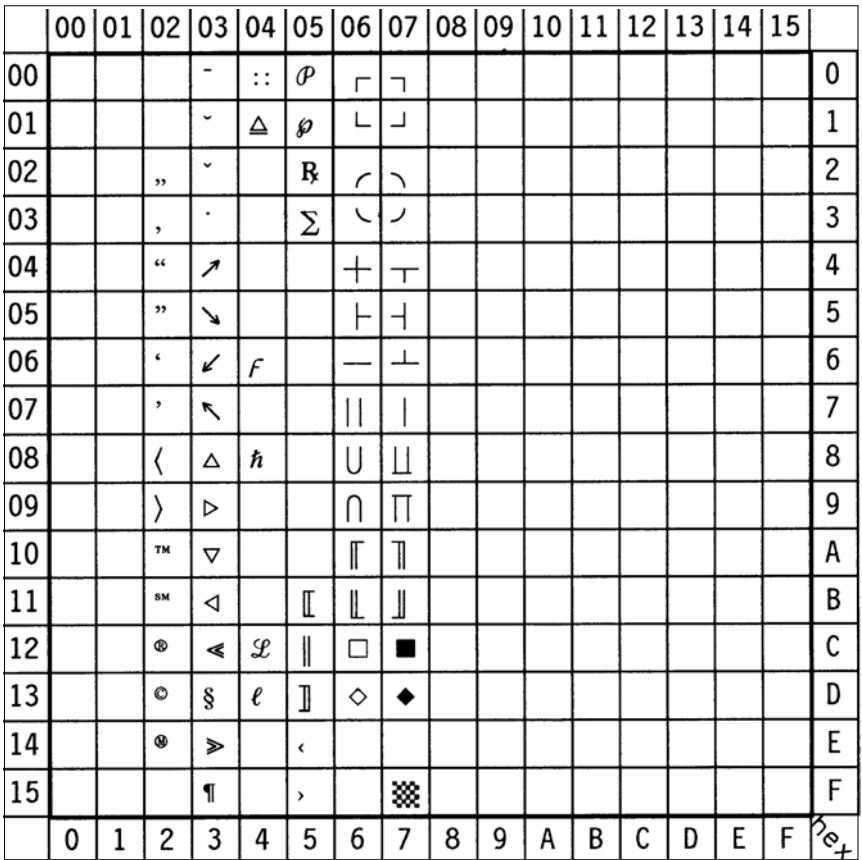

 $\equiv$ 

# **Legal** Display: **LEGAL** ID Number: **1U**

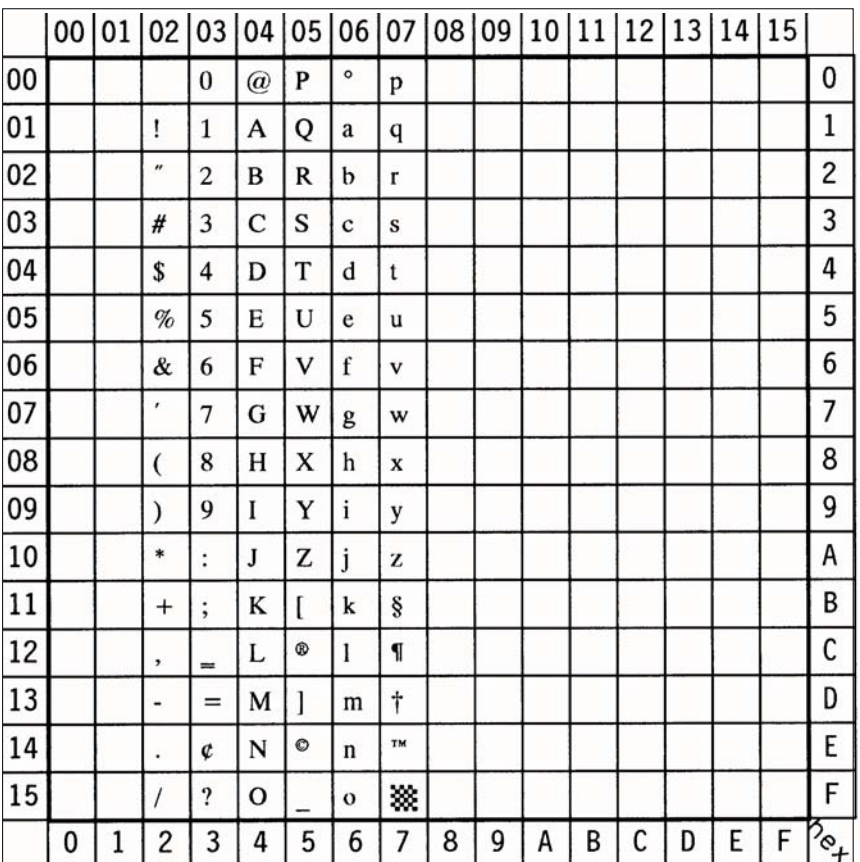

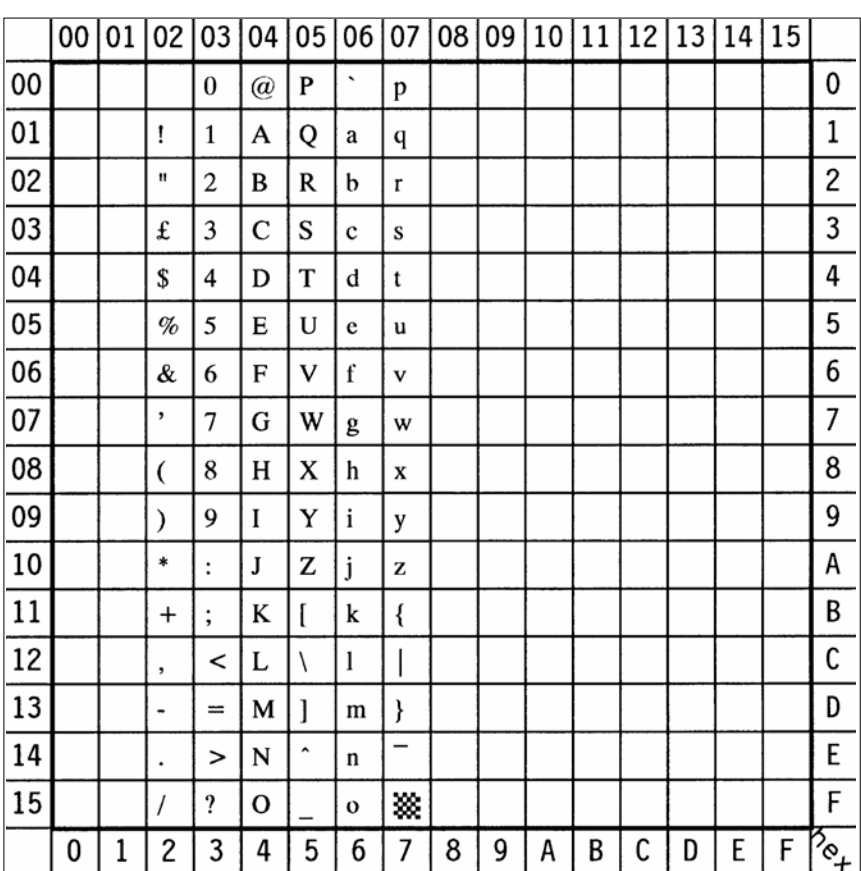

### $\frac{1}{2}$ **ISO United Kingdom** Display: **ISO-4** ID Number: **1E**

**ISO US ASCII** Display: **ISO-6** ID Number: **0U**

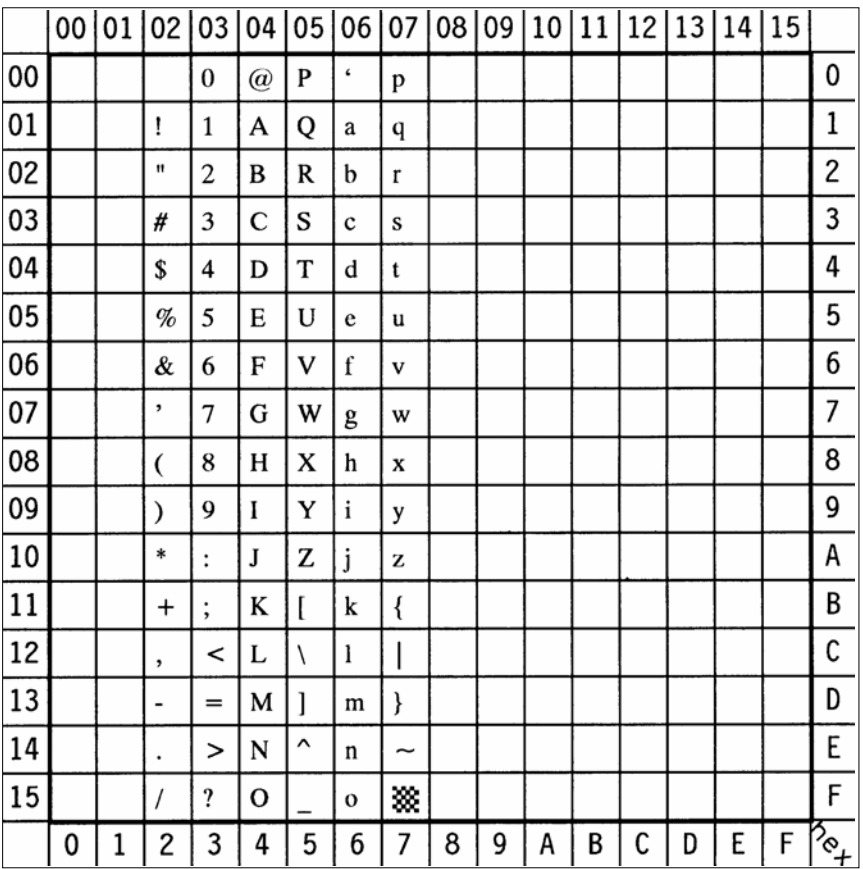

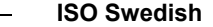

**ISO Swedish** Display: **ISO-11** ID Number: **0S**

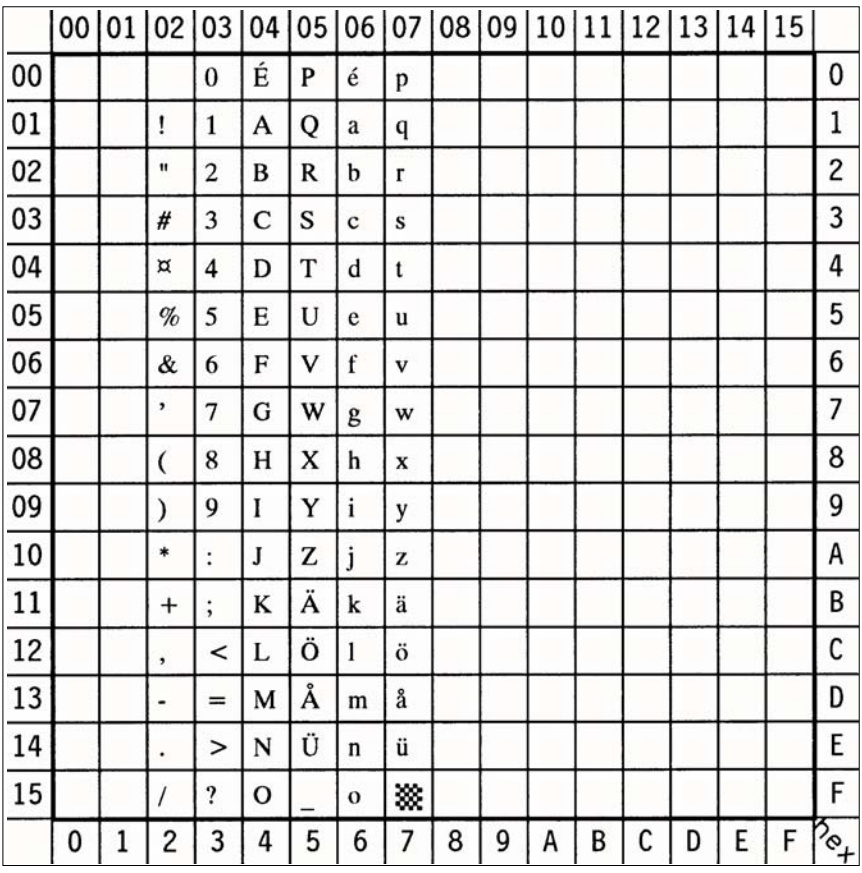

# **ISO Italian** Display: **ISO-15** ID Number: **0I**

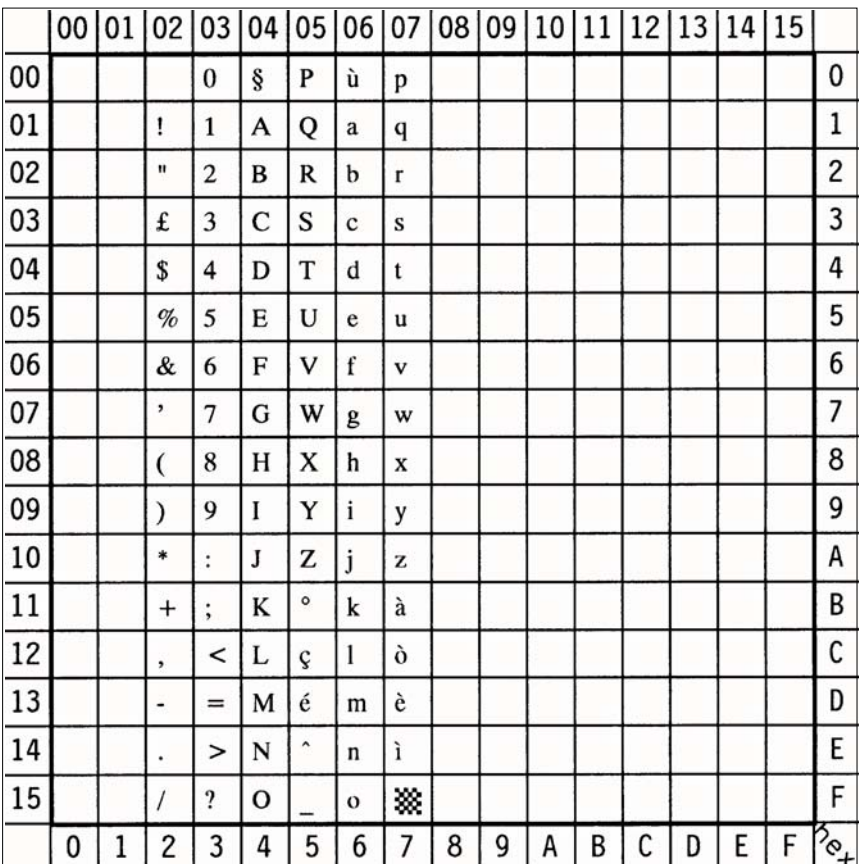

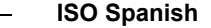

**ISO Spanish** Display: **ISO-17** ID Number: **2S**

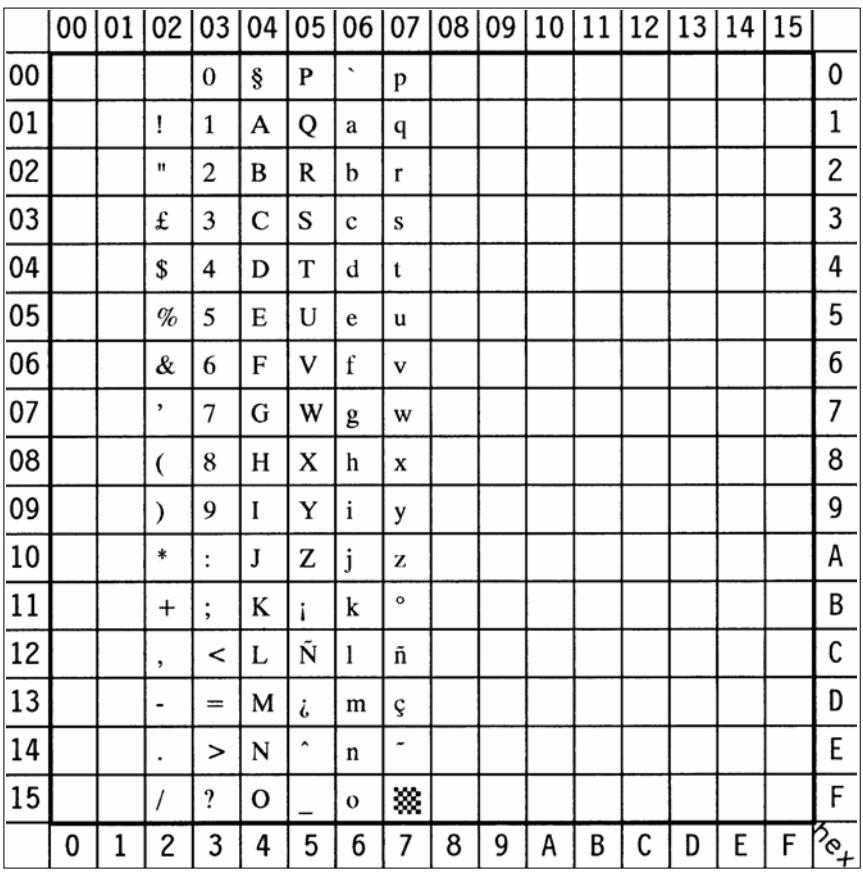

# **ISO German** Display: **ISO-21** ID Number: **1G**

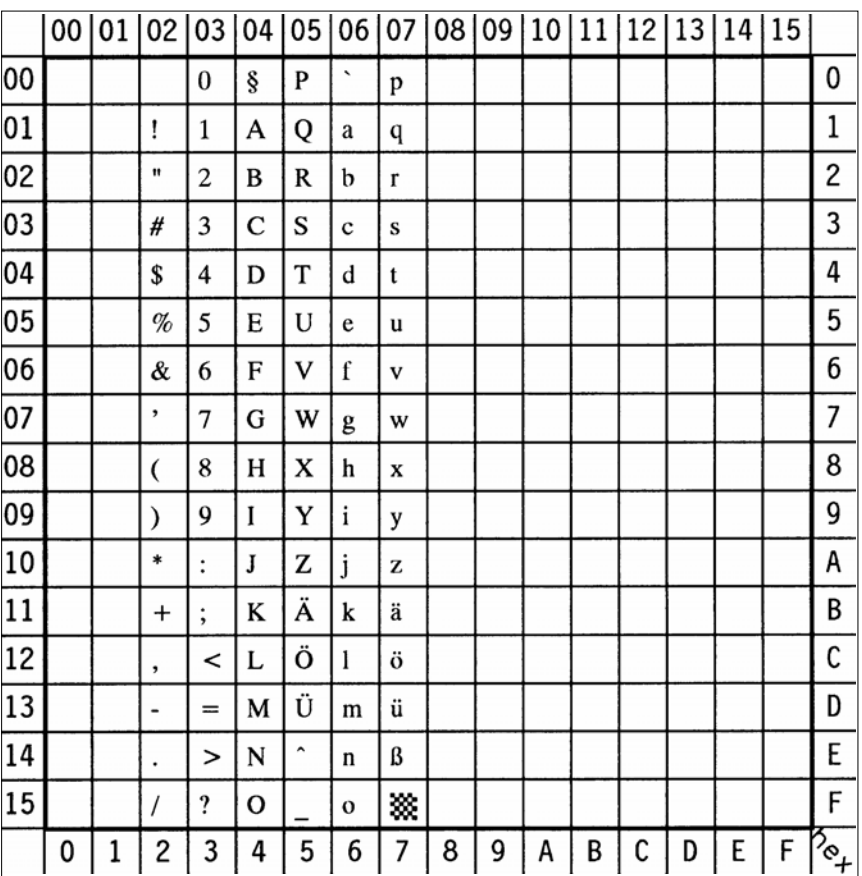

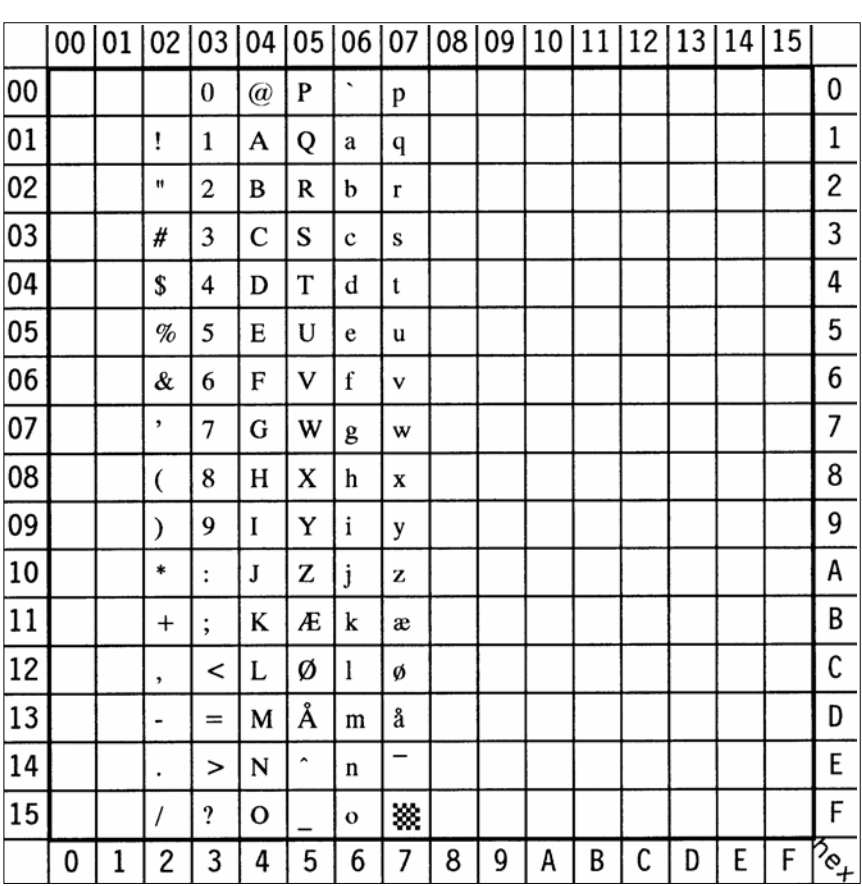

### $\equiv$

**ISO Norwegian** Display: **ISO-60** ID Number: **0D**

# **ISO French** Display: **ISO-69** ID Number: **1F**

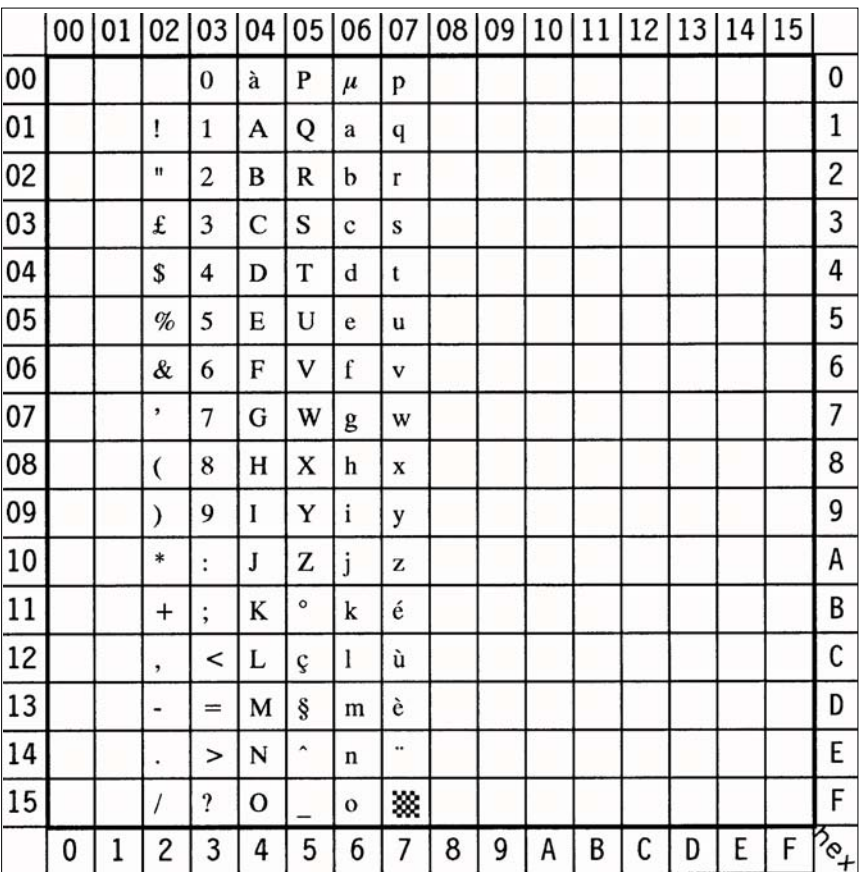

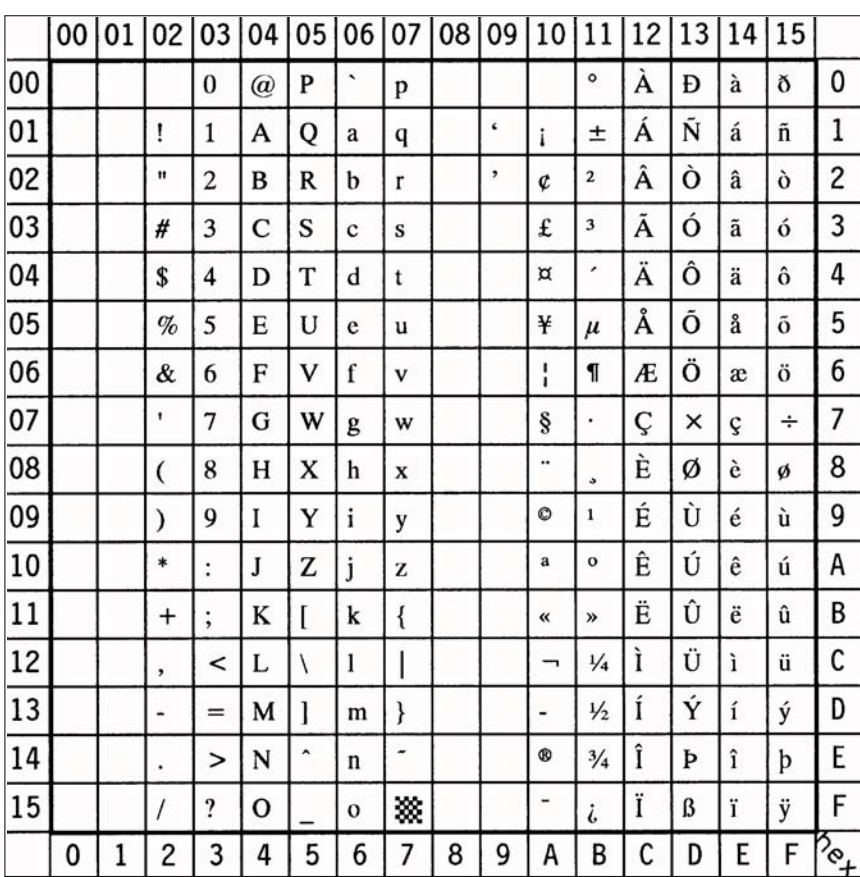

 $\overline{a}$ **Windows 3.0 Latin 1** Display: **WIN 3.0** ID Number: **9U**

### $\overline{a}$ **Windows 3.0 Baltic** Display: **WIN BALTIC** ID Number: **19L**

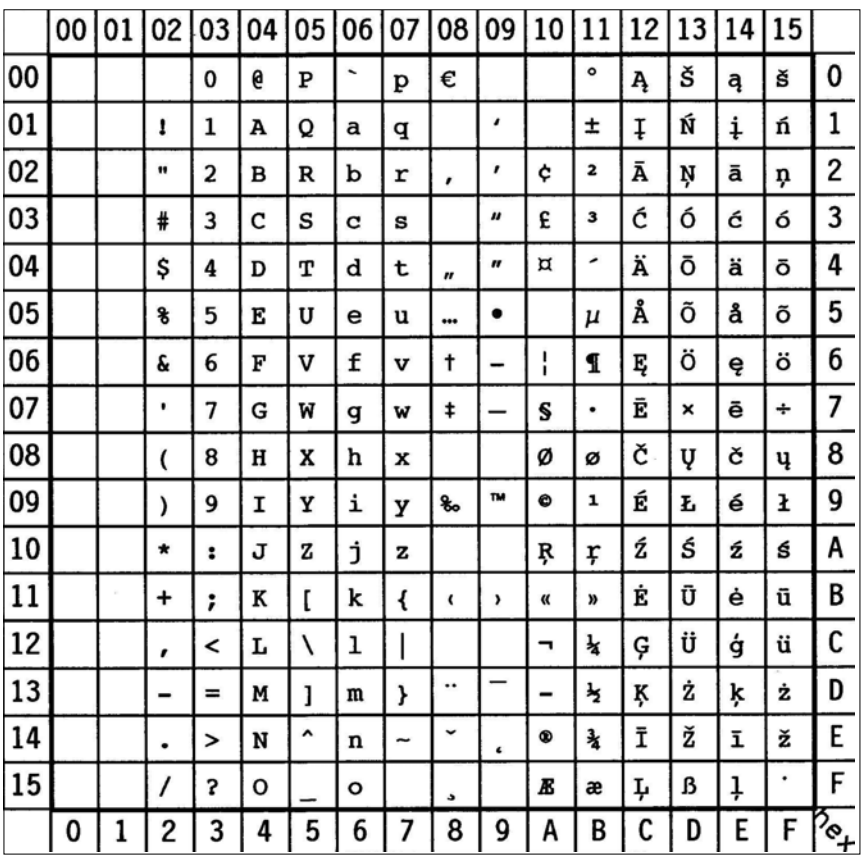

$$
\mathit{Note:} \bigoplus \hspace{0.1cm} \text{sign in position } \mathbf{80} \text{ (hex)}
$$

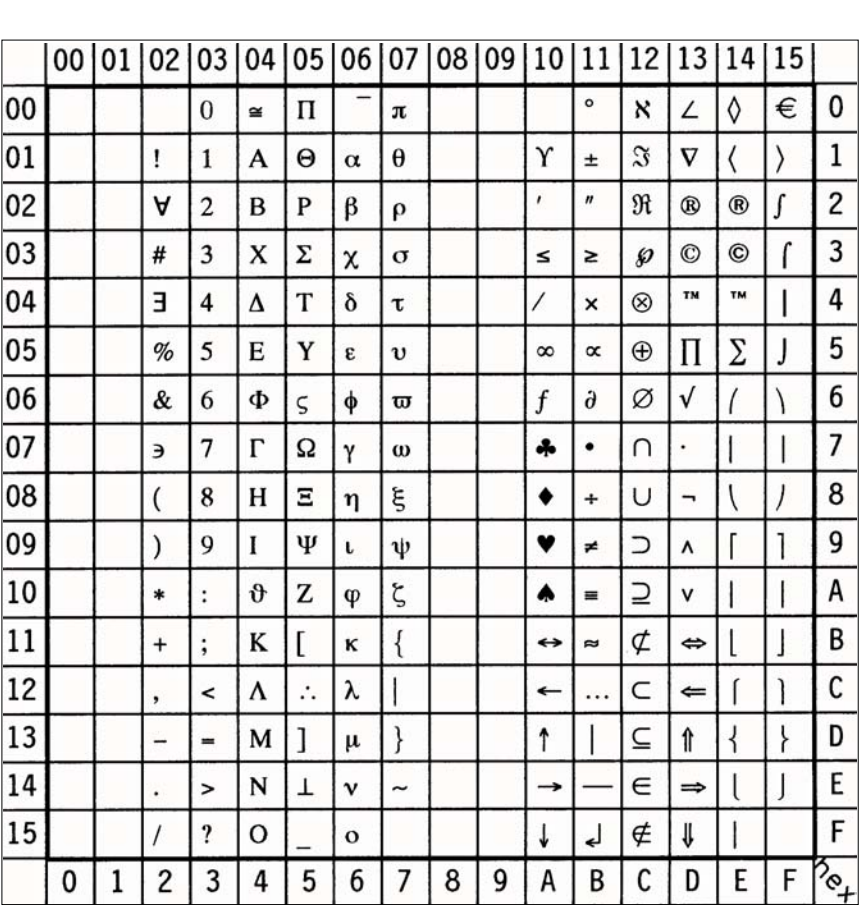

 $\sim$ 

**Symbol** Display: **none** ID Number: **19M**

 $\mathsf{Note:} \bigoplus$  sign in position **F0** (hex)

This Symbol Set is only addressable via a PCL Command

**Windings** Display: **none** ID Number: **579L**

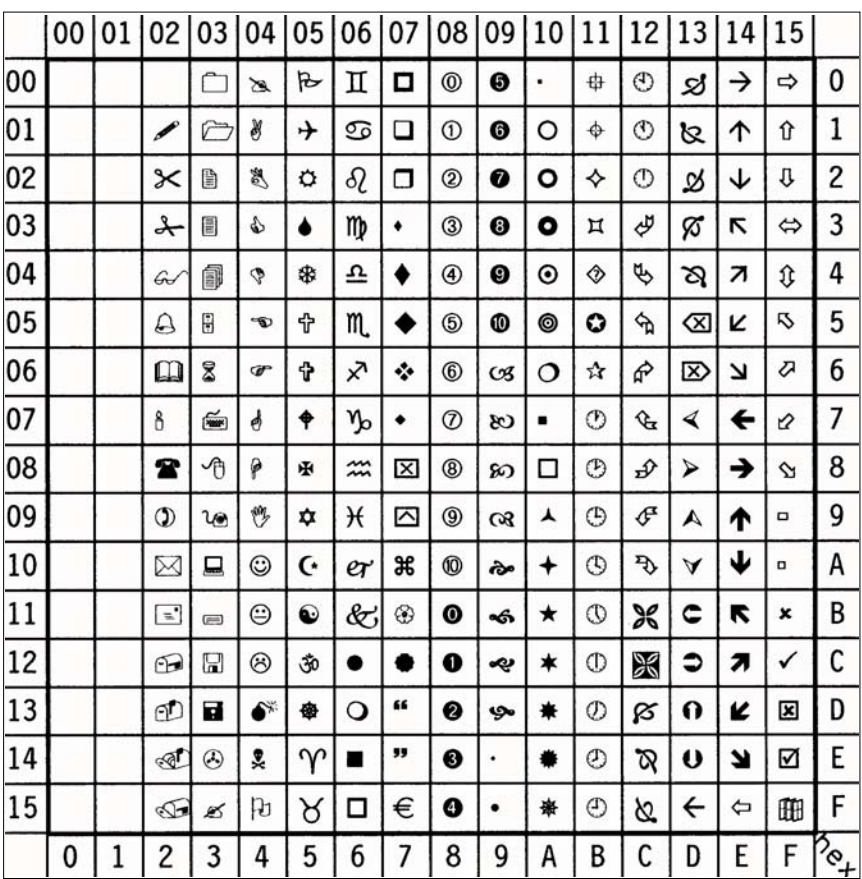

 $\mathsf{Note:} \bigoplus$  sign in position **7F** (hex)

This Symbol Set is only addressable via a PCL Command

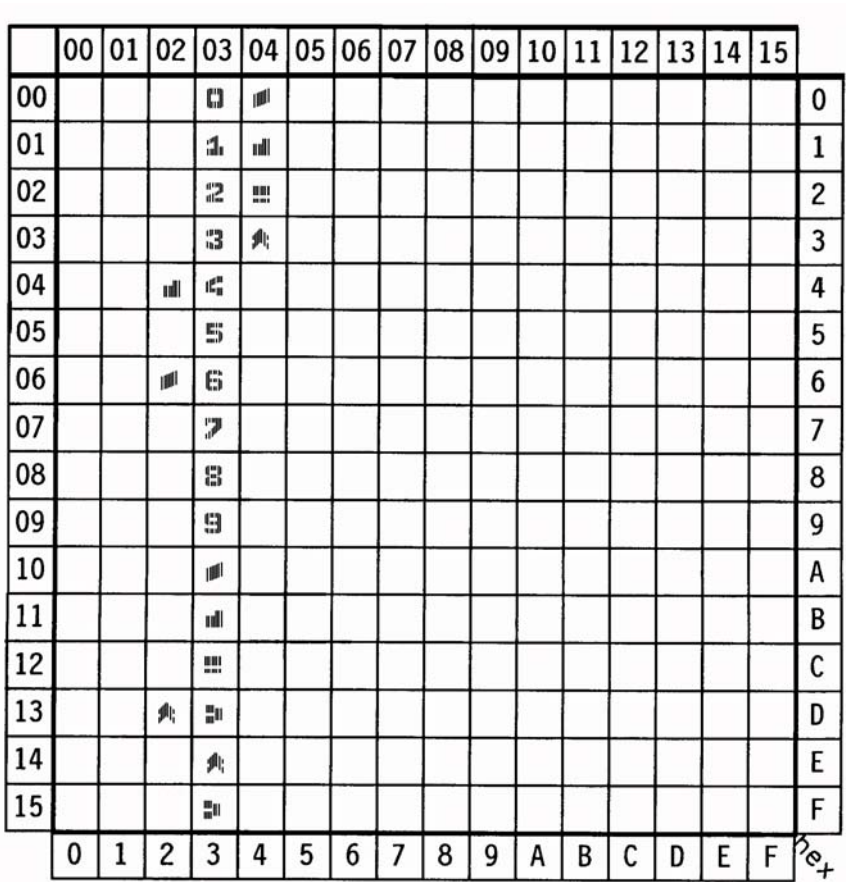

 $\frac{1}{2}$ 

**MICR - CMC7** Display: **none** ID Number: **14Y**

**MICR - E13B** Display: **none** ID Number: **10O**

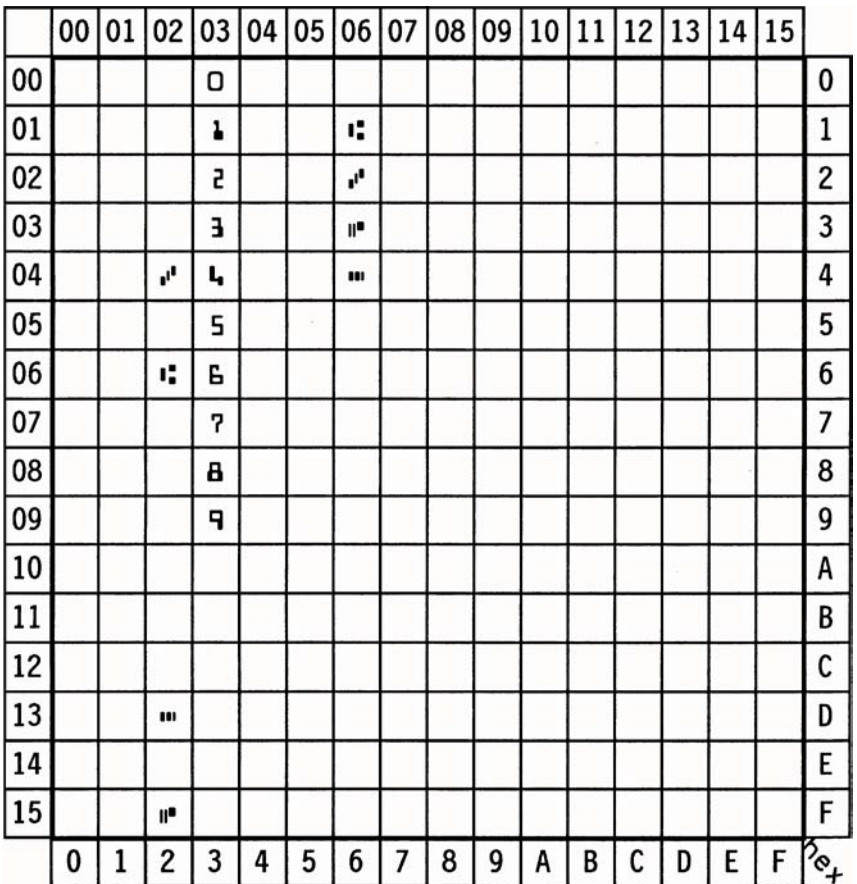

# **Appendix C Miscellaneous**

## **C-1 Order Numbers**

### **C-1.1 Options**

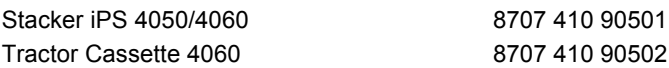

## **C-1.2 Consumables**

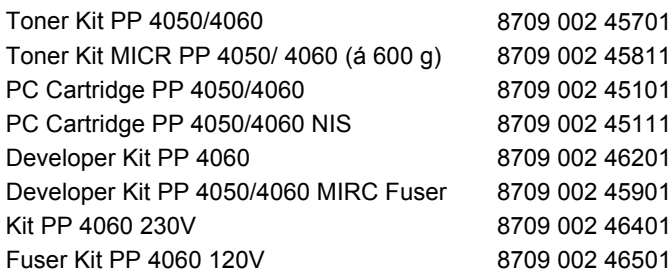

## **C-2 Printer Drivers**

The printer drivers for Windows ® are available on our homepage: [http://www.psi-las](http://www.psi-laser.com)er.com